<span id="page-0-0"></span>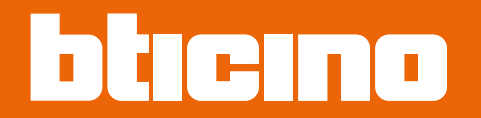

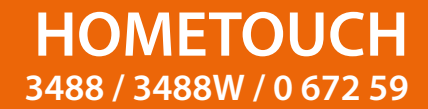

*Installations- und Gebrauchsanweisungen*

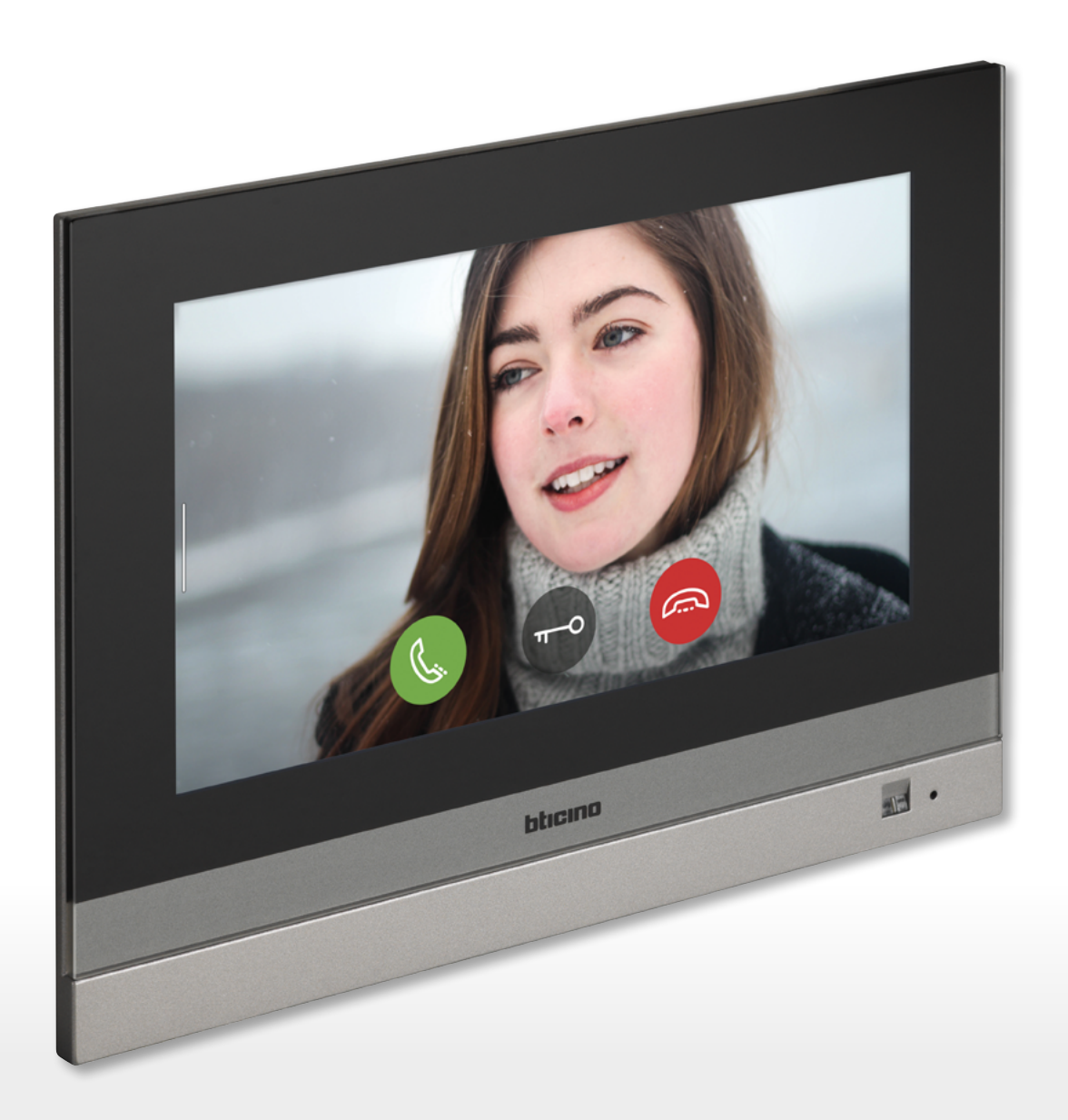

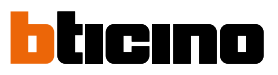

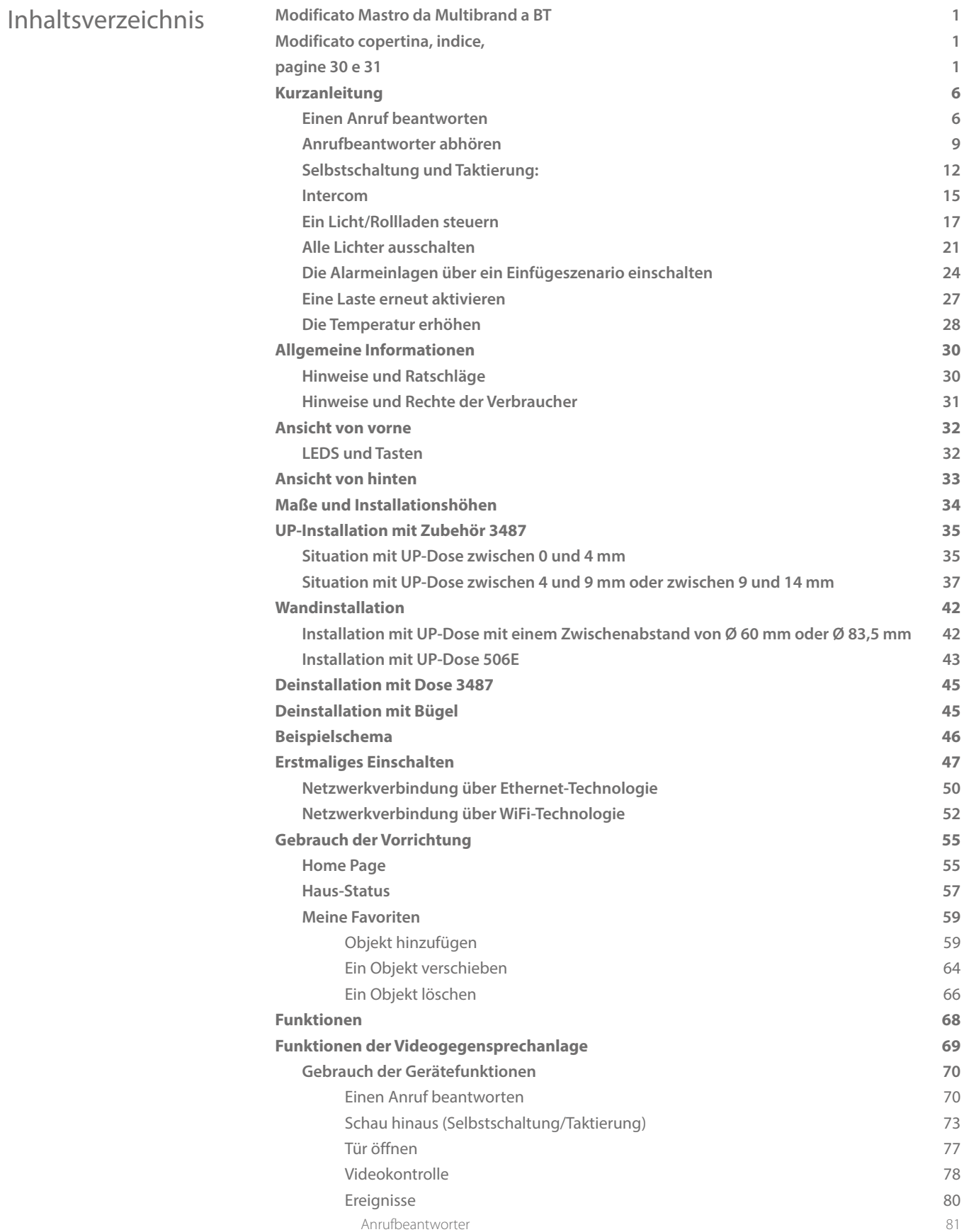

*Installations- und Gebrauchsanweisungen*

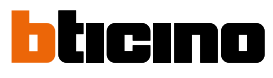

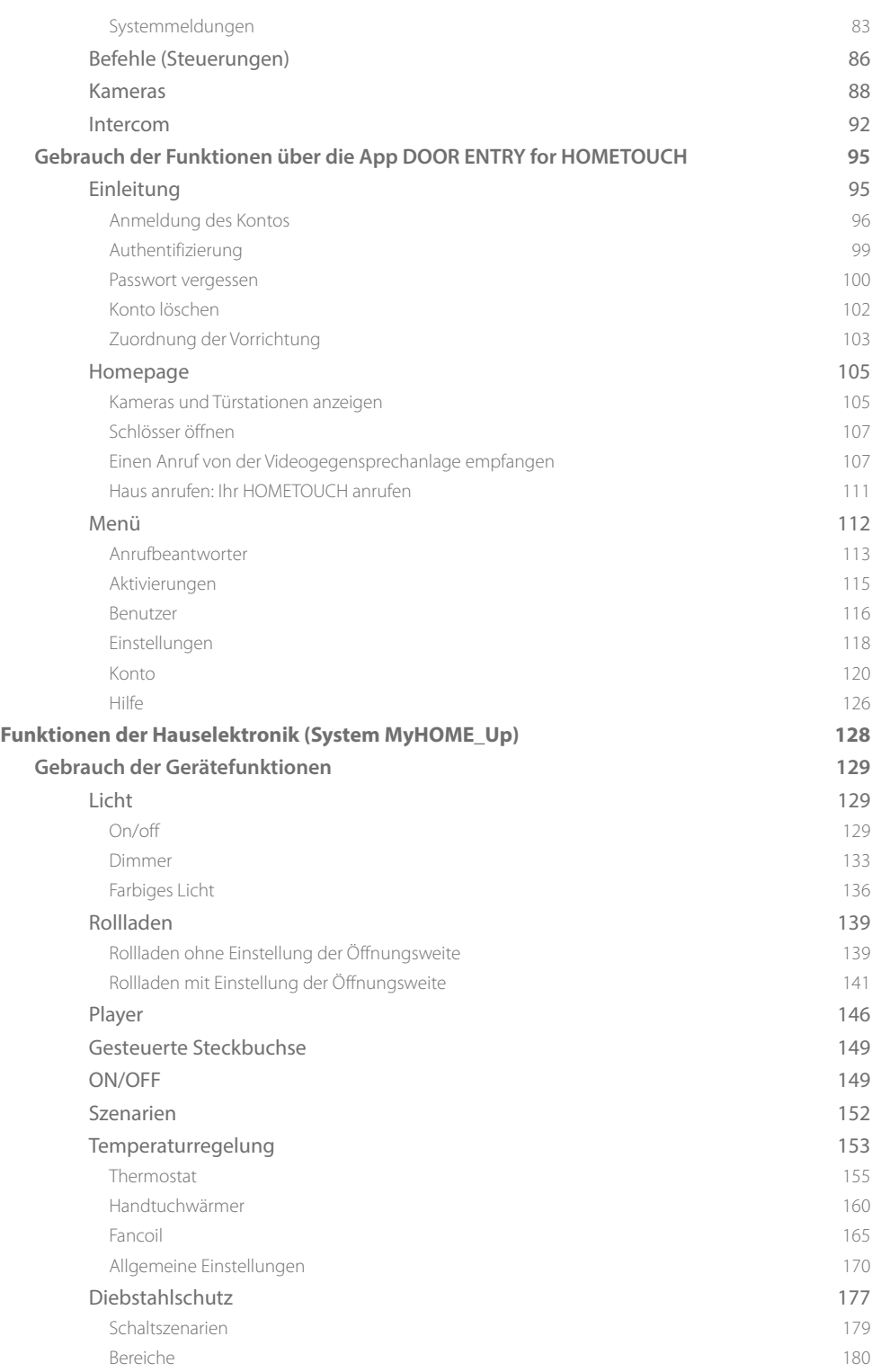

*Installations- und Gebrauchsanweisungen*

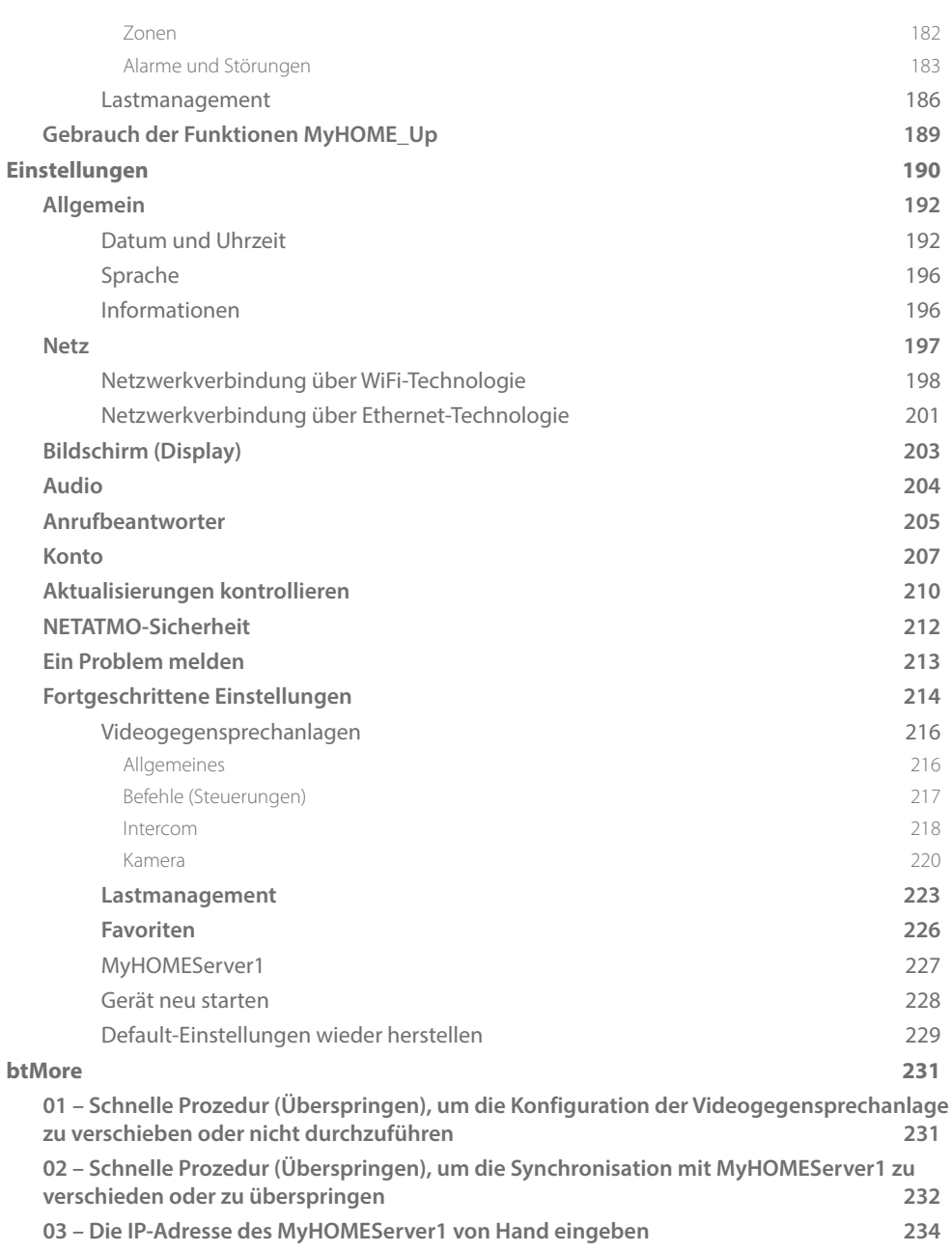

<span id="page-5-0"></span>*Installations- und Gebrauchsanweisungen*

 $\blacktriangle$ 

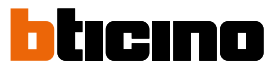

## **Kurzanleitung**

### **Einen Anruf beantworten**

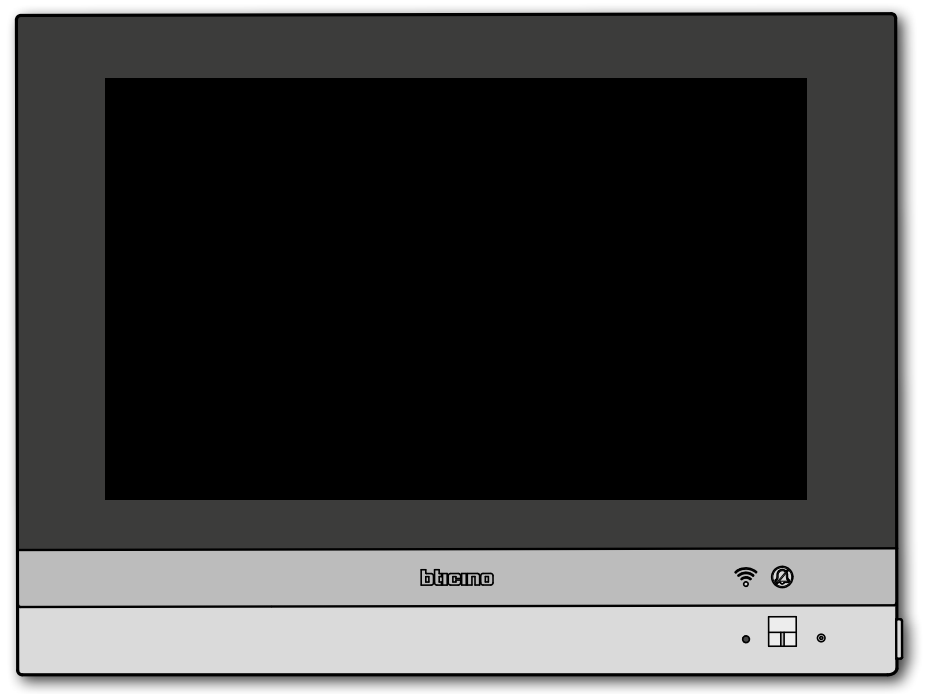

Wenn ein Anruf von einer Türstation kommt, blinkt die LED grün und nach einigen Sekunden wird das von der Kamera der Türstation aufgenommene Bild angezeigt.

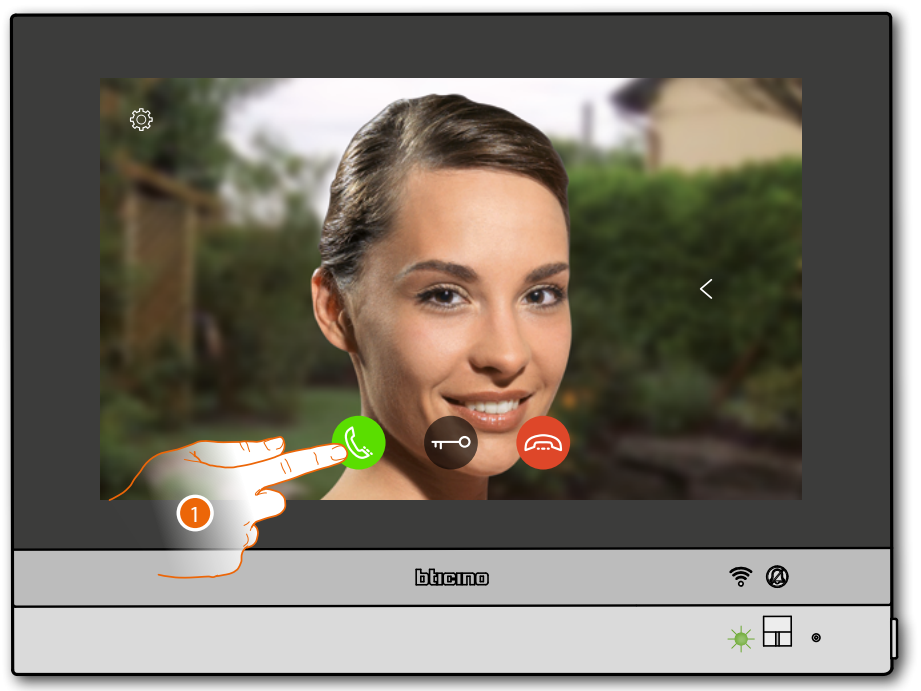

1. Berühren, um den Anruf zu beantworten

### Die grüne LED leuchtet fest

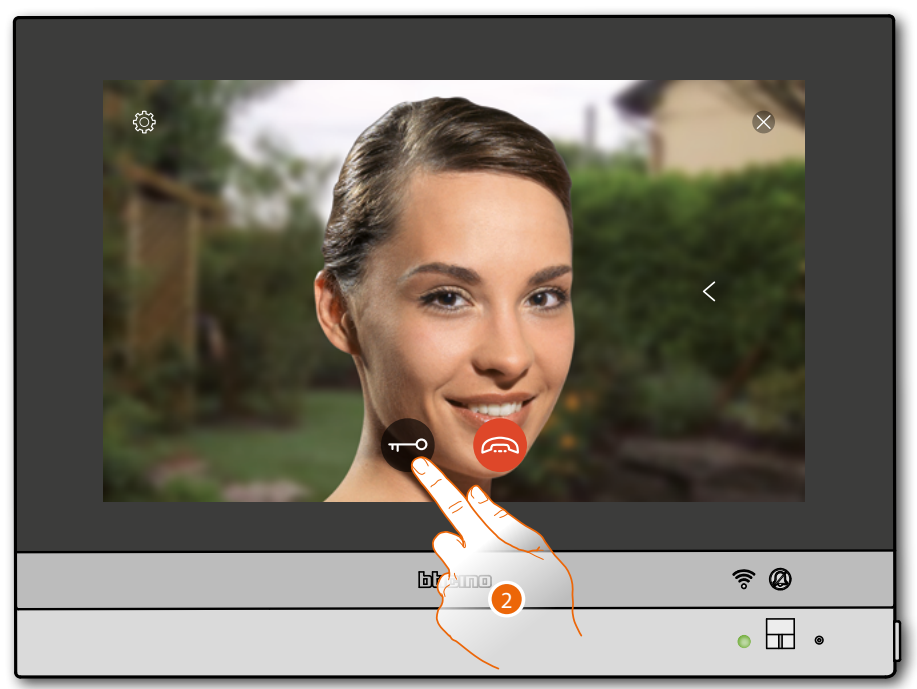

### 2. Berühren, um das Schloss der Türstation zu öffnen

Die blaue LED leuchtet fest und eine Nachricht meldet, dass das Schloss geöffnet worden ist.

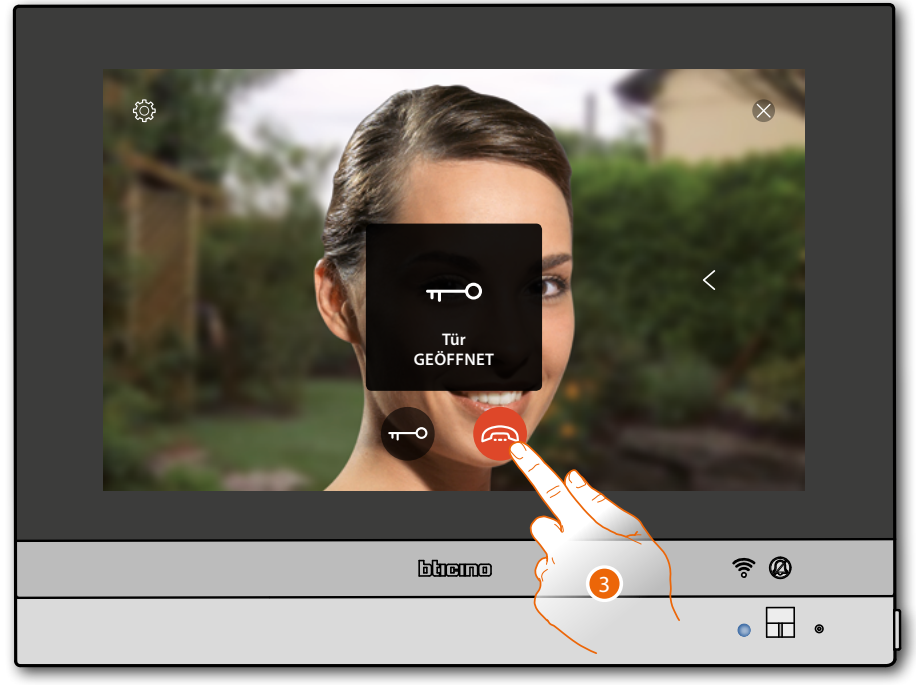

3. Berühren, um den Anruf zu beenden

*Installations- und Gebrauchsanweisungen*

 $\blacktriangleleft$ 

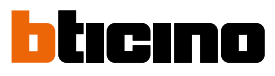

### HOMETOUCH zurück auf die Homepage

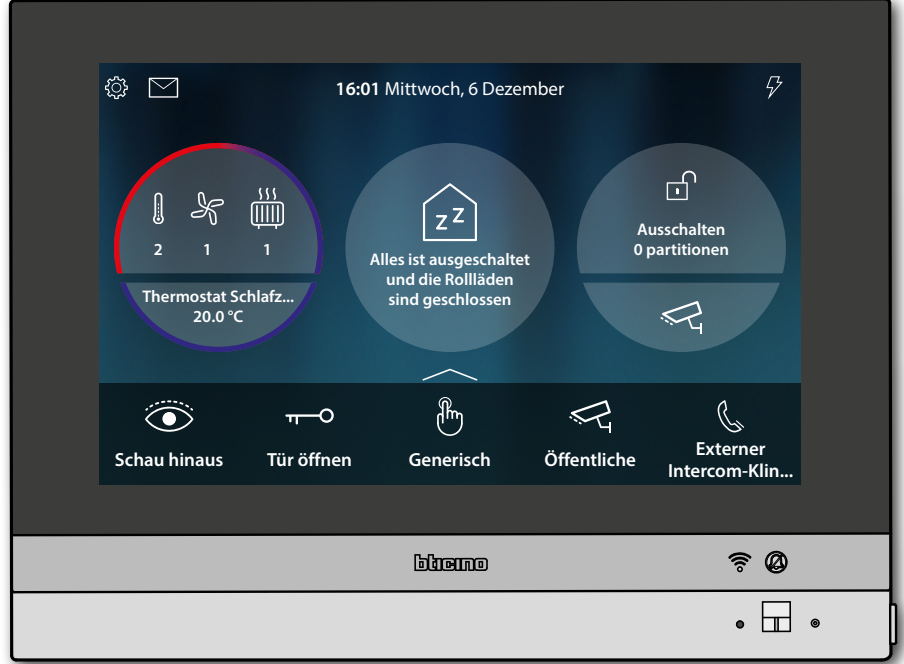

## **HOMETOUCH** *Installations- und Gebrauchsanweisungen*

#### <span id="page-8-0"></span>**Anrufbeantworter abhören**

Weiße LED leuchtet fest, was bedeutet, dass eine oder mehrere Nachrichten nicht gelesen worden sind

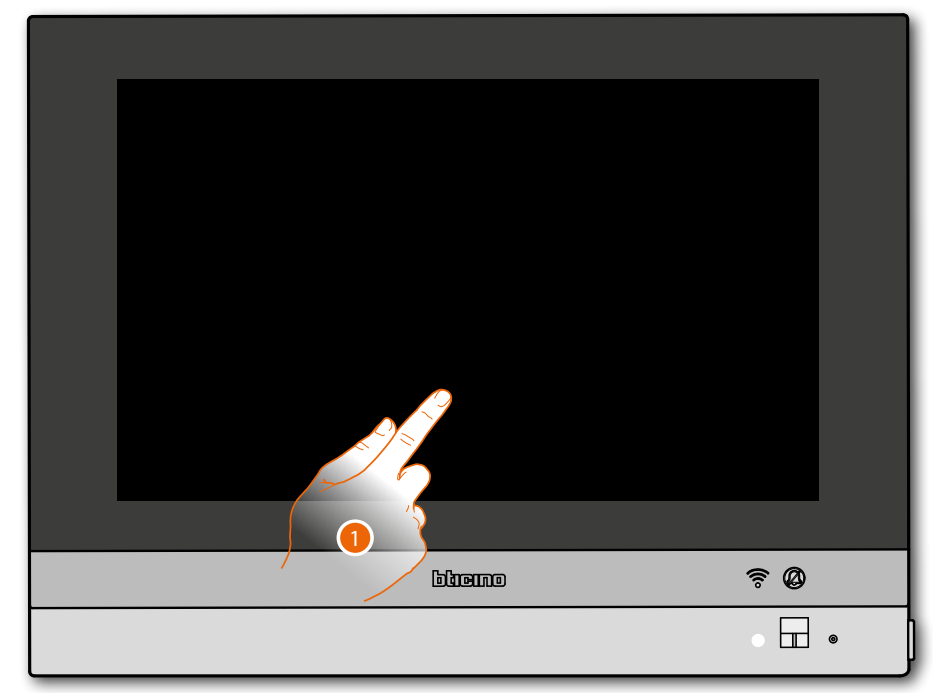

- 1. Berühren, um HOMETOUCH zu aktivieren
- Zusätzlich wird eine optische Anzeige auf dem Ereignissymbol angezeigt ( **<sup>1</sup>** )

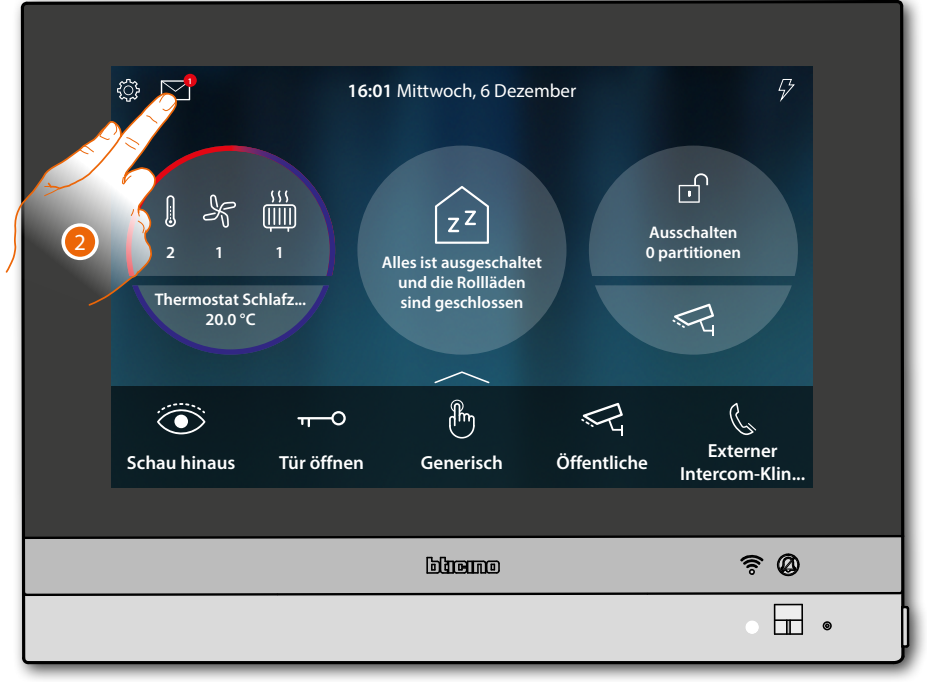

2. Berühren, um den Abschnitt Ereignisse abzurufen und die Nachrichten anzuzeigen

*Installations- und Gebrauchsanweisungen*

 $\triangleleft$ 

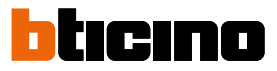

In diesem Abschnitt können Sie die Audio-/Videonachrichten anzeigen lassen, die von der Türstation während Ihrer Abwesenheit aufgenommen wurden.

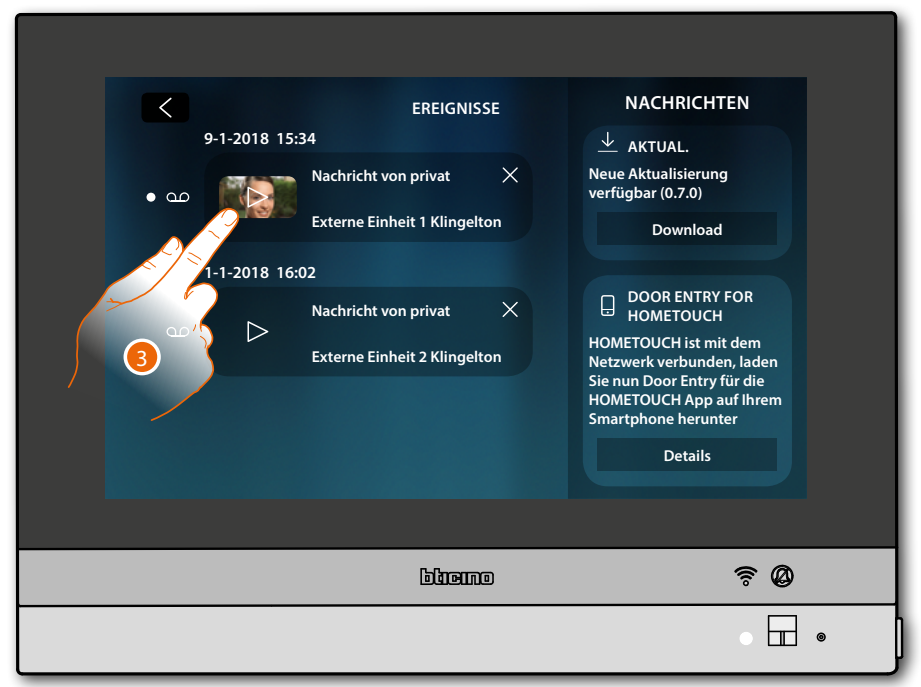

3. Berühren, um die Nachricht anzuzeigen

Wenn auf Automatisch geschaltet, wird die Nachricht abgespielt.

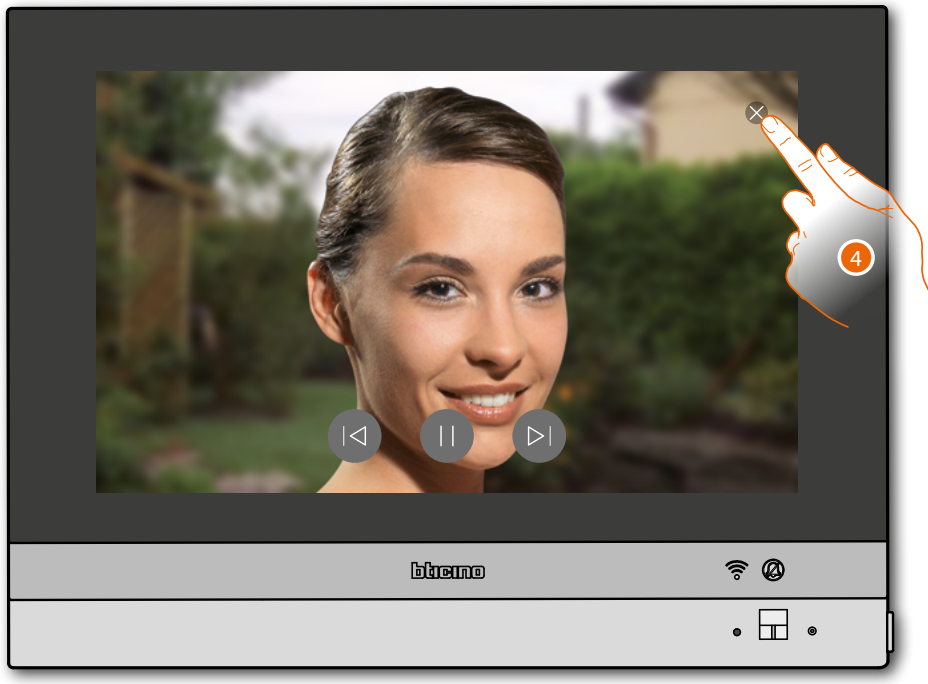

4. Berühren, um die Nachricht zu beenden

*Installations- und Gebrauchsanweisungen*

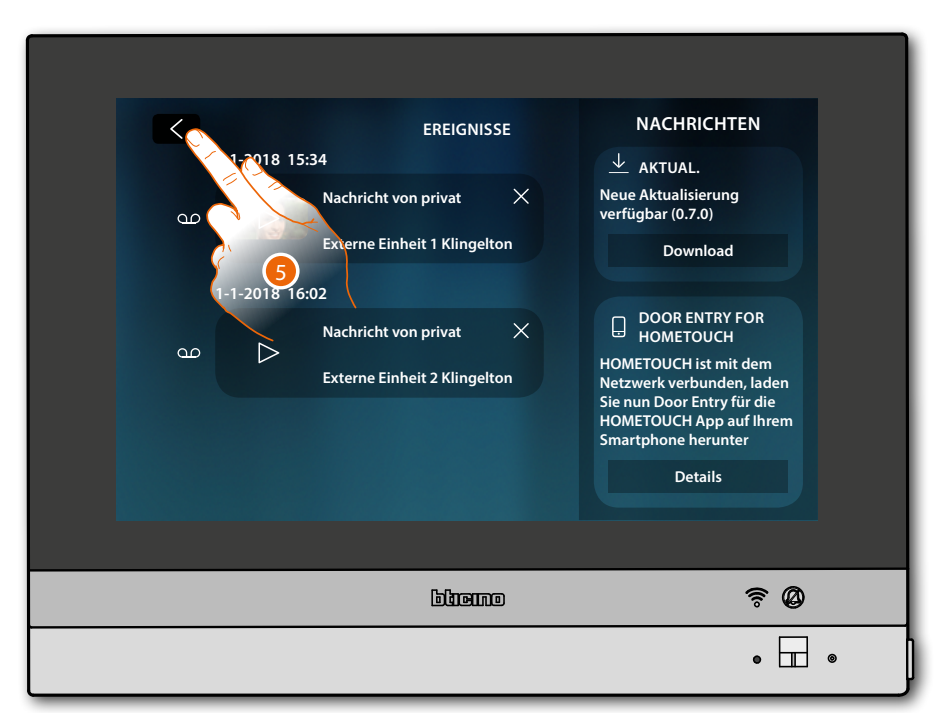

4. Berühren, um auf die Homepage zurück zu schalten

 $\blacklozenge$ 

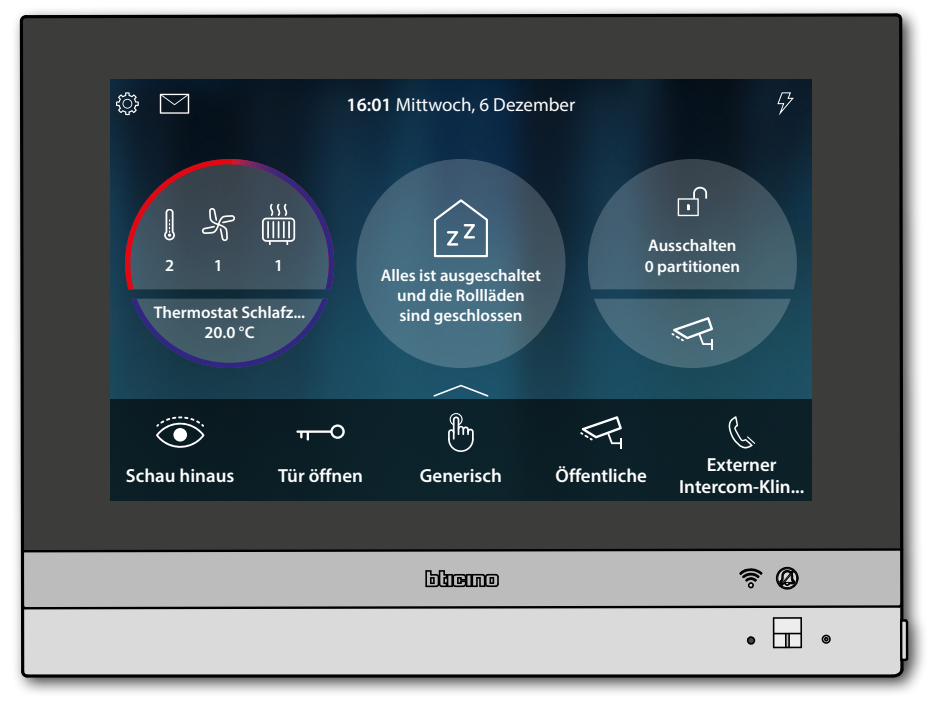

<span id="page-11-0"></span>*Installations- und Gebrauchsanweisungen*

 $\triangleleft$ 

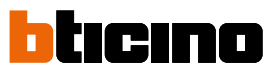

### **Selbstschaltung und Taktierung:**

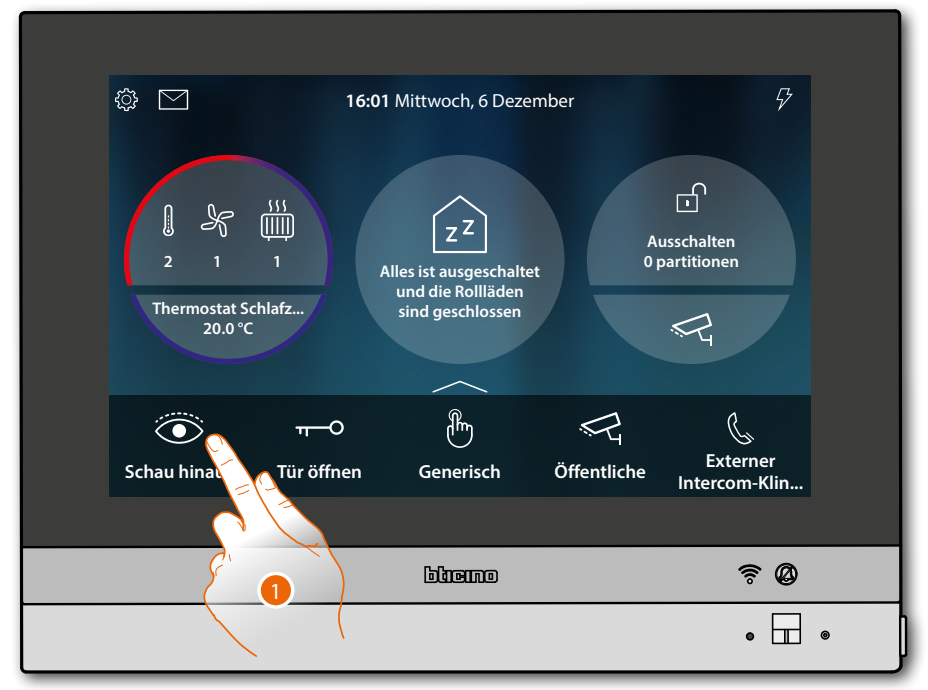

1. Berühren, um die von der Kamera aufgenommen Bilder der Türstation anzeigen zu lassen. Die grüne LED blinkt

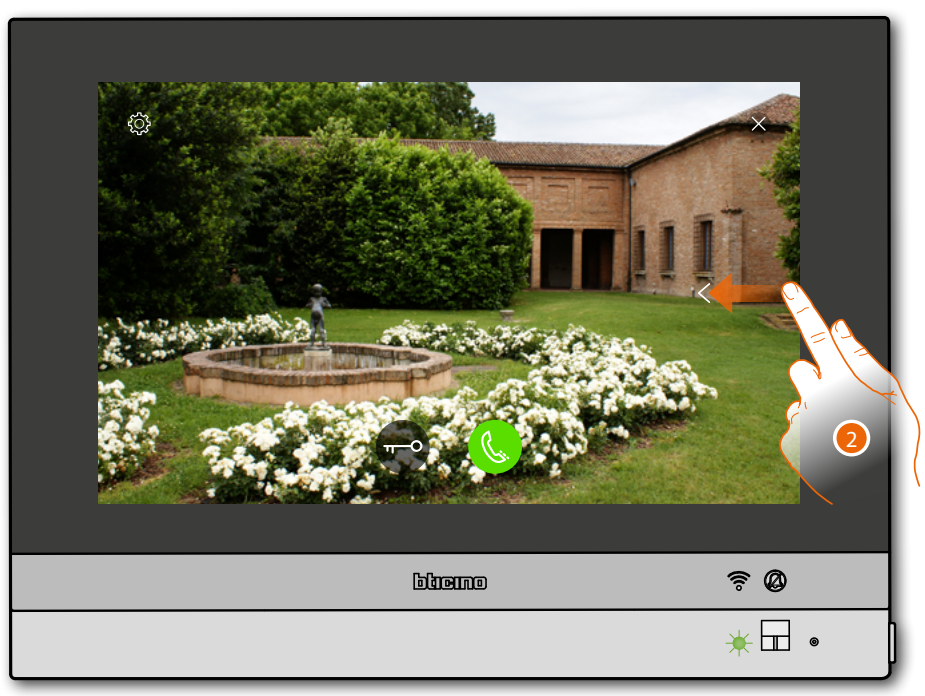

2. Berühren oder abrollen, um das Bild einer anderen Kamera anzeigen zu lassen

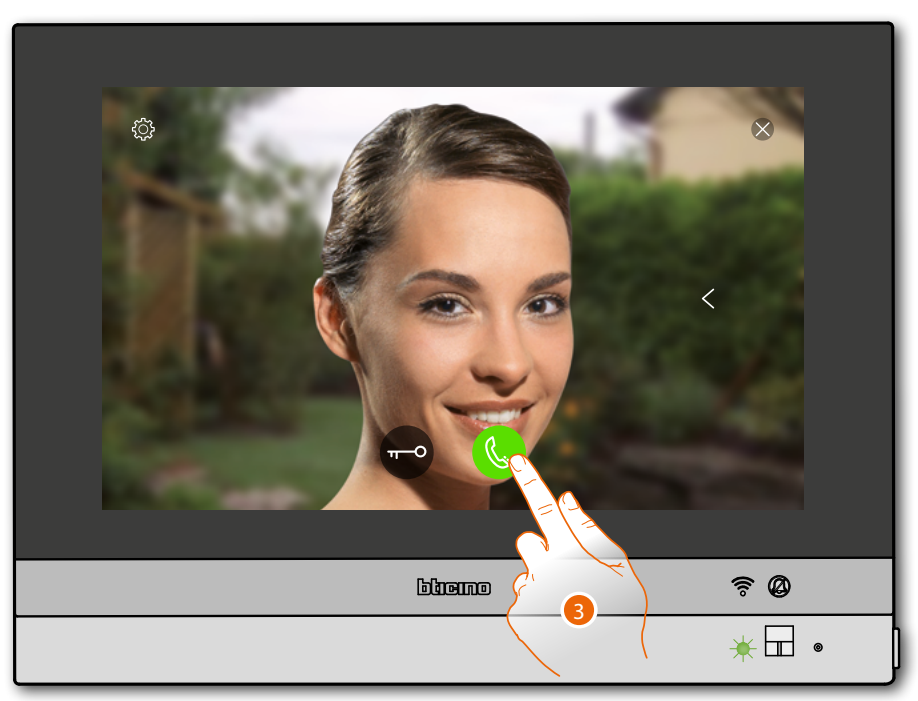

3. Berühren, um Audio-Kommunikation mit der Türstation zu aktivieren Die grüne LED leuchtet fest

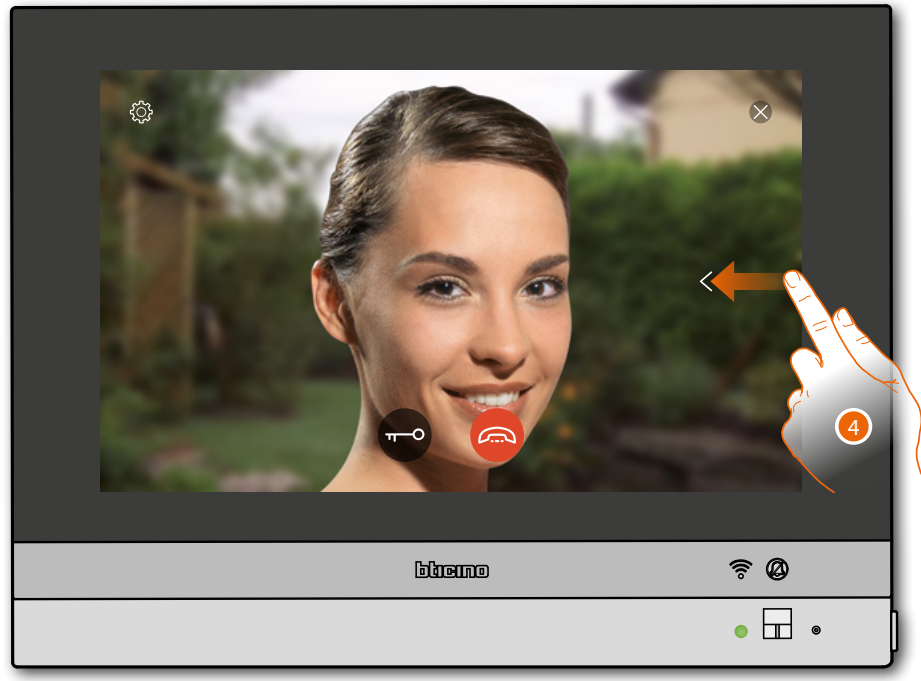

4. Berühren oder abrollen, um das Bild einer anderen Kamera anzeigen zu lassen

*Anmerkung: Die Kommunikation bleibt auch dann aktiv, wenn Sie auf eine andere Kamera schalten oder Sie können von einer Kamera zur anderen umschalten, ohne das Audio zu aktivieren*

*Installations- und Gebrauchsanweisungen*

 $\blacklozenge$ 

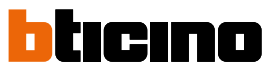

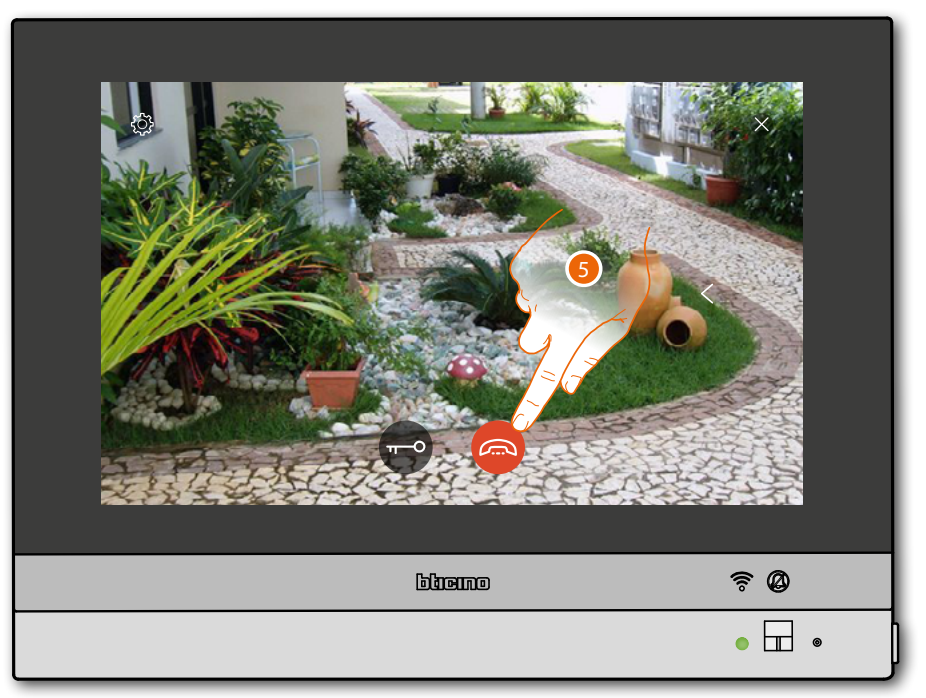

5. Berühren, um die Audio- sowie die Videoverbindung zu beenden HOMETOUCH zurück auf die Homepage

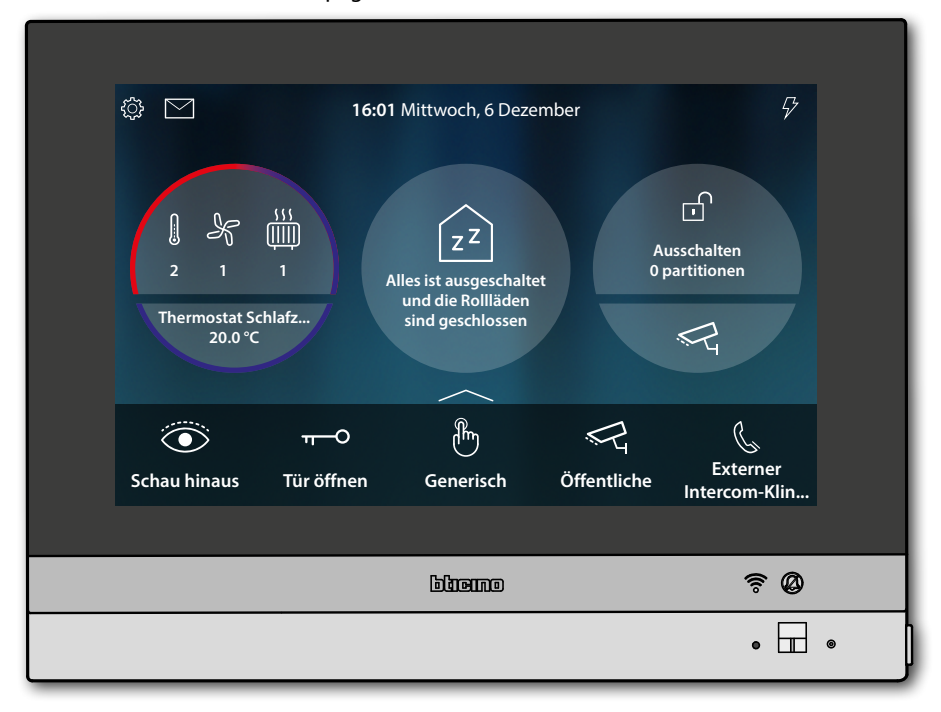

## **HOMETOUCH** *Installations- und Gebrauchsanweisungen*

<span id="page-14-0"></span>**Intercom**

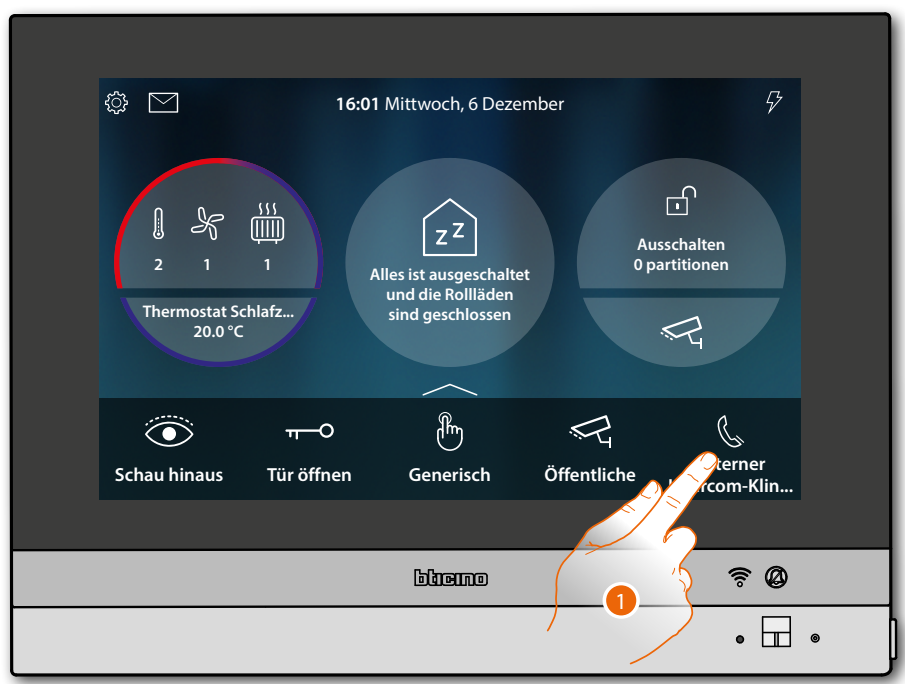

1. Berühren, um die Kommunikation mit der gewünschten Hausstation herzustellen.

Die grüne LED blinkt und am Display wird das Fenster der Kommunikation mit der Hausstation angezeigt

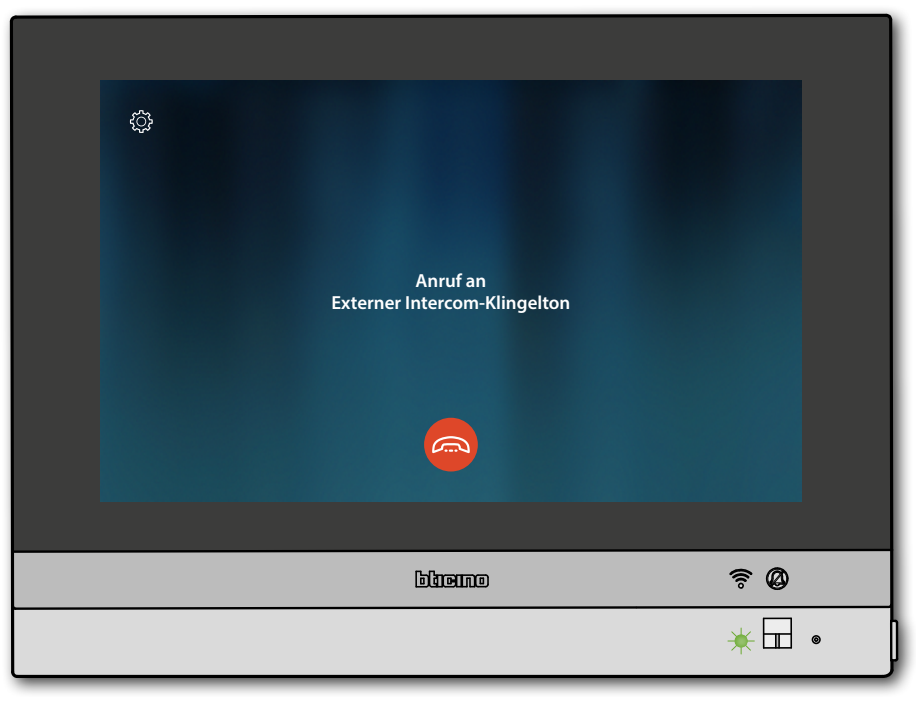

*Installations- und Gebrauchsanweisungen*

 $\blacklozenge$ 

htıcıno

Wenn der Angerufene antwortet, wird die Dauer des Anrufs angezeigt und die grüne LED leuchtet fest

*Anmerkung: wenn während eines Intercom-Gesprächs ein Anruf von einer Türstation eintrifft, folgt das System den Prioritäten und das Gespräch wird unterbrochen.*

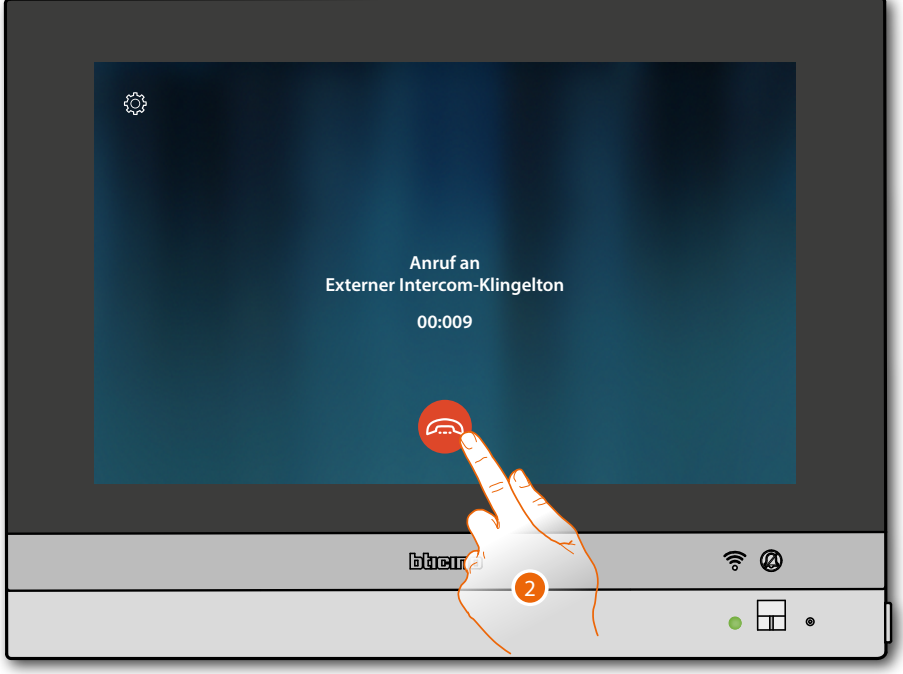

2. Berühren, um die Kommunikation zu beenden

HOMETOUCH zurück auf die Homepage

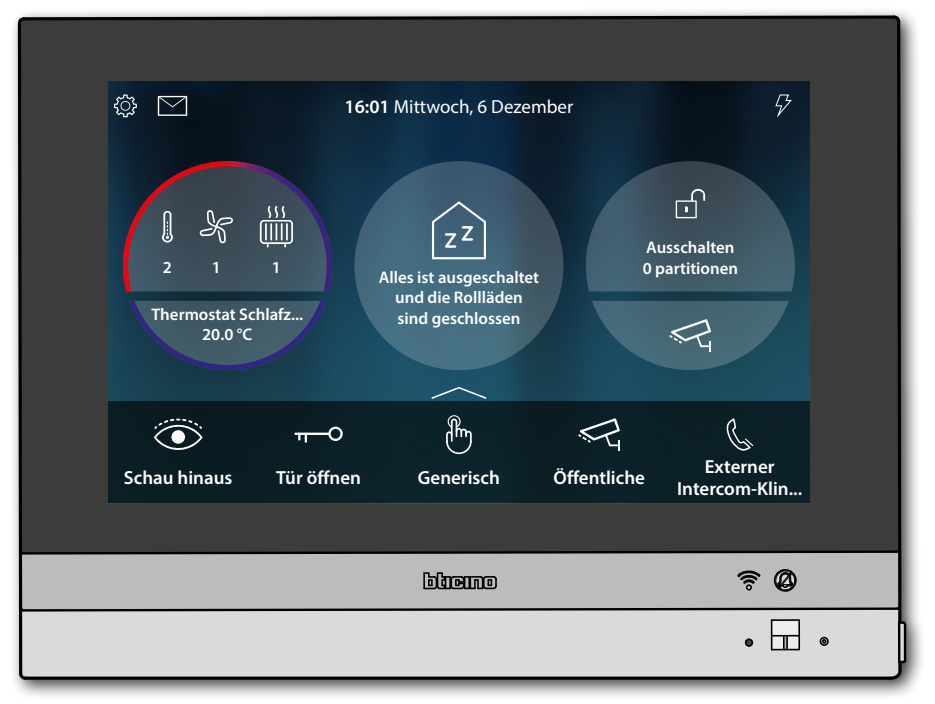

## **HOMETOUCH** *Installations- und Gebrauchsanweisungen*

## <span id="page-16-0"></span>**Ein Licht/Rollladen steuern**

**Lichter**

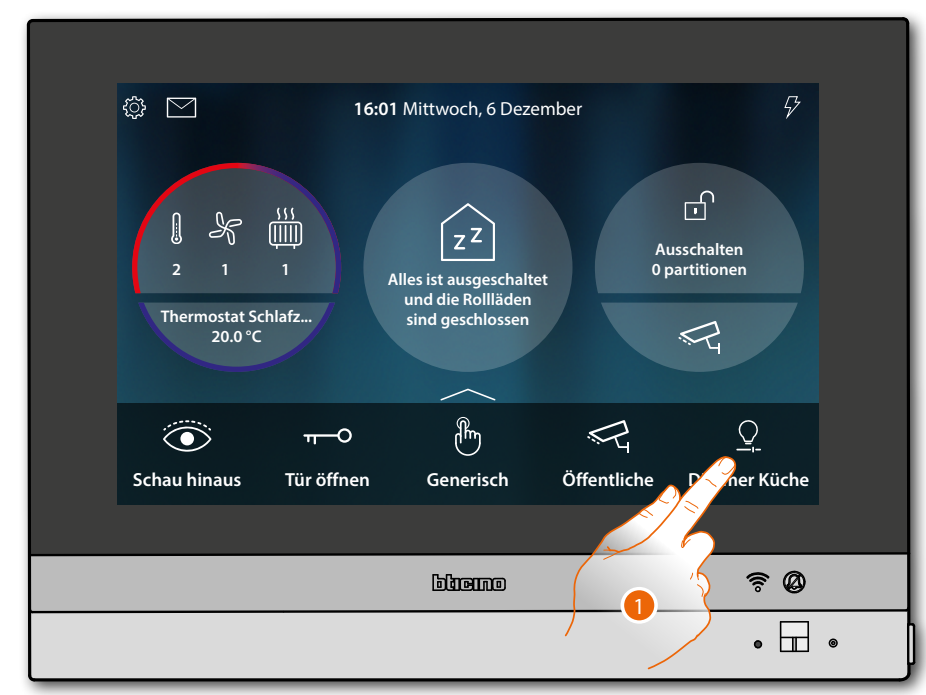

1. Berühren, um das Licht einzuschalten und die Helligkeit zu regeln

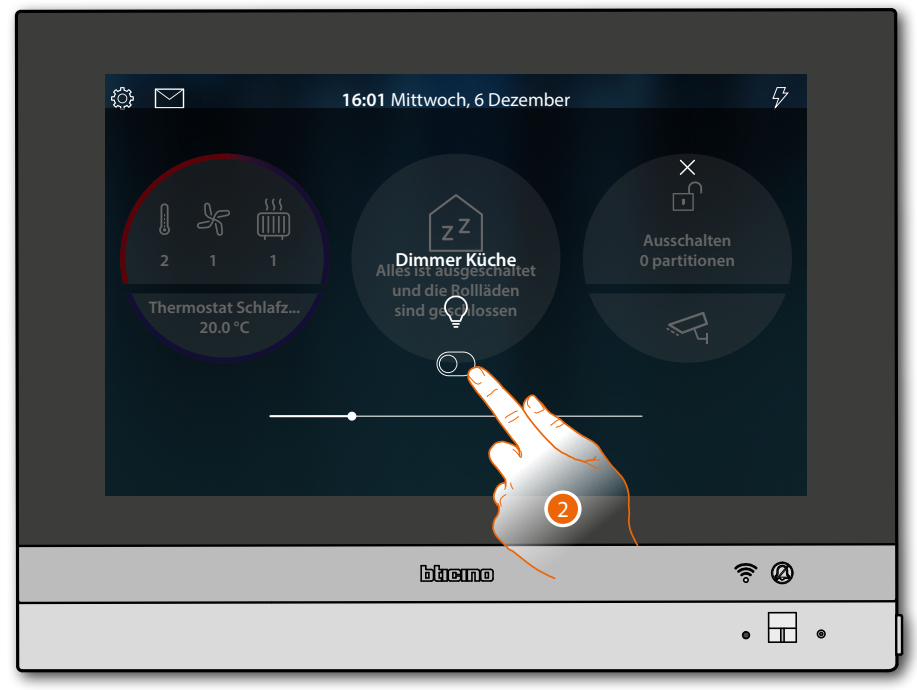

2. Berühren, um den Dimmer einzuschalten

*Installations- und Gebrauchsanweisungen*

 $\blacklozenge$ 

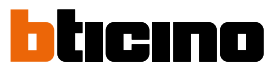

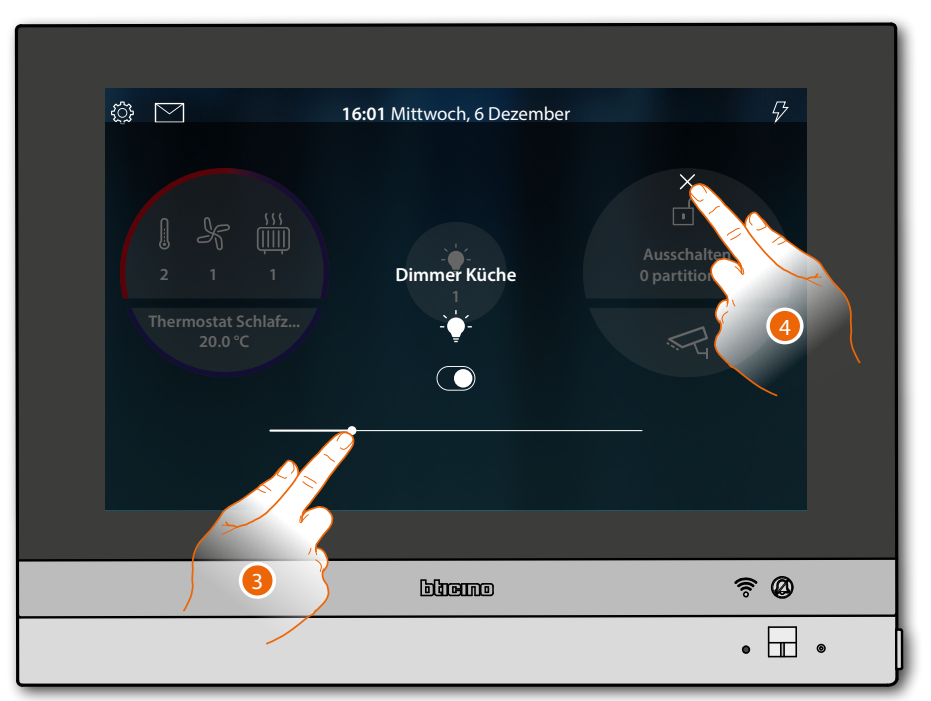

3. Berühren und nach rechts/links verschieben, um die Helligkeit zu erhöhen/verringern

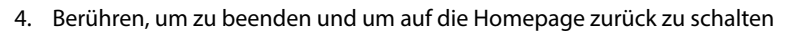

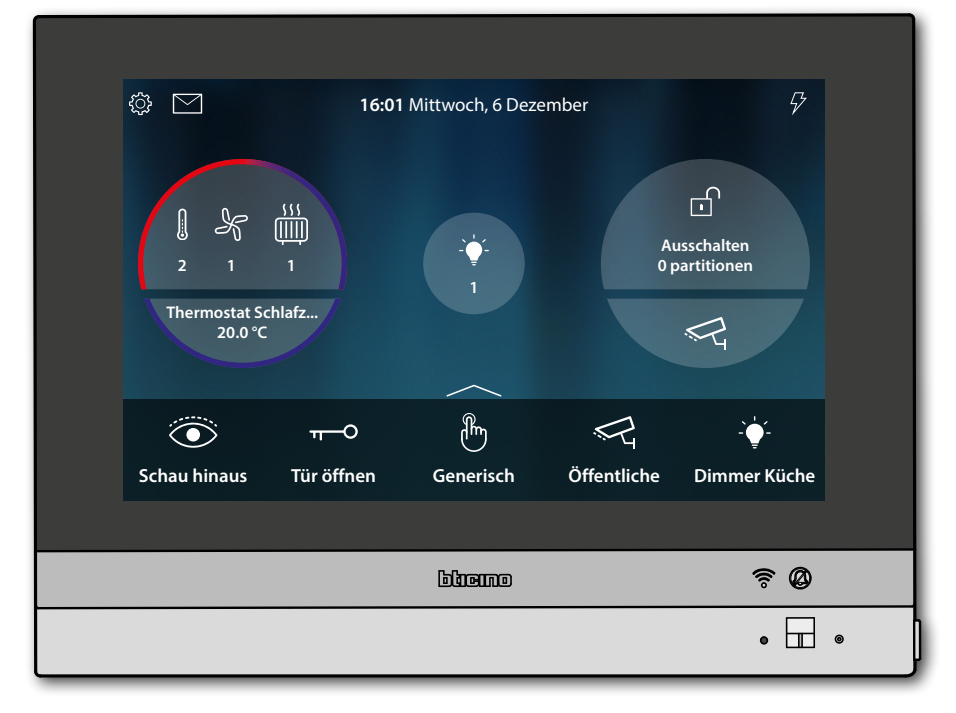

## **HOMETOUCH** *Installations- und Gebrauchsanweisungen*

**Rollläden**

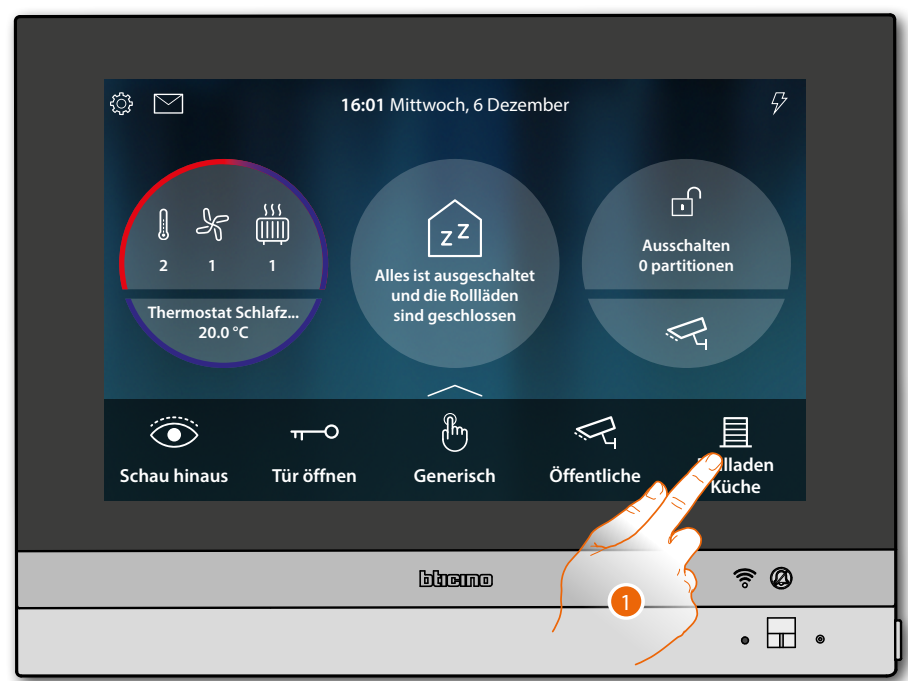

1. Berühren, um den Rollladen zu schließen oder zu öffnen

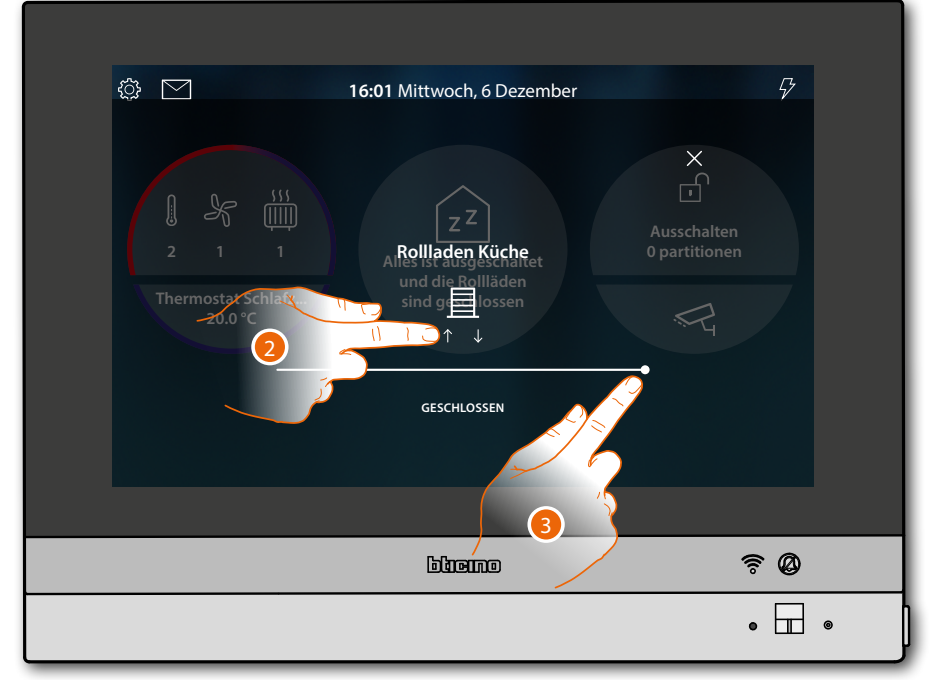

2. Berühren, um den Rollladen vollständig zu öffnen.

### Oder

3. Berühren und nach links verschieben, um den Rollladen so weit wie gewünscht zu öffnen. Nach beendetem Druck, wird die Steuerung durchgeführt

*Installations- und Gebrauchsanweisungen*

 $\blacklozenge$ 

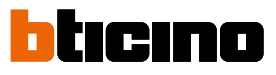

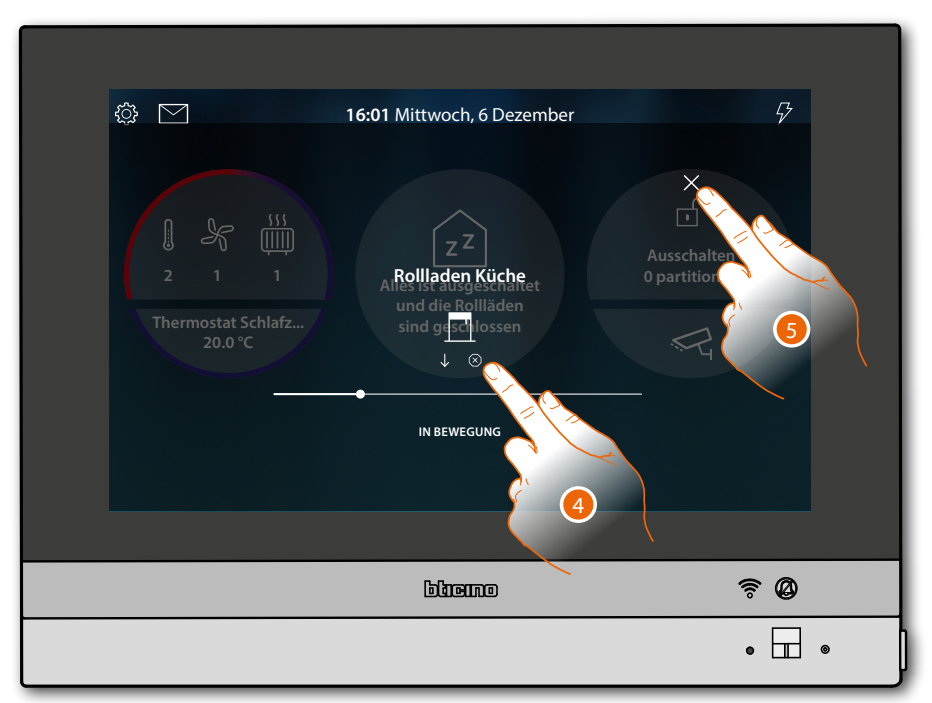

- 4. Berühren, um den Rollladen zu stoppen
- 5. Berühren, um zu beenden und um auf die Homepage zurück zu schalten

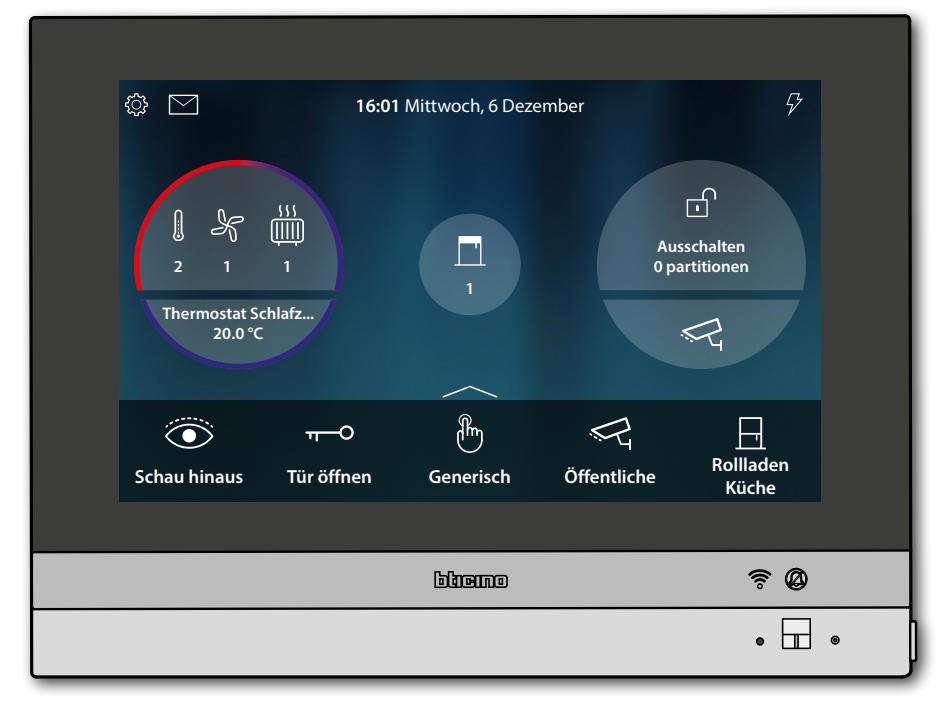

## **HOMETOUCH** *Installations- und Gebrauchsanweisungen*

### **Alle Lichter ausschalten**

<span id="page-20-0"></span>◢

Wenn das Licht an ist, erscheint eine Anzeige in der Vorschau des Haus-Status.

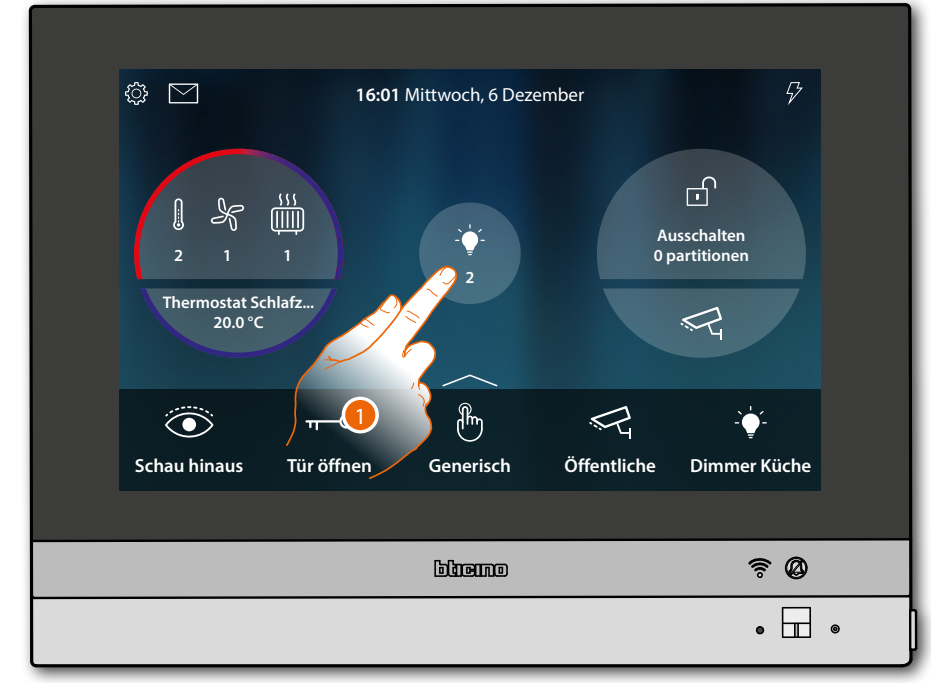

1. Berühren, um die Seite abzurufen

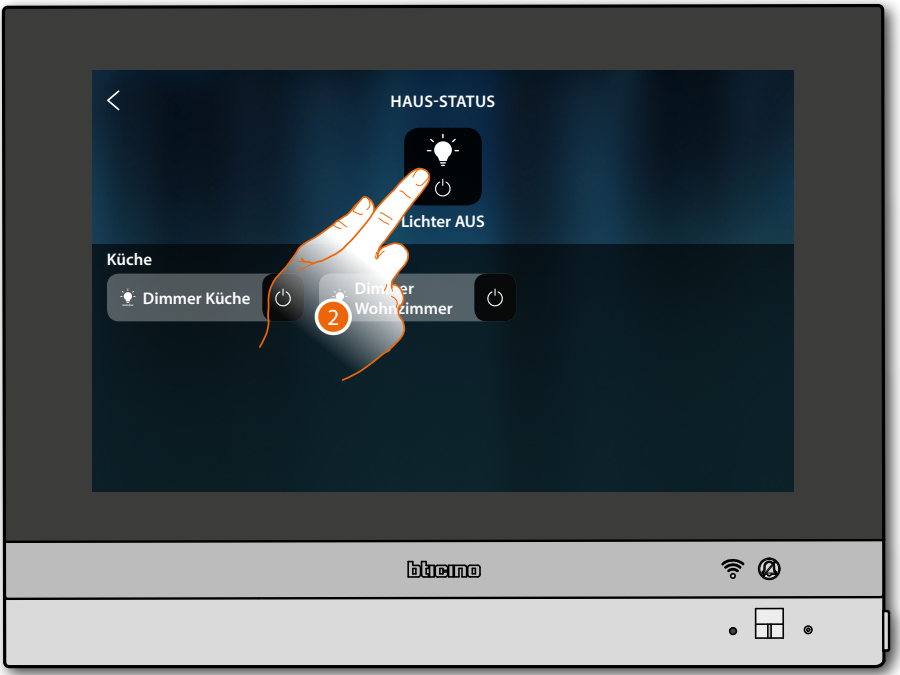

2. Berühren, um alle Lichter auszuschalten

*Installations- und Gebrauchsanweisungen*

 $\blacklozenge$ 

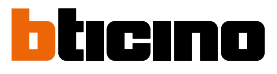

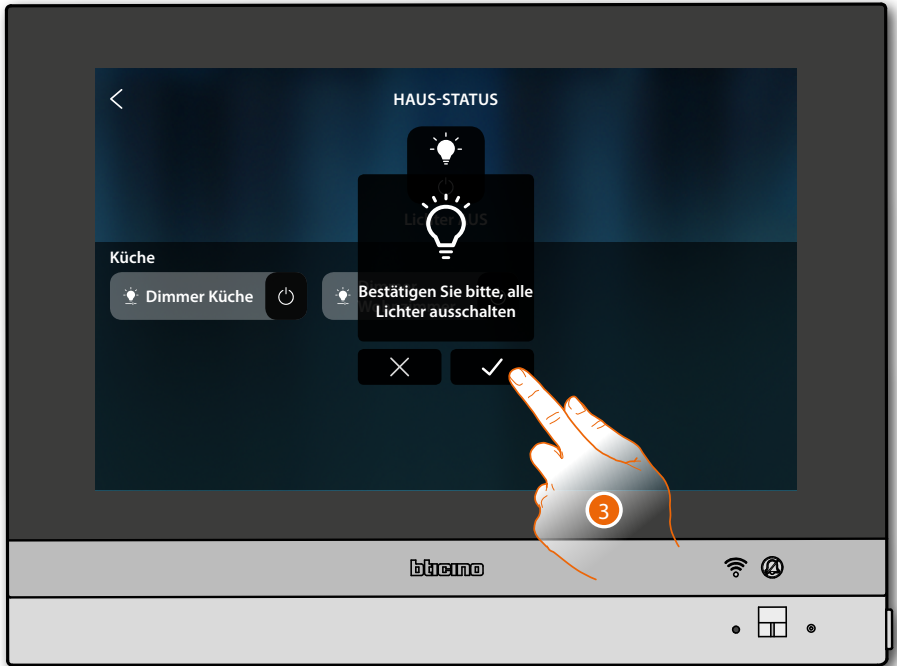

3. Berühren, um zu bestätigen.

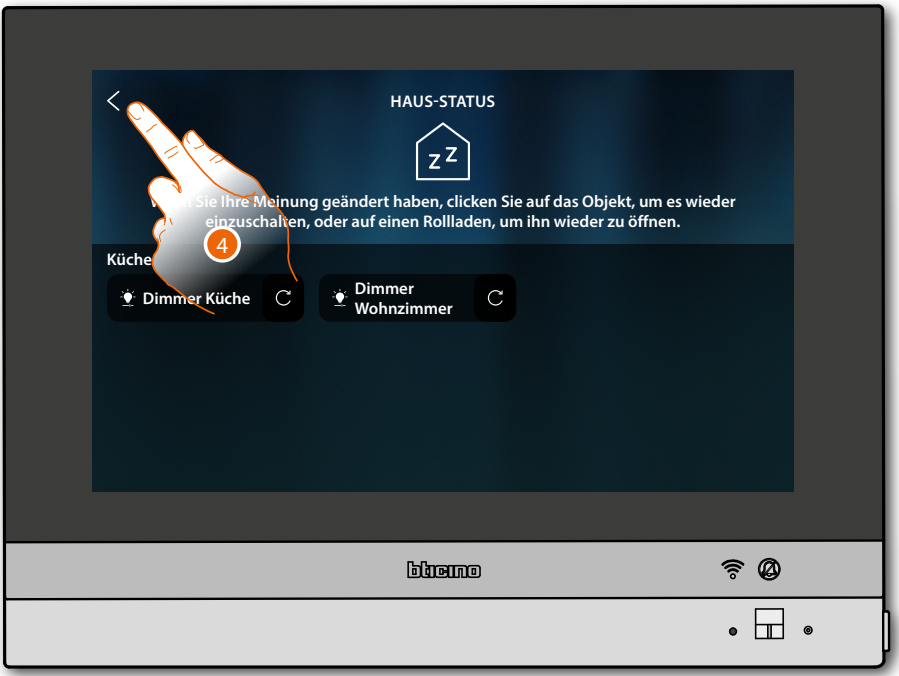

Lichter bleiben nur im Haus-Status verfügbar, bis der Bildschirm ausgeschaltet wird.

4. Berühren, um auf die Homepage zurück zu schalten

*Installations- und Gebrauchsanweisungen*

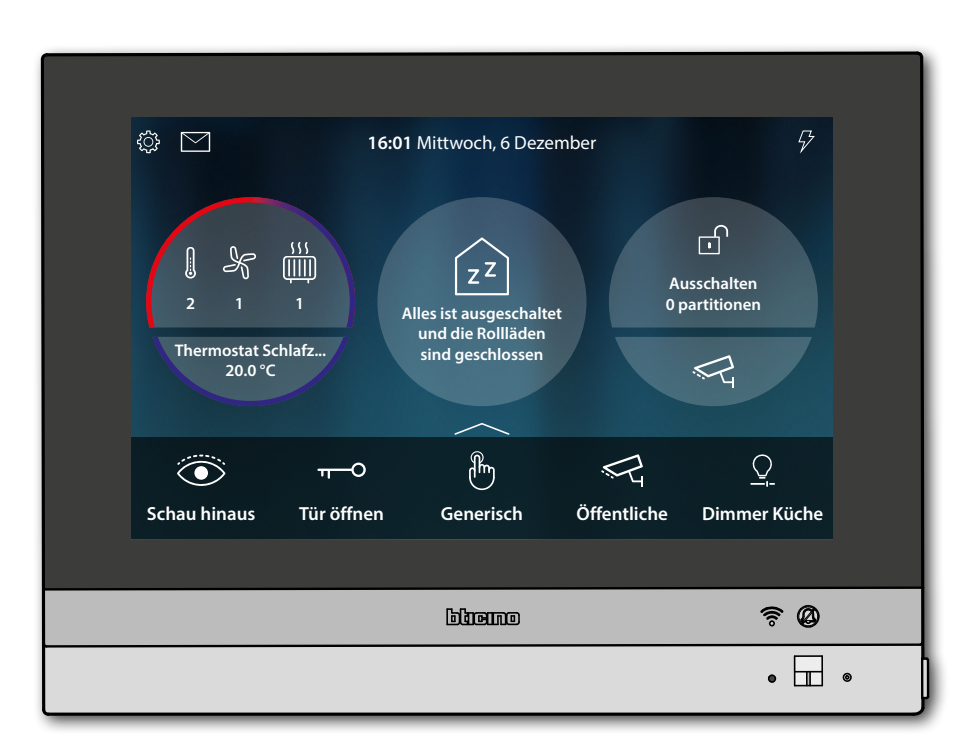

 $\blacklozenge$ 

<span id="page-23-0"></span>*Installations- und Gebrauchsanweisungen*

 $\blacklozenge$ 

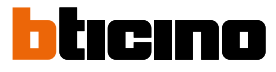

## **Die Alarmeinlagen über ein Einfügeszenario einschalten**

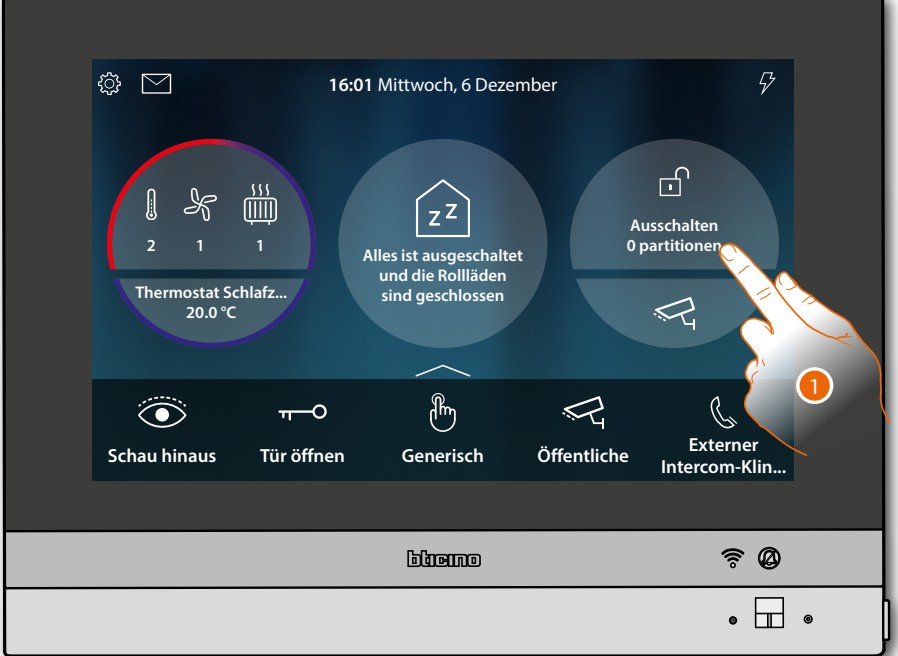

1. Berühren, um die Seite der Alarmanlage abzurufen

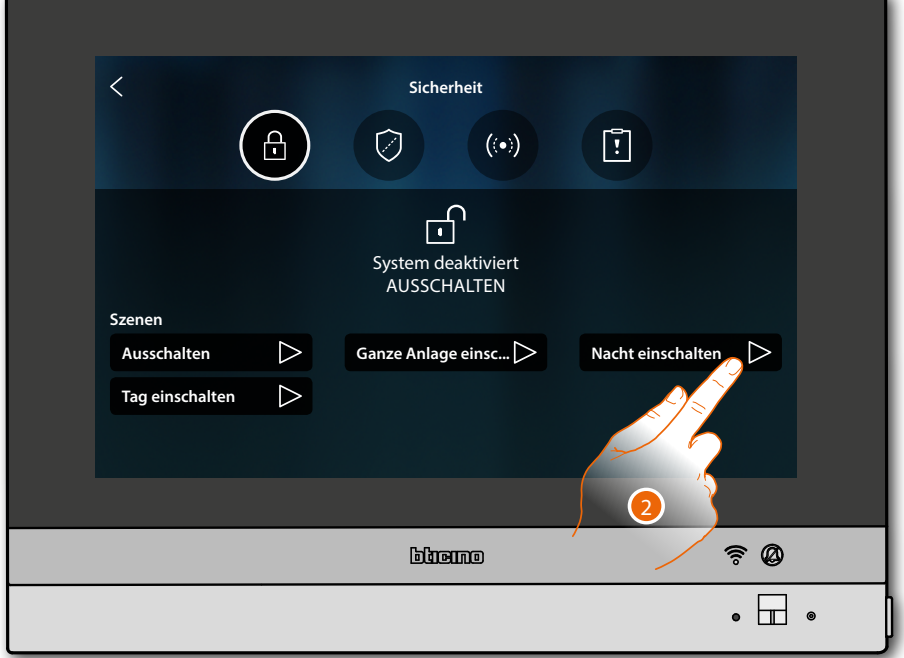

2. Das unter den angezeigten Einfügeszenarien berühren.

*Installations- und Gebrauchsanweisungen*

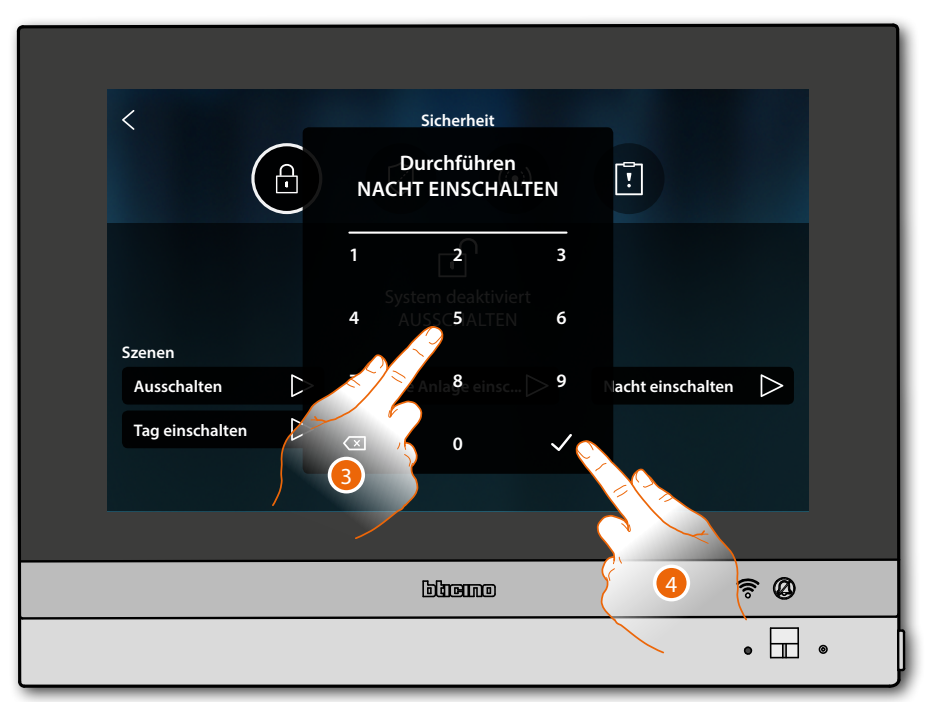

- 3. Den Code eingeben, wenn verlangt
- 4. Berühren, um zu bestätigen.

Eine Meldung teilt Ihnen mit, dass das Einfügeszenario ausgeführt wurde und dass die Anlage auf Partitionen geschaltet ist, die Teil des Szenarios sind.

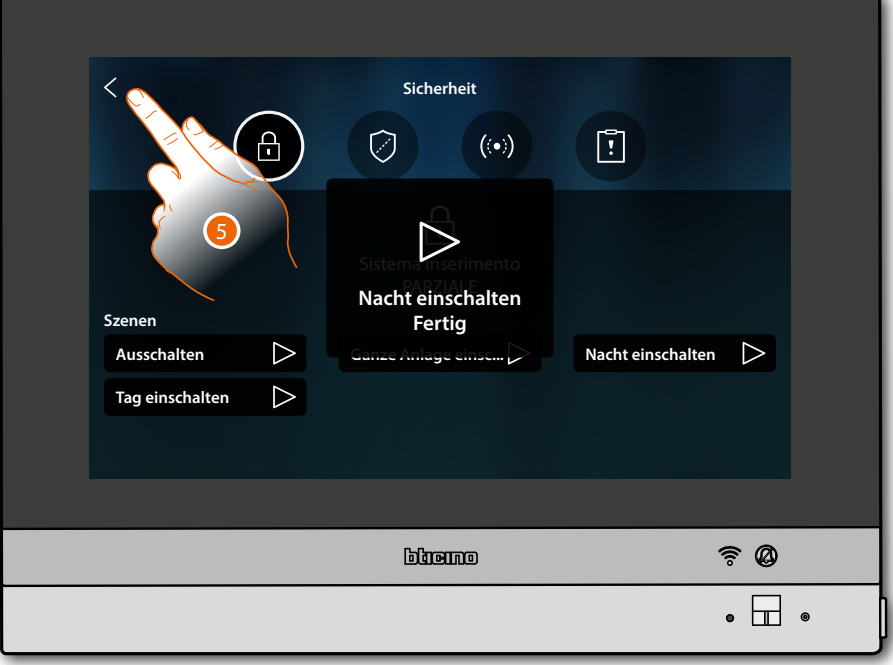

5. Berühren, um auf die Homepage zurück zu schalten

*Installations- und Gebrauchsanweisungen*

 $\blacklozenge$ 

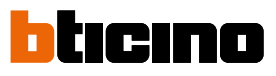

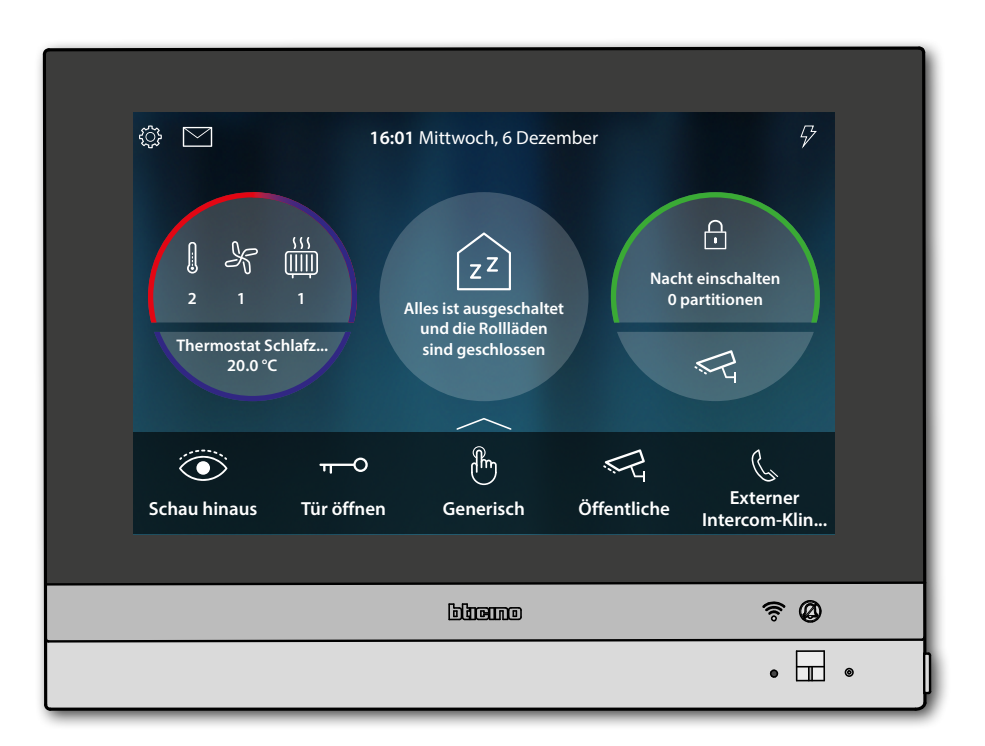

### <span id="page-26-0"></span>**Eine Laste erneut aktivieren**

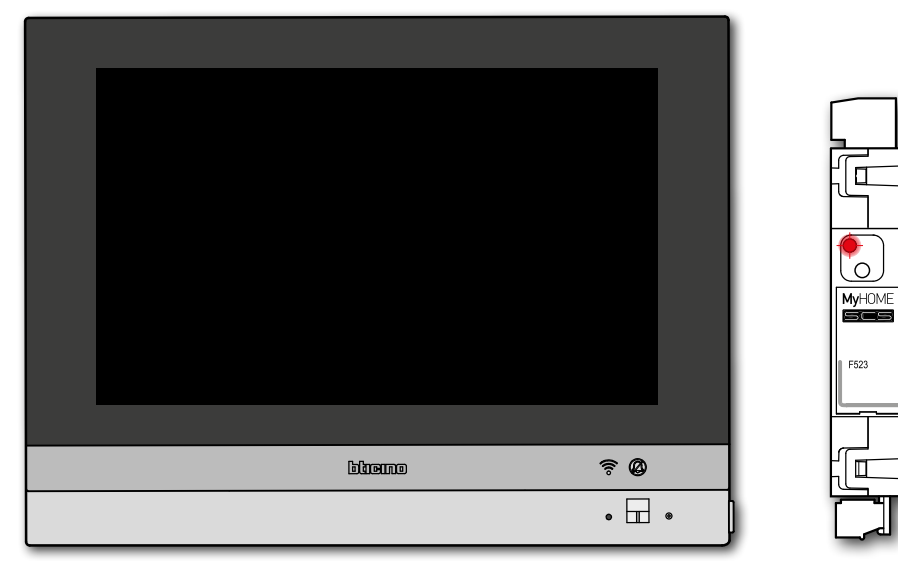

Wenn die Lastkontrolleinheit eine oder mehrere Lasten aufgrund einer Überlastung deaktiviert, um ein Abschalten des Zählers zu vermeiden, erscheint eine Pop-up-Warnung/Verwaltung der Lasten auf dem Gerät.

Wenn konfiguriert, erzeugt das Gerät auch ein akustisches Signal.

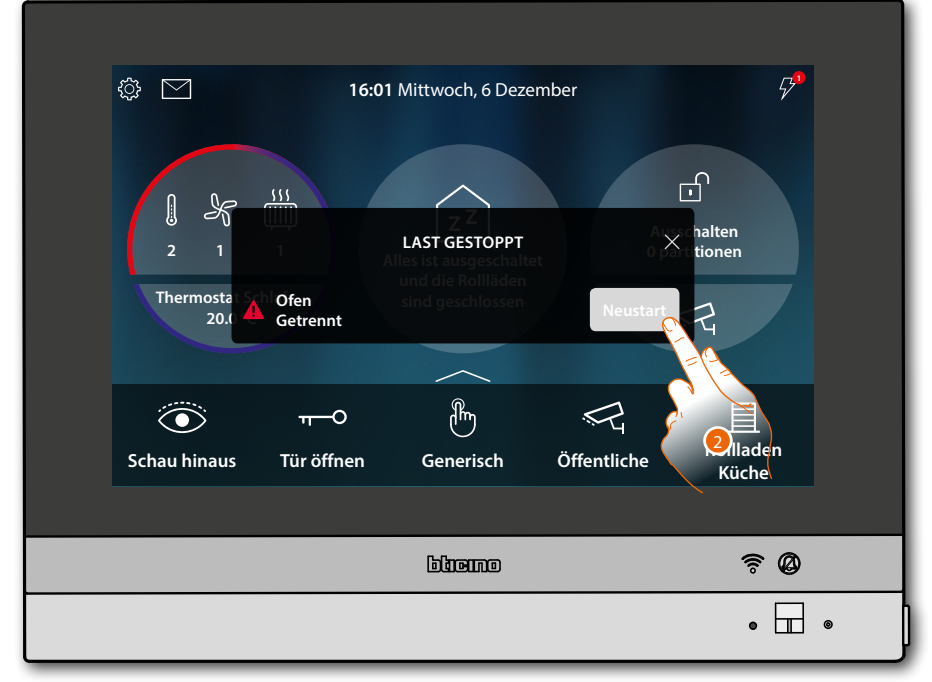

2. Berühren, um den Zwangsbetrieb der Last für 4 Stunden erneut zu aktivieren.

<span id="page-27-0"></span>*Installations- und Gebrauchsanweisungen*

 $\blacklozenge$ 

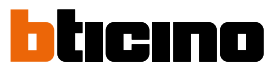

### **Die Temperatur erhöhen**

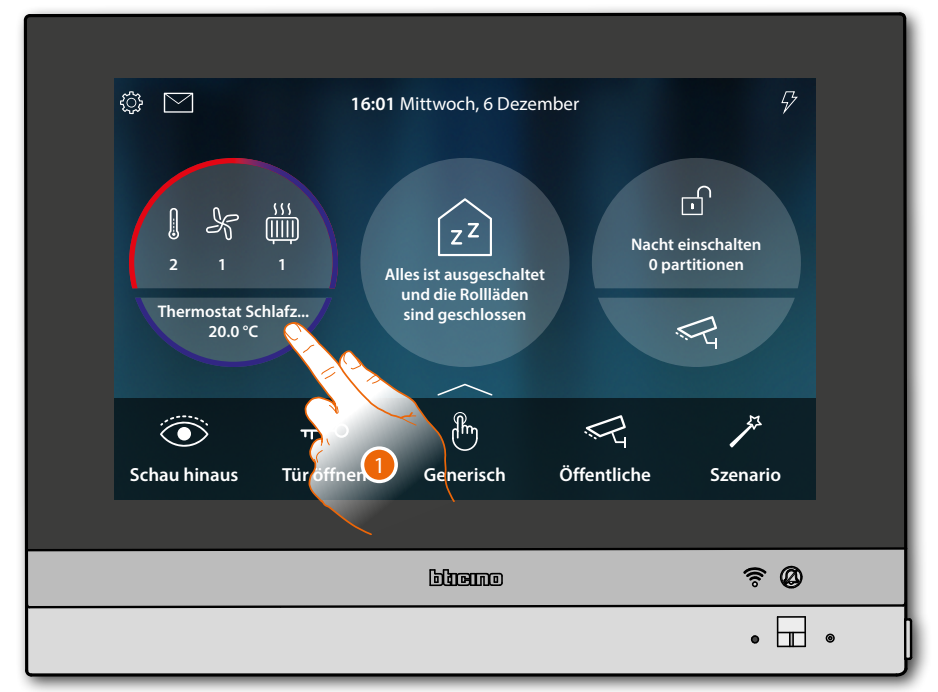

1. Berühren, um die Temperaturregelungsanlage zu verwalten

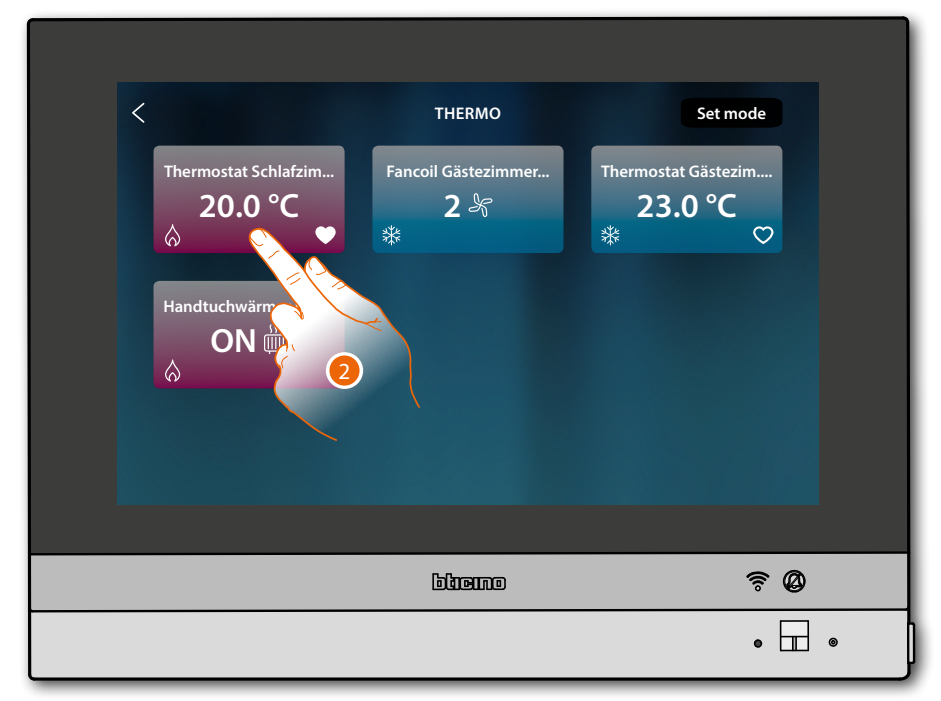

2. Berühren, um die Steuertafel der Vorrichtung abzurufen

*Installations- und Gebrauchsanweisungen*

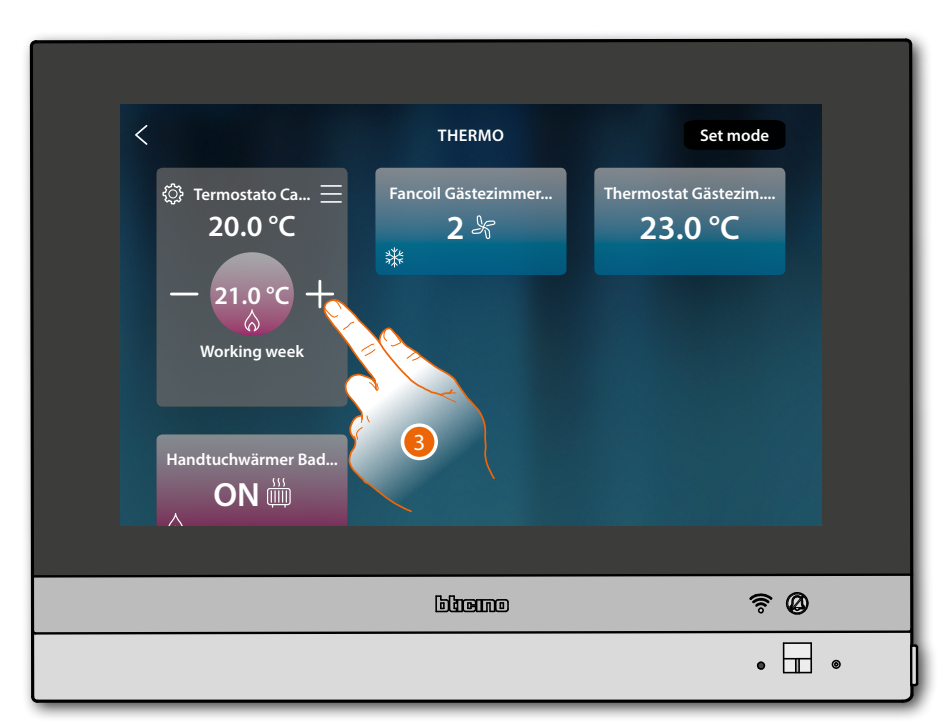

3. Berühren, um die Temperatur zu erhöhen

 $\blacklozenge$ 

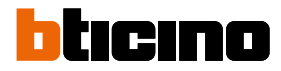

## <span id="page-29-0"></span>**Allgemeine Informationen**

### **Hinweise und Ratschläge**

Bevor Sie mit der Installation vorgehen, lesen Sie bitte unbedingt vorliegendes Handbuch aufmerksam durch.

Die Garantie erlischt automatisch im Falle von Vernachlässigung, ungeeignetem Gebrauch, Änderungen durch unbefugtes Personal.

Die Video-Gegensprechanlage HOMETOUCH darf nur in Räumen installiert werden. Sie darf weder Wassertropfen noch -Spritzern ausgesetzt und muss ausschließlich für digitale 2-Draht-Systeme BTicino verwendet werden.

Die Videogegensprechanlage HOMETOUCH muss an ein WiFi-Netz mit folgenden Eigenschaften angeschlossen werden:

- IEEE 802.11 b/g/n (2,4 GHz) 13 Kanäle
- Unterstützte Authentifizierungs- und Verschlüsselungsmethode:
- OPEN WPA-PSK Netze
- inkl. TKIP WPA2-PSK
- inkl. AES WEP 64 bits (5-stelliger ASCII-Code oder 10-stelliger Hexadezimalschlüssel)
- WEP 128 bits (13-stelliger ASCII-Code oder 26-stelliger Hexadezimalschlüssel)
- Authentifizierung WPS (mit WPA2-PSK verwendbar)
- Unterstützt verborgene Netzwerke

*Anmerkung: Dieses Gerät enthält die Open- Source-Software. Für Lizenz- und Softwareinformationen schließen Sie Ihren Windows/Linux-PC über den Mini-USB-Anschluss an das Gerät an.*

*Anmerkung: Für die Verbindung zwischen Videogegensprechanlage HOMETOUCH und Smartphone ist im Haushalt ein Wi-Fi-Netz mit Zugriff auf Internet erforderlich.*

*Um die Dienstleistung verwenden zu können, muss der Kunde über technische Geräte verfügen, die den Zugriff auf Internet aufgrund eines von ihm mit einem ISP (Internet Service Provider) abgeschlossenen Vertrags gestatten, aus dem BTicino ausgeschlossen ist.*

*Um einige Dienstleistungen zu verwenden, die von BTicino zusätzlich zu den normalen Grundfunktionen des Geräts HOMETOUCH zur Verfügung gestellt werden, muss der Kunde die App DOOR ENTRY for HOMETOUCH auf das eigene Smartphone installieren.*

*Durch die App angebotenen Dienstleistungen ist es möglich mit dem HOMETOUCH von fern und über das Internet-Netz zu interagieren.*

*Die Integration und die Funktionstüchtigkeit des HOMETOUCH und der App sind von folgenden Faktoren abhängig:*

- *a) Qualität des Wi-Fi-Signals;*
- *b) Typologie des Vertrags für den Zugriff auf das Internet-Netz von der eigenen Wohnung aus;*
- *c) Typologie des Vertrags für die Daten auf dem Smartphone.*

*Wenn eines dieser 3 Faktoren nicht den für den Betrieb des Produkts erforderlichen Spezifikationen entspricht, haftet BTicino nicht für eventuelle Probleme.*

*Die Funktionen des App DOOR ENTRY for HOMETOUCH könnten bei ausgeschaltetem Bildschirm (Background) in folgenden Fällen durch die installierten Anwendungen beeinträchtigt werden:*

*– Anwendungen zur Optimierung des Gebrauchs der Batterie und Energieeinsparung;*

*– Anwendungen die die Vorrichtung schützen (Antivirus und dergleichen)*

*Das Produkt unterstützt ein Streaming-System VoIP, weshalb sichergestellt werden muss, dass der eigene Vertrag das Datennetz des Smartphones während der Verbindung nicht blockiert.*

*Zudem benötigt die Dienstleistung von BTicino über den Gebrauch von fern durch die App, die Verwendung von Daten, die mit Kosten verbunden ist, die von der Typologie des Vertrags abhängig sind, die der Kunde mit einem ISP (Internet Service Provider) abgeschlossen hat und selbst trägt.*

*Installations- und Gebrauchsanweisungen*

## **Hinweise und Rechte der Verbraucher**

<span id="page-30-0"></span>

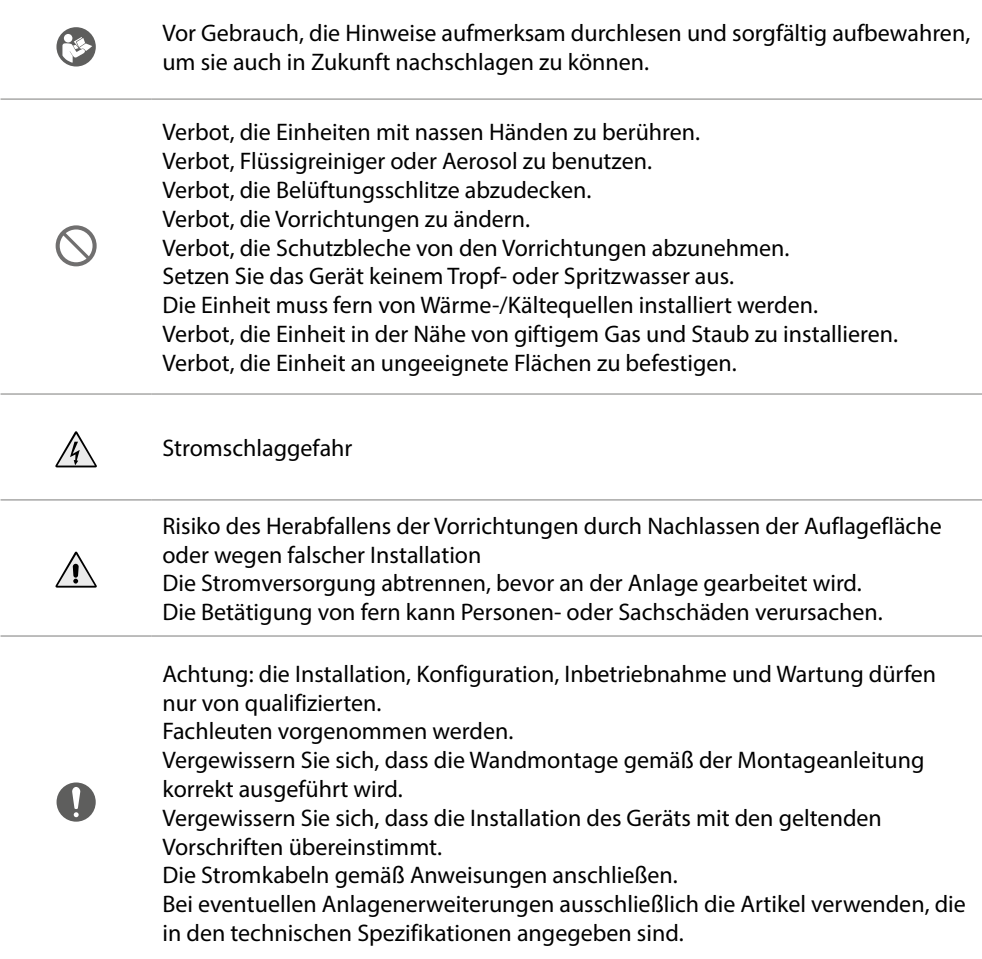

<span id="page-31-0"></span>*Installations- und Gebrauchsanweisungen*

 $\triangleleft$ 

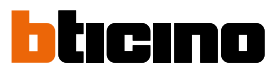

## **Ansicht von vorne**

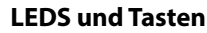

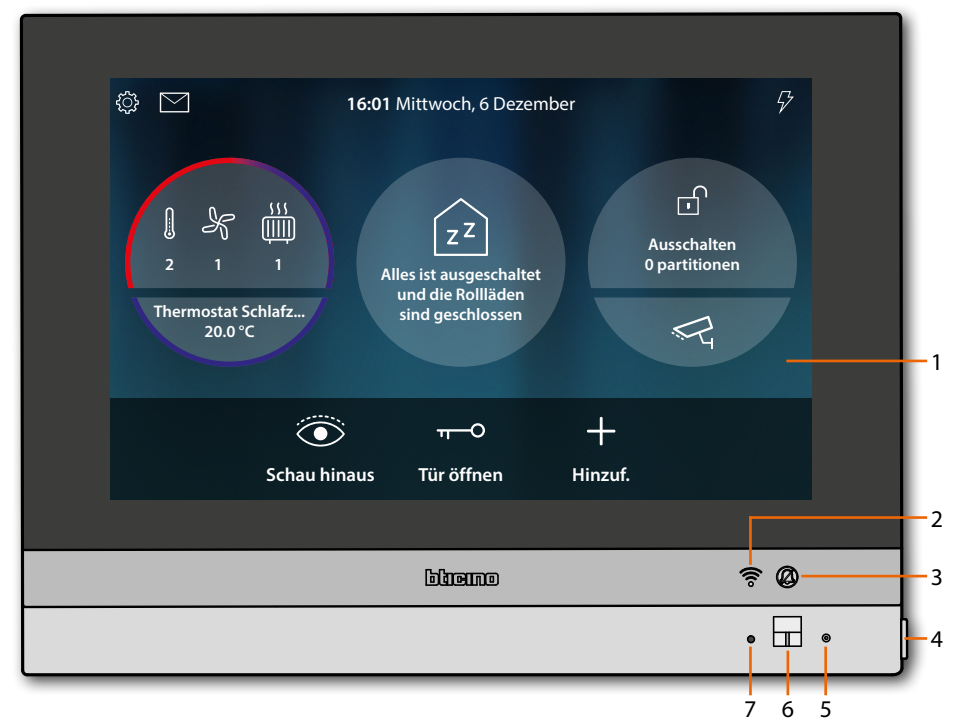

*Anmerkung: das Bild\* stellt eine Vorrichtung mit allen aktivierten Funktionen dar. Schauen Sie in diesem Handbuch nach, wie Sie sie aktivieren können.*

*\* Der beschriebene Hintergrund sowie die Symbole könnten sich von denen der Vorrichtung unterscheiden.*

- 1. Display 7" (Touchscreen)
- 2. Wi-Fi-Status:
- Blinkende LED = Wi-Fi aktiv aber nicht mit einem Netz verbunden
- 3. Ausschluss-Status des Läutwerks: LED leuchtet = Anrufklingel deaktiviert
- 4. Taste Gegensprechanlage:
	- Schloss öffnen (langer Druck)
	- Audio aktivieren/deaktivieren (kurzer Druck während eines Gesprächs)
- 5. Mikrophon
- 6. Näherungssensor
- 7. Multifunktionale RGB LED:

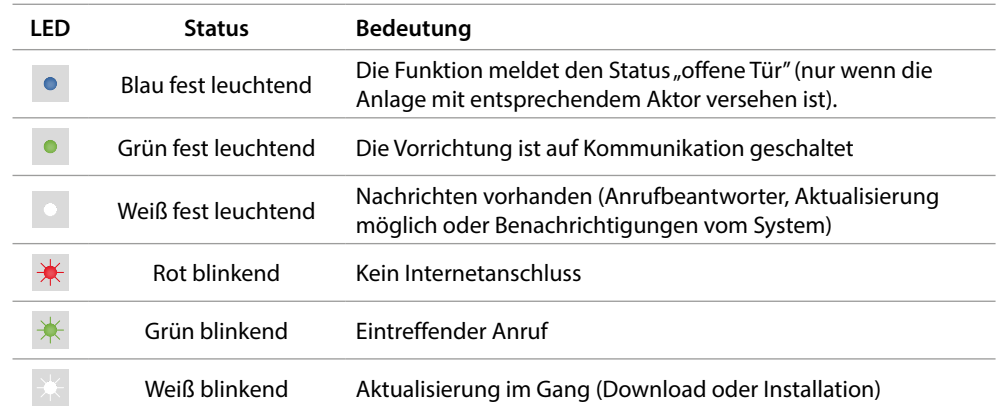

*Anmerkung: wenn die App DOOR ENTRY for HOMETOUCH an das System angeschlossen ist (z. B. laufende Gespräche, Videokamerasteuerung usw.), kann vom Display aus keine andere Bedienung durchgeführt werden.*

## <span id="page-32-0"></span>**Ansicht von hinten**

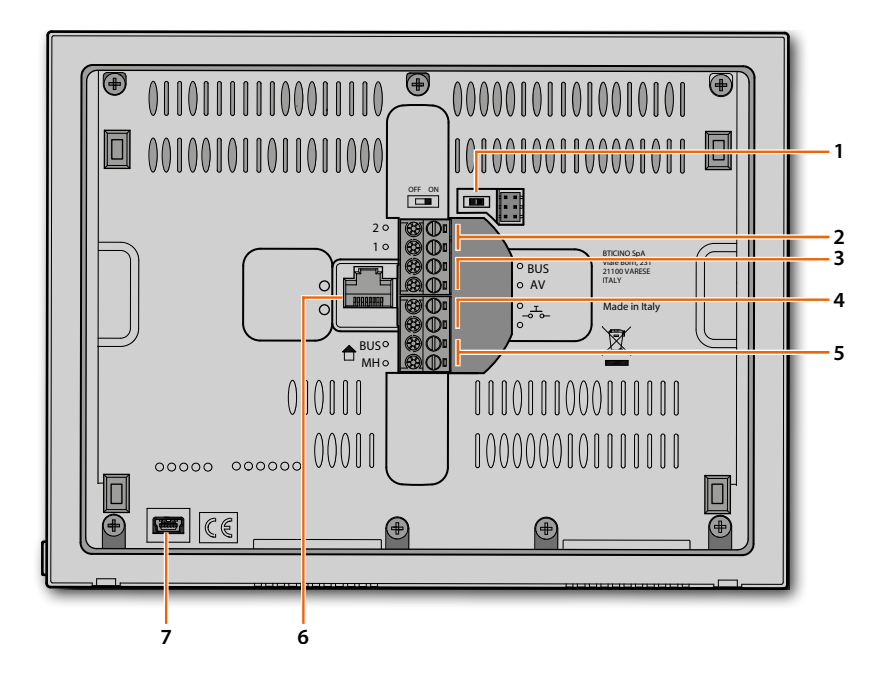

- 1 Mikroschalter OFF/ON am Ende der Strecke
- 2. Klemmen (1 -2) für Stromversorgung
- 3. Klemmen zum Anschluss an BUS AV
- 4. Klemmen ( $-\frac{1}{2}$ ) zum Anschluss an eine externe Etagenruftaste
- 5. Klemmen zum Anschluss an BUS MH
- 6. Ethernet Anschluss
- 7. Mini-USB-Steckbuchse (Service)

<span id="page-33-0"></span>*Installations- und Gebrauchsanweisungen*

 $\blacklozenge$ 

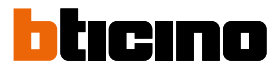

## **Maße und Installationshöhen**

*Achtung: die Installation, Konfiguration, Inbetriebnahme und Wartung dürfen nur von qualifizierten Fachleuten vorgenommen werden*

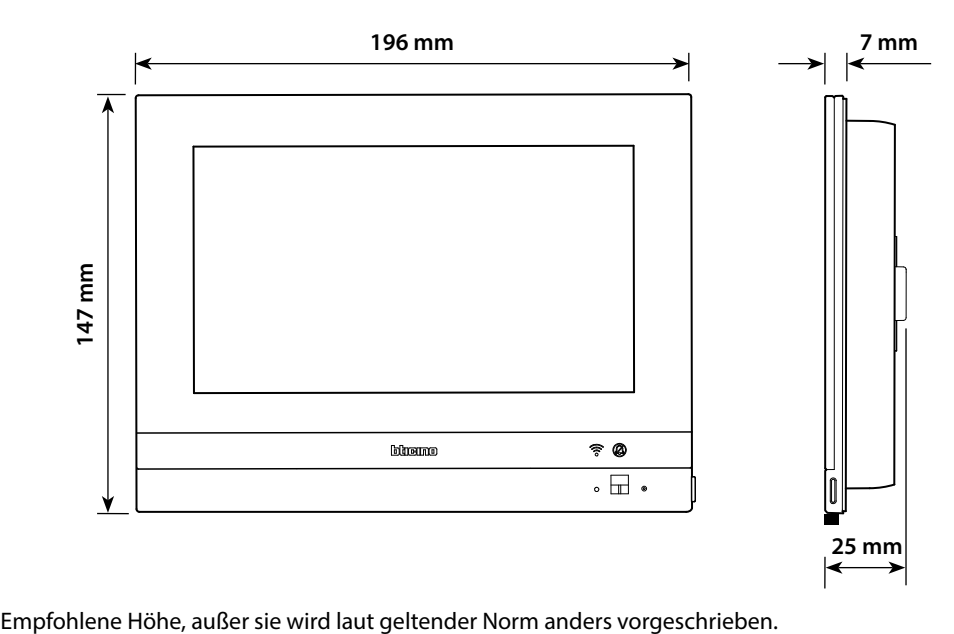

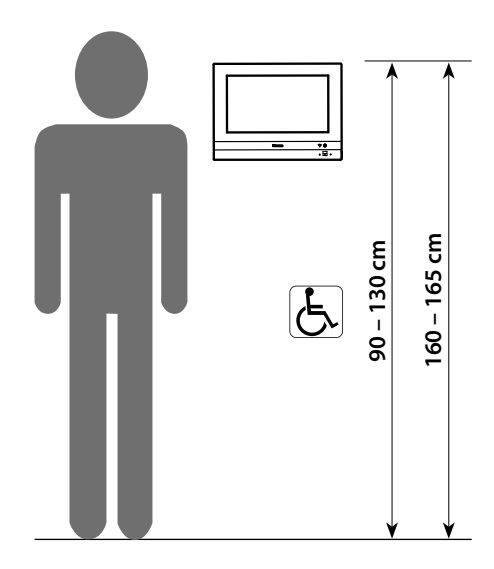

## **UP-Installation mit Zubehör 3487**

## **Situation mit UP-Dose zwischen 0 und 4 mm**

 $\boldsymbol{\Omega}$ 

<span id="page-34-0"></span> $\blacklozenge$ 

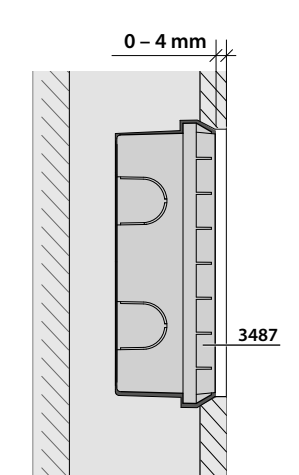

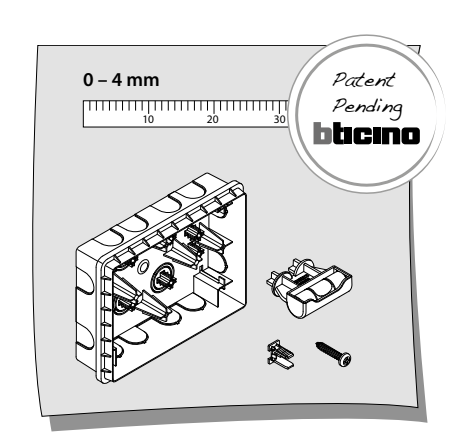

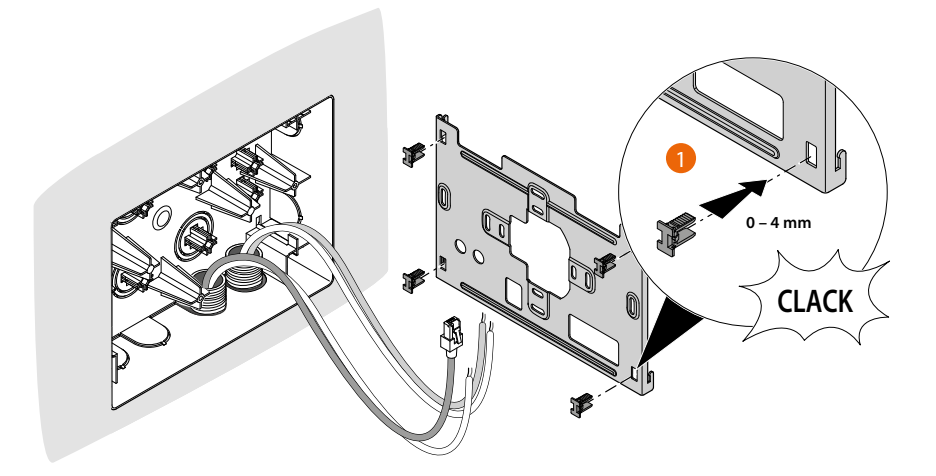

*Installations- und Gebrauchsanweisungen*

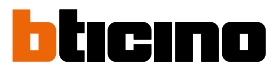

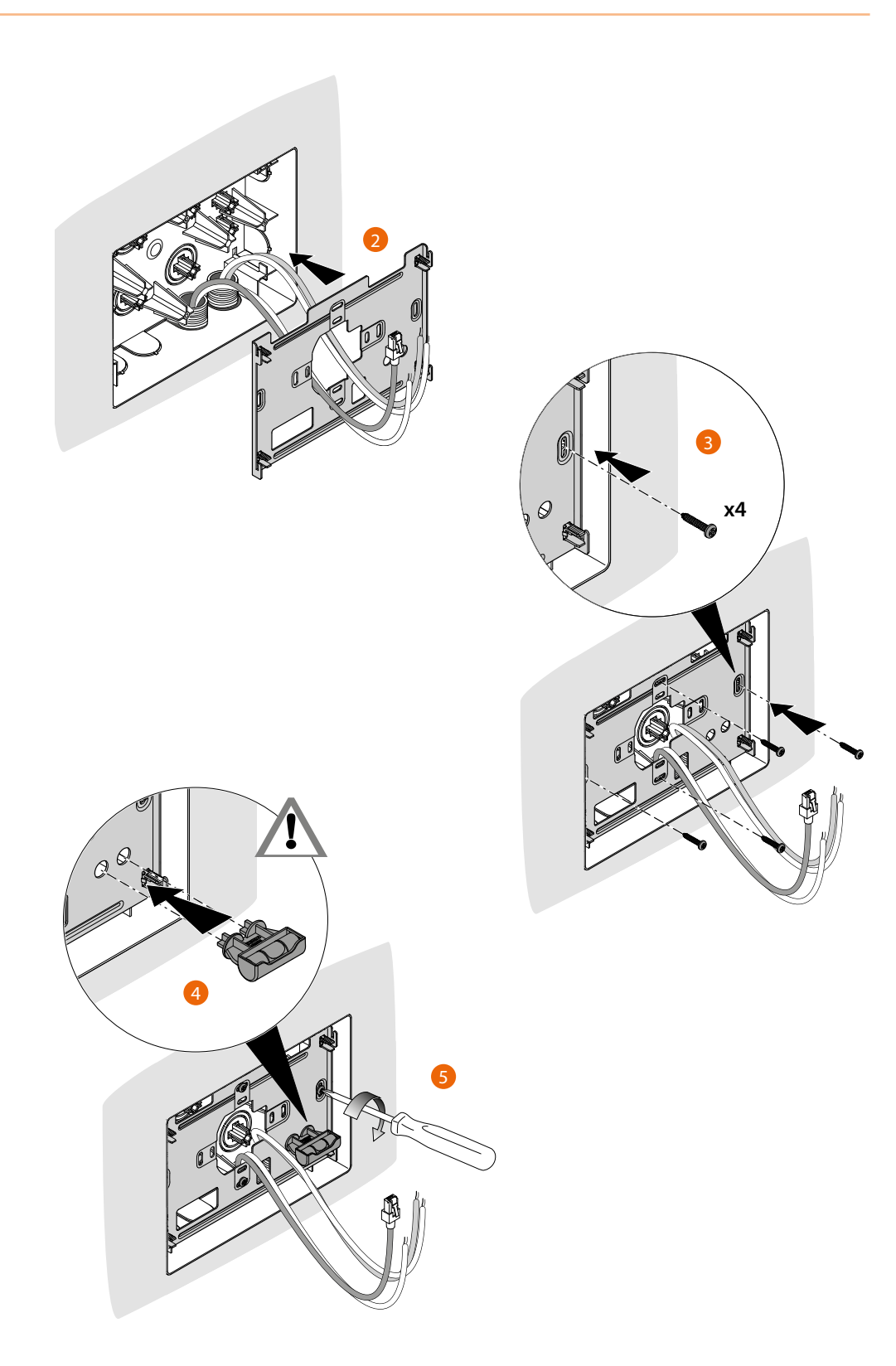
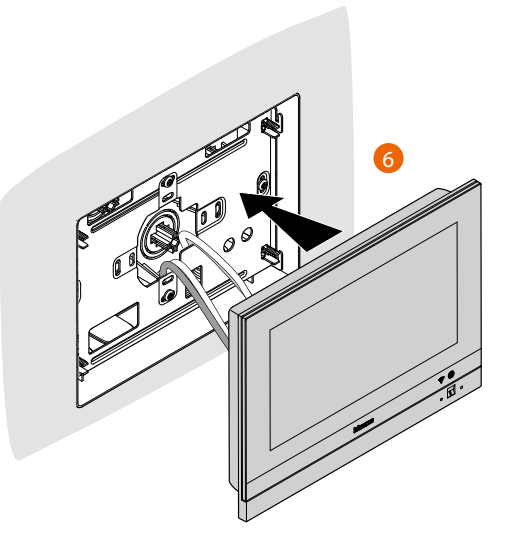

**Situation mit UP-Dose zwischen 4 und 9 mm oder zwischen 9 und 14 mm**

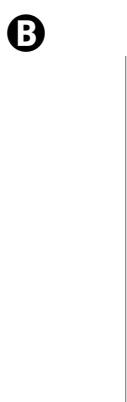

 $\blacktriangle$ 

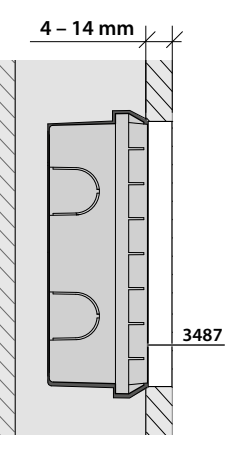

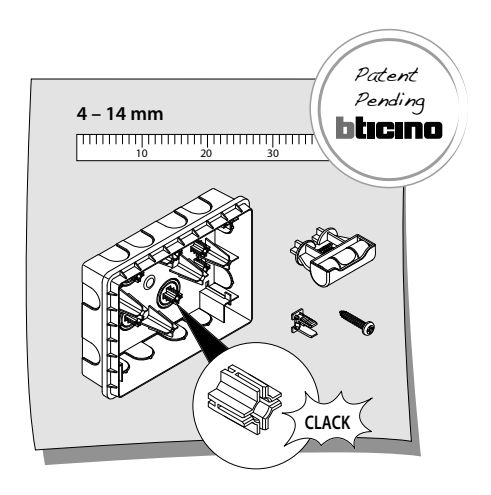

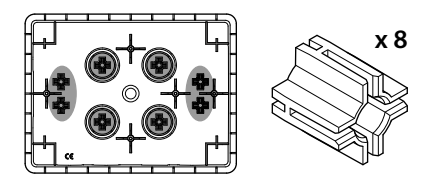

*Installations- und Gebrauchsanweisungen*

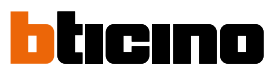

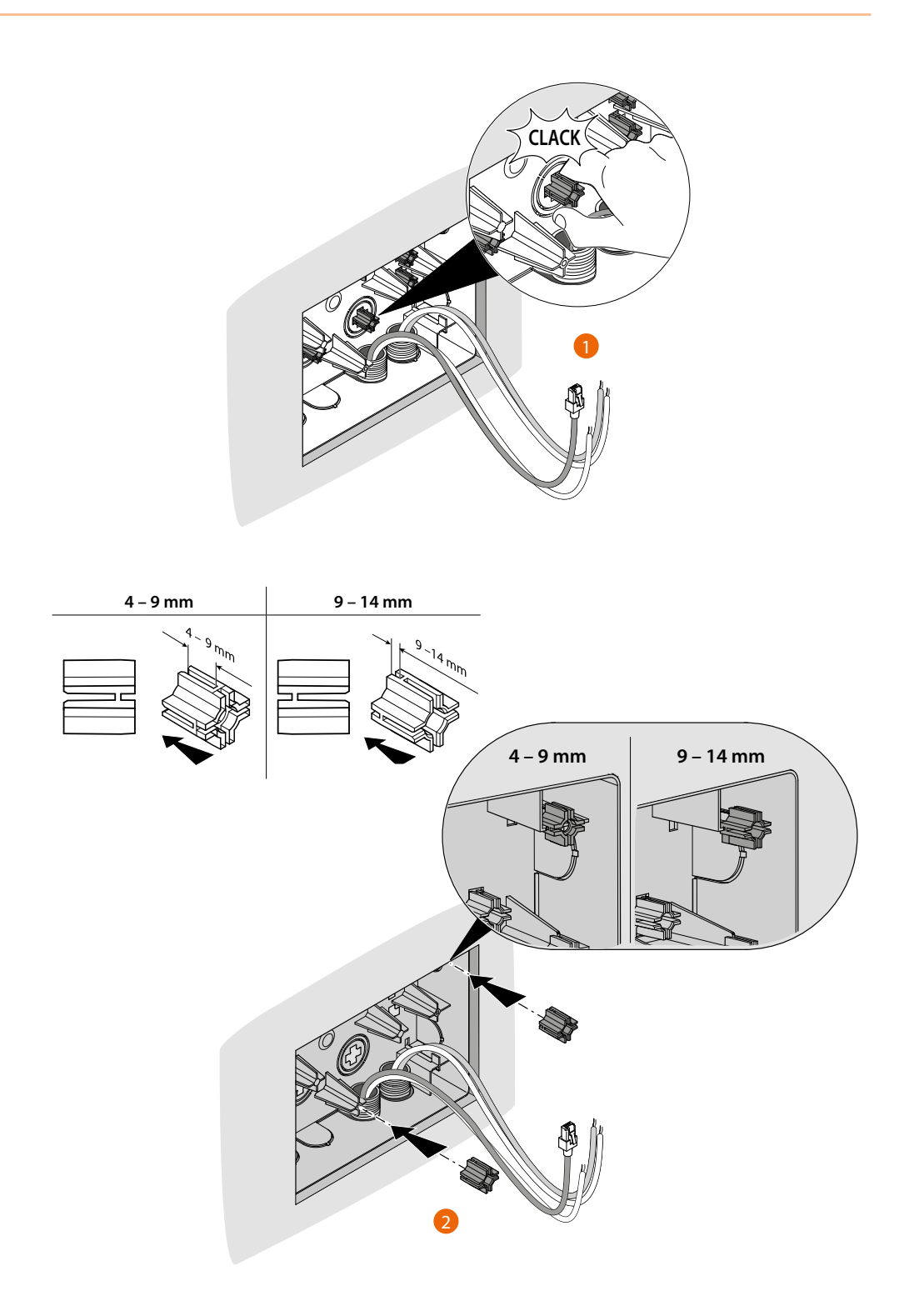

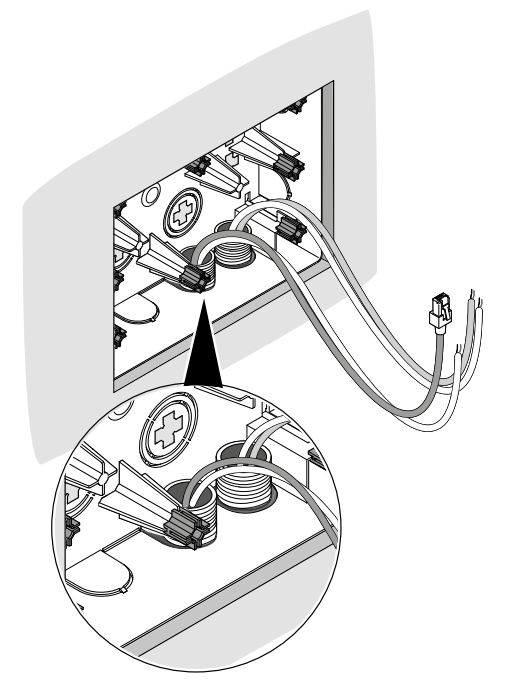

 $\blacklozenge$ 

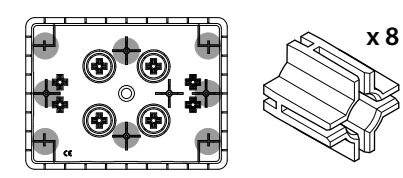

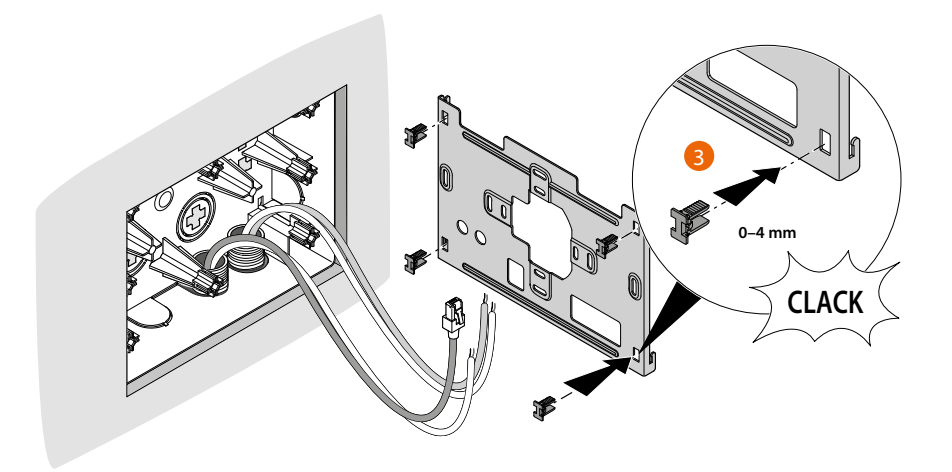

*Installations- und Gebrauchsanweisungen*

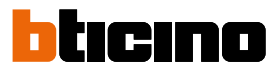

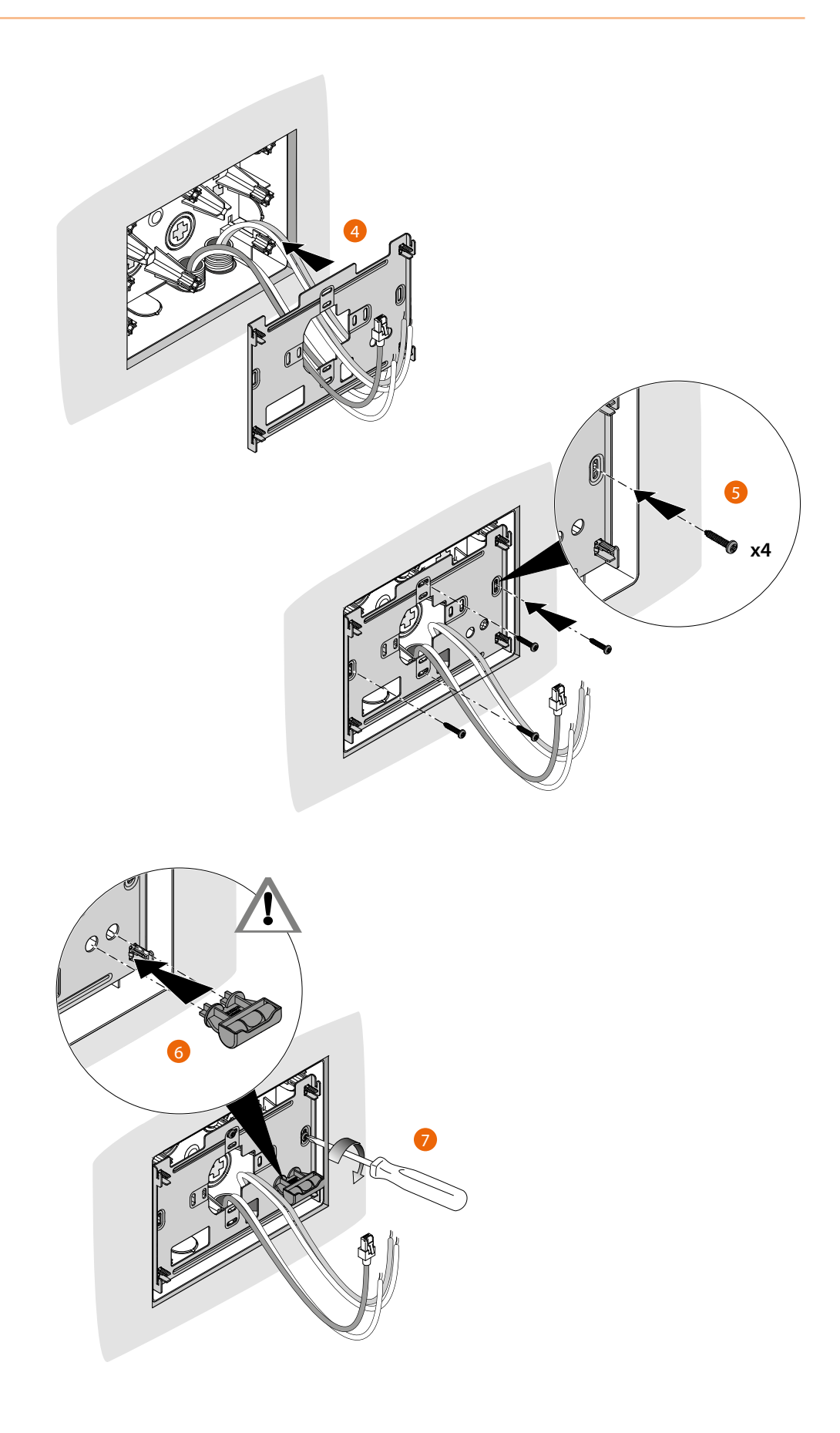

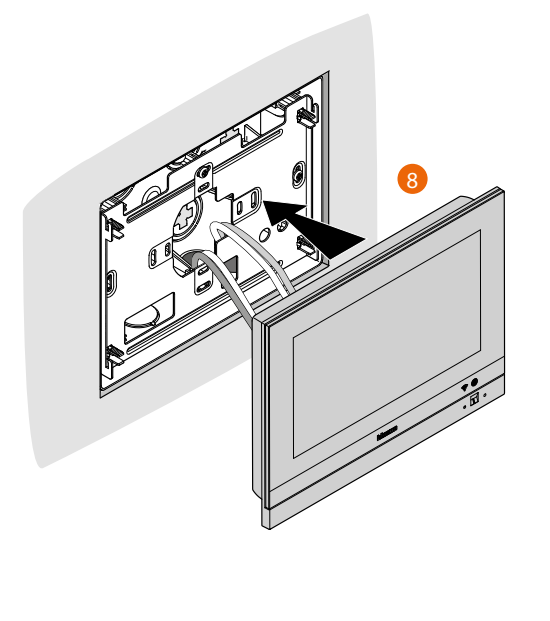

◢

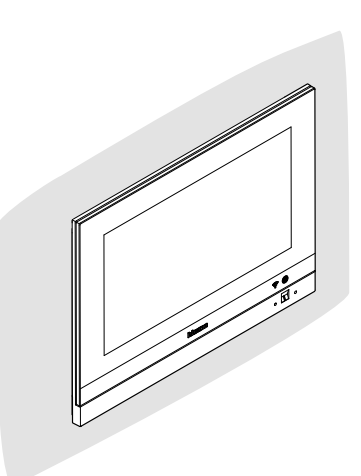

*Installations- und Gebrauchsanweisungen*

 $\blacklozenge$ 

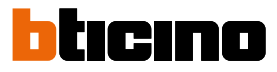

**Wandinstallation**

**Installation mit UP-Dose mit einem Zwischenabstand von Ø 60 mm oder Ø 83,5 mm**

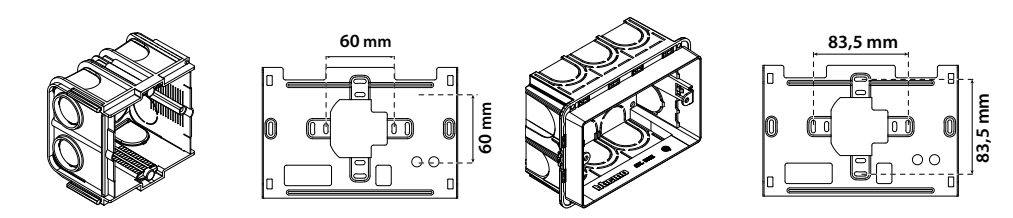

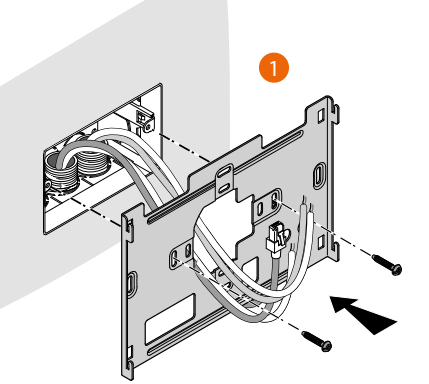

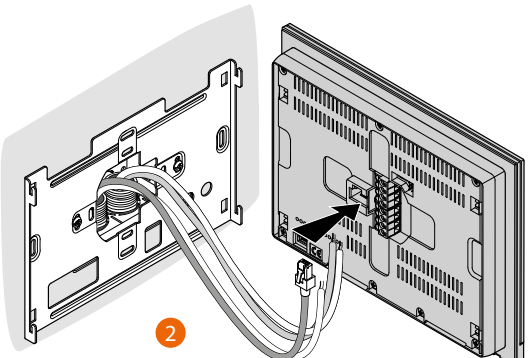

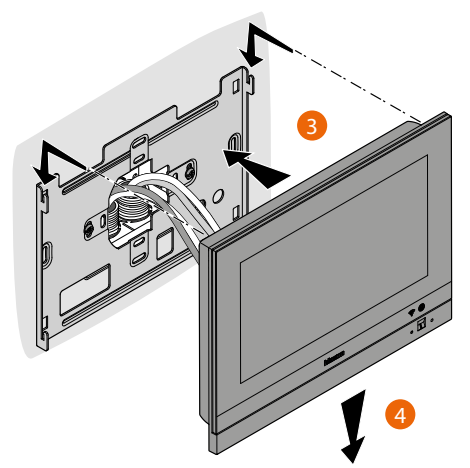

#### **Installation mit UP-Dose 506E**

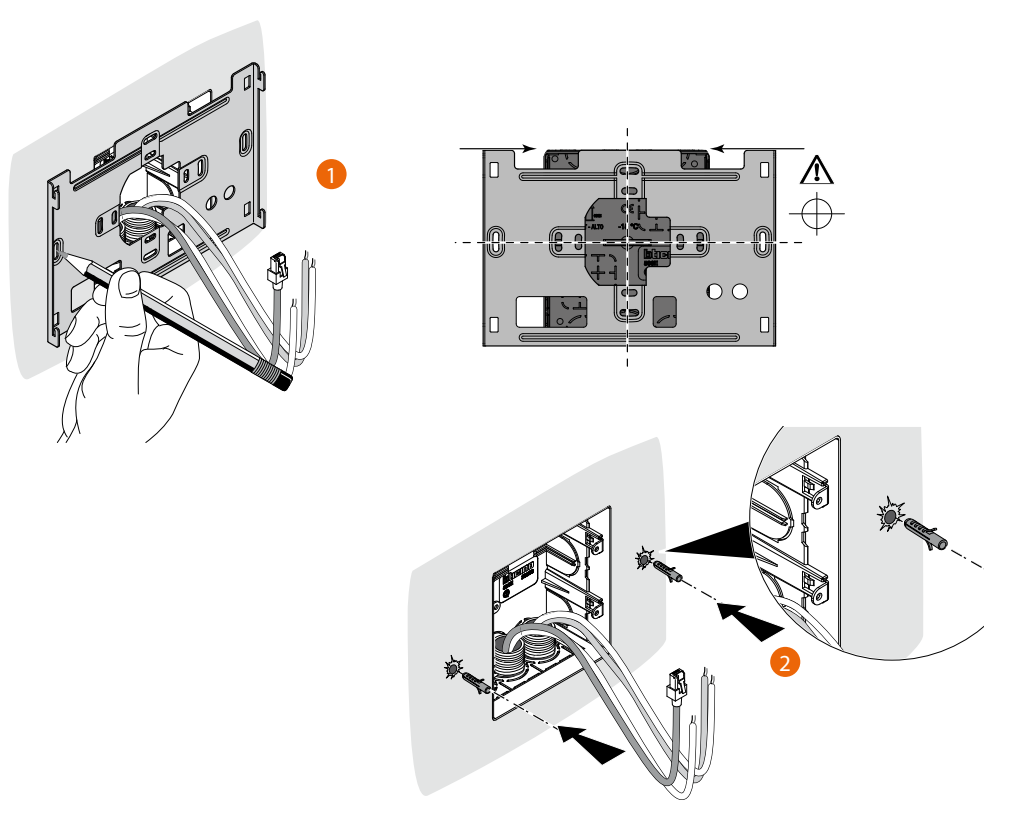

*Achtung: den Bügel nicht an unebene Flächen befestigen und die Schrauben nicht übermäßig festziehen, um den Bügel nicht zu verformen und die Installation der Vorrichtung zu beeinträchtigen. Die Vorrichtung muss in den Führungen des Bügels mit einem leichten Druck mühelos gleiten können.*

*Installations- und Gebrauchsanweisungen*

 $\blacktriangle$ 

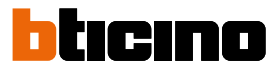

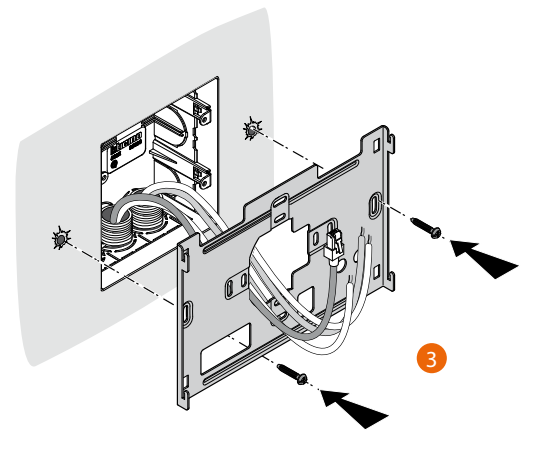

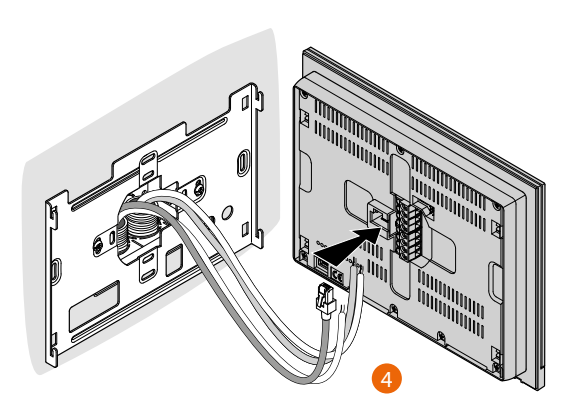

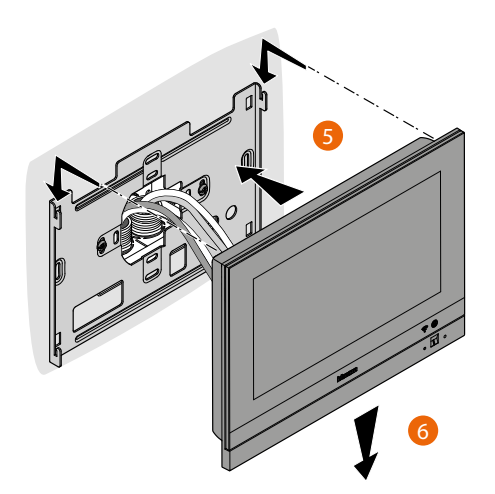

### **Deinstallation mit Dose 3487**

 $\leftarrow$ 

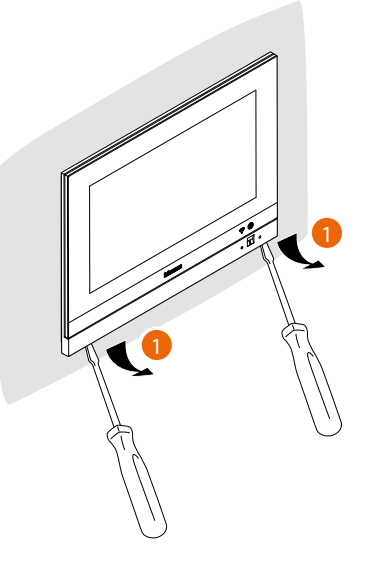

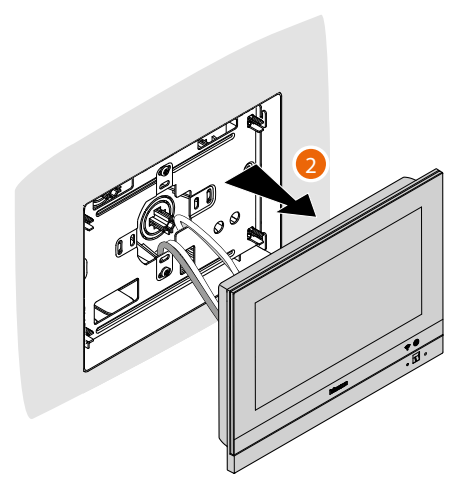

**Deinstallation mit Bügel**

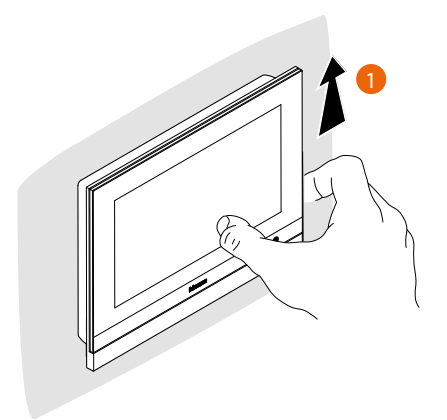

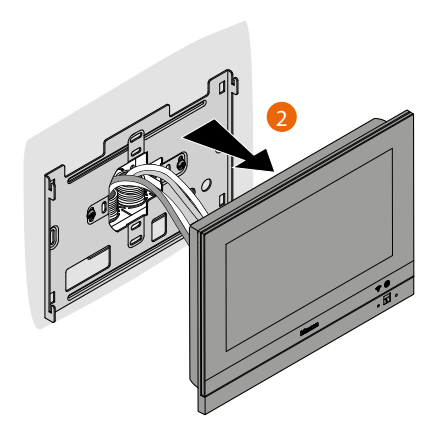

*Installations- und Gebrauchsanweisungen*

 $\blacklozenge$ 

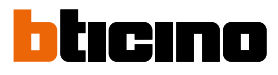

### **Beispielschema**

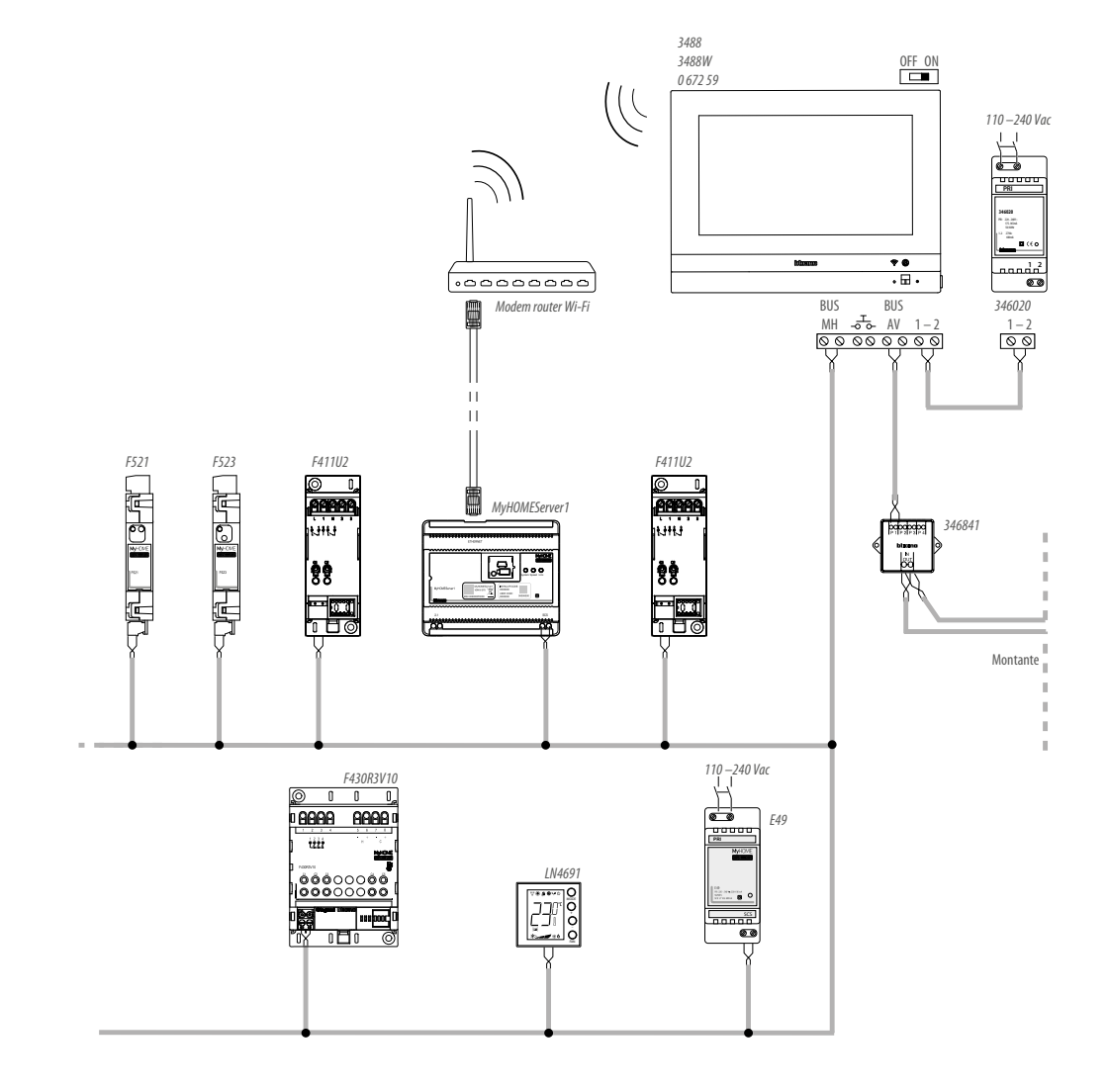

### **Erstmaliges Einschalten**

Nachdem Sie Ihren HOMETOUCH installiert und angeschlossen haben, müssen Sie die Grundkonfiguration vornehmen, um ihn in Betrieb nehmen zu können.

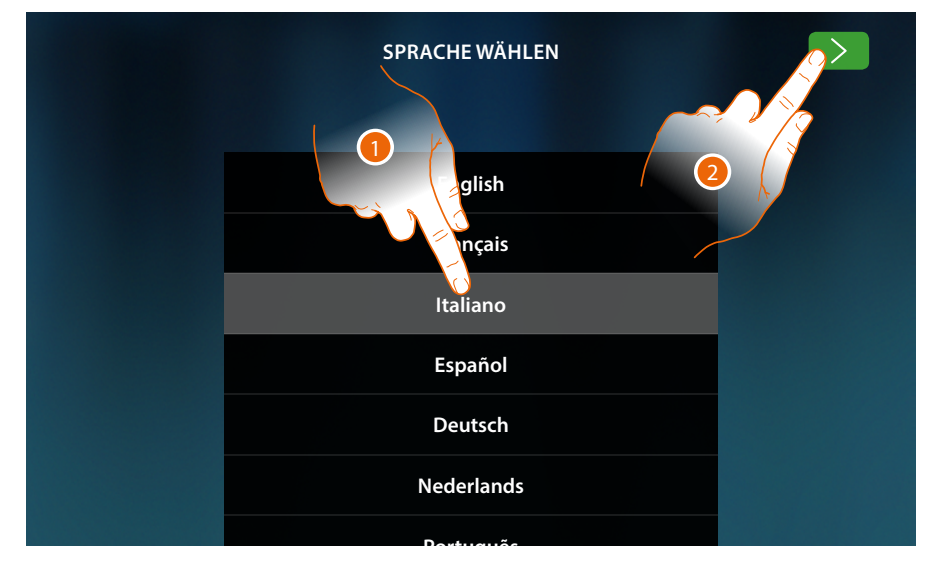

- 1. Rollen Sie die Liste ab und berühren Sie das Symbol der einzustellenden Sprache.
- 2. Berühren, um fortzufahren.

Von nun an beginnt die Prozedur, die es Ihnen ermöglicht, zuerst die Einstellungen für die Video-Gegensprechanlage und dann für die Heimelektronik (MyHOMEServer1) vorzunehmen.

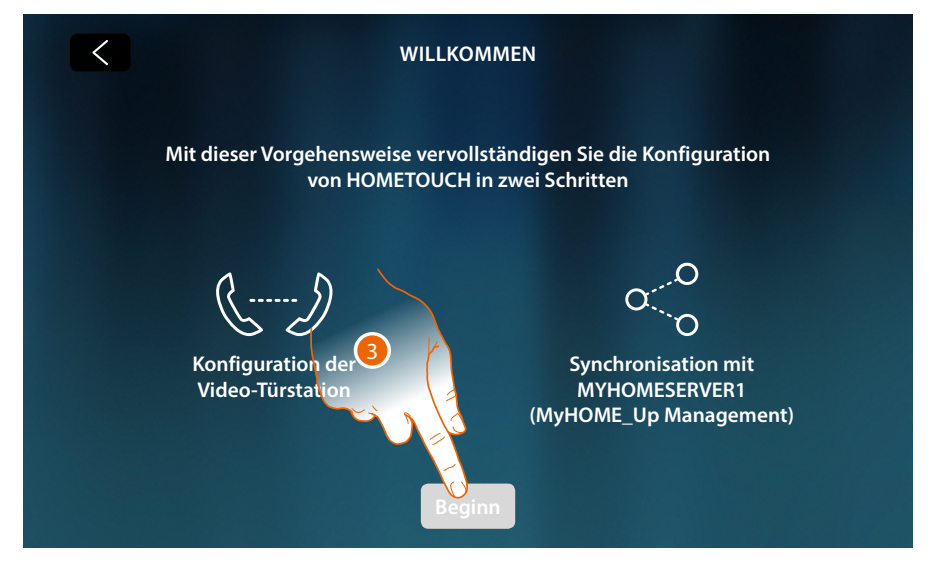

3. Berühren, um zu starten

*Installations- und Gebrauchsanweisungen*

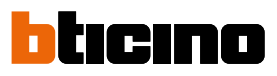

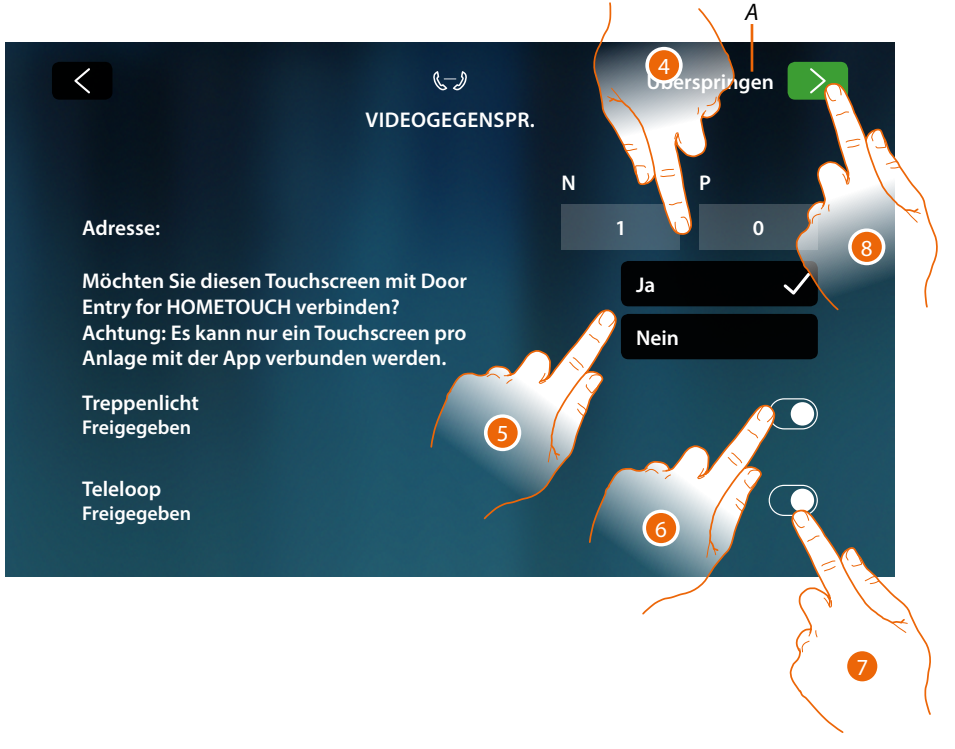

- *A Konfiguration überspringen oder verschieben*
- 4. Geben Sie die Werte des Konfigurators N ein, um die Adresse der Vorrichtung einzustellen und den Wert des Konfigurators P, um die Adresse der Türstation (TS) einzustellen, deren Schloss bei Hausstation (HS) im Ruhestand, der die Selbstschaltung bestimmt ist, geöffnet werden soll.
- 5. Wählen, wenn Sie die Vorrichtung der App DOOR ENTRY for HOMETOUCH zuordnen wollen. Diese Vorrichtung ist die einzige, die in der Lage ist, eingehende Anrufe von der TS an die App weiterzuleiten, und die einzige, die den Anrufbeantworter und seine Nachrichten verwaltet. Einer Anlage können Sie eine einzige Vorrichtung der App zuordnen. Sie können diese Einstellung unter in den **[fortgeschrittenen Einstellungen der](#page-215-0)  [Gegensprechanlage ändern](#page-215-0)**.
- 6. Aktiviert die Funktion "Treppenlicht"
- 7. Aktiviert die Funktion "Teleloop"

Wenn Sie diese Einstellungen überspringen oder verschieben möchten, berühren Sie auf das Symbol Überspringen.

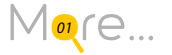

8. Berühren, um fortzufahren

Eine Meldung bestätigt, dass die Konfiguration der Video-Gegensprechanlage erfolgreich beendet ist; danach wird ein Fenster angezeigt, um die Synchronisierung des Geräts mit MyHOMEServer1 zu starten.

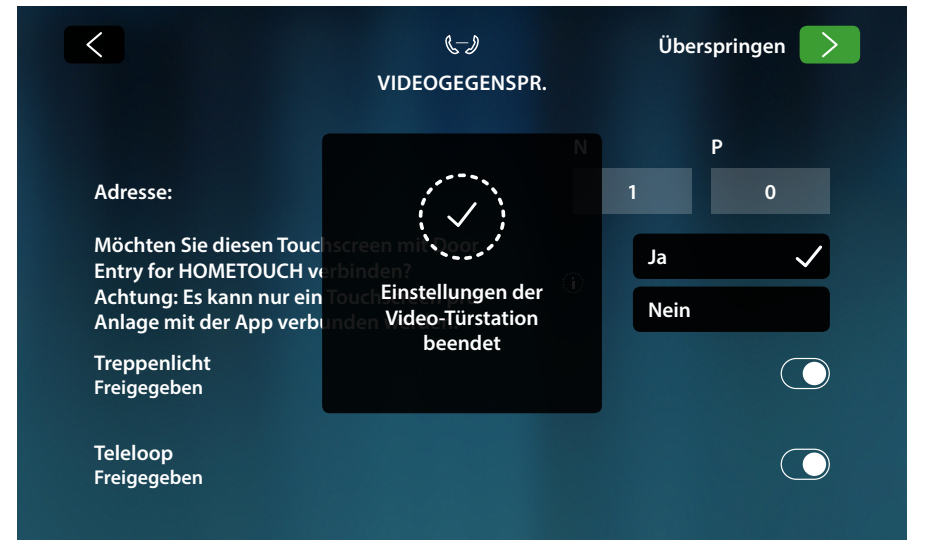

Wenn Sie diese Einstellungen auf einen späteren Zeitpunkt verschieben möchten, berühren Sie auf das Symbol Überspringen.

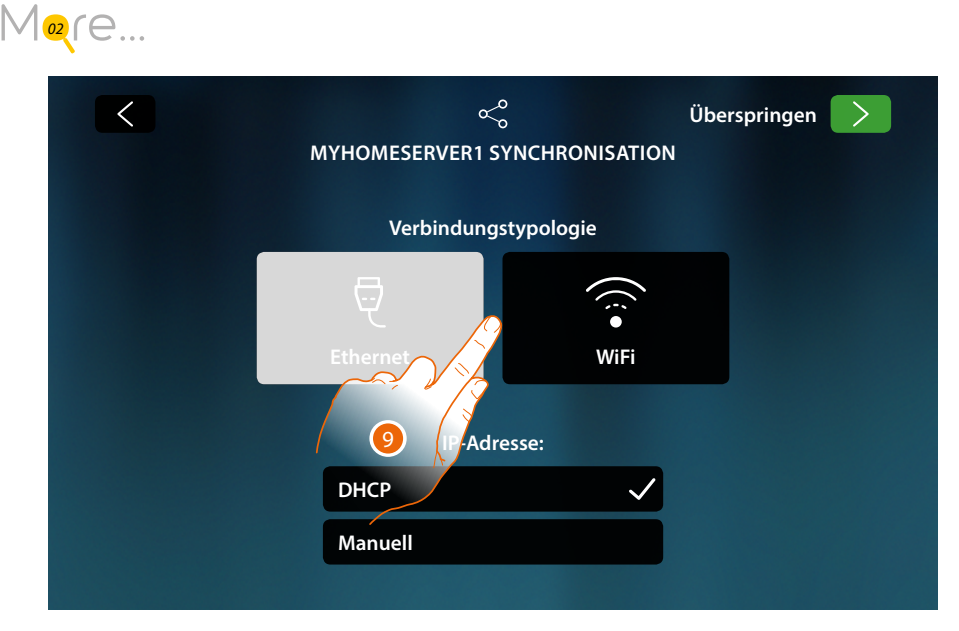

9. Berühren, um auszuwählen, welche Technologie (Kabel oder Wi-Fi) das Gerät verwenden soll, um eine Verbindung zu Ihrem Heimrouter herzustellen.

*Anmerkung: Das Symbol "Ethernet" wird nur angezeigt, wenn das Gerät durch ein Kabel mit dem Router verbunden wird*

*Installations- und Gebrauchsanweisungen*

◢

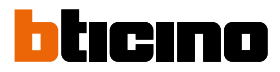

#### **Netzwerkverbindung über Ethernet-Technologie**

Verbinden Sie das Gerät mit dem Heimrouter laut **Schema**

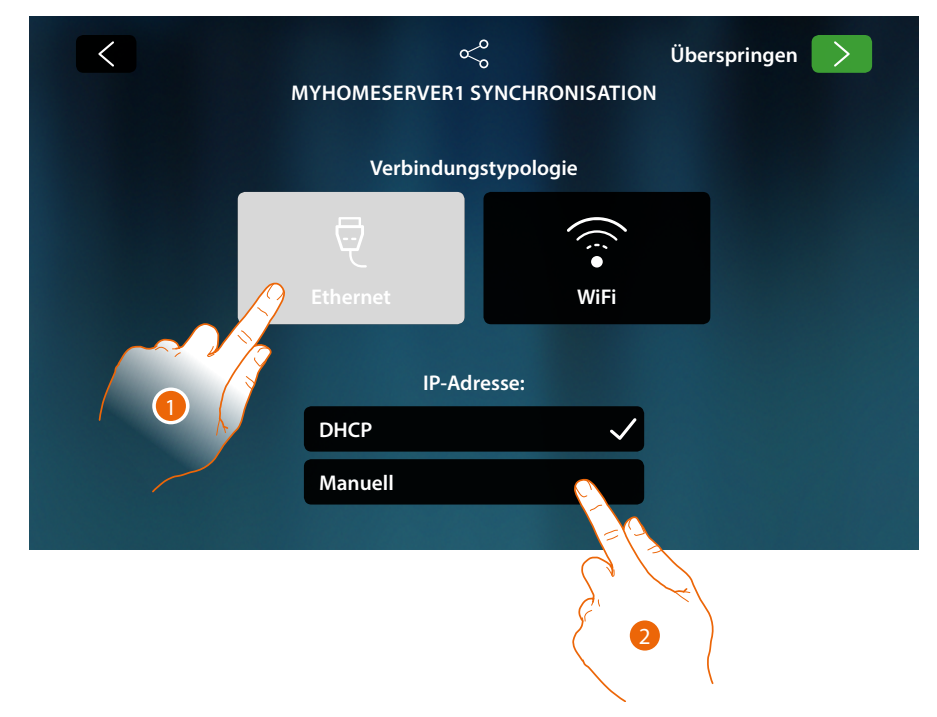

1. Berühren, um die Ethernet-Technologie zu wählen

Standardmäßig ist der DHCP-Modus aktiviert; berühren Sie "vorwärts", anders fortzufahren

2. Berühren, um den Modus DHCP zu deaktivierten und die Parameter von Hand einzufügen

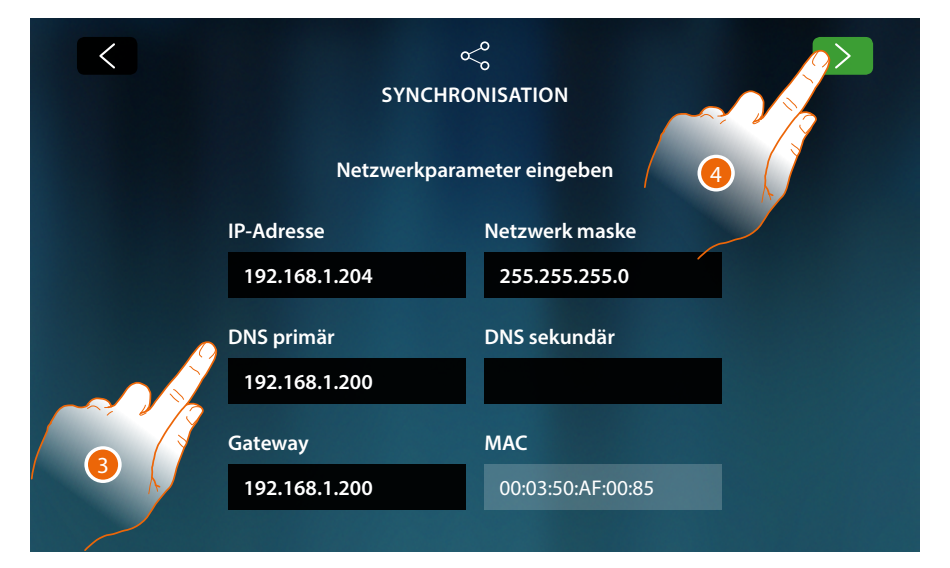

- **IP-Adresse, Netzwerk Maske und DNS**: das sind die für Netzwerke mit dem Protokoll TCP/ IP typischen Parameter; sie dienen dazu die Vorrichtung innerhalb des lokalen Netzwerkes zu identifizieren.
- **Gateway**: IP-Adresse des Routers/Access Point.

*Anmerkung: bevor die Standard-Werte geändert werden, erkundigen Sie sich bitte beim Netzverwalter. Falsch eingefügte Werte verhindern nicht nur die Aktivierung, sondern stören möglicherweise auch die Kommunikation mit anderen Netzgeräten.*

- 3. Netzparameter eingeben
- 4. Berühren, um fortzufahren

Starten Sie die Suche nach dem im System vorhandenen MyHOMEServer1, falls kein Server gefunden wird, können Sie die IP-Adresse manuell eingeben.

M<sub>[03](#page-233-0)</sub><sub>re</sub>...

Wenn die Suche erfolgreich beendet worden ist, wird nach einigen Minuten folgendes Fenster angezeigt:

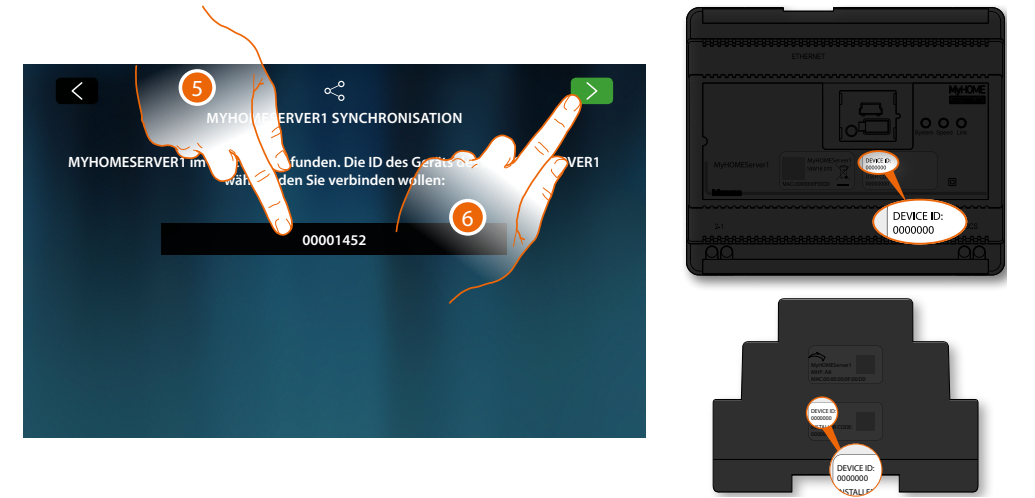

- 5. Den eigenen MyHOMEServer1 anwählen und durch das DEVICE ID identifizieren, das sich an der Frontseite oder seitlich an der Vorrichtung befindet.
- 6. Berühren, um fortzufahren

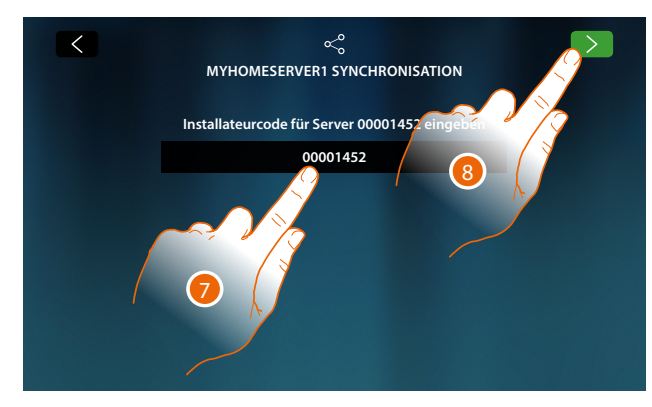

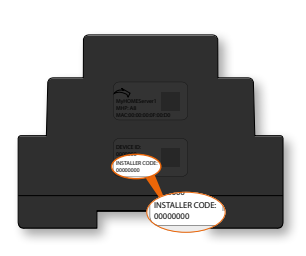

- 7. Den INSTALLER CODE eingeben, der sich an seitlich an der Vorrichtung befindet
- 8. Berühren, um fortzufahren

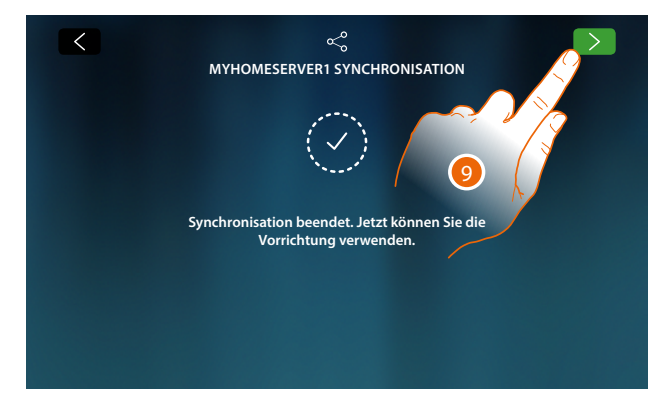

9. Die Synchronisierung wurde erfolgreich beendet; berühren, um die Prozedur zu beenden und die Homepage abzurufen.

*Installations- und Gebrauchsanweisungen*

 $\triangleleft$ 

# Irina

#### **Netzwerkverbindung über WiFi-Technologie**

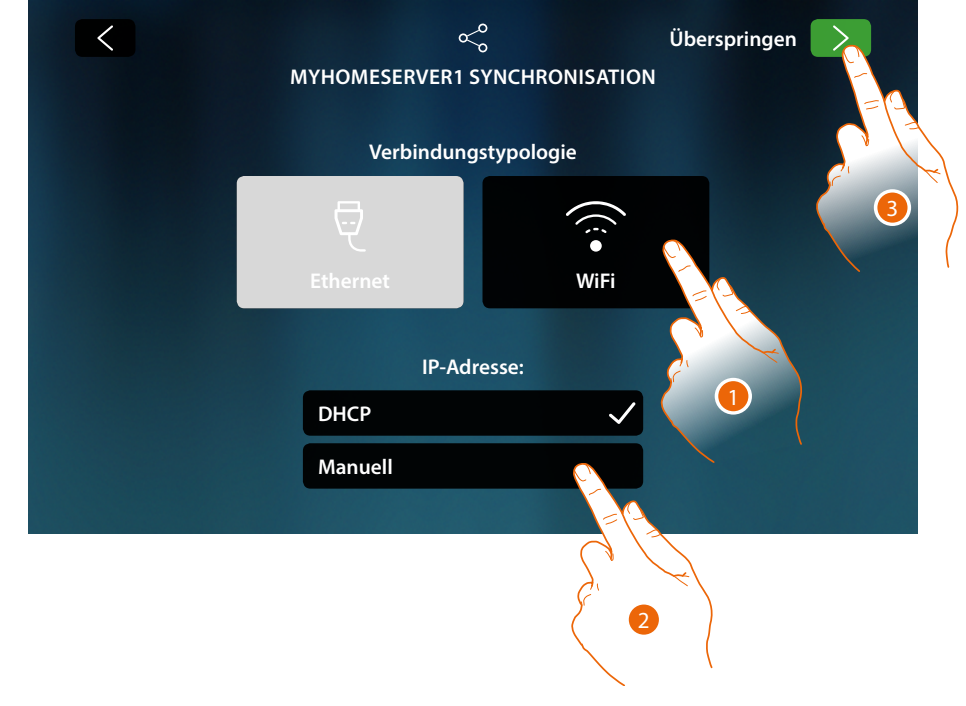

1. Berühren, um die WiFi-Technologie zu wählen

Standardmäßig ist der DHCP-Modus aktiviert; berühren Sie "vorwärts", anders fortzufahren

- 2. Berühren, um den Modus DHCP zu deaktivierten und die Parameter von Hand zu ändern.
- 3. Berühren, um fortzufahren

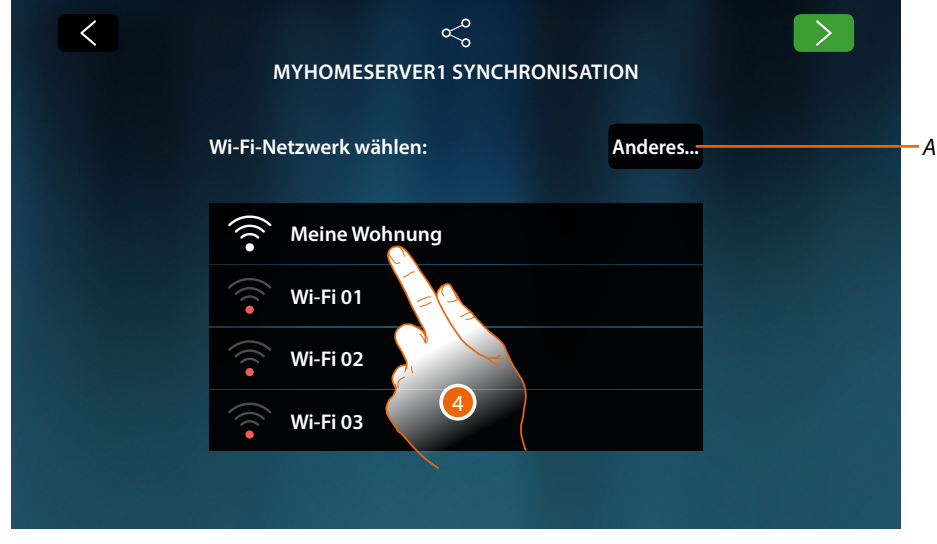

*A Öffnet die Seite der verborgenen Netzwerke*

4. Wählen Sie Ihr Hausnetz, an das Sie die Vorrichtung anschließen wollen.

*Anmerkung: Ihr Hausnetz muss folgende Eigenschaften aufweisen:*

- *– IEEE 802.11 b/g/n (2,4 GHz) 13 Kanäle*
	- *– Unterstützte Authentifizierungs- und Verschlüsselungsmethode:*
		- *OPEN WPA-PSK Netze*
		- *inkl. TKIP WPA2-PSK*
		- *inkl. AES WEP 64 bits (5-stelliger ASCII-Code oder 10-stelliger Hexadezimalschlüssel)*
		- *WEP 128 bits (13-stelliger ASCII-Code oder 26-stelliger Hexadezimalschlüssel)*
		- *Authentifizierung WPS (mit WPA2-PSK verwendbar)*

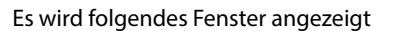

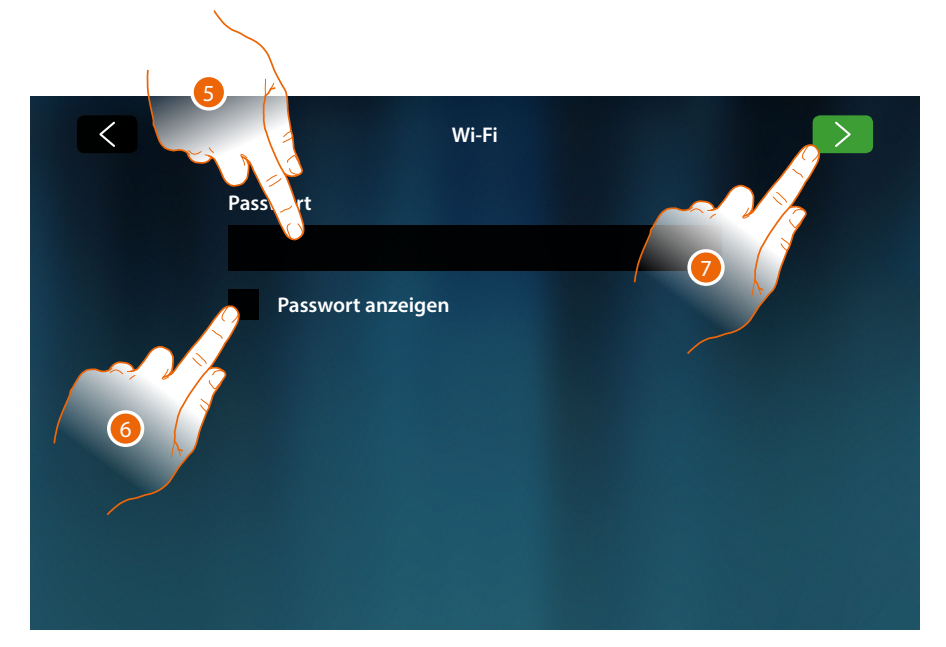

- 5. Das Passwort eingeben (falls verlangt)
- 6. Berühren, um das Passwort im Klartext anzeigen zu lassen
- 7. Berühren, um die Verbindung zu aktivieren

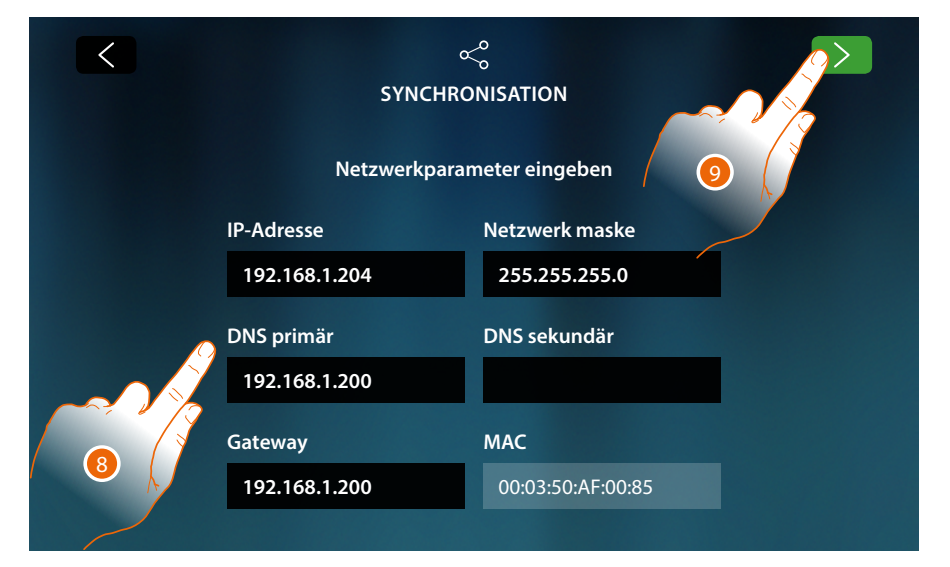

- **IP-Adresse, Netzwerk Maske und DNS**: das sind die für Netzwerke mit dem Protokoll TCP/ IP typischen Parameter; sie dienen dazu die Vorrichtung innerhalb des lokalen Netzwerkes zu identifizieren.
- **Gateway**: IP-Adresse des Routers/Access Point.

*Anmerkung: bevor die Standard-Werte geändert werden, erkundigen Sie sich bitte beim Netzverwalter. Falsch eingefügte Werte verhindern nicht nur die Aktivierung, sondern stören möglicherweise auch die Kommunikation mit anderen Netzgeräten.*

- 8. Netzparameter eingeben
- 9. Berühren, um fortzufahren

*Installations- und Gebrauchsanweisungen*

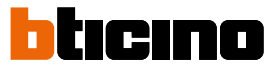

Starten Sie die Suche nach dem im System vorhandenen MyHOMEServer1, falls kein Server gefunden wird, können Sie die IP-Adresse manuell eingeben

 $M$ <sub> $\alpha$ </sub> $f$  $e$ ...

◢

Wenn die Suche erfolgreich beendet worden ist, wird nach einigen Minuten folgendes Fenster angezeigt

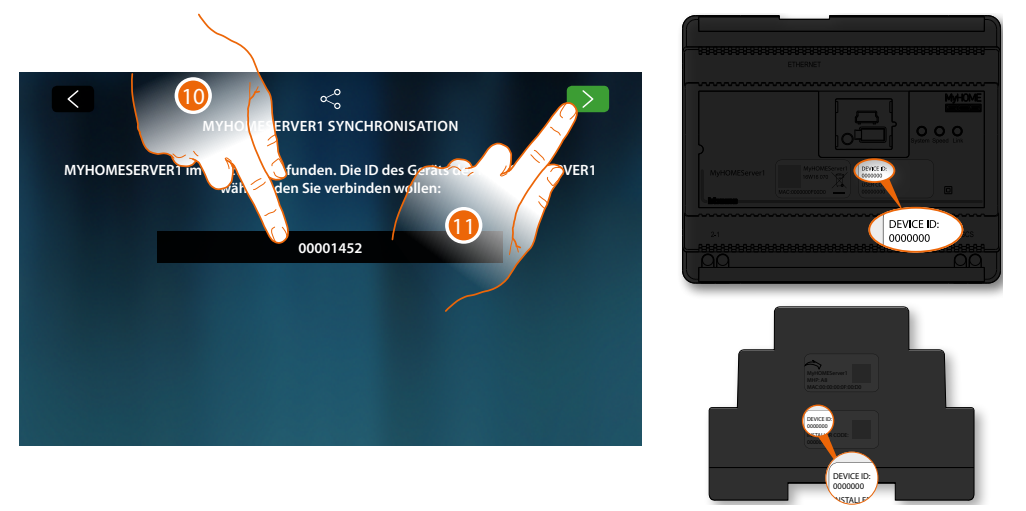

- 10. Den eigenen MyHOMEServer1 anwählen und durch das DEVICE ID identifizieren, das sich an der Frontseite oder seitlich an der Vorrichtung befindet
- 11. Berühren, um fortzufahren

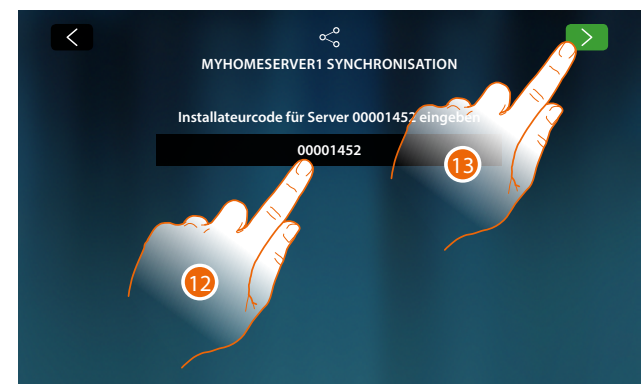

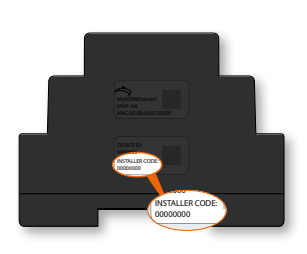

- 12. Den INSTALLER CODE eingeben, der sich an seitlich an der Vorrichtung befindet
- 13. Berühren, um fortzufahren

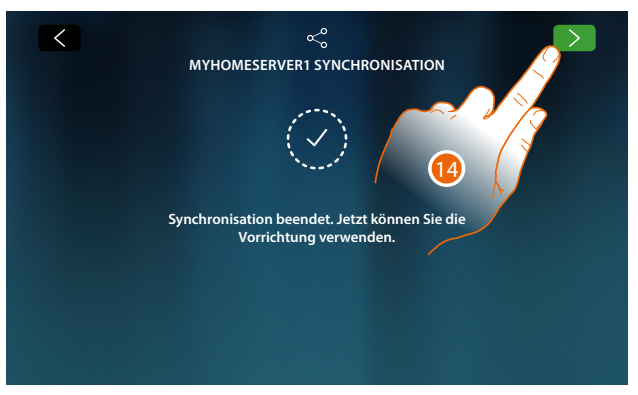

14. Die Synchronisierung wurde erfolgreich beendet; berühren, um die Prozedur zu beenden und die Homepage abzurufen

Jetzt können Sie Ihre Heimautomatisierungs- und Videogegensprechanlage über die Funktionen auf der Startseite verwalten (siehe **[Verwendung des Geräts](#page-54-0)**). Sie können zudem, im Abschnitt **[Einstellungen](#page-189-0)** Ihr Gerät selbst einrichten.

### <span id="page-54-0"></span>**Gebrauch der Vorrichtung**

#### **Home Page**

Je nach Konfigurationsmodus und je nach den mit MyHOMEServer1 verbundenen Anlagen, kann der Inhalt dieser Seite unterschiedlich sein.

Nachstehend wird die Homepage mit allen freigegebenen Funktionen beschrieben.

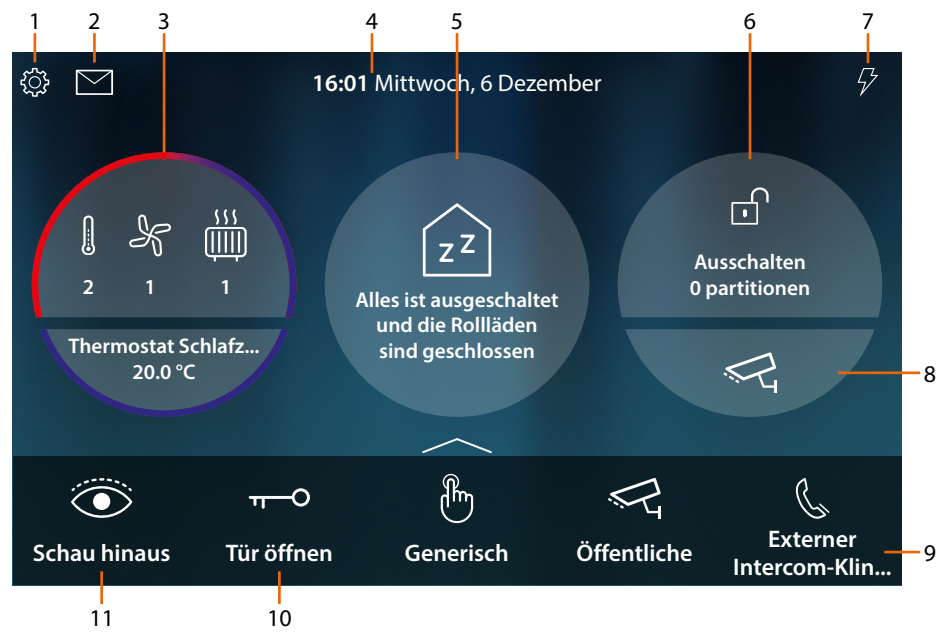

1. **Einstellungen**

Öffnet den Abschnitt Einstellungen, in dem es eine Reihe von Anpassungen gibt, die es Ihnen ermöglichen, Ihr HOMETOUCH-System optimal nutzen können.

2. **Ereignisse**

Öffnet den Bereich Ereignisse, in dem Sie die Audio-/Videomeldungen des Anrufbeantworters der Videogegensprechanlage und die Systemmeldungen einsehen können.

3. **Temperaturregelung**

Zeigt einige Daten über das Temperaturregelungssystem an; berühren, um den Abschnitt Temperaturregelung zu öffnen und dessen Funktionen zu nutzen.

4. **Zeit/Datum**

Anzeige der aktuellen Uhrzeit und des Datums

5. **Haus-Statusbereich**

Zeigt die aktiven Heimautomationsgeräte im Haus an.

Berühren, um den Abschnitt **[Haus-Status](#page-56-0)** abzurufen und die Funktionen zu benutzen.

6. **Sicherheitsbereich**

Zeigt den Status und andere Daten der Alarmanlage an; berühren, um den Alarmbereich zu öffnen und dessen Funktionen zu nutzen.

7. **Lastmanagement**

Öffnet den Abschnitt Lastmanagement, in dem Sie die Lasten Ihrer Anlage einsehen und im Falle einer Trennung vom Kraftwerk erneut aktivieren können.

8. **Videokontrollbereich**

Öffnet den Bereich Videosteuerung, in dem Sie die Kameras des Systems anzeigen können.

9. **Meine Favoriten**

In diesem Bereich befinden sich (zusätzlich zu den festen Symbolen der Funktionen unter Punkt 9 und 10) die Objekte der gemeinsamen Nutzung des Video-Türöffnungssystems und der Hausautomation, die Sie für die Verwaltung des Hauses eingefügt haben.

10. **Tür öffnen (\*)**

Berühren, um das Schloss der zugeteilten Türstation zu öffnen

11. **Schau hinaus (\*)**

Berühren, um die Kamera der zugehörigen Türstation einzuschalten (Selbstzündung) und von den einzelnen Kameras und/oder angeschlossenen Türstationen umzuschalten.

*\*Anmerkung: Die Symbole der Funktionen unter Punkt (9) und (10) sind immer auf der Homepage vorhanden, wenn das Gerät als Videogegensprechanlage verwendet wird. Falls neben der Videogegensprechanlage auch eine Hausautomation vorhanden ist, werden sie in Favoriten angezeigt (siehe Beispiel).*

*Installations- und Gebrauchsanweisungen*

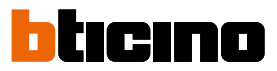

*Achtung: Die Betätigung von fern kann Personen- oder Sachschäden verursachen*

*Anmerkung: Die Kommunikation zwischen HOMETOUCH und Mhserver1 erfolgt über ein IP-Netzwerk (Wi-Fi oder Ethernet), daher können die gesendeten Befehle (z.B. Szenario) bei einer Fehlfunktion des Netzwerks nicht erfolgen.*

*Anmerkung: Für die Verbindung zwischen Videogegensprechanlage HOMETOUCH und Smartphone ist im Haushalt ein Wi-Fi-Netz mit Zugriff auf Internet erforderlich.*

*Um die Dienstleistung verwenden zu können, muss der Kunde über technische Geräte verfügen, die den Zugriff auf Internet aufgrund eines von ihm mit einem ISP (Internet Service Provider) abgeschlossenen Vertrags gestatten, aus dem BTicino ausgeschlossen ist.*

*Um einige Dienstleistungen zu verwenden, die von BTicino zusätzlich zu den normalen Grundfunktionen des Geräts HOMETOUCH zur Verfügung gestellt werden, muss der Kunde die App DOOR ENTRY for HOMETOUCH auf das eigene Smartphone installieren.*

*Durch die App angebotenen Dienstleistungen ist es möglich mit dem HOMETOUCH von fern und über das Internet-Netz zu interagieren.*

*Die Integration und die Funktionstüchtigkeit des HOMETOUCH und der App sind von folgenden Faktoren abhängig:*

*– a) Qualität des Wi-Fi-Signals;*

*– b) Typologie des Vertrags für den Zugriff auf das Internet-Netz von der eigenen Wohnung aus;*

*– c) Typologie des Vertrags für die Daten auf dem Smartphone.*

*Die Funktionen des App DOOR ENTRY for HOMETOUCH könnten bei ausgeschaltetem Bildschirm (Background) in folgenden Fällen durch die installierten Anwendungen beeinträchtigt werden:*

*– Anwendungen zur Optimierung des Gebrauchs der Batterie und Energieeinsparung;*

*– Anwendungen die die Vorrichtung schützen (Antivirus und dergleichen)*

*Das Produkt unterstützt ein Streaming-System VoIP, weshalb sichergestellt werden muss, dass der eigene Vertrag das Datennetz des Smartphones während der Verbindung nicht blockiert.*

*Zudem benötigt die Dienstleistung von BTicino über den Gebrauch von fern durch die App, die Verwendung von Daten, die mit Kosten verbunden ist, die von der Typologie des Vertrags abhängig sind, die der Kunde mit einem ISP (Internet Service Provider) abgeschlossen hat und selbst trägt.*

#### <span id="page-56-0"></span>**Haus-Status**

Mit dieser Funktion können Sie insbesondere die auf Ihrem System aktiven Geräte des Systems MyHOMEServer1 anzeigen:

- wenn die Lichter eingeschaltet sind
- wenn die Rollläden geöffnet sind
- wenn der Player ein Musikstück abspielt
- wenn eine gesteuerte Buchse versorgt wird

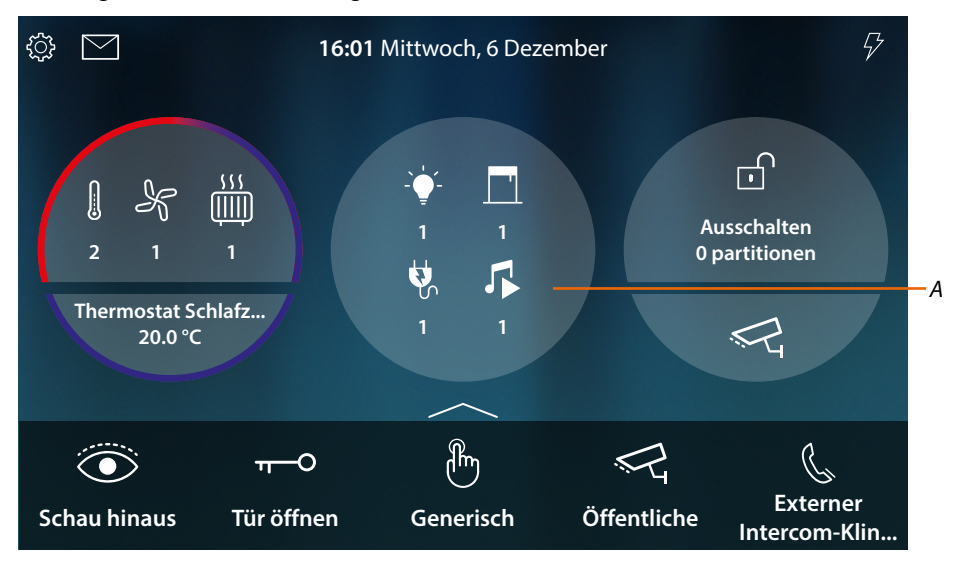

Im Haus-Statusbereich werden die aktiven Geräte und deren Nummer angezeigt. Durch Berühren (*A*), wird eine Verwaltungsseite geöffnet

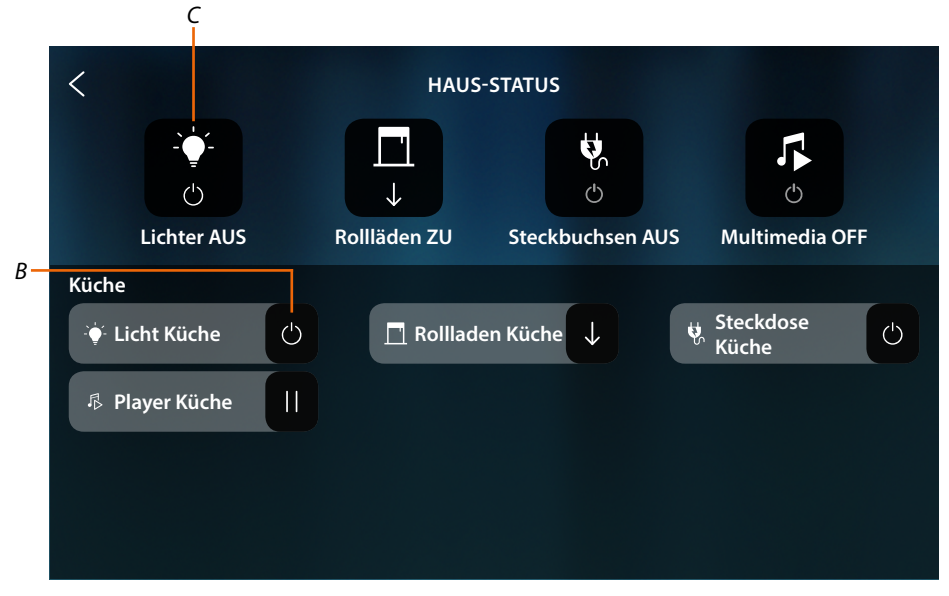

Auf dieser Seite können Sie den Status der Objekte (*B*) umschalten (z.B. wenn eine Lampe an ist, können Sie sie ausschalten und umgekehrt) oder alle ausschalten (*C*).

*Installations- und Gebrauchsanweisungen*

 $\blacklozenge$ 

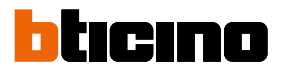

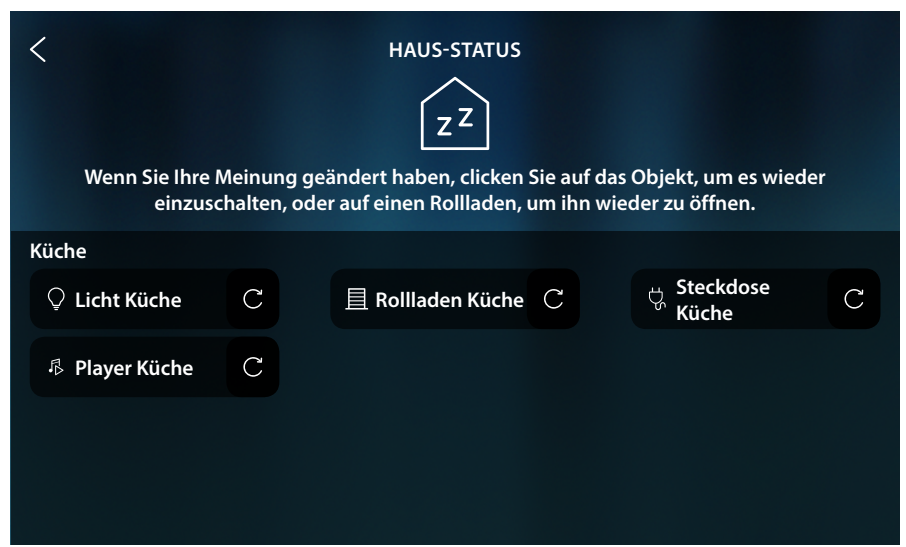

Wenn die Objekte ausgeschaltet werden, werden die entsprechende OFF-Befehle ausgeblendet. Die Objekte bleiben jedoch verfügbar, bis der Bildschirm ausgeschaltet wird.

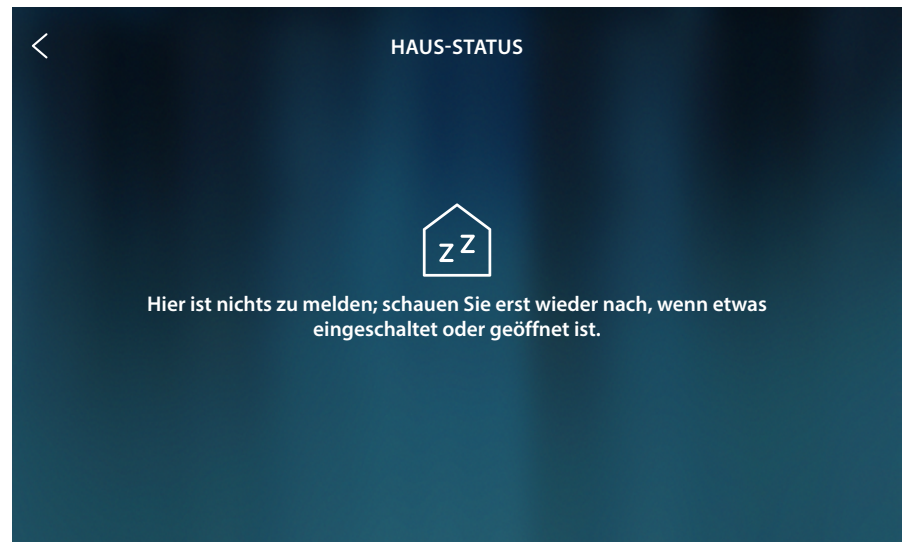

Nach dem Ausschalten des Bildschirms werden auch die Objekte ausgeblendet und die Seite bleibt leer.

#### <span id="page-58-0"></span>**Meine Favoriten**

Neben dem **[Haus-Status](#page-56-0)**, können Objekte auch vereinfacht verwendet werden, indem sie auf der Seite Favoriten eingegeben werden.

Einmal in Favoriten eingefügt, ist das Objekt immer verfügbar, so dass Sie jederzeit den Status einsehen und das zugehörige Gerät steuern können.

Um Objekte in Favoriten einfügen zu können, muss Ihr Installateur den HOMETOUCH korrekt konfiguriert haben.

Im Favoritenbereich sind auch die festen Objekte (können nicht entfernt werden, außer sie werden freigegeben, siehe **[Erweiterte Einstellungen/Favoriten](#page-225-0)**) der Videogegensprechanlage vorhanden. Diese sind **[Schau hinaus](#page-72-0)** und **[Tür öffnen](#page-76-0)**.

*Anmerkung: Wenn nur die Videogegensprechanlage vorhanden ist, sind die Objekte "Schau hinaus" und "Tür öffnen" auf der Homepage als Bereiche vorhanden*

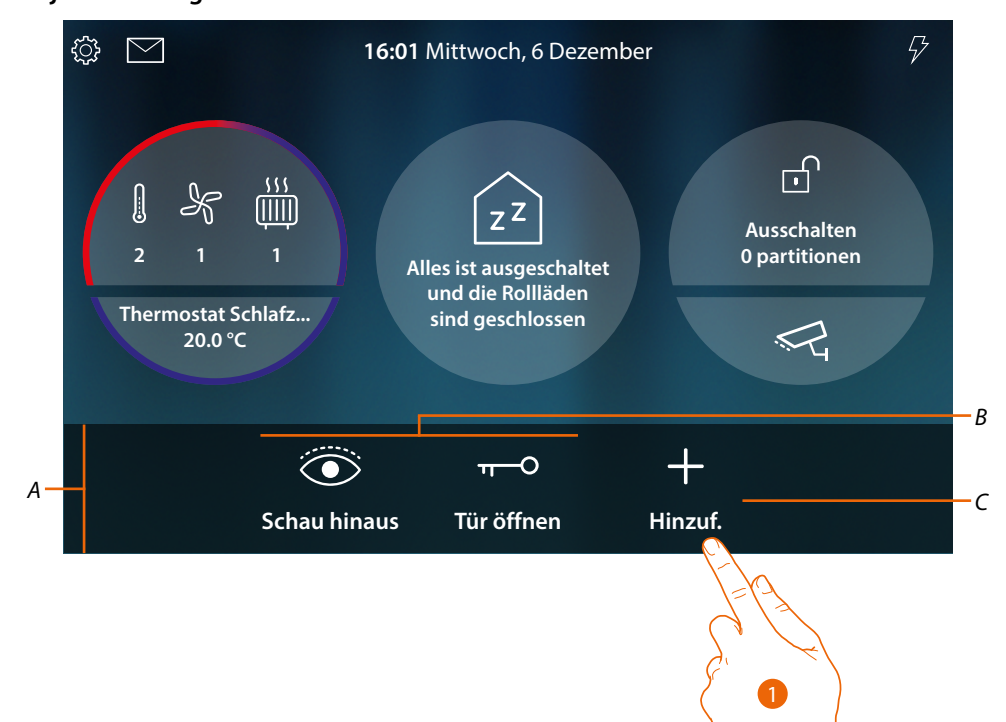

#### **Objekt hinzufügen**

- *A Favoritenbereich*
- *B Feste Objekte der Videogegensprechanlage*
- *C Ein Objekt zu den Favoriten hinzufügen*
- 1. Berühren, um ein Objekt hinzuzufügen

*Installations- und Gebrauchsanweisungen*

 $\blacklozenge$ 

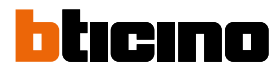

#### **Objekte der Hauselektronik**

Die in MyHOME\_Up erstellten Objekte sind auf dieser Seite verfügbar:

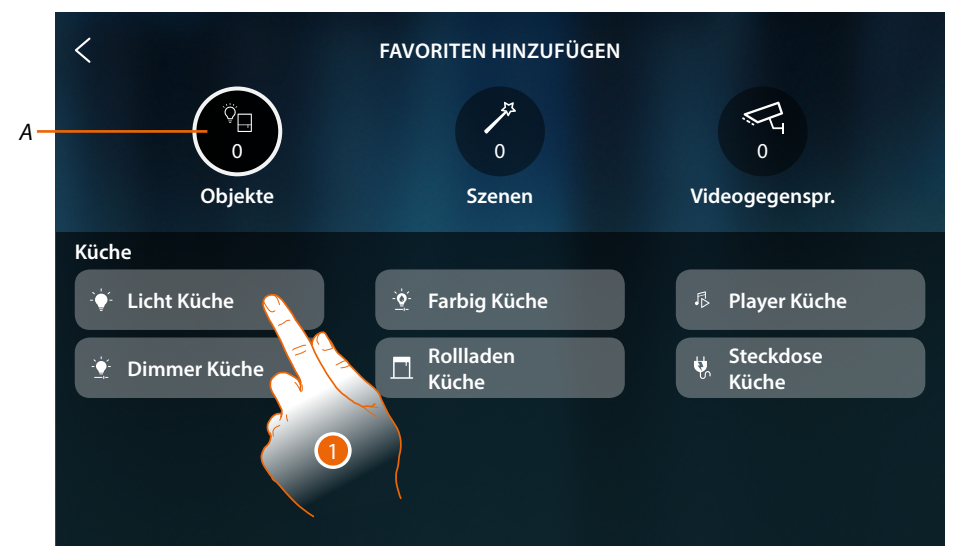

*A Maximale Anzahl von Objekten in der Favoritenseite*

1. Berühren, um ein Objekt hinzuzufügen

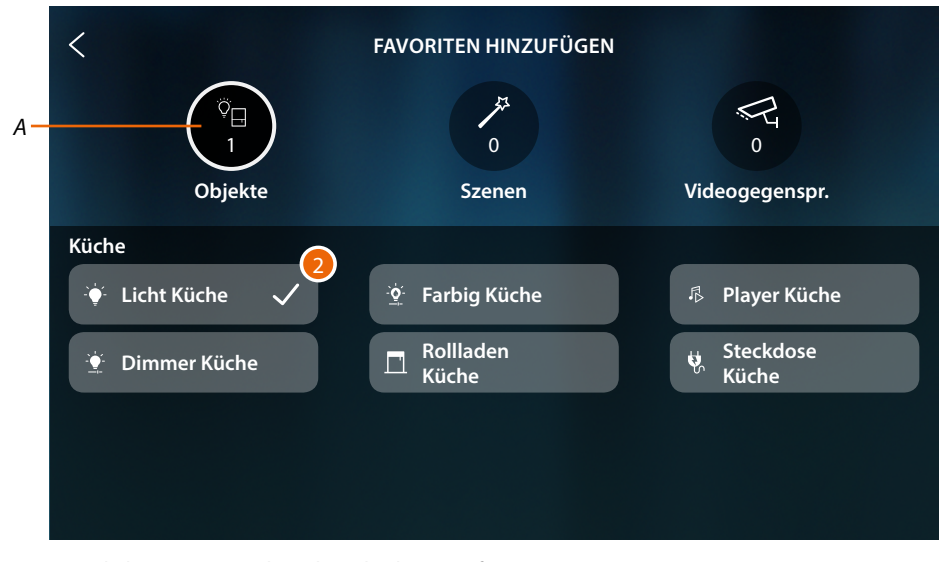

2. Ein Häkchen zeigt an, dass das Objekt eingefügt ist.

#### **Szenarien**

Die in MyHOME\_Up erstellten Szenarien sind auf dieser Seite verfügbar:

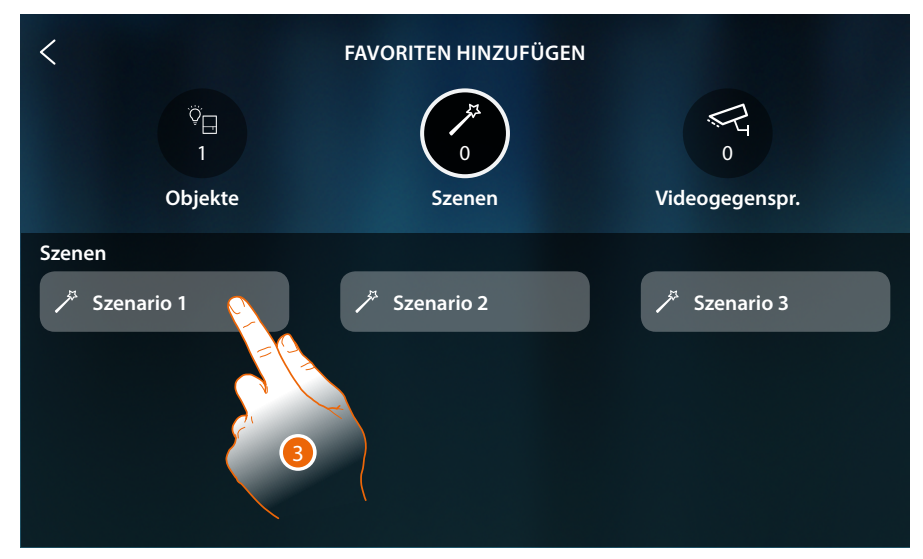

3. Berühren, um ein Szenario hinzuzufügen

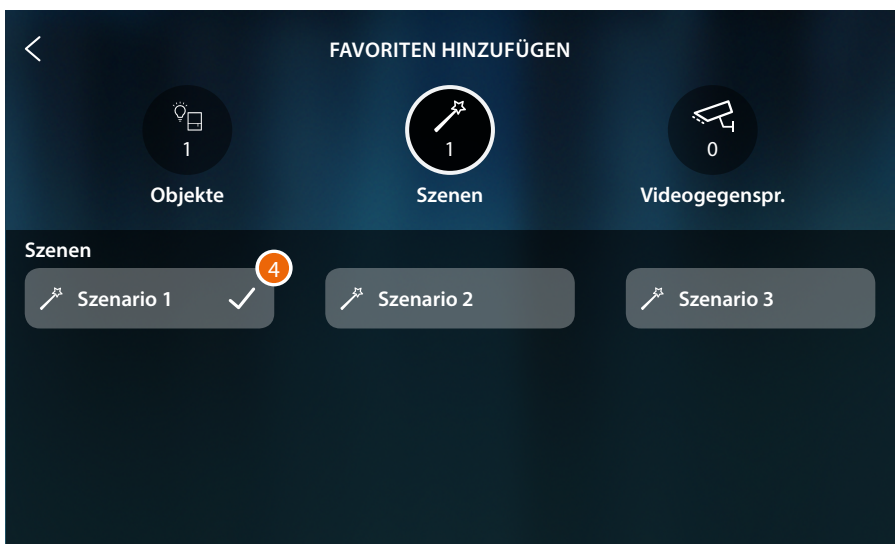

4. Ein Häkchen zeigt an, dass das Szenario eingefügt ist

*Installations- und Gebrauchsanweisungen*

 $\blacklozenge$ 

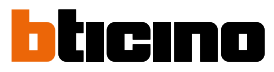

#### **Objekte der Videogegensprechanlage**

Diese Seite zeigt die Objekte, die im Abschnitt **[Erweiterte Einstellungen/](#page-215-0) [Videogegensprechanlage](#page-215-0)**: erstellt und konfiguriert wurden: Befehle, Kameras und Intercom

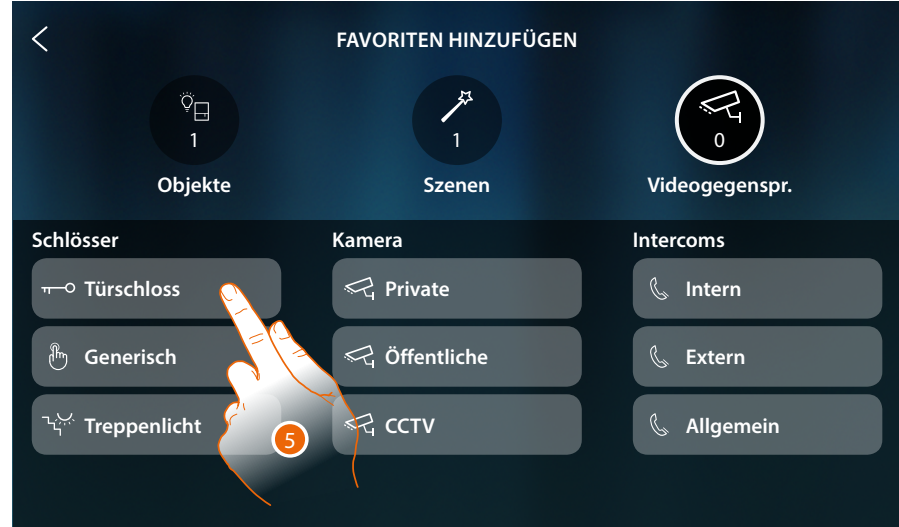

#### 5. Berühren, um ein Objekt hinzuzufügen

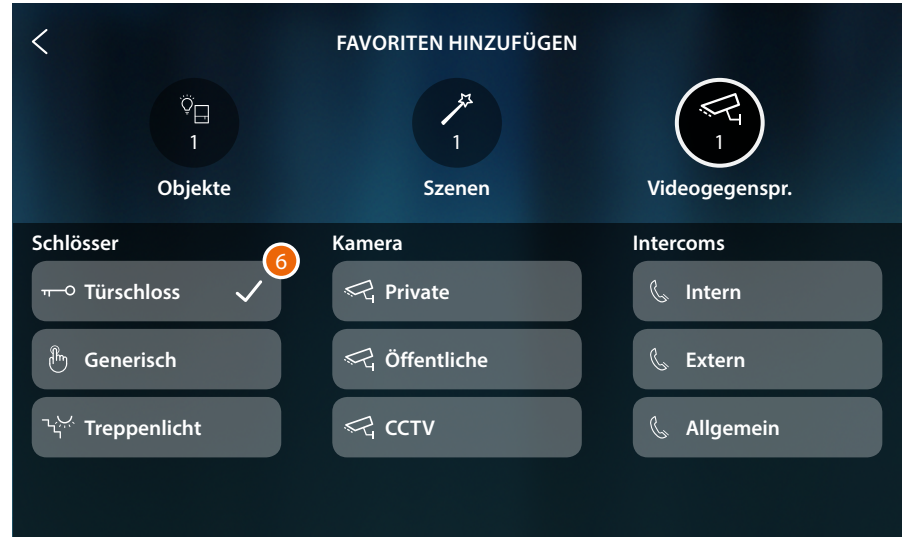

6. Ein Häkchen zeigt an, dass das Objekt eingefügt ist.

*Installations- und Gebrauchsanweisungen*

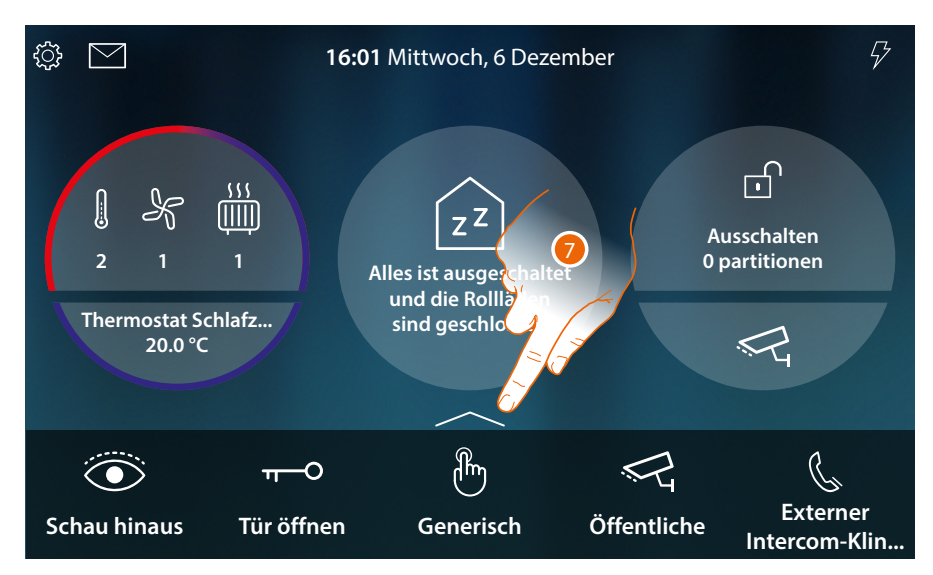

Nun werden die Objekte in die Favoriten eingefügt (siehe Abschnitt **[Videogegensprechanlage](#page-68-0)** und **[Hausautomationsfunktionen](#page-127-0)**, um sie zu nutzen).

Wenn es mehr als fünf Objekte gibt, erscheint ein Symbol, mit dem Sie alle anzeigen können.

7. Berühren, um die Seite abzurufen

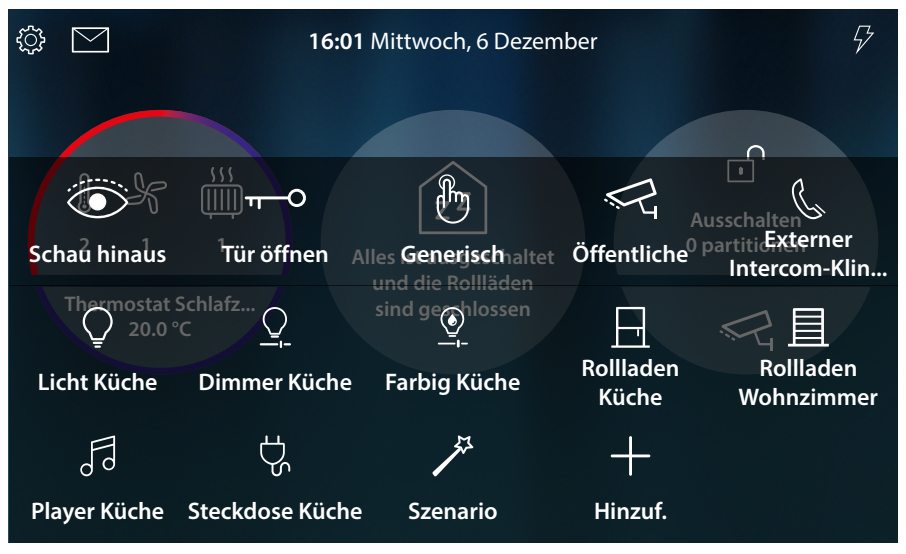

*Installations- und Gebrauchsanweisungen*

 $\overline{\phantom{a}}$ 

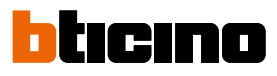

#### **Ein Objekt verschieben**

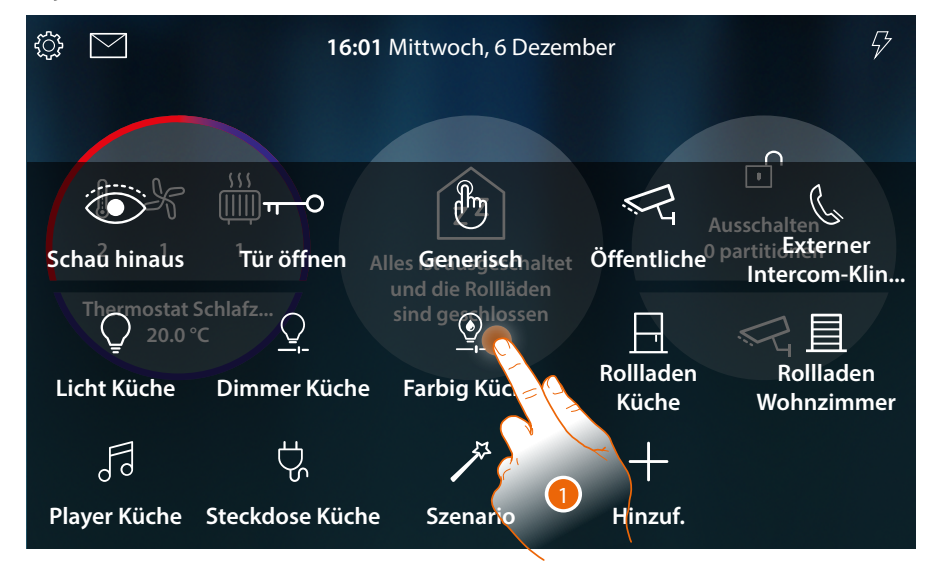

1. Berühren und ein Objekt gedrückt halten

*Anmerkung: Wenn das Symbol nicht angezeigt wird, bedeutet dies, dass das Objekt gesperrt wurde (siehe [Erweiterte Einstellungen / Favoriten](#page-225-0)).*

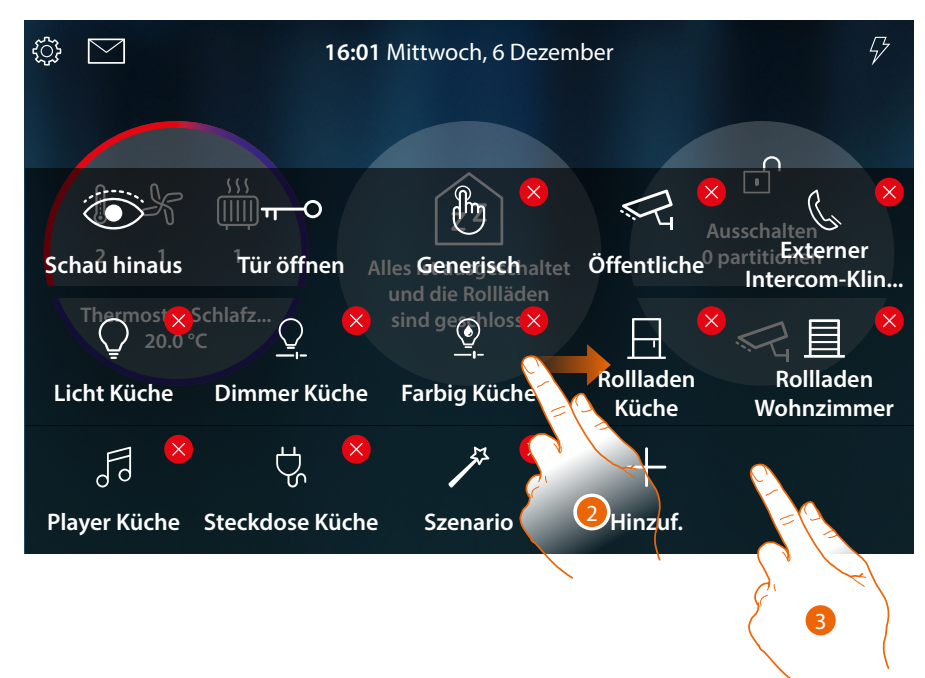

- 2. Ziehen Sie das Objekt in die gewünschte Position und legen Sie es ab.
- 3. Eine freie Stelle des Bildschirms berühren, um die Prozedur zu beenden

*Installations- und Gebrauchsanweisungen*

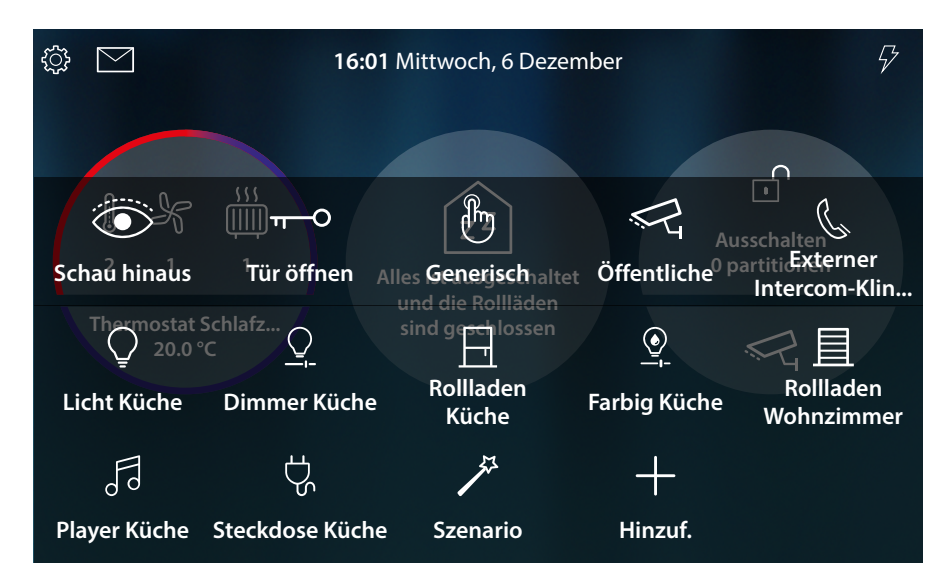

Das Objekt wurde richtig verschoben

 $\blacklozenge$ 

*Installations- und Gebrauchsanweisungen*

 $\triangleleft$ 

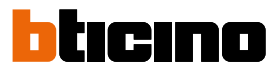

#### **Ein Objekt löschen**

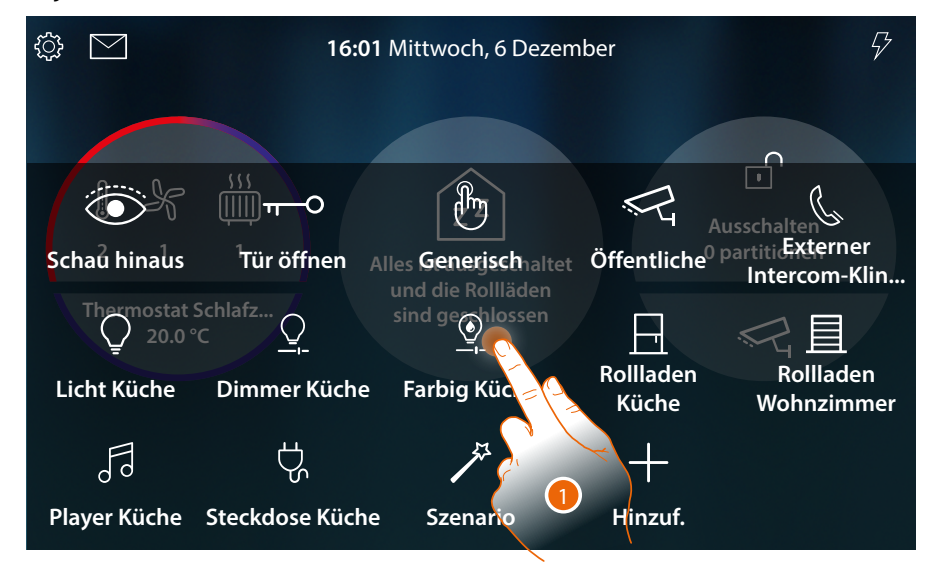

1. Berühren und ein Objekt gedrückt halten

*Anmerkung: Wenn das Symbol nicht angezeigt wird, bedeutet dies, dass das Objekt gesperrt wurde (siehe Installationshandbuch im Abschnitt [Erweiterte Einstellungen / Favoriten](#page-225-0)).*

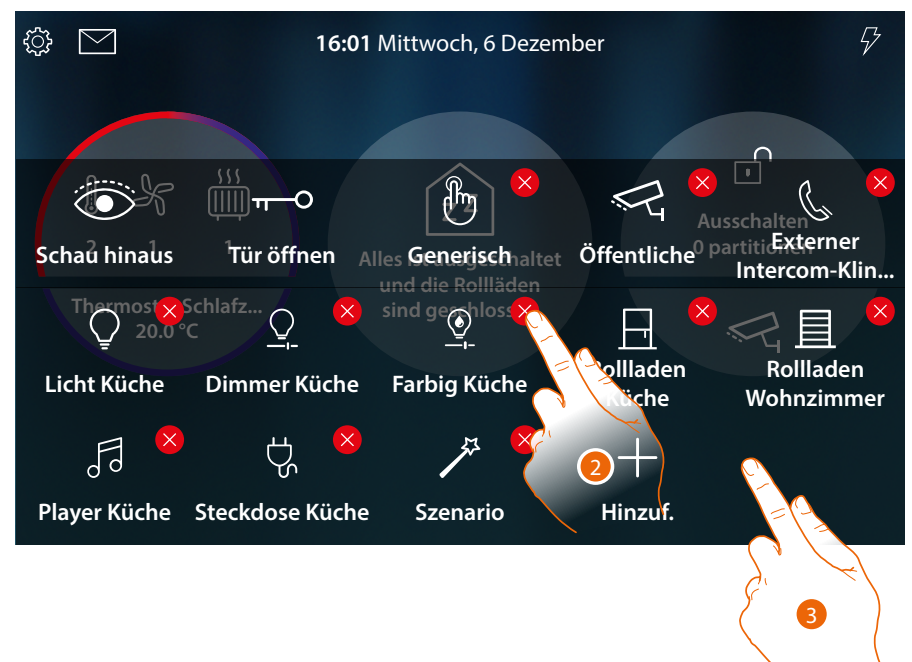

- 2. Das Symbol berühren, um das Objekt zu löschen
- 3. Eine freie Stelle des Bildschirms berühren, um die Prozedur zu beenden

*Installations- und Gebrauchsanweisungen*

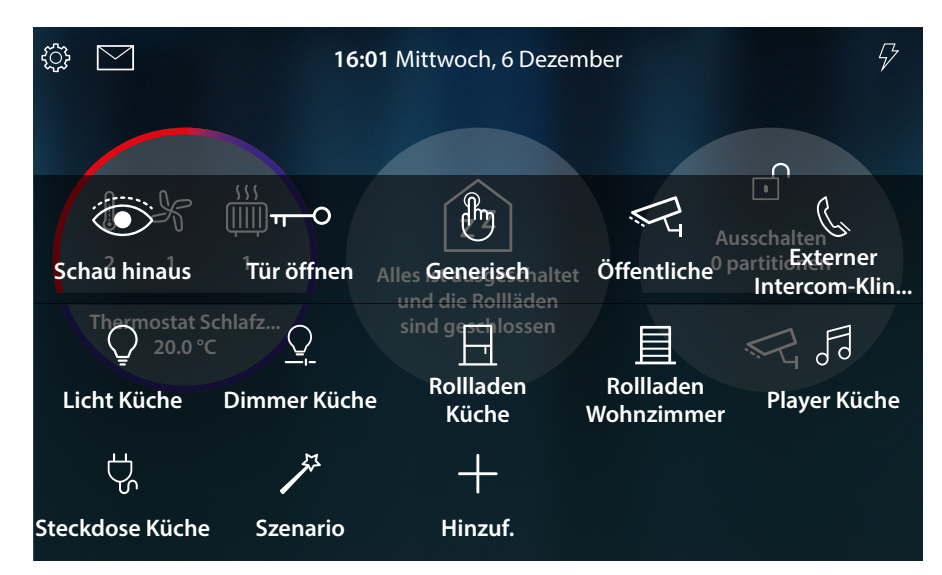

Das Objekt wurde richtig gelöscht

 $\blacklozenge$ 

*Installations- und Gebrauchsanweisungen*

 $\triangleleft$ 

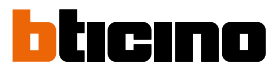

### **Funktionen**

• HOMETOUCH ist ein Gerät **[mit angeschlossenen Video-Türsprechfunktionen](#page-68-0)** und, falls mit dem System MyHOME\_Up verbunden, mit **[Hausautomatisierungsfunktionen](#page-127-0)**.

**Sie können die Funktionen der Videogegensprechanlage nutzen:**

- direkt vom Gerät aus über Objekte, die immer auf der **[Homepage](#page-104-0)** vorhanden sind oder in den **Favoritenbereich** eingefügt werden;
- von fern über die **App DOOR ENTRY for HOMETOUCH**

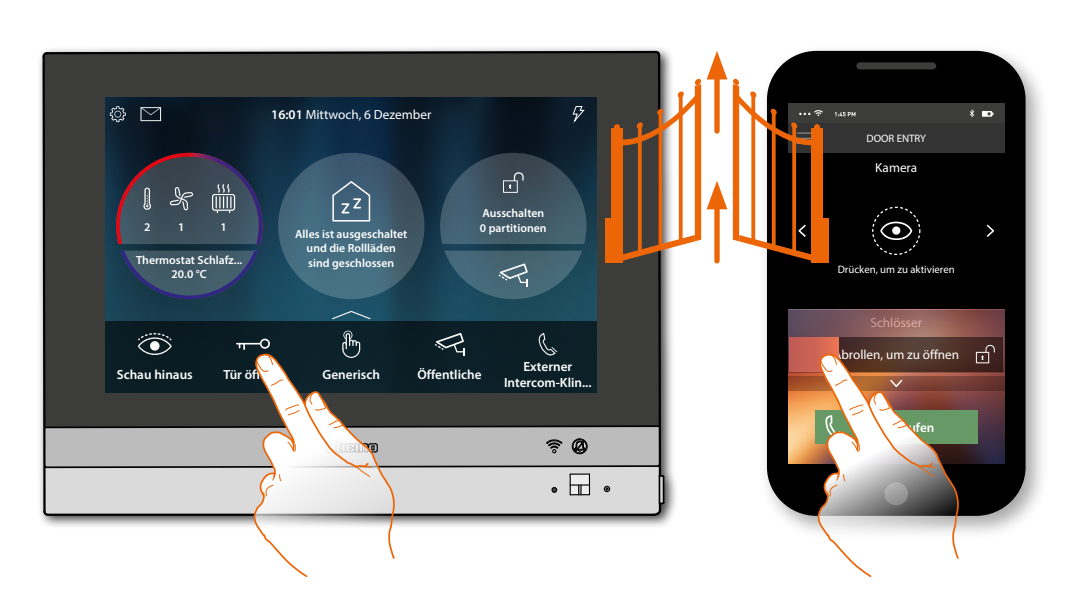

**Sie können die Funktionen des Hausautomatisierungsfunktionen nutzen:**

- direkt vom Gerät aus über Objekte, die immer auf der **[Homepage](#page-104-0)** vorhanden sind oder in den **[Favoritenbereich](#page-58-0)** eingefügt werden; Sie können auch mit der Beleuchtung, mit aktivierten Rollläden, mit dem eingeschalteten Player und mit den versorgten Buchsen im Haus, im Abschnitt **[Haus-Status](#page-56-0)** interagieren (z.B. das Gartenlicht wird eingeschaltet und das entsprechende Symbol wird im **[Haus-](#page-56-0)**
	- **[Status](#page-56-0)** angezeigt; von hier aus können Sie es ausschalten);
- von fern über die **[App MyHOME\\_Up](#page-188-0)**

Um die Funktionen der Hausautomation nutzen zu können, muss Ihr Installateur zuvor eine Verbindung zu MyHOMEServer1 hergestellt haben.

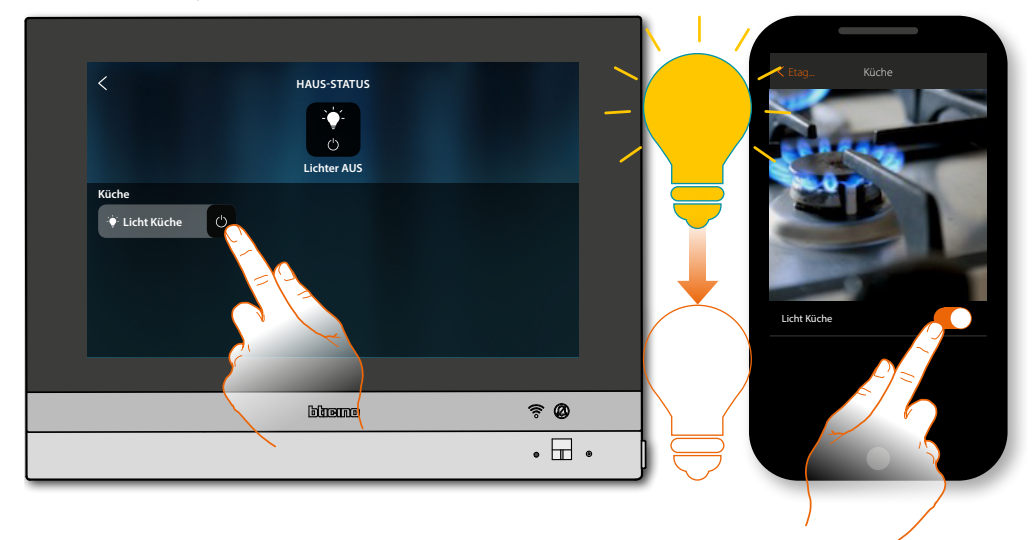

### <span id="page-68-0"></span>**Funktionen der Videogegensprechanlage**

 $\blacklozenge$ 

Bei entsprechender Freigabe (beim ersten Einschalten oder nachträglich im Bereich **[Erweiterte](#page-215-0)  [Einstellungen/Videogegensprechanlage](#page-215-0)**), steht Ihnen eine Reihe von Funktionen der Videogegensprechanlage zur Verfügung, mit denen Sie mit den Türstationen, den Hausstationen, den Kameras und dem Anrufbeantworter der Videogegensprechanlage kommunizieren können.

Sie können diese Funktionen **[direkt von Ihrem Gerät](#page-69-0)** aus über Symbole auf der Homepage oder in Ihrem Favoritenbereich oder über die spezielle **[App DOOR ENTRY for HOMETOUCH](#page-94-0)** nutzen.

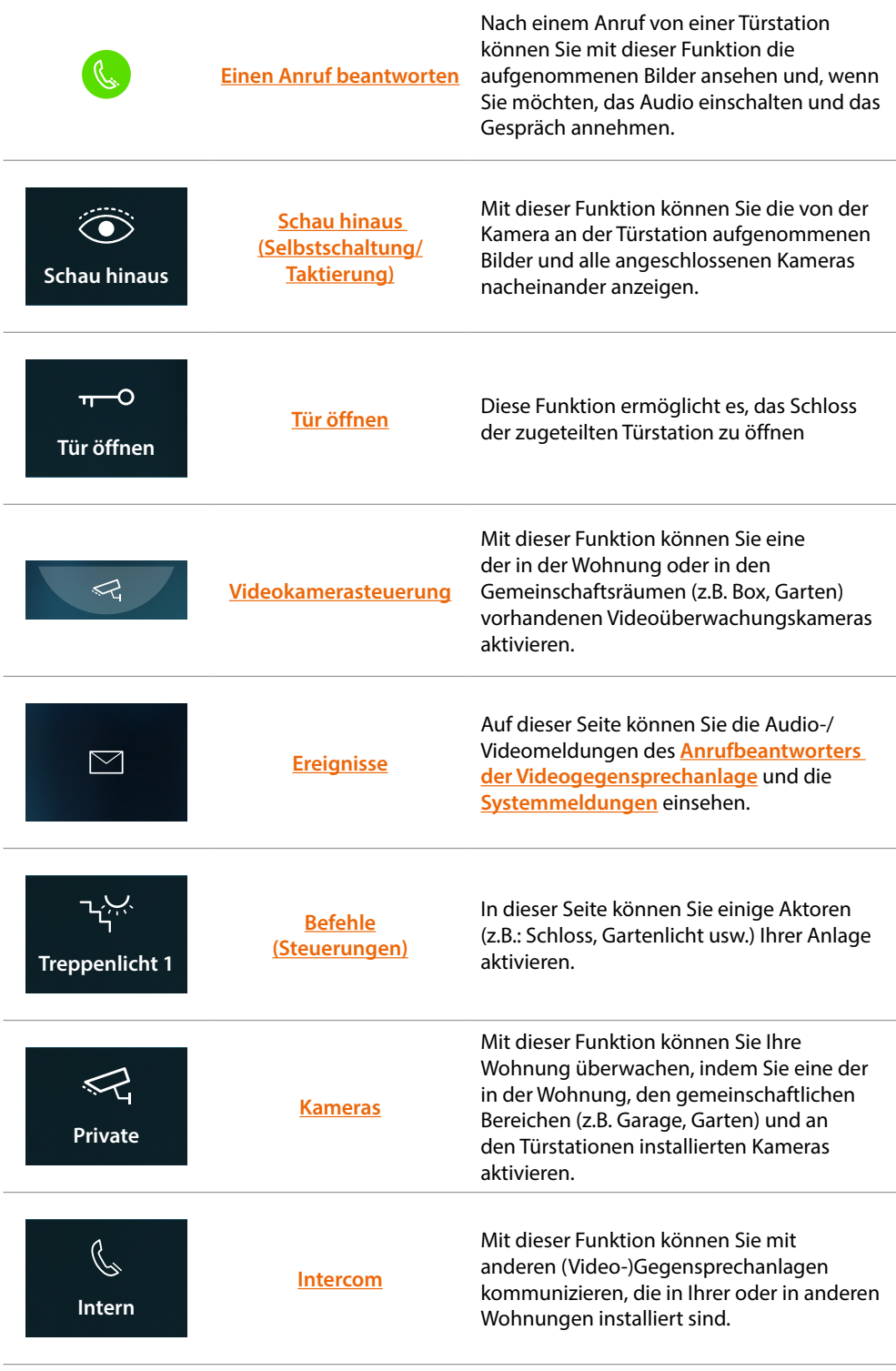

*Installations- und Gebrauchsanweisungen*

 $\overline{\phantom{a}}$ 

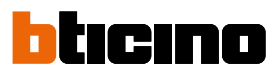

### <span id="page-69-0"></span>**Gebrauch der Gerätefunktionen**

<span id="page-69-1"></span>**Einen Anruf beantworten**

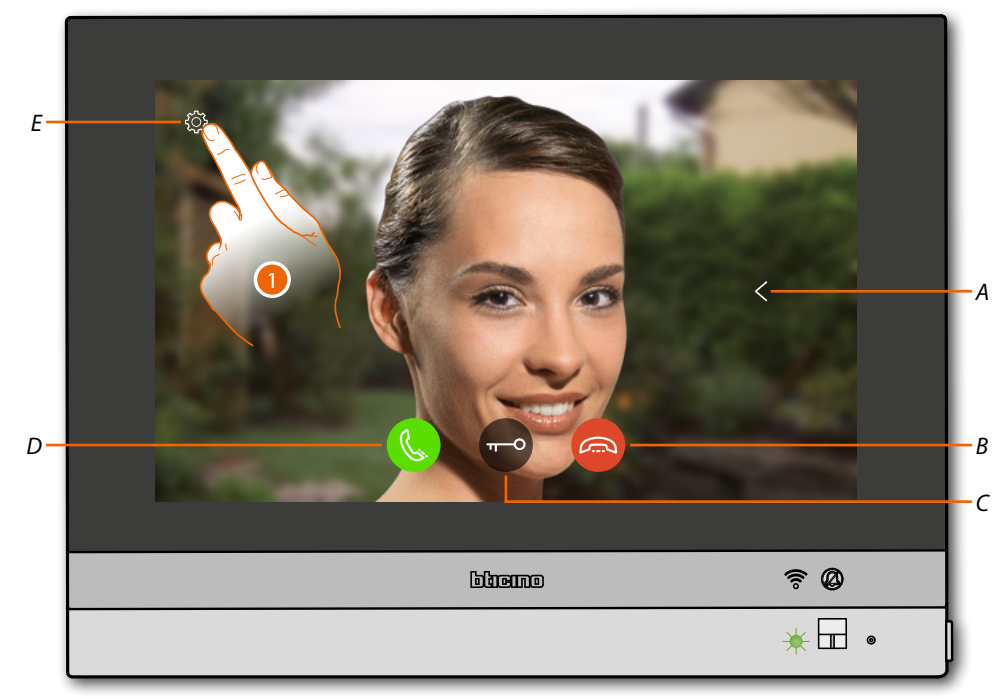

Wenn ein Anruf von einer Türstation kommt, blinkt die LED grün und nach einigen Sekunden wird das von der Kamera der Türstation aufgenommene Bild angezeigt.

- *A Zeigt nacheinander die Bilder der Türstationen und/oder der Kameras an (Taktieren)*
- *B Einen Anruf annehmen/beenden*
- *C Öffnet das Schloss einer Türstation*
- *D Beantwortet einen Anruf*
- *E Dient der Bildeinstellung*
- 1. Falls gewünscht, berühren, um das Fenster der Bildeinstellung abzurufen

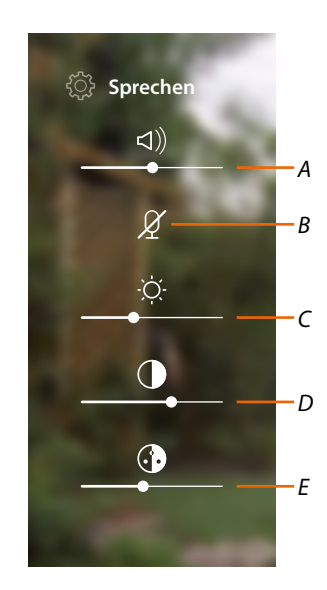

- *A Lautstärke einstellen*
- *B Mikrophon deaktivieren*
- *C Bildhelligkeit einstellen*
- *D Bildkontrast einstellen*
- *E Bildfarbe einstellen*

*Anmerkung: Die angezeigten Funktionen und Einstellungen beziehen sich auf einen Anruf von der Audio/Video-Türstation. Einige davon sind nicht verfügbar, wenn der Anruf von der Türstation kommt, die nur die Audio-Funktion besitzt.*

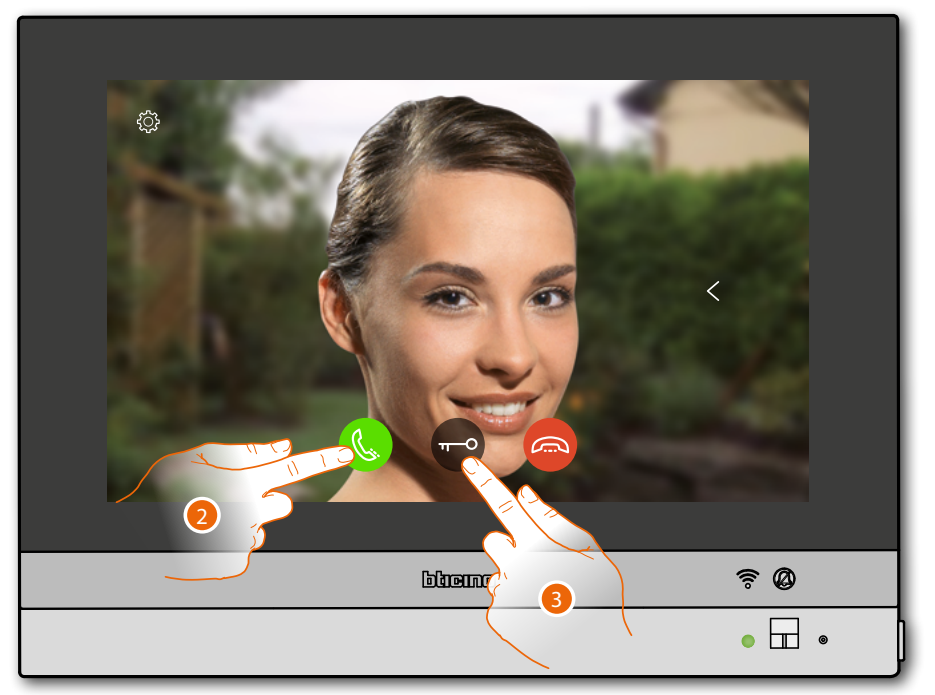

- 2. Berühren, um den Anruf zu beantworten. Die grüne LED leuchtet fest
- 3. Berühren, um das Schloss der Türstation zu öffnen

*Installations- und Gebrauchsanweisungen*

 $\blacktriangle$ 

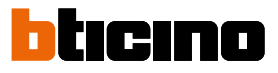

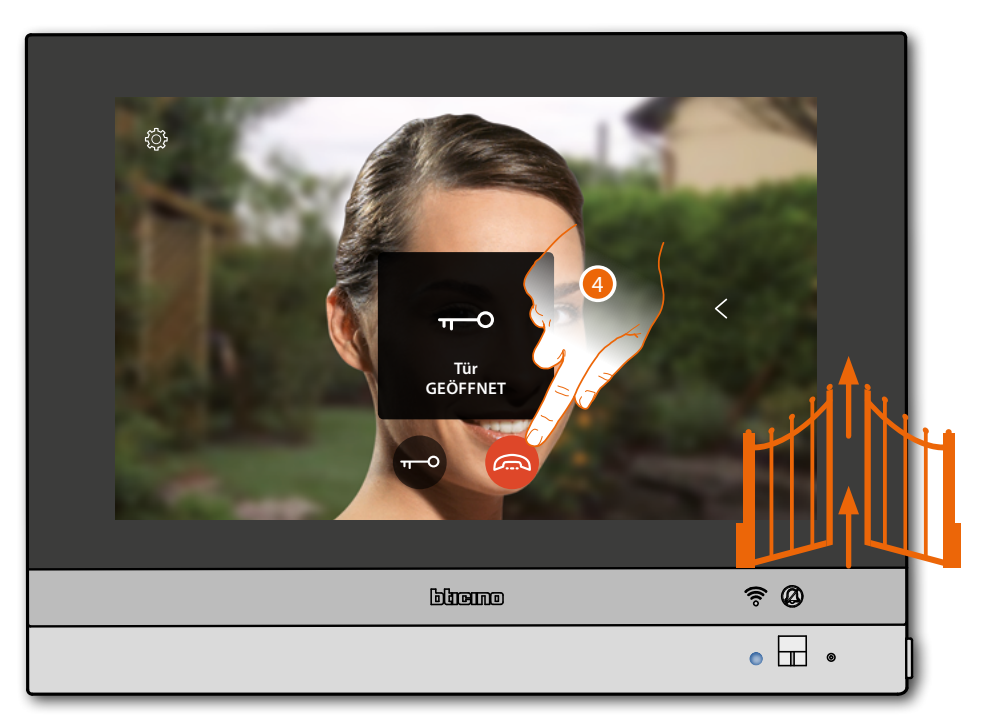

**LED-Zustand**: blau leuchtend und eine Nachricht meldet, dass das Schloss geöffnet worden ist *Anmerkung: Das Schloss kann auch ohne einen Anruf zu beantworten geöffnet werden*

4. Berühren, um den Anruf zu beenden
### **Schau hinaus (Selbstschaltung/Taktierung)**

 $\blacklozenge$ 

Diese Funktion ermöglicht es, die von der Kamera aufgenommenen Bilder anzuzeigen und nacheinander von der einen Kamera der verbundenen Türstation zur anderen umzuschalten. Sie können zudem die Audio-Kommunikation aktivieren, die in der Regel deaktiviert ist.

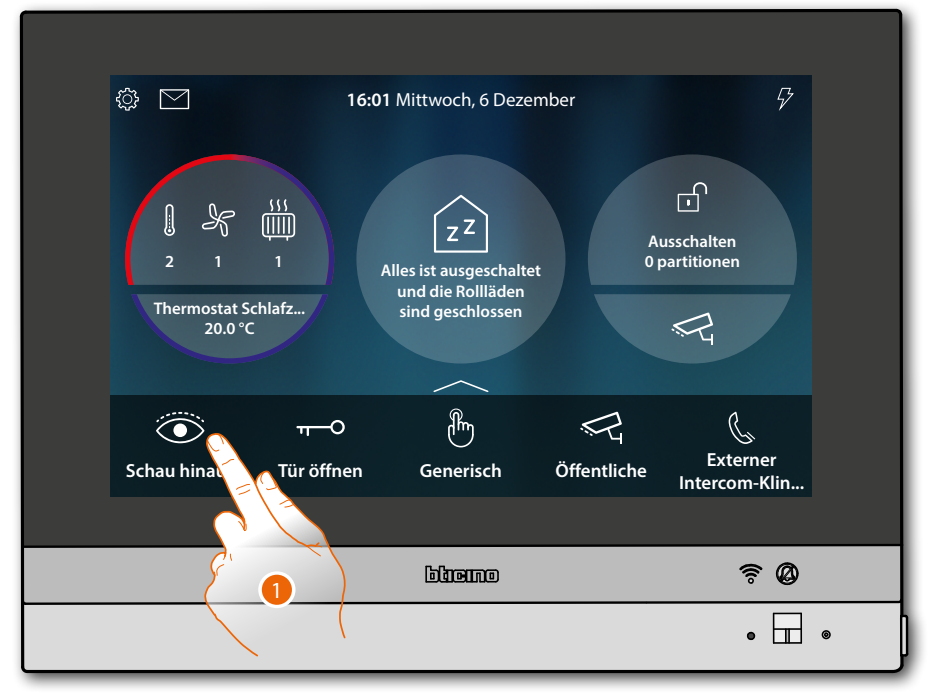

1. Berühren, um die von der Kamera aufgenommen Bilder der Türstation anzeigen zu lassen.

*Installations- und Gebrauchsanweisungen*

 $\blacktriangle$ 

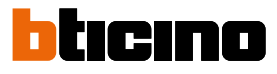

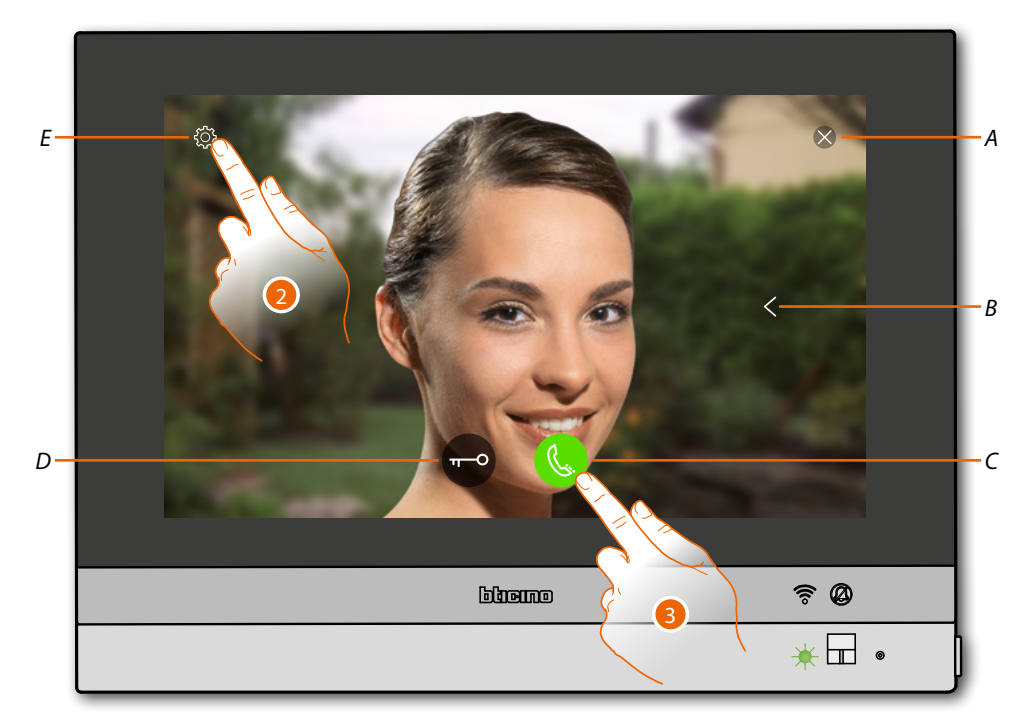

- *A Beendet die Verbindung*
- *B Zeigt nacheinander die Türstationen und/oder der Kameras an (Taktieren)*
- *C Aktiviert die Audio-Kommunikation*
- *D Öffnet das Schloss einer Türstation*
- *E Dient der Bildeinstellung*

**LED-Zustand**: grün blinkend

- 2. Falls gewünscht, berühren, um die **Bildparameter einzustellen**
- 3. Berühren, um Audio-Kommunikation mit der Türstation zu aktivieren

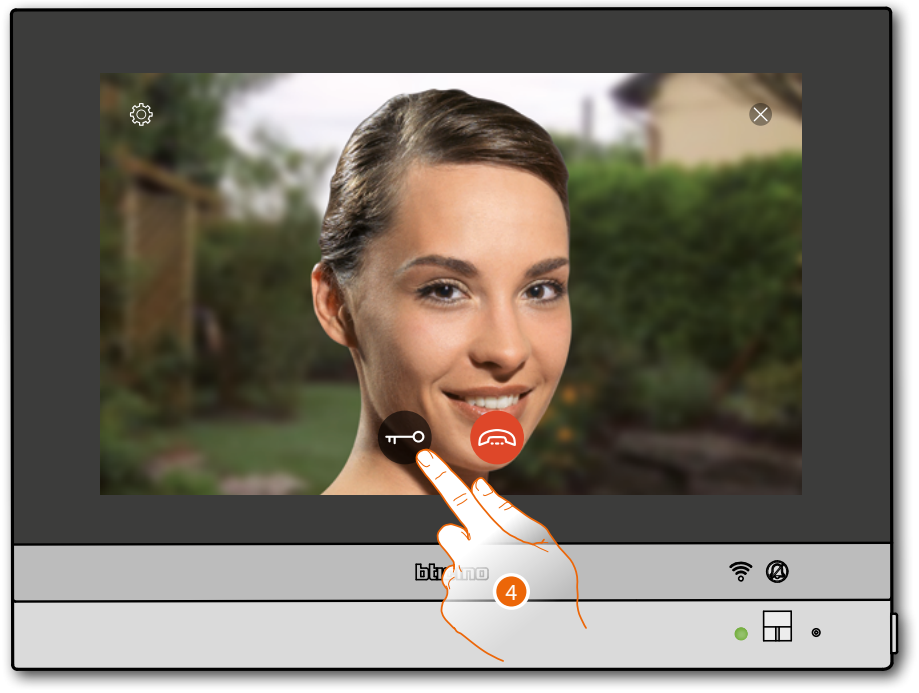

**LED-Zustand**: grün fest leuchtend

4. Berühren, um das Schloss der Türstation zu aktivieren

*Installations- und Gebrauchsanweisungen*

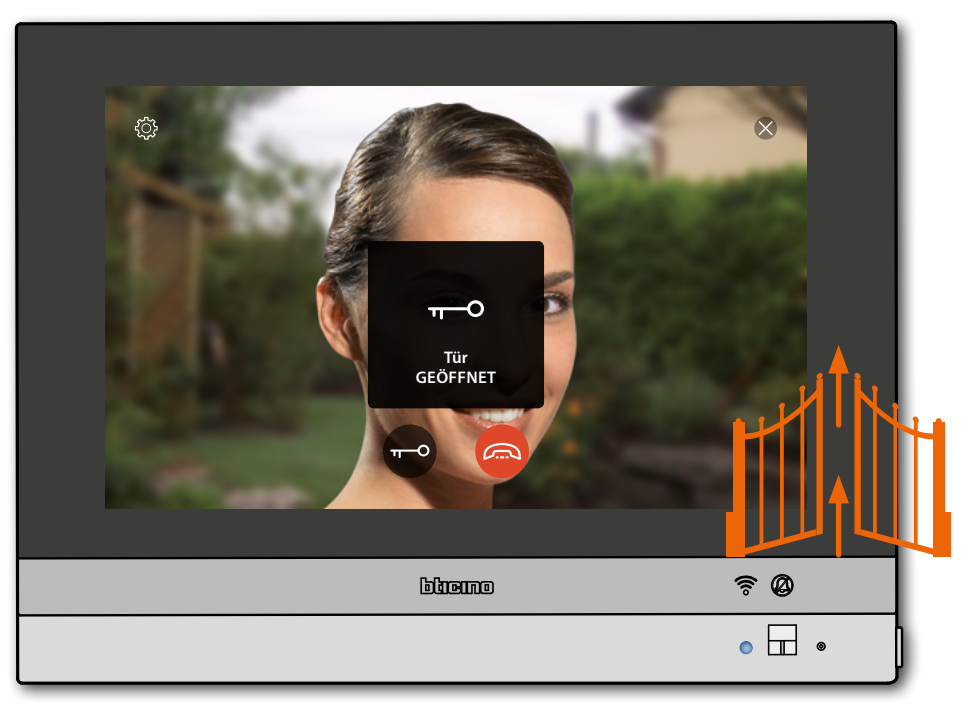

**LED-Zustand**: blau leuchtend und eine Nachricht meldet, dass das Schloss geöffnet worden ist *Anmerkung: Das Schloss kann auch ohne Aktivieren der Audio-Kommunikation geöffnet werden*

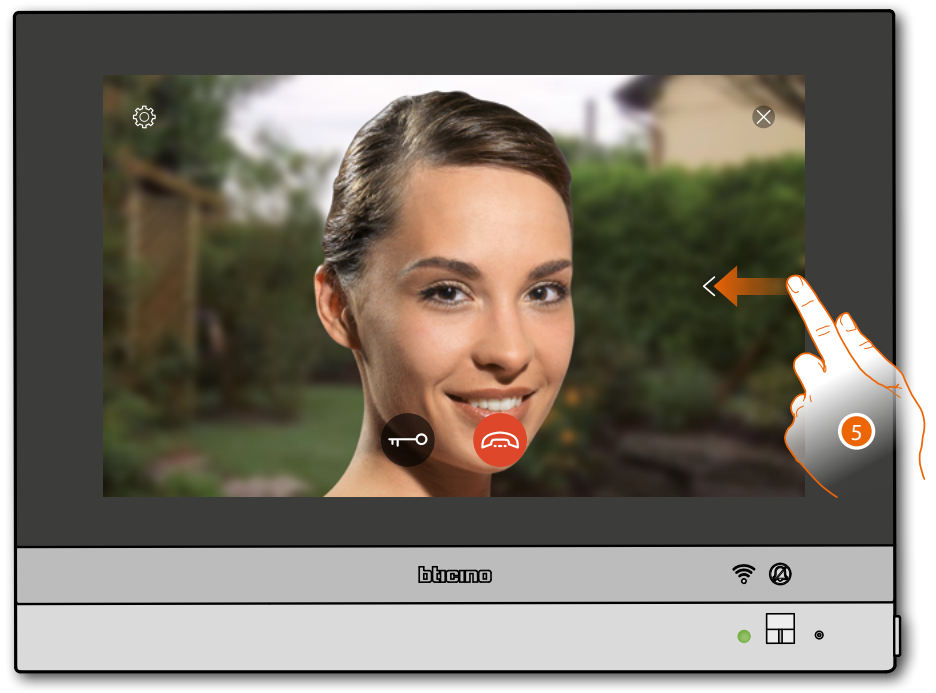

5. Berühren oder abrollen, um das Bild einer anderen Kamera anzeigen zu lassen (Taktieren)

*Installations- und Gebrauchsanweisungen*

 $\blacktriangle$ 

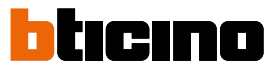

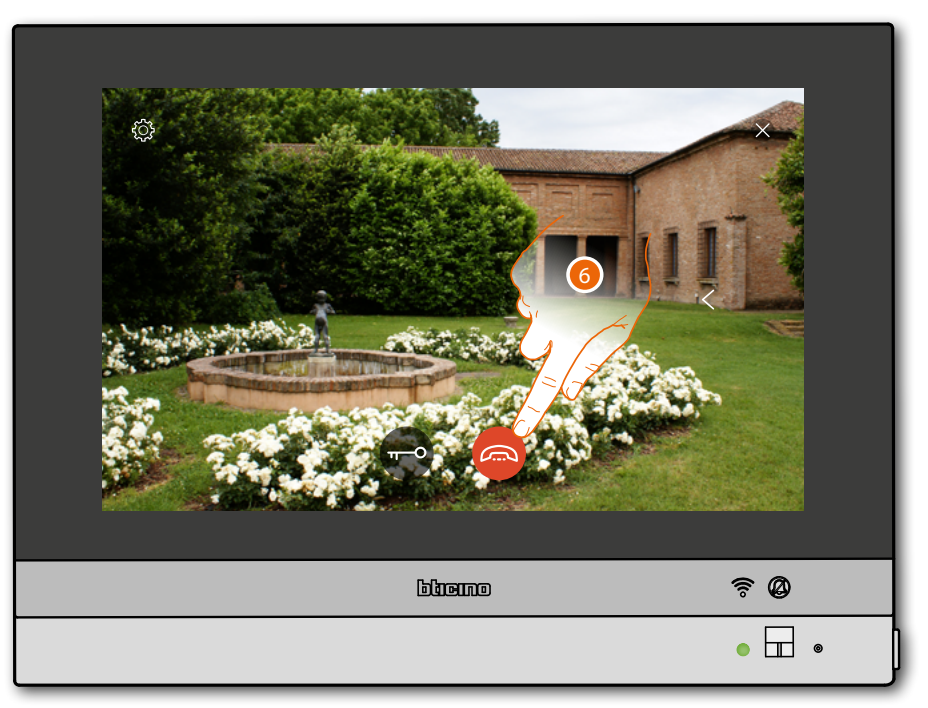

*Anmerkung: Die Kommunikation bleibt auch dann aktiv, wenn Sie auf eine andere Kamera schalten oder Sie können von einer Kamera zur anderen umschalten, ohne das Audio zu aktivieren Anmerkung : Die NETATMO Kameras sind nicht mit der Funktion der Taktierung vorgesehen und werden daher nicht angezeigt.*

6. Berühren, um die Audio- sowie die Videoverbindung zu beenden

### **HOMETOUCH** *Installations- und Gebrauchsanweisungen*

### **Tür öffnen**

Diese Funktion ermöglicht es, das Schloss der zugeteilten Türstation zu öffnen

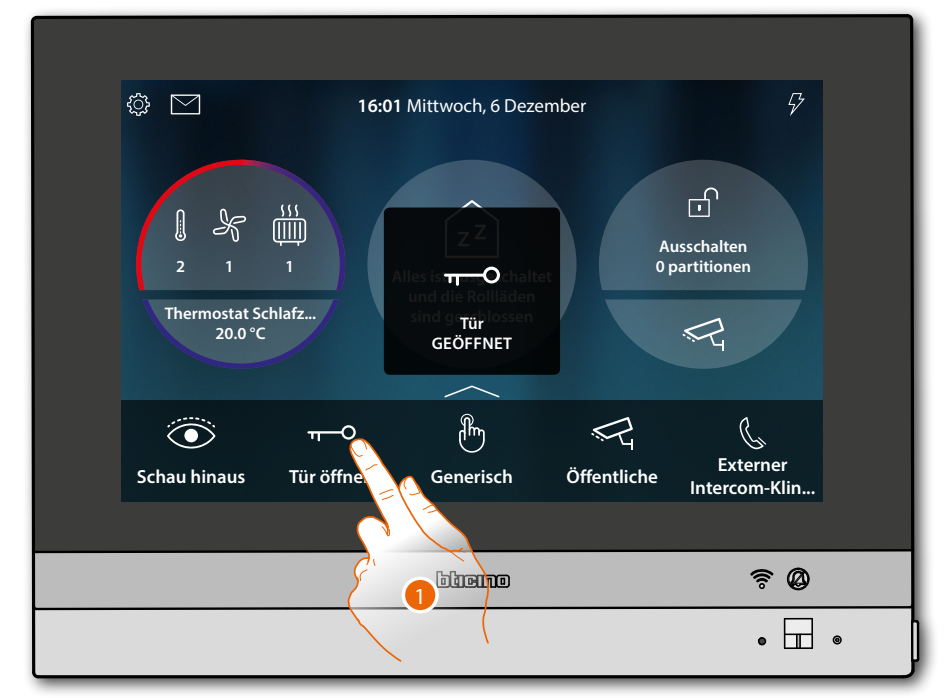

1. Berühren, um den Befehl zu senden

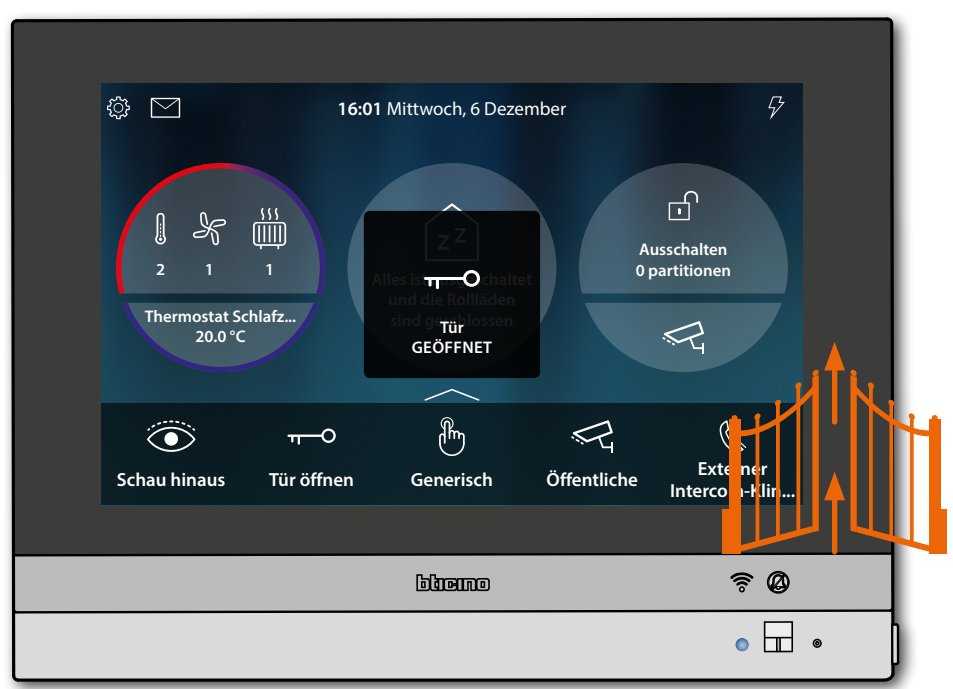

**LED-Zustand**: blau leuchtend und eine Nachricht meldet, dass das Schloss geöffnet worden ist

*Installations- und Gebrauchsanweisungen*

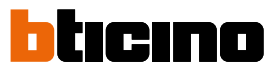

### <span id="page-77-0"></span>**Videokontrolle**

 $\blacktriangle$ 

In diesem Bereich können Sie Ihre Wohnung überwachen, indem Sie eine der Kameras des integrierten Videoüberwachungssystems in der Wohnung oder in Gemeinschaftsbereichen (z.B. Garage, Garten) aktivieren.

Sie können auch die bei Ihnen zu Hause installierten NETATMO-Kameras ansehen (erst nachdem Sie Ihr NETATMO-Konto zugeordnet haben (siehe **[Einstellungen/NETATMO-Sicherheit](#page-211-0)**)

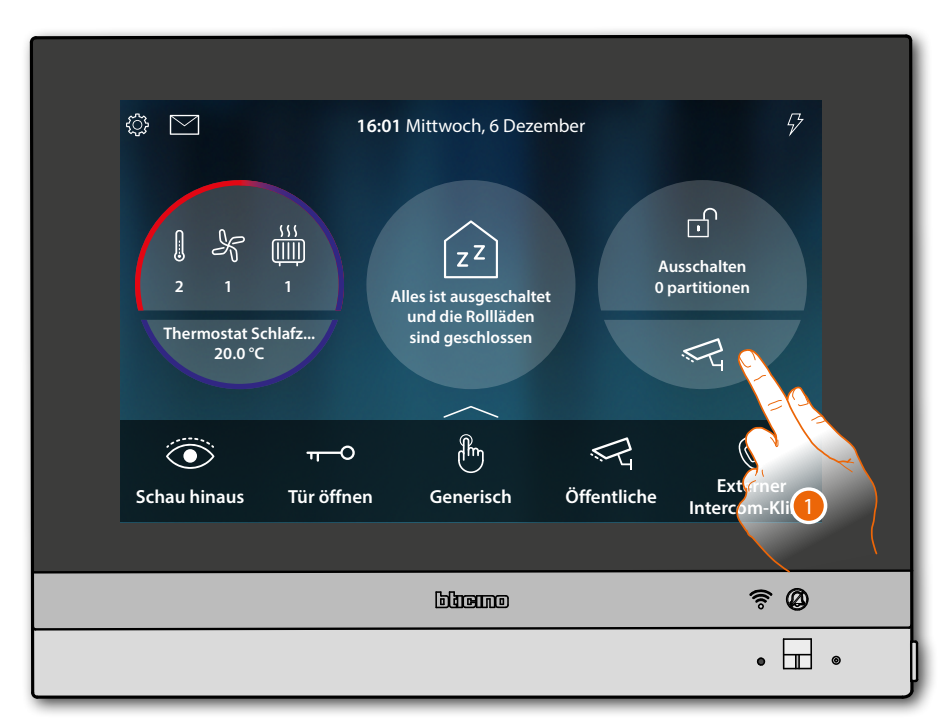

1. Berühren, um die Kameras der Anlage anzeigen zu lassen

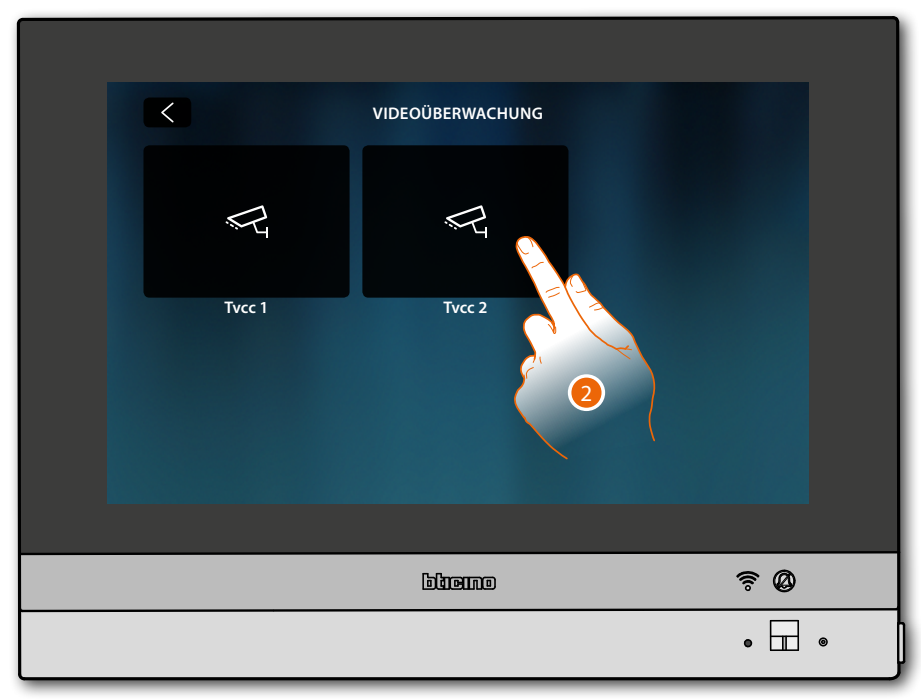

2. Berühren, um die gewünschte Kamera zu aktivieren

*Installations- und Gebrauchsanweisungen*

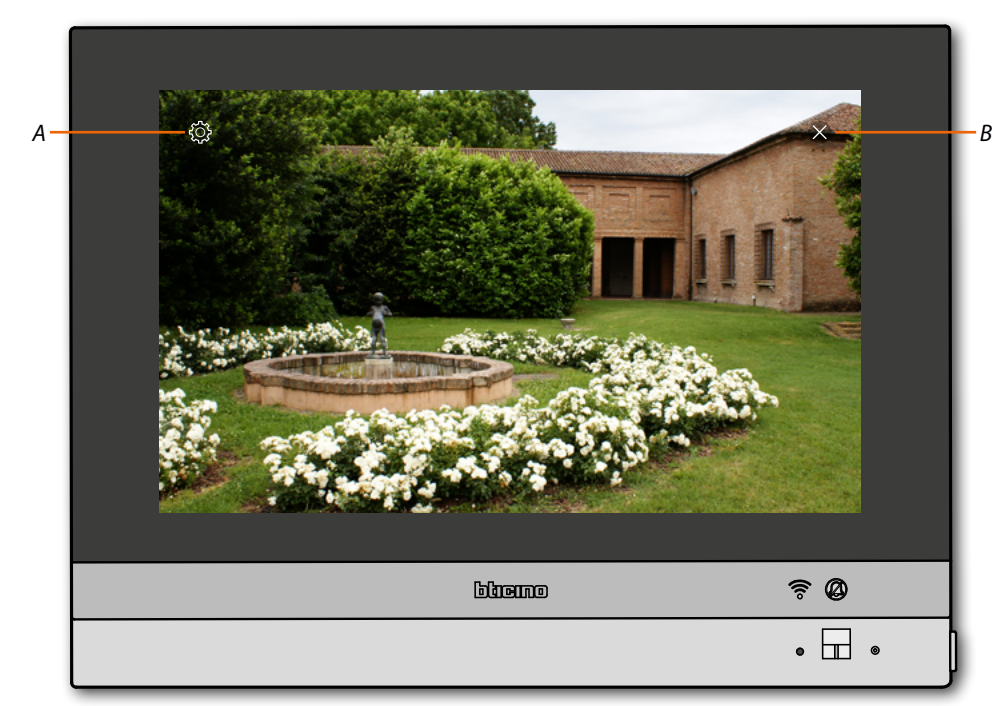

- *A Dient der Bildeinstellung*
- *B Die Anzeige der Kamera beenden. Das Bild wird drei Minuten lang angezeigt. Das Taktieren der Kameras ist nicht vorgesehen*

*Anmerkung: wenn die Kameras taktieren sollen oder die Multivision-Funktion gewünscht wird, die Schnittstelle 347400 an den Ausgang einer Vorrichtung (z.B. Digital Video Recorder) anschließen, die die Funktion übernehmen kann.*

*Für weitere Fragen, wenden Sie sich bitte an Ihren Installateur.*

*Anmerkung : Die NETATMO Kameras sind nicht mit der Funktion der Taktierung vorgesehen und werden daher nicht angezeigt*

<span id="page-78-0"></span>**Dient der Bildeinstellung**

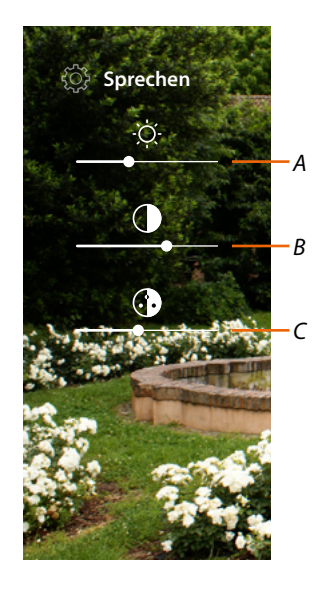

- *A Bildhelligkeit einstellen*
- *B Bildkontrast einstellen*
- *C Bildfarbe einstellen (diese Funktion ist für NETATMO-Kameras nicht verfügbar)*

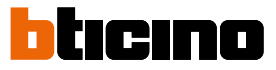

### **Ereignisse**

 $\triangleleft$ 

Auf dieser Seite können Sie die Audio-/Videomeldungen des **[Anrufbeantworters der](#page-80-0)  [Videogegensprechanlage](#page-80-0)** und die **[Systemmeldungen](#page-82-0)** einsehen.

Wenn auf dem Anrufbeantworter neue Nachrichten aufgezeichnet werden oder z.B. das Systems meldet, dass ein Software-Update verfügbar ist, erscheint eine optische Anzeige (*A*) auf dem Ereignissymbol und die weiße LED (*B*) leuchtet fest-

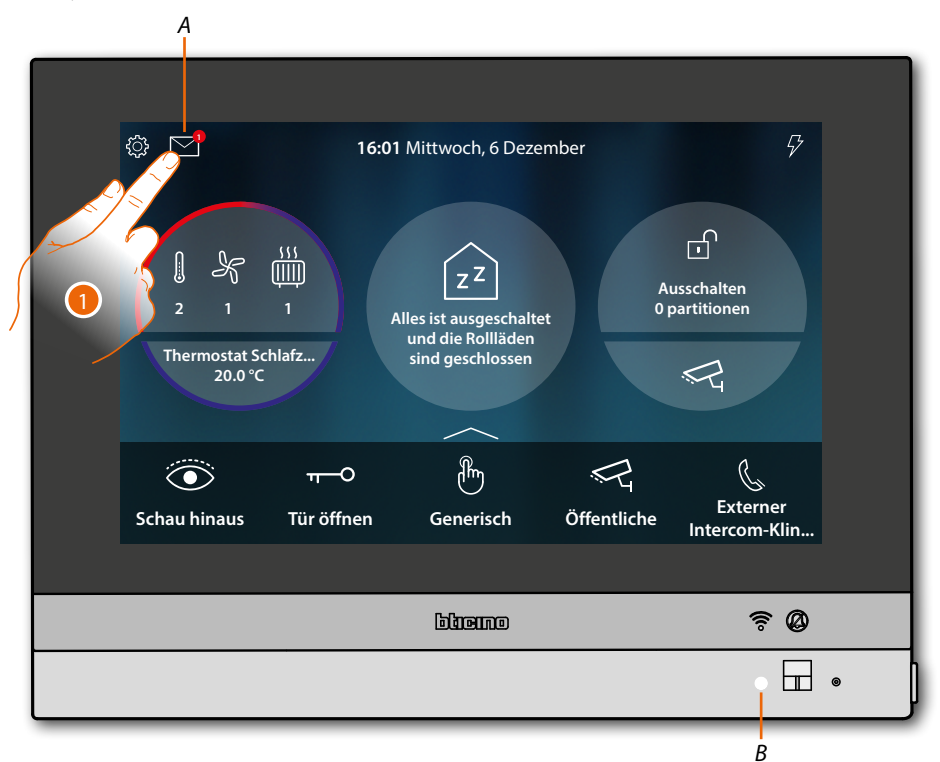

1. Berühren, um den Abschnitt Ereignisse abzurufen und die Nachrichten anzuzeigen

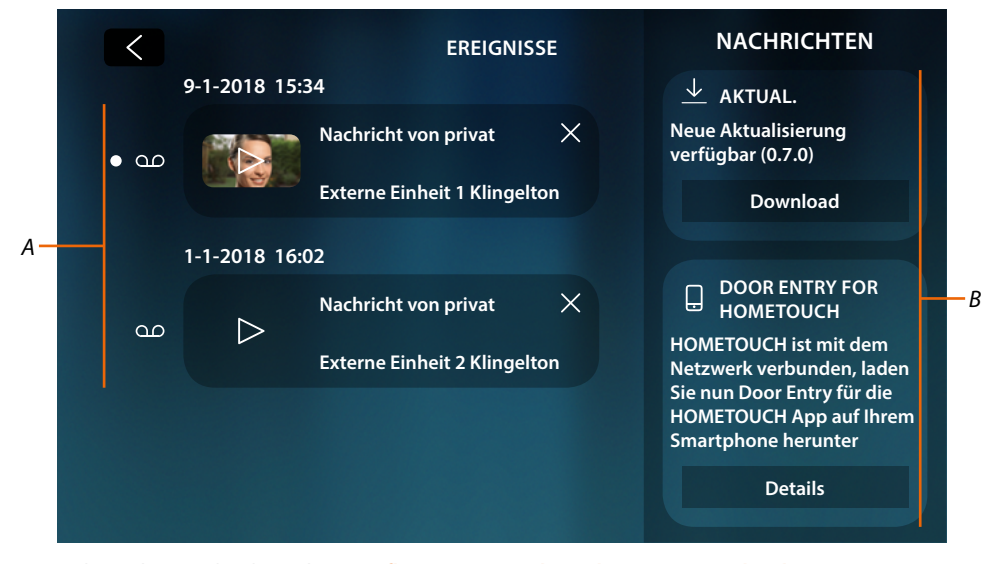

- *A Audio/Video-Nachrichten des [Anrufbeantworters der Videogegensprechanlage](#page-80-0)*
- *B [Systemmeldungen](#page-82-0)*

### <span id="page-80-0"></span>**Anrufbeantworter**

In diesem Abschnitt können Sie die Audio-/Videonachrichten anzeigen lassen, die von der Türstation während Ihrer Abwesenheit aufgenommen wurden.

Um die Funktion zu aktivieren und weitere Parameter (Aufnahmequalität und Begrüßungstext) einzustellen, siehe Abschnitt **[Einstellungen/Anrufbeantworter](#page-204-0)**.

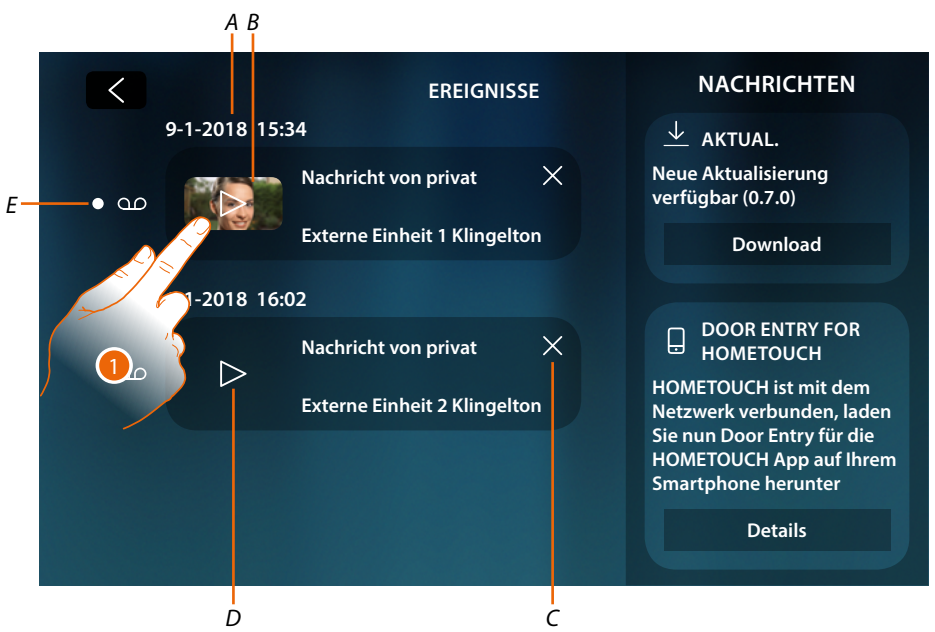

- *A Datum/Uhrzeit der Aufnahme*
- *B Video-Nachricht (Bild und Vorschau)*
- *C Löscht die Nachricht (sie wird sofort gelöscht, ohne den Vorgang bestätigen zu müssen)*
- *D Audio Nachricht*
- *E Anzeige einer noch nicht gelesenen Nachricht (nachdem sie gelesen worden ist, erlischt die Anzeige)*
- 1. Berühren, um die Nachricht anzuzeigen

 $\blacklozenge$ 

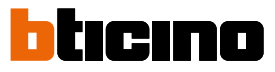

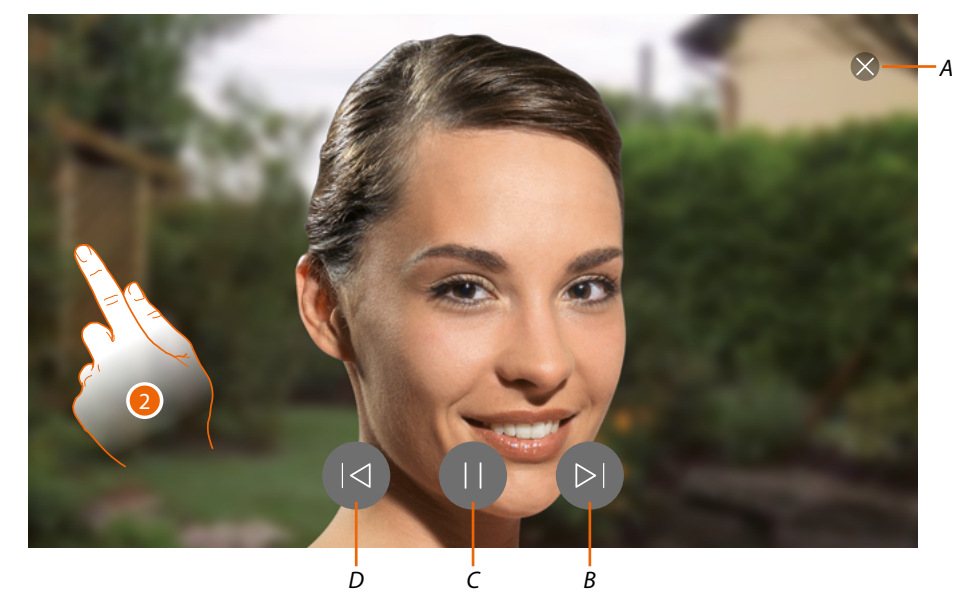

Wenn auf Automatisch geschaltet, wird die Nachricht abgespielt.

- *A Schließt eine Nachricht*
- *B Wiedergabe der nachfolgenden Nachricht*
- *C Unterbrechung/Wiedergabe der Nachricht*
- *D Wiedergabe der vorhergehenden Nachricht*
- 2. Falls gewünscht, berühren/abrollen, um das Fenster der Audioeinstellung abzurufen

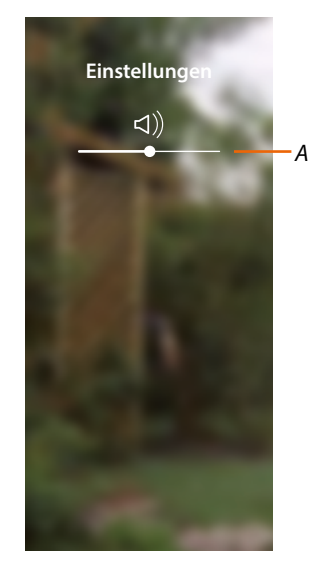

*A Lautstärke einstellen*

### <span id="page-82-0"></span>**Systemmeldungen**

In diesem Abschnitt können Sie die Nachrichten anzeigen lassen, die das System sendet. Diese sind:

- Meldung, dass eine neue Firmware verfügbar ist (*A*)
- Meldung mit der Bestätigung, dass die Verbindung mit dem Netzwerk hergestellt ist und zeigt die Seite an, um die App herunterzuladen (*B*)

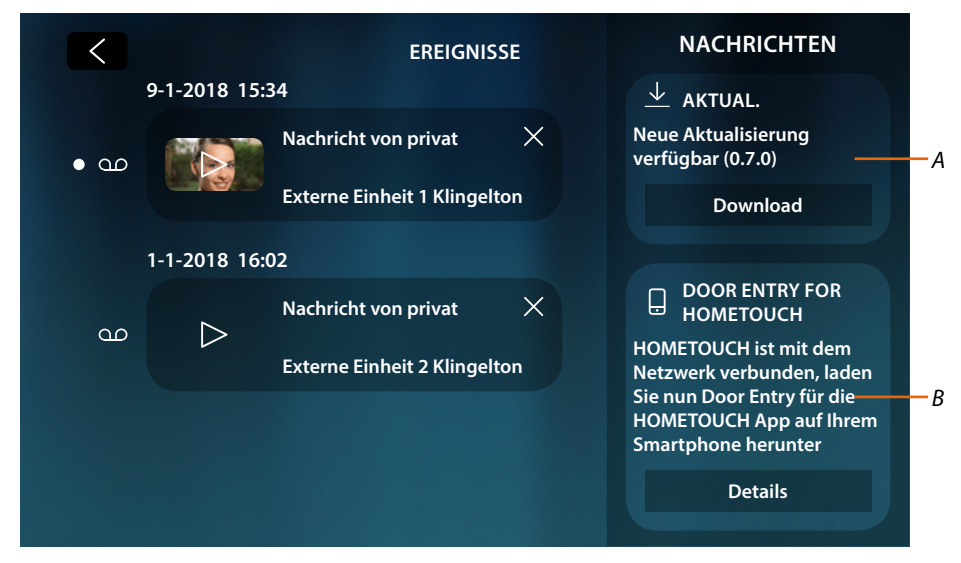

#### **Meldung neue Firmware verfügbar**

Wenn ein neues Firmware-Update verfügbar ist, sendet Ihnen das System eine Warnmeldung, Sie können die neue Firmware an dieser Stelle oder direkt im Bereich **[Einstellungen/Aktualisierungen](#page-209-0)  [kontrollieren](#page-209-0)** herunterladen und installieren.

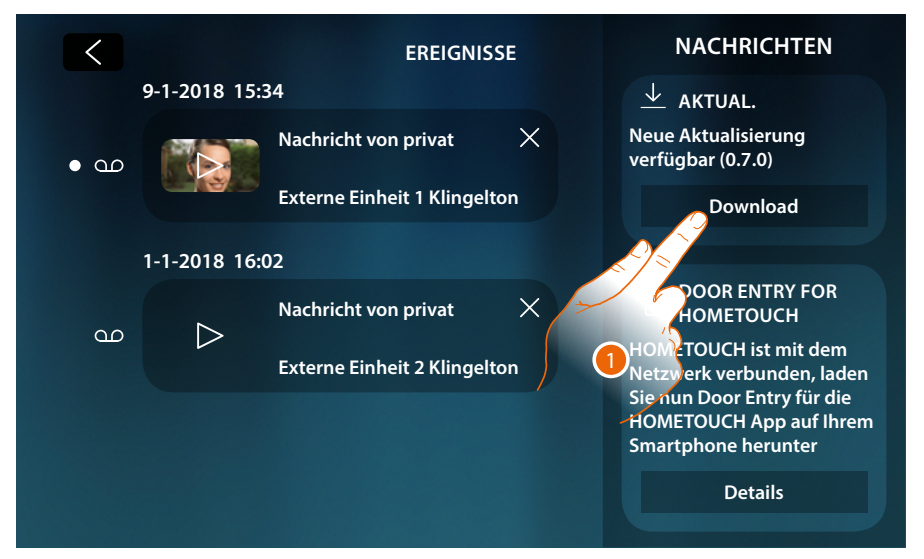

1. Berühren, um die Aktualisierungsprozedur der Firmware zu starten (Download + Installation)

Wenn Sie sich vom Gerät entfernen und der Bildschirm erlischt, schaltet das Gerät am Ende des Downloads automatisch aus und wieder ein. Beim nachfolgenden Zugriff erhalten Sie dann eine Meldung (2), dass Sie den Vorgang mit der Installation der Firmware abschließen müssen.

hemm

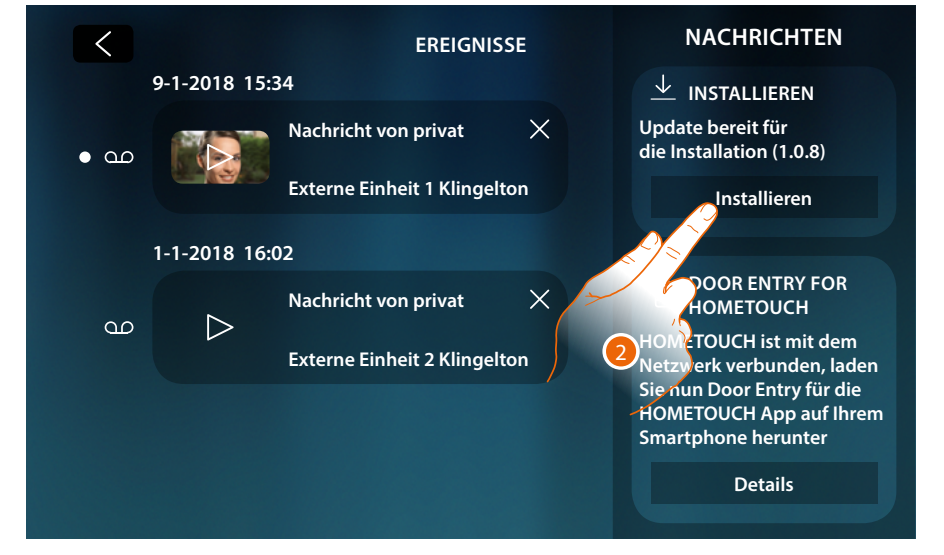

<span id="page-83-0"></span>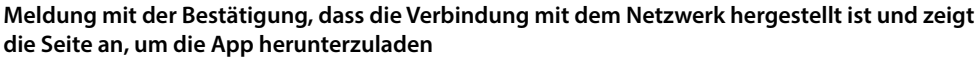

Nachdem Sie die Verbindung zu Ihrem Heimnetzwerk erfolgreich hergestellt haben, informiert Sie das System, dass Sie die App Door Entry for HOMETOUCH auf Ihr Smartphone herunterladen können.

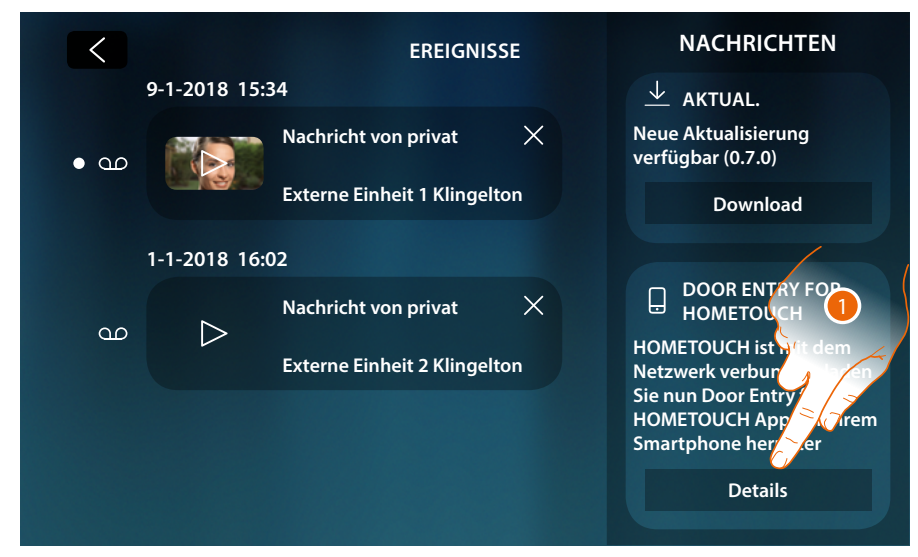

1. Berühren, um die Seite zum Herunterladen der App abzurufen

*Installations- und Gebrauchsanweisungen*

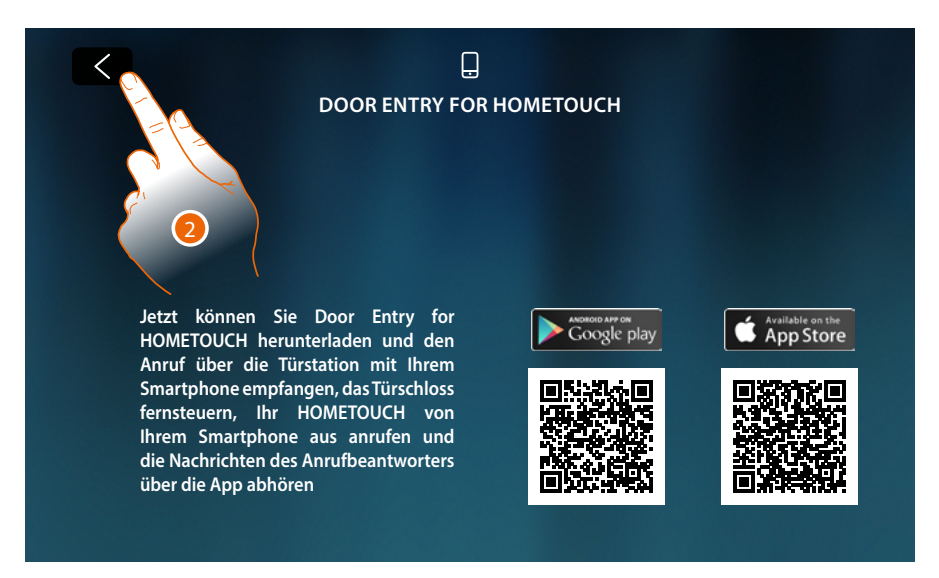

Indem Sie den QR-Code mit Ihrem Smartphone aufnehmen, können Sie die App aus dem jeweiligen Store herunterladen und dann dem Gerät **[zuordnen](#page-102-0)**.

### 2. Berühren, um die vorhergehende Seite abzurufen

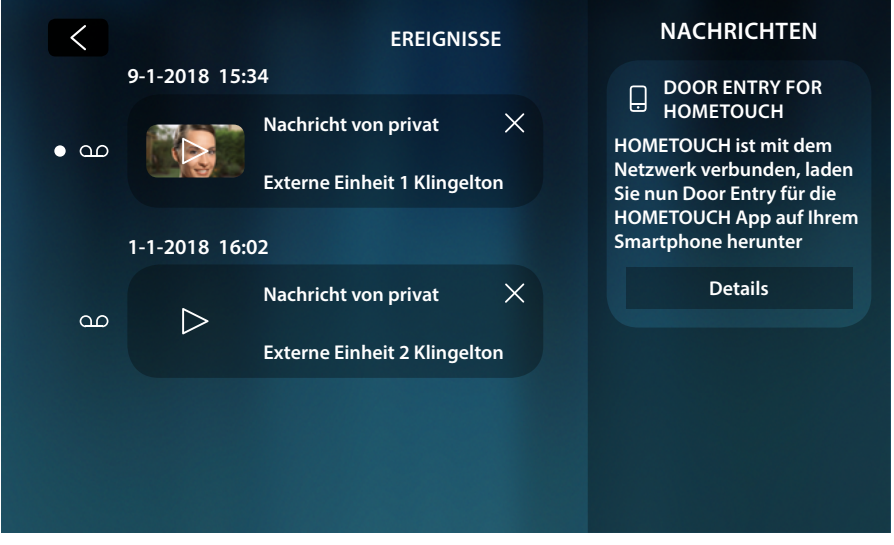

Die Download-Meldung der App bleibt solange sichtbar, bis Sie das Gerät mit dem Smartphone verbunden haben.

 $\blacklozenge$ 

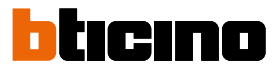

### **Befehle (Steuerungen)**

Im Bereich Favoriten befinden sich, falls zuvor hinzugefügt, Objekte der Gruppe der Steuerungen. Mit diesen Objekten können Sie einige Aktoren (z.B.: Schloss, Gartenlicht usw.) Ihrer Anlage aktivieren.

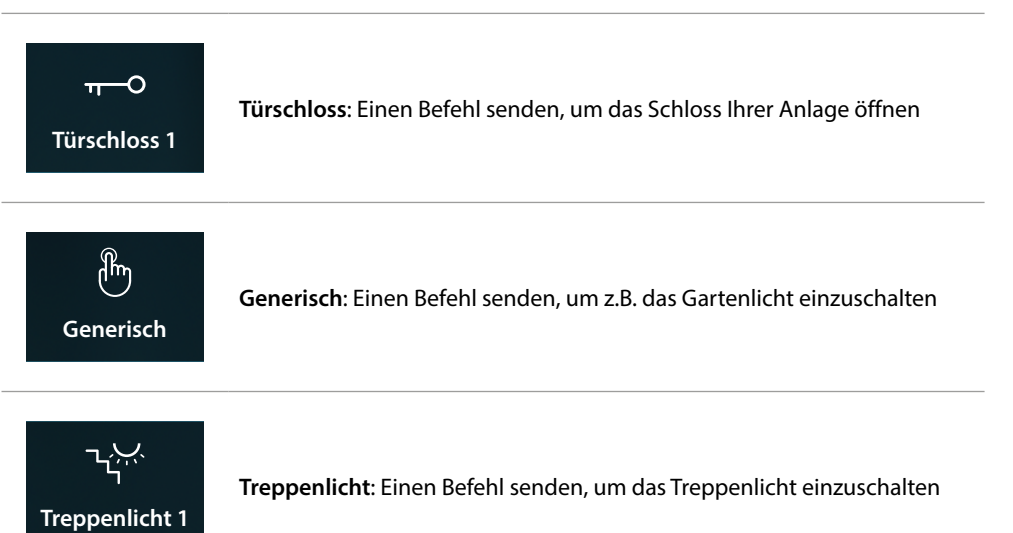

*Anmerkung: Um in den Favoritenbereich eingegeben zu werden, müssen die Steuerungen zunächst im Bereich [Erweiterte Einstellungen/Videogegensprechanlage/Steuerungen](#page-216-0) konfiguriert werden.*

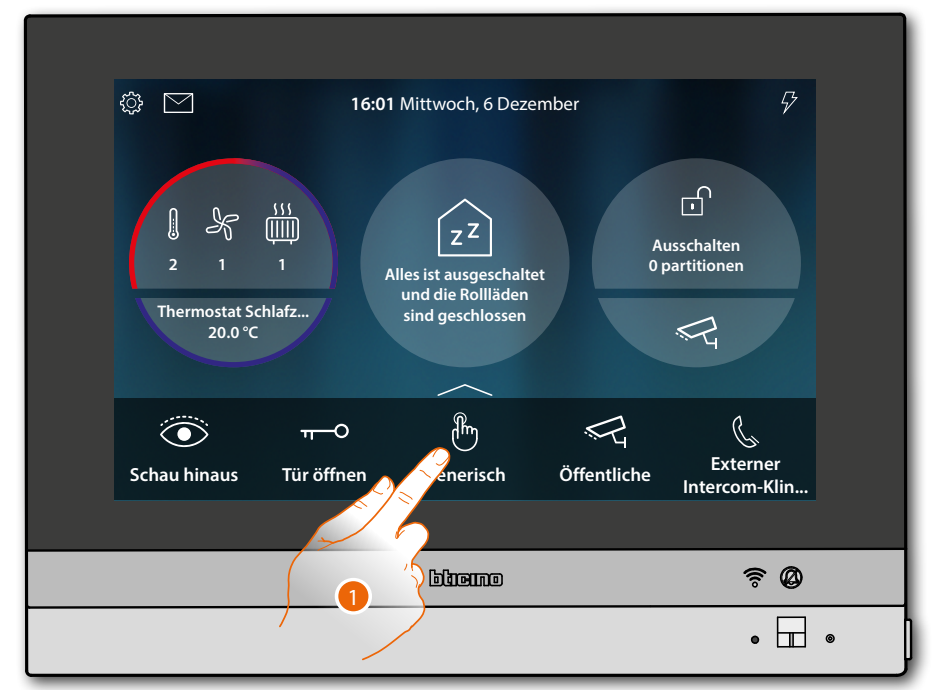

1. Berühren, um den Befehl zu senden

*Installations- und Gebrauchsanweisungen*

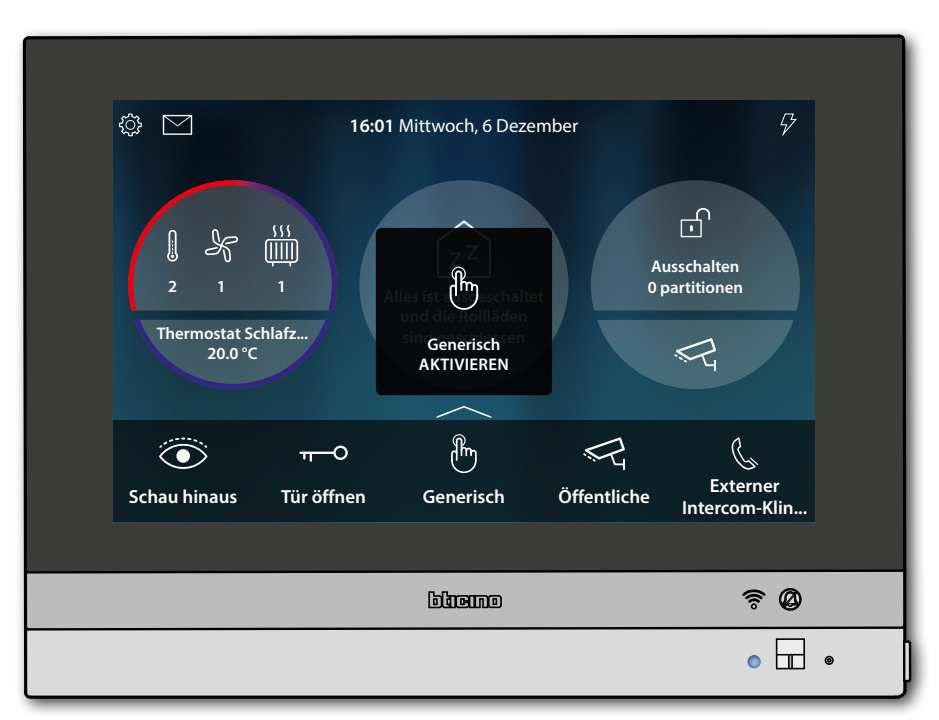

 $\blacklozenge$ 

**LED-Zustand**: blau leuchtend (nur Schloss und Allgemein) und eine Nachricht meldet, dass der Befehl durchgeführt worden ist

*Installations- und Gebrauchsanweisungen*

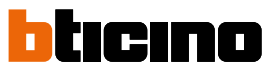

### **Kameras**

Im Bereich Favoriten befinden sich, falls zuvor hinzugefügt, Objekte der Gruppe der Kameras. Mit diesen Objekten können Sie Ihr Zuhause überwachen, indem Sie eine der Kameras aktivieren:

- der scs-Videogegensprechanlage (privat oder öffentlich).
- der integrierten TVCC-Anlage
- des NETATMO-Systems.

Nachdem Sie eine Kamera aktiviert haben, können Sie die anderen richtig schrittweise konfigurierten Kameras (mit Ausnahme der NETATMO-Kameras) "im Takt" (der Reihe nach) kontrollieren.

*Anmerkung: Wenn zur Anlage eine Audio-Türstation gehört, wird sie zwar in der Reihenfolge angezeigt doch können nur das Audio eingeschaltet und das Schloss geöffnet werden*

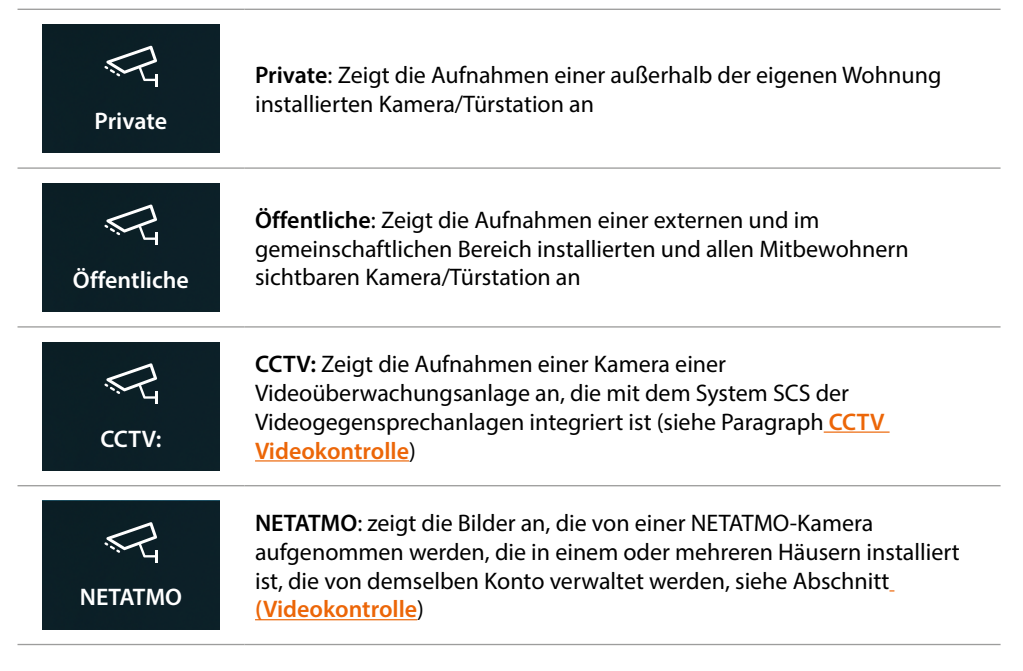

*Anmerkung: Um in den Favoritenbereich eingegeben zu werden, müssen die Kamera-Objekte zunächst im Bereich [Erweiterte Einstellungen/Videogegensprechanlage/Kameras](#page-219-0) konfiguriert werden.*

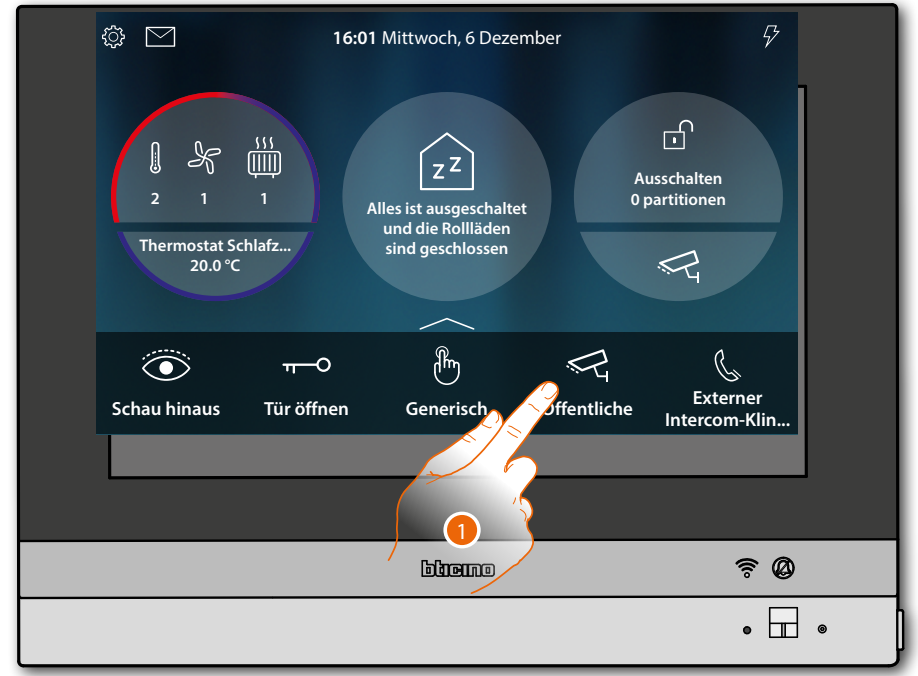

1. Berühren, um die Kamera anzuzeigen

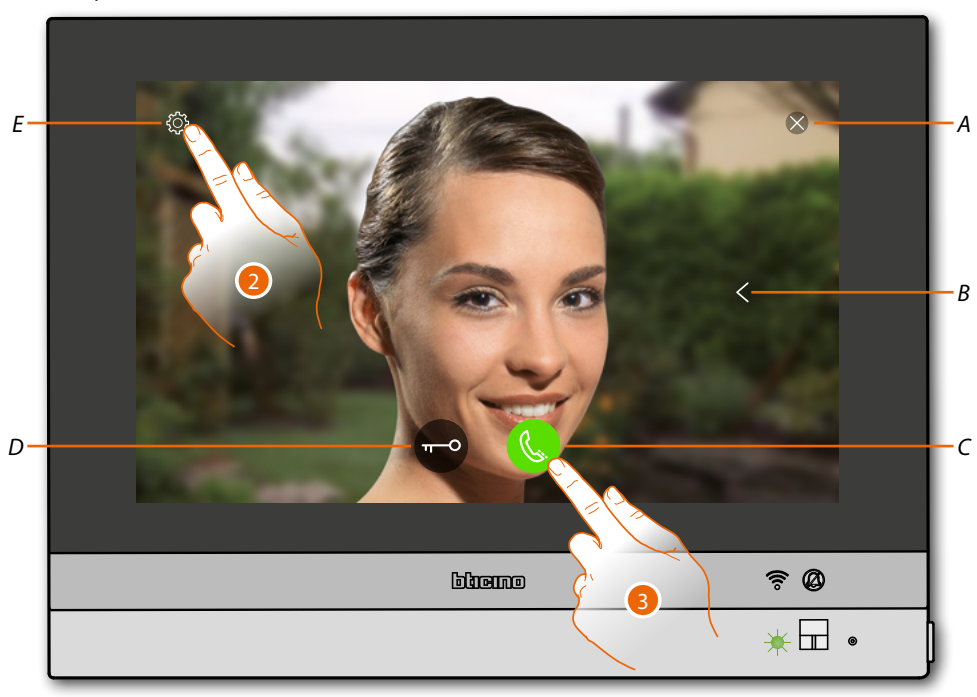

Die angezeigten Symbole und die verfügbaren Funktionen sind vom Gerätetyp abhängig. Das Beispiel bezieht sich auf eine Audio/Video-Türstation.

- *A Beendet die Verbindung*
- *B Zeigt nacheinander die Türstationen und/oder der Kameras an (Taktieren)*
- *C Aktiviert die Audio-Kommunikation*
- *D Öffnet das Schloss einer Türstation*
- *E Bild einstellen (diese Funktion ist für NETATMO-Kameras nicht verfügbar)*

**LED-Zustand**: grün blinkend

- 2. Falls gewünscht, berühren, um die **[Bildparameter einzustellen](#page-78-0)**
- 3. Berühren, um Audio-Kommunikation mit der Türstation zu aktivieren

*Installations- und Gebrauchsanweisungen*

 $\blacktriangle$ 

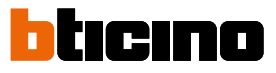

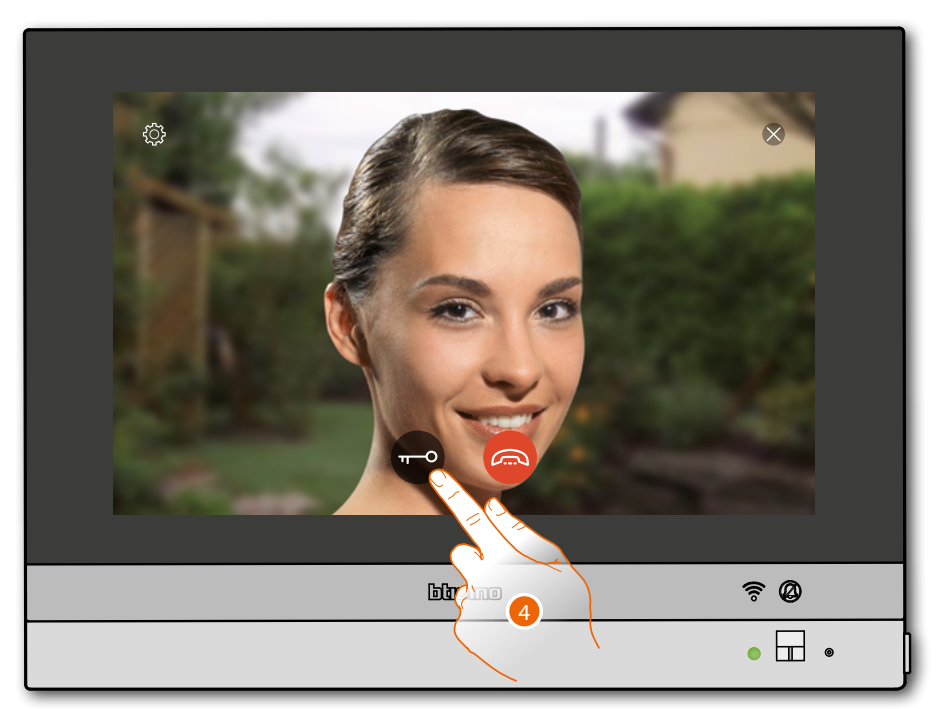

**LED-Zustand**: grün fest leuchtend

4. Berühren, um das Schloss der Türstation zu aktivieren

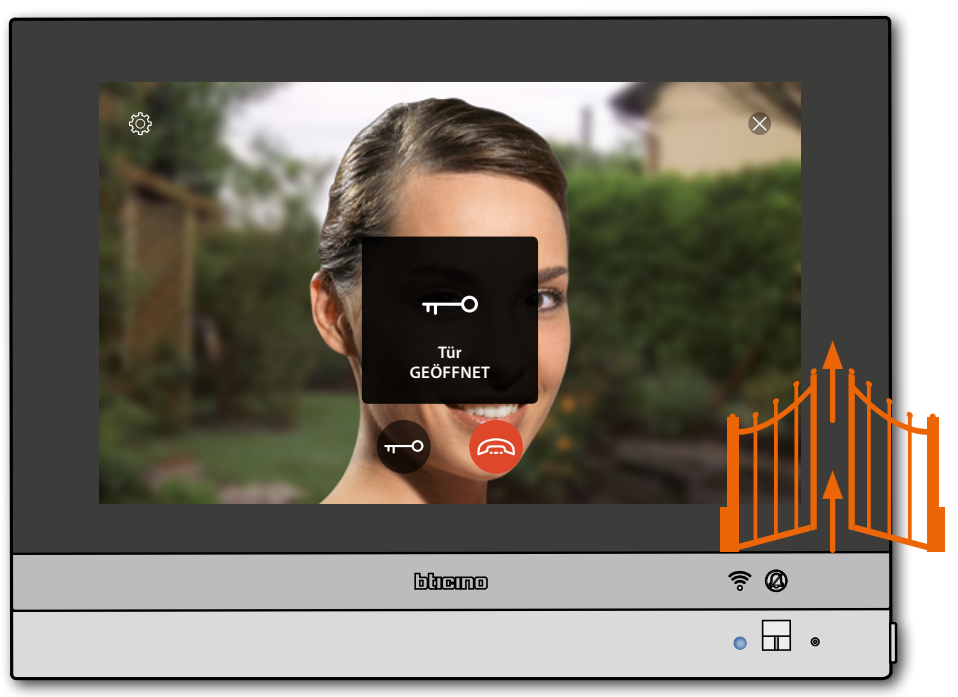

**LED-Zustand**: blau leuchtend und eine Nachricht meldet, dass das Schloss geöffnet worden ist. *Anmerkung: Das Schloss kann auch ohne Aktivieren der Audio-Kommunikation geöffnet werden*

*Installations- und Gebrauchsanweisungen*

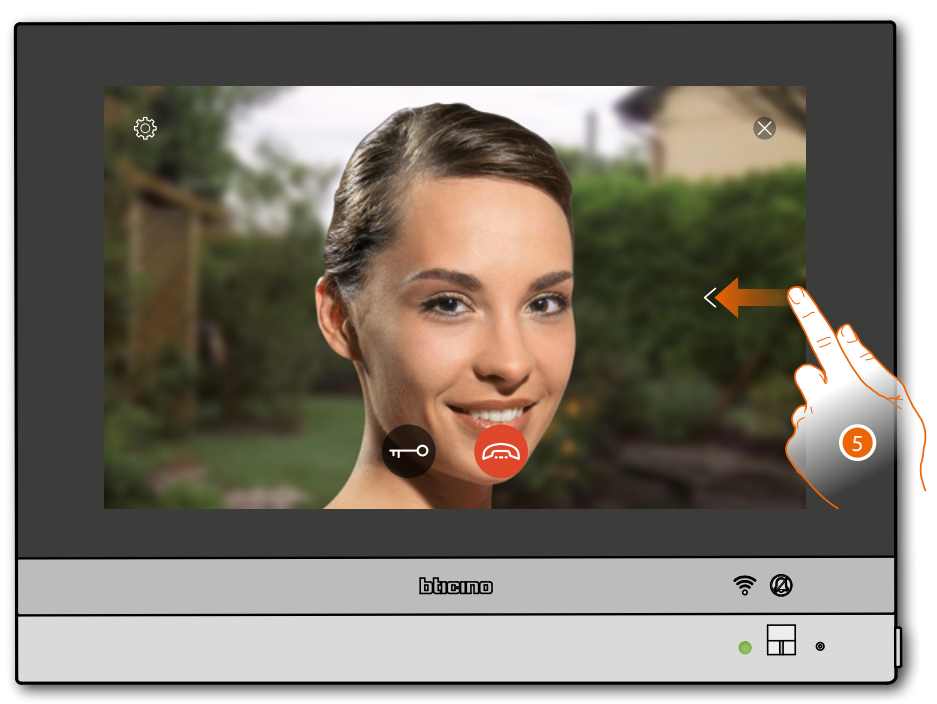

5. Berühren oder abrollen, um das Bild einer anderen Kamera anzeigen zu lassen (**Taktieren**)

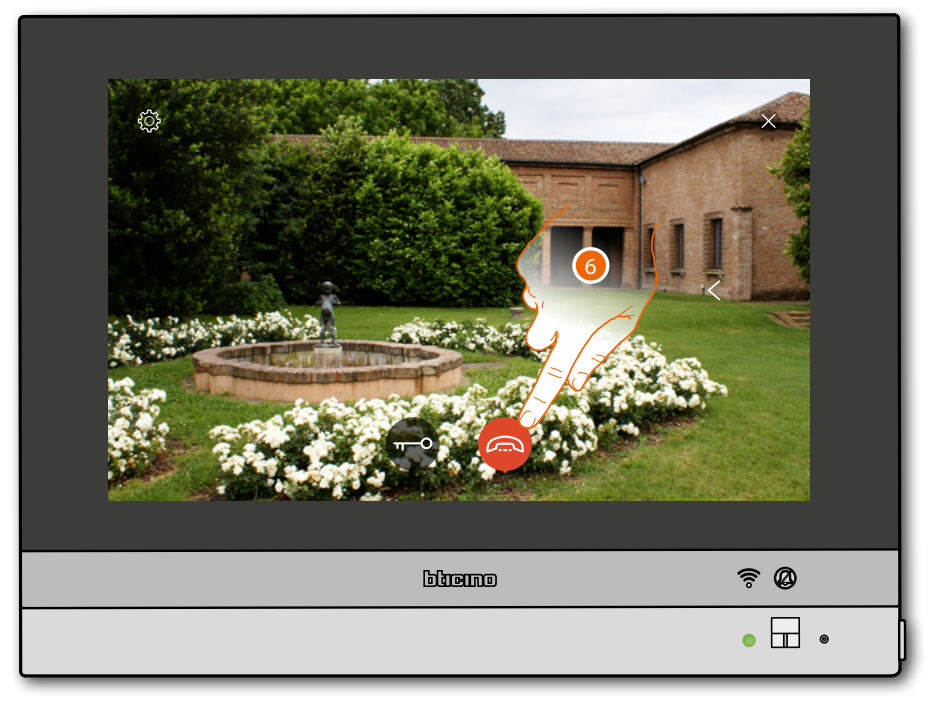

*Anmerkung: Die NETATMO Kameras sind nicht mit der Funktion der Taktierung vorgesehen und werden daher nicht angezeigt.*

*Anmerkung: Die Kommunikation bleibt auch dann aktiv, wenn Sie auf eine andere Kamera schalten oder Sie können von einer Kamera zur anderen umschalten, ohne das Audio zu aktivieren*

6. Berühren, um die Audio- sowie die Videoverbindung zu beenden

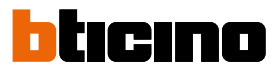

### **Intercom**

 $\overline{\phantom{a}}$ 

Im Bereich Favoriten befinden sich, falls zuvor hinzugefügt, Objekte der Gruppe Intercom. Mit diesen Objekten können Sie mit anderen (Video-)Gegensprechanlagen kommunizieren, die in Ihrer oder in anderen Wohnungen installiert sind.

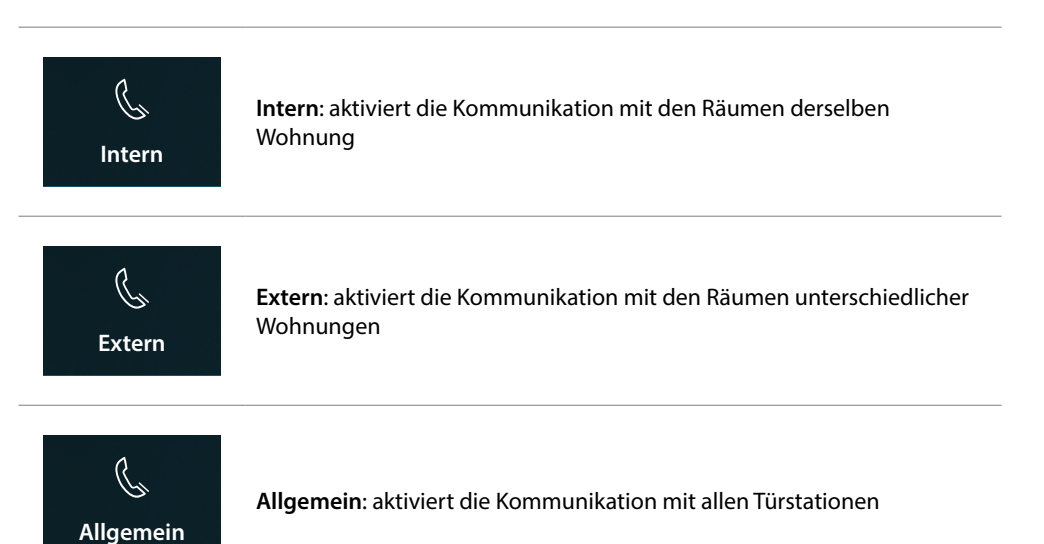

*Anmerkung: Um in den Favoritenbereich eingegeben zu werden, müssen die Intercom-Objekte zunächst im Bereich [Erweiterte Einstellungen/Videogegensprechanlage/Intercom](#page-215-0) konfiguriert werden.*

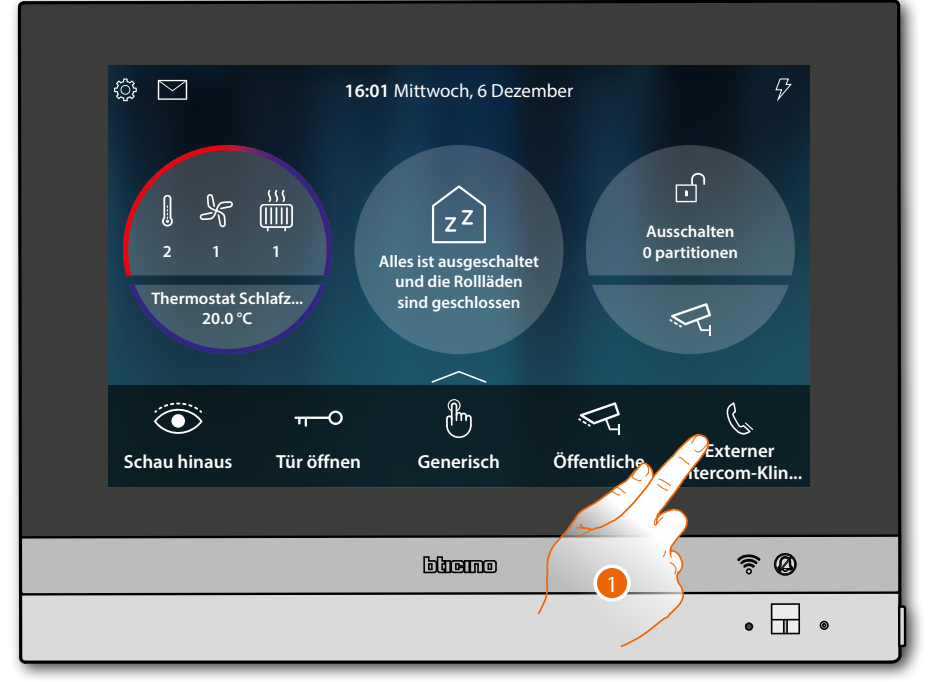

1. Berühren, um die Kommunikation mit der gewünschten Hausstation herzustellen.

*Installations- und Gebrauchsanweisungen*

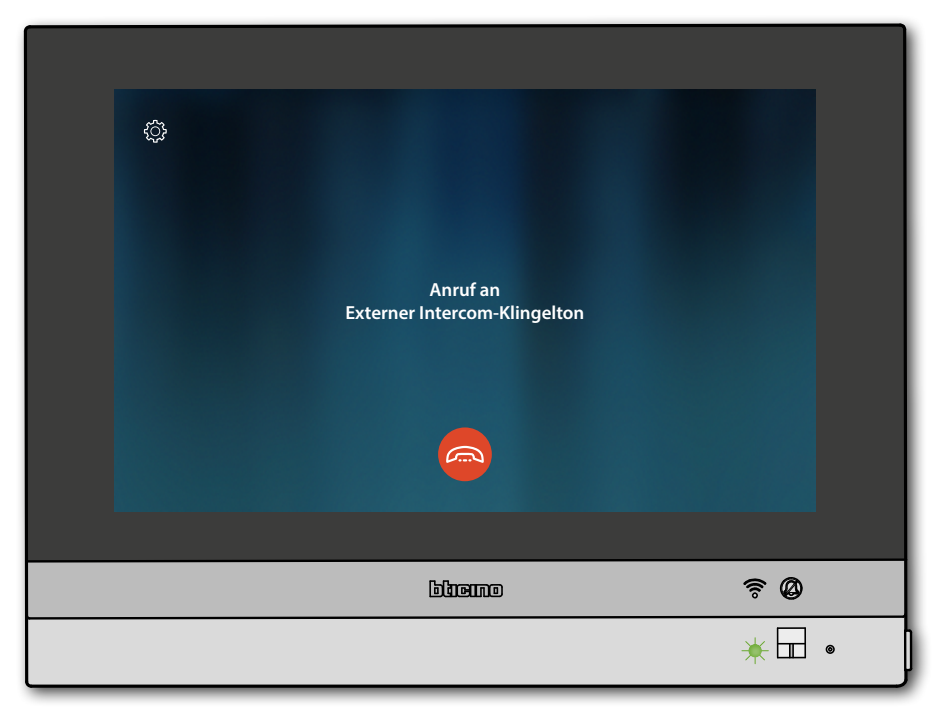

Die grüne LED blinkt und am Display wird das Fenster der Kommunikation mit der Hausstation angezeigt

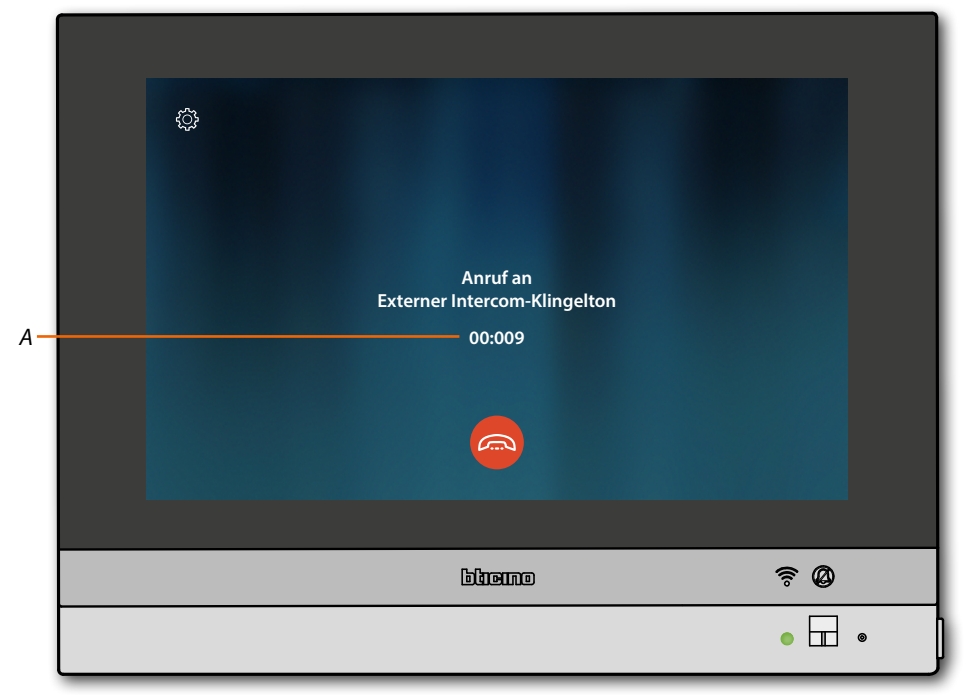

Wenn der Angerufene antwortet, wird die Dauer des Anrufs (*A*) angezeigt und die grüne LED leuchtet fest

*Anmerkung: wenn während eines Intercom-Gesprächs ein Anruf von einer Türstation eintrifft, folgt das System den Prioritäten und das Gespräch wird unterbrochen.*

*Installations- und Gebrauchsanweisungen*

 $\blacklozenge$ 

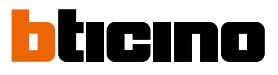

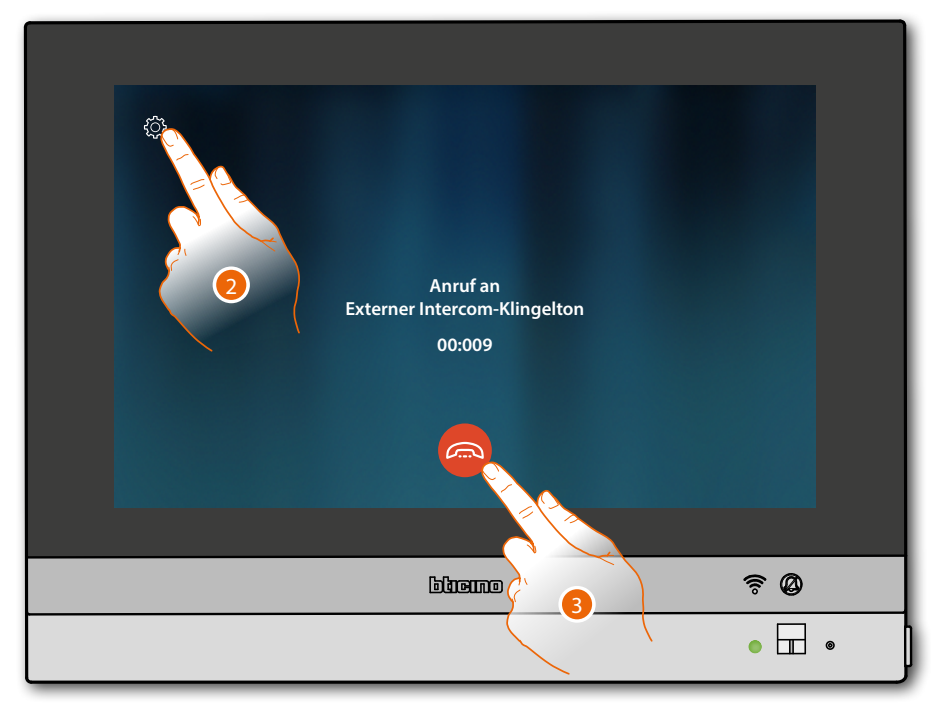

2. Falls gewünscht, berühren, um das Fenster der Audioeinstellung abzurufen

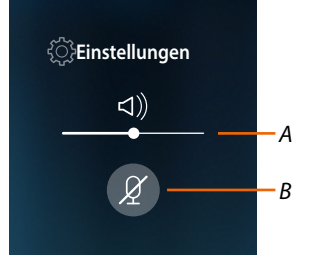

- *A Lautstärke einstellen*
- *B Mikrophon deaktivieren*
- 3. Berühren, um die Kommunikation zu beenden

### **Einleitung Gebrauch der Funktionen über die App DOOR ENTRY for HOMETOUCH**

Sie können mit Ihrem HOMETOUCH über die kostenlose App Door Entry for HOMETOUCH interagieren.

Nachdem Sie sich **[angemeldet](#page-95-0)** und die **[Authentifizierung](#page-98-0)** vorgenommen haben, müssen Sie die **[Zuordnung der Vorrichtung](#page-102-0)** vornehmen. Danach können Sie:

- einen Anruf von der Videogegensprechanlage, der von einer Türstation eintrifft, beantworten;
- CALL HOME (Ihr HOMETOUCH anrufen)
- die Bilder der Türstationen und der Kameras anzeigen lassen;
- das Schloss der Türstationen öffnen;
- die allgemeinen Aktoren der Anlage aktivieren;
- die Firmware des HOMETOUCH aktualisieren.
- Die Funktion Anrufbeantworter aktivieren und die von der Türstation aufgenommenen Audio/ Video-Nachrichten anzeigen.

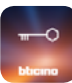

Um die App Door Entry for HOMETOUCH herunterzuladen (für Vorrichtungen iOS von App Store; für Vorrichtungen Android von Play Store), lesen Sie den QR-Code mit Ihrem Smartphone ab:

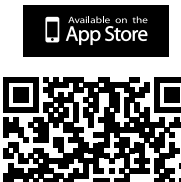

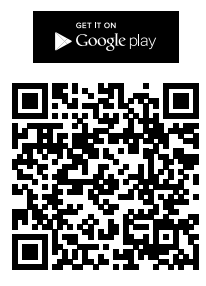

Der QR-Code finden Sie auch in der Seite **[App herunterladen](#page-83-0)**.

*Anmerkung: Während der Installationsphase müssen Sie möglicherweise einige Optionen autorisieren, um die Installation fortzusetzen.*

 $\overline{\phantom{a}}$ 

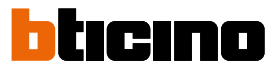

### <span id="page-95-0"></span>**Anmeldung des Kontos**

Um die App Door Entry for HOMETOUCH und die Funktionen der Schnittstelle mit Ihrem HOMETOUCH verwenden zu können, müssen Sie sich anmelden.

Rufen Sie die App ab und folgen Sie den Anweisungen zur Anmeldung: das erstellte Konto wird dann dasselbe für alle App der angeschlossenen Legrand/BTicino-Vorrichtungen sein

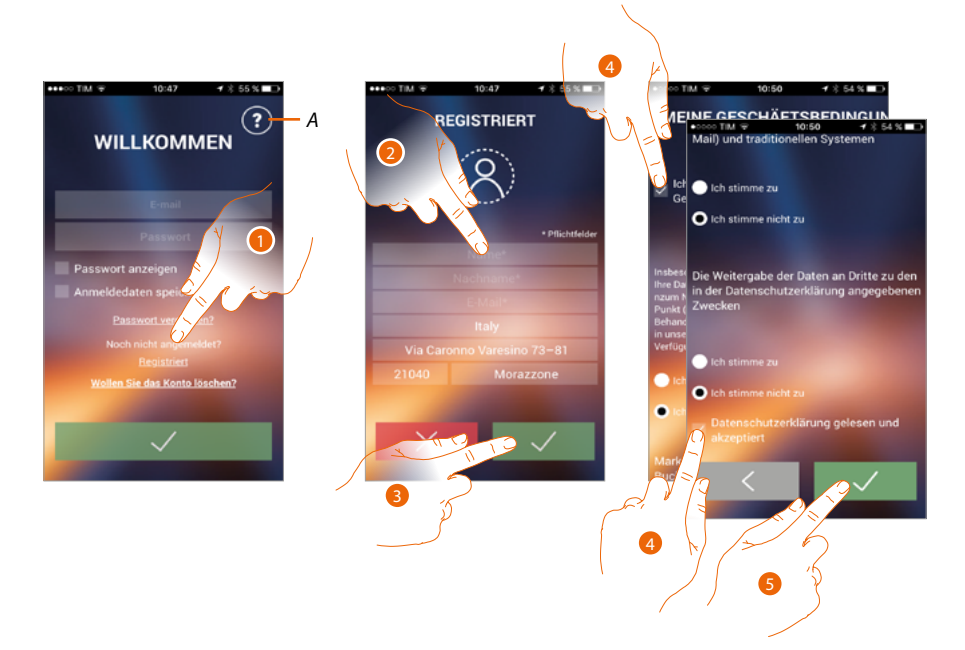

- *A. Ruft die Seite der Kontakte mit verschiedenen Hilfe-Informationen ab.*
- 1. Berühren, um sich anzumelden und ein Konto zu erstellen
- 2. Geben Sie Ihre Daten ein
- 3. Berühren, um zu bestätigen
- 4. Abhaken, um die Gebrauchsbedingungen zu akzeptieren, die im verbundenen Text aufgeführt sind (obligatorisch)
- 5. Berühren, um fortzufahren

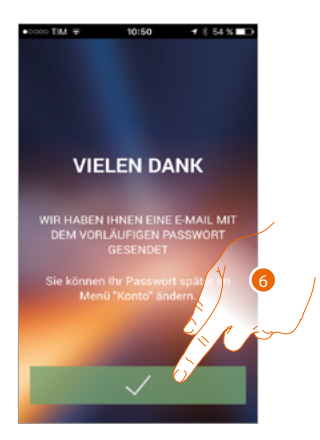

6. Berühren, um die Prozedur zu beenden

 $\triangleleft$ 

Nach erfolgter Bestätigung sendet das System die Daten für den erstmaligen Zugriff (vorübergehendes Passwort) an die Mail-Adresse, die Sie bei der Anmeldung angegeben haben

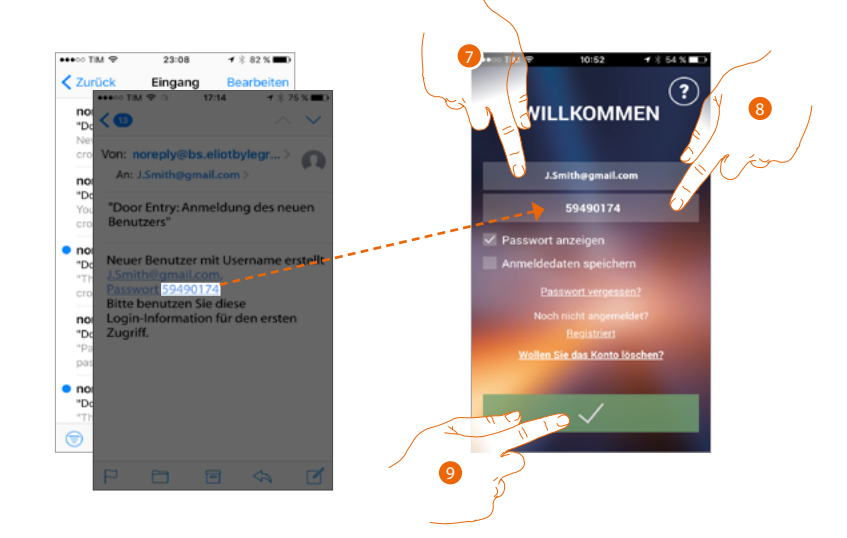

- 7. E-Mail-Adresse eingeben
- 8. Das vorübergehende Passwort eingeben, das Sie per Mail erhalten haben
- 9. Berühren, um sich einzuloggen

*Installations- und Gebrauchsanweisungen*

 $\triangleleft$ 

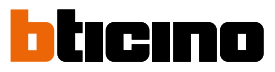

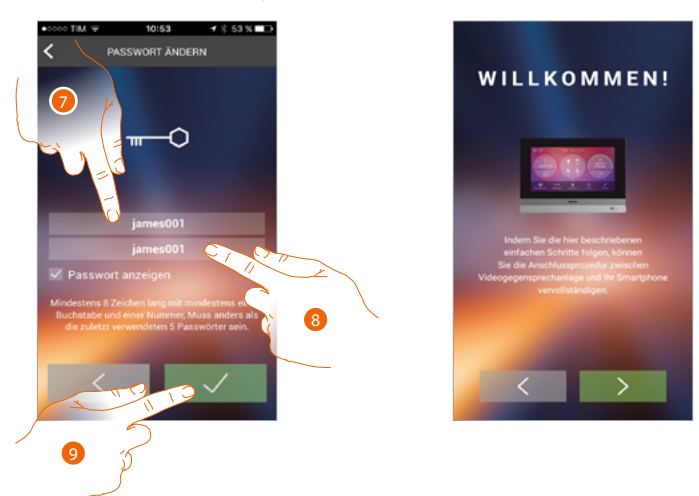

Aus Sicherheitsgründen, verlangt das System das vorübergehende Passwort zu ändern

- 7. Aus Sicherheitsgründen, ein neues Passwort eingeben, das folgende Eigenschaft besitzen muss
	- mindestens 8 Zeichen lang;
	- mindestens einem Buchstabe und einer Nummer;
	- muss anders als die zuletzt verwendeten 5 Passwörter sein.
- 8. Das neue Passwort nochmals eingeben
- 9. Berühren, um zu bestätigen. Der erfolgreiche Abschluss der Änderung wird durch eine E-Mail bestätigt

Nun zeigt das System ein Tutorial an, das Ihnen hilft **[Ihr HOMETOUCH mit der App Door Entry for](#page-102-0)  [HOMETOUCH zu verbinden](#page-102-0)**

*Anmerkung: Sollte Ihr HOMETOUCH schon verbunden sein, Sie aber einen weiteren Benutzer hinzufügen wollen, der dieselben Funktionen verwenden wird, müssen Sie ihn über die [entsprechende](#page-116-0)  [Prozedur](#page-116-0) direkt von Ihrem Smartphone aus einladen. Sie können dasselbe Konto für mehrere Smartphones gleichzeitig verwenden.*

### <span id="page-98-0"></span>**Authentifizierung**

Nachdem Sie sich im Portal angemeldet haben, können Sie sich durch Eingabe der E-Mail und des Passworts authentifizieren.

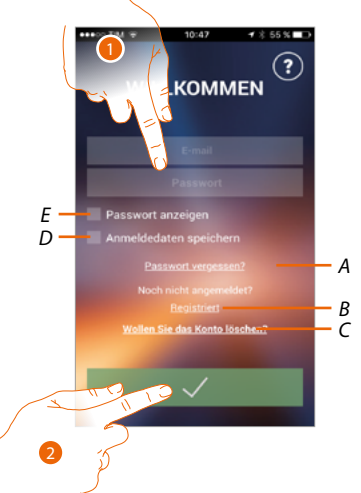

- *A. Berühren, um die Prozedur der Passwortzurücksetzung zu starten.*
- *B. Berühren, um ein neue Konto einzurichten*
- *C. Berühren, um die Prozedur Konto löschen zu starten Das Löschen des Kontos kann nicht rückgängig gemacht werden und gilt für alle App der verbundenen Legrand/BTicino-Vorrichtungen*
- *D. Das Kästchen abhaken, um bei erneutem Zugriff, die Authentifizierung nicht mehr vornehmen zu müssen*
- *E. Berühren, um das Passwort leserlich zu machen*
- 1. E-Mail und Passwort eingeben
- 2. Berühren, um den Zugriff zu erhalten

*Anmerkung: Nach drei fehlgeschlagenen Versuche (falsches Passwort) innerhalb einer Stunde, wird das Konto 15 Minuten lang durch das System blockiert.*

*Installations- und Gebrauchsanweisungen*

◢

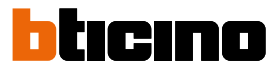

### **Passwort vergessen**

Sollten Sie das Passwort vergessen haben:

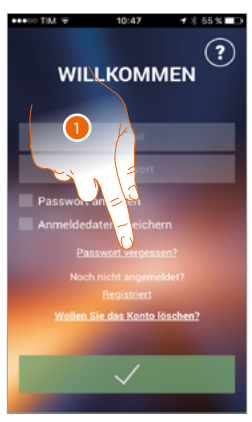

1. Berühren, um die Prozedur der Passwortzurücksetzung zu starten

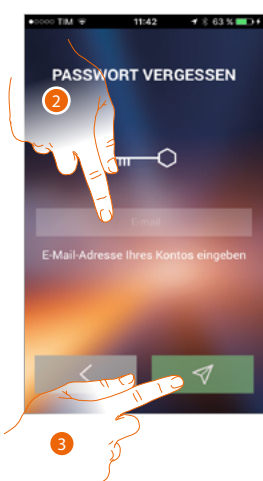

- 2. Die Mail-Adresse eingeben, die mit Ihrem Konto verbunden ist, an das das neue Passwort gesendet werden soll
- 3. Berühren, um das Passwort zu löschen und die Prozedur abzubrechen

Nun ist das Passwort Ihres Kontos zurückgesetzt. An die unter Punkt 2 angegebene E-Mail-Adresse wird ein neues Passwort gesendet, das Sie für den Zugriff auf die App Door Entry for HOMETOUCH verwenden können.

*Installations- und Gebrauchsanweisungen*

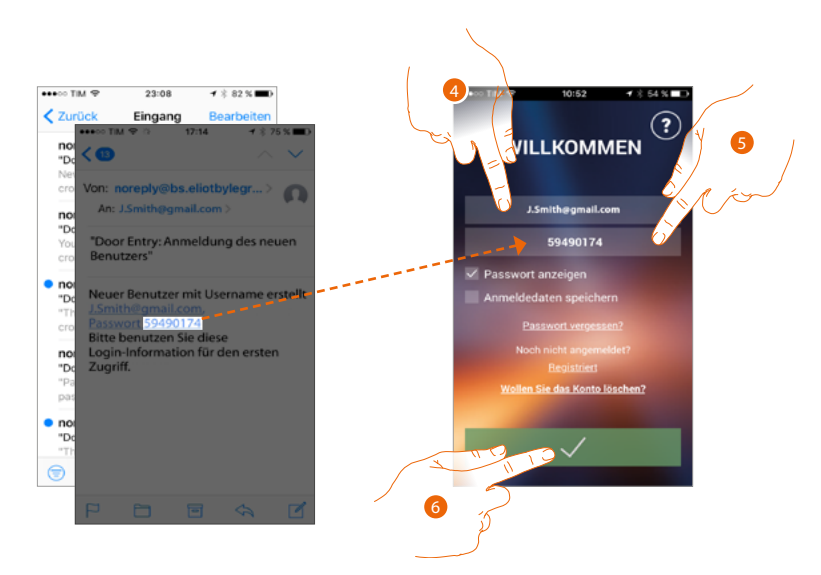

- 4. E-Mail-Adresse eingeben
- 5. Das vorübergehende Passwort eingeben, das Sie per Mail erhalten haben
- 6. Berühren, um sich einzuloggen

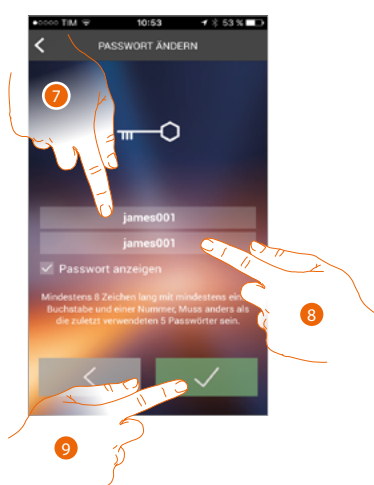

- 7. Aus Sicherheitsgründen, ein neues Passwort eingeben, das folgende Eigenschaft besitzen muss:
	- mindestens 8 Zeichen lang;
	- mindestens einem Buchstabe und einer Nummer;
	- muss anders als die zuletzt verwendeten 5 Passwörter sein.
- 8. Das neue Passwort nochmals eingeben
- 9. Berühren, um zu bestätigen. Der erfolgreiche Abschluss der Änderung wird durch eine E-Mail bestätigt

*Installations- und Gebrauchsanweisungen*

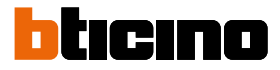

### **Konto löschen**

 $\overline{\phantom{a}}$ 

Über die entsprechende Prozedur, können Sie ein Konto löschen

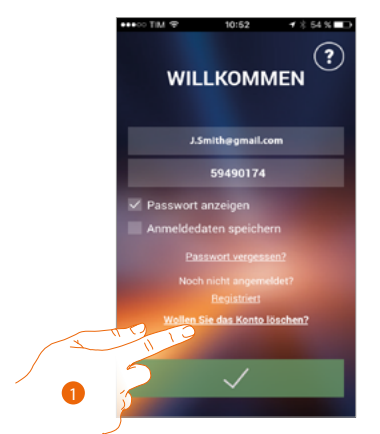

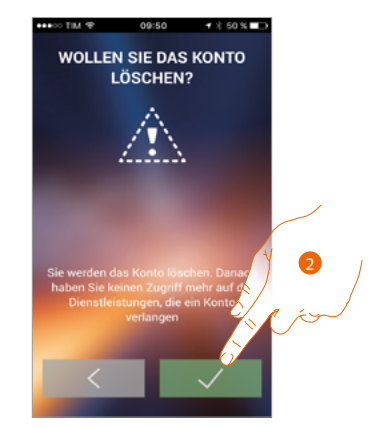

- 1. Berühren, um die Prozedur zu starten
- 2. Berühren, um fortzufahren

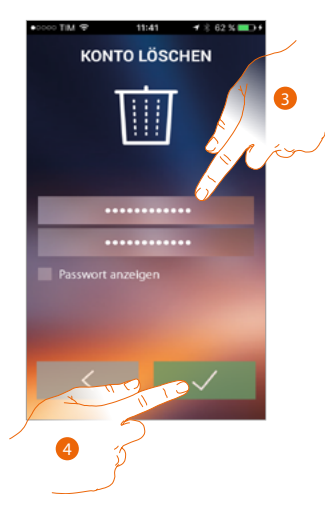

- 3. Geben Sie die E-Mail-Adresse und das Passwort des Kontos ein, das gelöscht werden soll
- 4. Berühren, um zu bestätigen. Nach abgeschlossener Prozedur wird Ihr Konto endgültig gelöscht sein

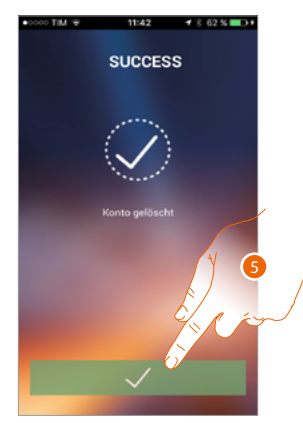

5. Berühren, um zu beenden

*Anmerkung: Das Konto ist für alle App der angeschlossenen Legrand/BTicino-Vorrichtungen gleich, so dass seine Änderung oder Löschung den Zugriff auf alle angeschlossenen Geräten ausschließt*

### <span id="page-102-0"></span>**Zuordnung der Vorrichtung**

Nachdem Sie sich angemeldet und zum ersten Mal authentifiziert haben (erstes Smartphone), wird ein Tutorial angezeigt, das Ihnen hilft Ihr Konto dem HOMETOUCH zuzuordnen.

*Anmerkung: Das HOMETOUCH muss an dasselbe Wi-Fi-Netz angeschlossen sein, mit dem das Smartphone mit der gespeicherten App Door Entry for HOMETOUCH verbunden ist.*

Wenn dieser Vorgang erfolgreich abgeschlossen worden ist, muss er nur beim erstmaligen Zugriff vorgenommen werden.

Dadurch können Sie dann die Verbindung zwischen den beiden Vorrichtungen aktivieren.

### Zur Zuordnung, müssen Sie zuerst Ihr **HOMETOUCH mit einem Wi-Fi-Netz verbinden**

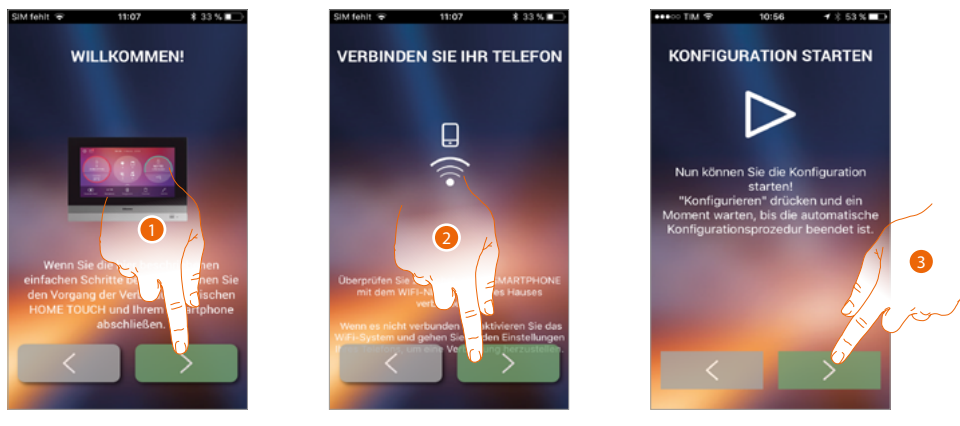

- 1. Berühren, um die Verbindungsprozedur zwischen HOMETOUCH und Smartphone zu starten.
- 2. Kontrollieren, ob das Smartphone an das WiFi-Netz im Haus angeschlossen ist, um den Vorgang fortzusetzen.
- 3. Berühren, um die Prozedur zu starten.

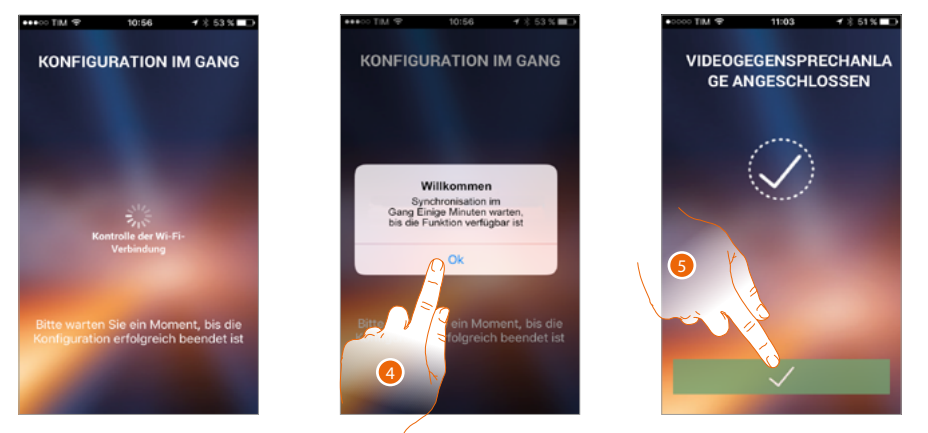

- 4. Berühren, um zu bestätigen.
- 5. Berühren, um die Prozedur zu beenden und die Homepage abzurufen.

*Installations- und Gebrauchsanweisungen*

 $\blacklozenge$ 

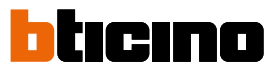

Falls das HOMETOUCH nicht automatisch im Netz gefunden wird, wird ein Fenster angezeigt, in das die **IP-Adresse** des HOMETOUCH von Hand eingegeben werden kann.

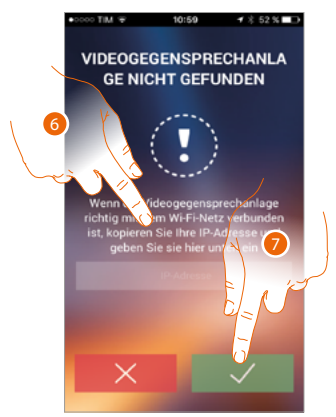

- 6. Die IP-Adresse des HOMETOUCH eingeben.
- 7. Berühren, um die Prozedur zu starten.

### **Homepage**

Nach der **[Authentifizierung](#page-98-0)** können Sie von dieser Seite aus mit Ihrem HOMETOUCH und der Videogegensprechanlage interagieren.

Zudem können Sie verschiedene Einstellungen durch das Auswahlfeld vornehmen.

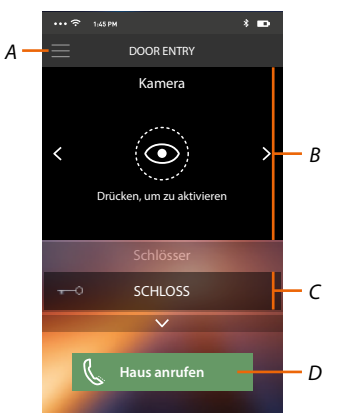

- *A. Auswahlfeld*
- *B. Wahl und Anzeige der Kameras und Türstationen*
- *C. Schloss aktivieren*
- *D. Ihr HOMETOUCH anrufen*

*Anmerkung: Die Funktionen des App Door Entry for HOMETOUCH könnten bei ausgeschaltetem Bildschirm (Background) in folgenden Fällen durch die installierten Anwendungen beeinträchtigt werden:*

- *Anwendungen zur Optimierung des Gebrauchs der Batterie und Energieeinsparung;*
- *Anwendungen die die Vorrichtung schützen (Antivirus und dergleichen)*

#### **Kameras und Türstationen anzeigen**

Über diese Funktion können Sie die Kameras und die am HOMETOUCH von Ihrem Installateur konfigurierten Türstationen anzeigen lassen.

Sie können auch NETATMO-Kameras anzeigen, wenn diese zuvor im Abschnitt Einstellungen/ NETATMO-Sicherheit zugeordnet wurden.

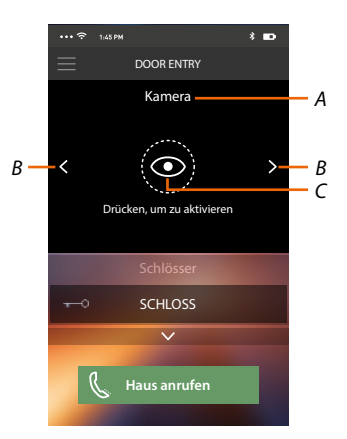

- *A. Name der Kamera/Türstation.*
- *B. Kameras oder Türstationen abrollen*
- *C. Kamera oder Türstation anzeigen.*

*– NETATMO-Kameras* 

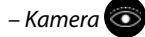

*Installations- und Gebrauchsanweisungen*

 $\blacklozenge$ 

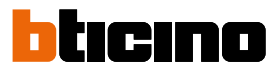

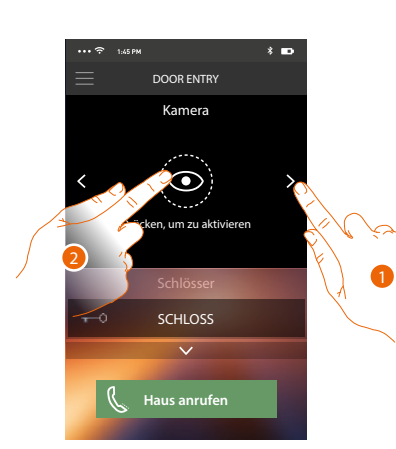

- 1. Die gewünschte Kamera oder Türstation wählen.
- 2. Berühren, um sie anzeigen zu lassen.

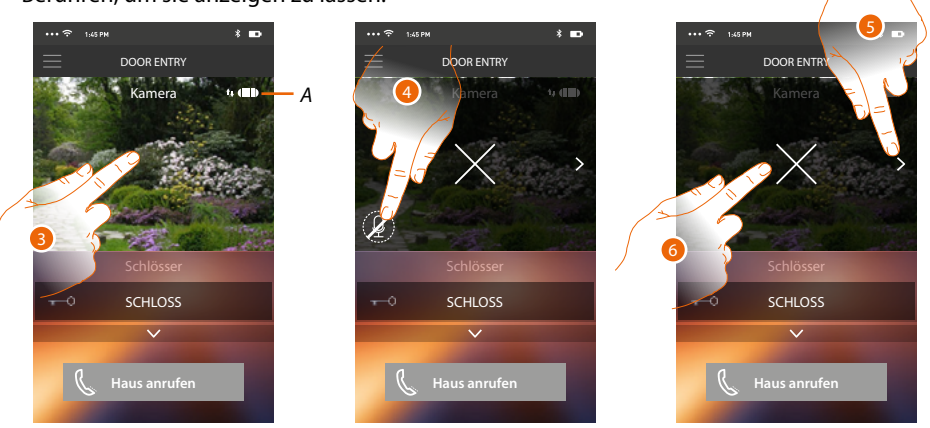

*A. Anzeige der Qualität des Anrufs: Gibt an, ob die Bedingungen für die Kommunikation bestehen (Cloud, Wi-Fi und 3G/4G-Verbindung).*

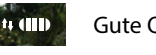

Gute Qualität

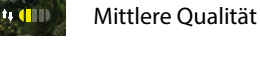

 $H$  (iii)

Schlechte Qualität

- 3. Berühren, um die Funktionstasten anzeigen zu lassen
- 4. Berühren, um das Mikrophon zu aktivieren und mit der Türstation zu sprechen.
- 5. Berühren, um auf die nachfolgende Kamera überzugehen.

*Anmerkung: Die NETATMO Kameras sind nicht mit der Funktion der Taktierung vorgesehen und werden daher nicht angezeigt.*

6. Berühren, um die Aufnahme zu stoppen

Wenn Sie das Smartphone drehen, können Sie das Schloss ausschließlich der angezeigten Türstation aktivieren.

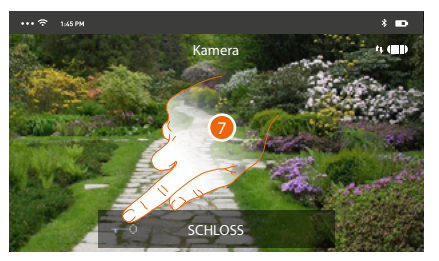

7. Nach rechts ziehen, um das Schloss zu aktivieren.

### **Schlösser öffnen**

Über diese Funktion können Sie die Schlösser der Türstationen öffnen, die an der Vorrichtung von Ihrem Installateur konfiguriert worden sind.

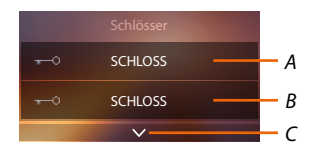

- *A. Schloss der zugeordneten Türstation.*
- *B. Schlösser.*
- *C. Andere Schlösser anzeigen, falls vorhanden.*

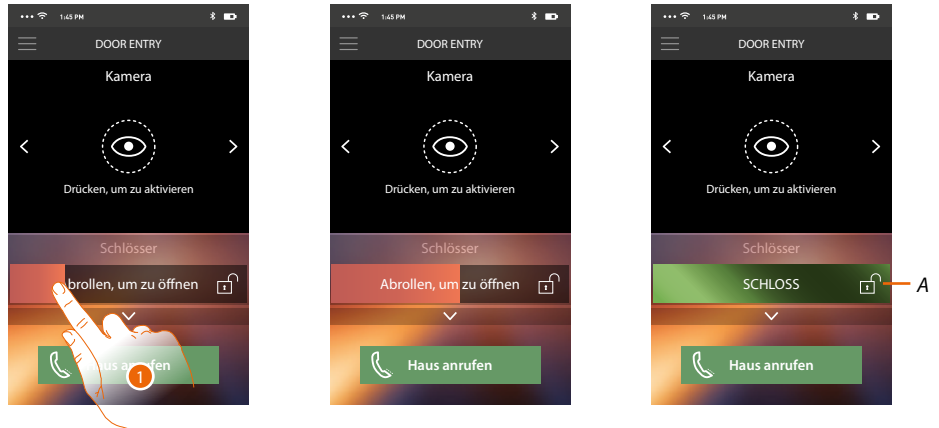

- *A. Wenn es grün wird, wird das Schloss aktiviert; wenn es rot bleibt, wurde der Befehl nicht richtig gesendet.*
- 1. Nach rechts ziehen, um das Schloss zu aktivieren.

*Anmerkung: Die Anzahl der Schlösser, die in der Homepage angezeigt werden können, ist von den Eigenschaften Ihres Smartphones abhängig. Verwenden Sie des Abrollmenü, um sie alle anzeigen zu lassen.*

### **Einen Anruf von der Videogegensprechanlage empfangen**

Über diese Funktion können Sie die Anrufe von einer Türstation empfangen.

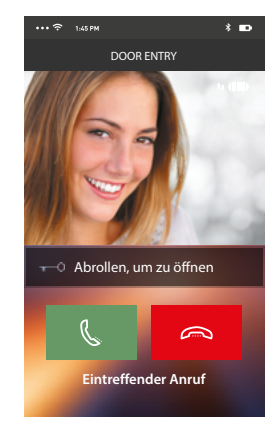

◢

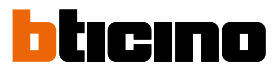

Wenn das Smartphone nach einem Anruf von einer Türstation auf Standby geschaltet ist: – auf Android, wird das aufgenommene Bild mit den Symbolen zur Verwaltung des Anrufs angezeigt\*;

- auf iOS, wird die Meldung des Anrufs angezeigt.
- An beide Systeme wird eine Push-Nachricht gesendet.

*\*Die ersten drei Smartphones, die den Anruf erhalten, sehen auch die Videoaufnahme bevor sie antworten; alle anderen, erst nachdem sie geantwortet haben. Die Antwort einer Vorrichtung schließt alle anderen Vorrichtungen aus.*

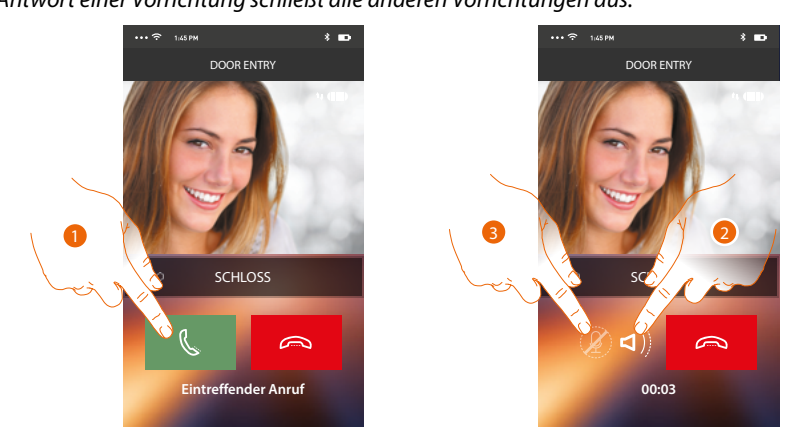

- 1. Berühren, um das Audio zu aktivieren und zu antworten; das Audio des Anrufs wird automatisch in der Freisprechfunktion wiedergegeben.
- 2. Berühren, um von der Freisprechfunktion auf den Telefonmodus umzuschalten.
- 3. Berühren, um ggf. das Mikrophon auf Stumm zu schalten.

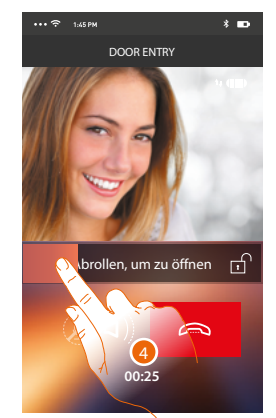

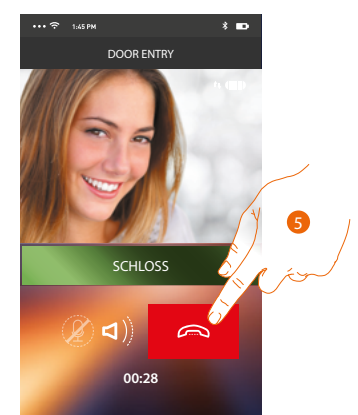

- 4. Sie können zudem das Schloss der Türstation, von der der Anruf gesendet wurde, durch Ziehen des Schalters aktivieren; wenn das Symbol grün wird, wird das Schloss aktiviert; wenn es rot bleibt, wurde der Befehl nicht richtig gesendet.
- 5. Berühren, um den Anruf zu beenden.
Wenn Sie eine NETATMO-Welcome-Kamera installiert haben und sie über die Gesichtserkennungsfunktion eine Anwesenheit in Ihrem Haus erkannt hat und Sie einen Anruf von der Türstation erhalten, oder Sie die Selbstschaltung aktivieren, kann Ihnen die Door Entry for HOMETOUCH zeigen, ob sich jemand in Ihrem Haus befindet ("Zu Hause"-Funktion der NETATMO Security App), der den gerade empfangenen Anruf bearbeiten kann.

*Anmerkung: Diese Funktion ist nur verfügbar, wenn die NETATMO Security App die Überwachung übernimmt und Sie [NETATMO-Kameras](#page-211-0) am HOMETOUCH aktiviert haben*

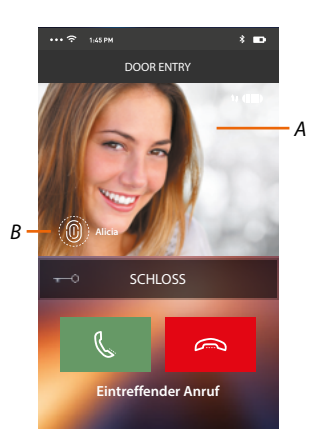

*A. Bild der Türstation anzeigen*

*B. Name der Personen, die von der NETATMO-Welcome-Kamera im Haus erkannt wurden.*

*Anmerkung: Wenn die Kamera unbekannte Personen erkennt, wird deren Nummer angezeigt.*

Die Door Entry for HOMETOUCH App zeigt an, ob sich bei Ihnen zu Hause jemand befindet, der den von der Türstation empfangenen Anruf bearbeiten kann, und verbindet sich mit der Funktion "Zu Hause" der NETATMO Security App.

Wenn die NETATMO-Welcome-Kamera ein bekanntes Gesicht erkennt, fügt sie es in den Abschnitt "Zu Hause" ein.

Nach einer bestimmten Zeit (einstellbar über die NETATMO Security App), in der die Kamera das Gesicht nicht mehr erkennt, wird es in den Abschnitt "Fort" verschoben.

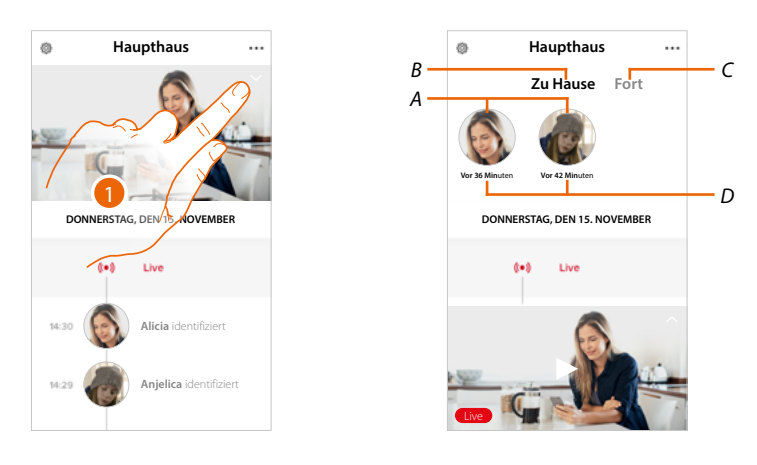

- 1. Berühren, um zu sehen, welche Person sich im Abschnitt "Zu Hause" befindet
- *A. Personen, die sich im Abschnitt "Zu Hause" befinden*
- *B. Abschnitt "Zu Hause"*
- *C. Abschnitt "Fort"*
- *D. Verstrichene Zeit seit der letzten Gesichtserkennung*

*Installations- und Gebrauchsanweisungen*

 $\blacktriangle$ 

tıcıno

Wenn die App Security von NETATMO ein bekanntes Gesicht erkennt fügt sie es in den Abschnitt "Zu Hause" ein.

Wenn die Kamera eine bestimmte Zeit lang (min. 1H und max. 12h) das Gesicht nicht mehr erkennt, wird es in den Abschnitt "Fort" verschoben.

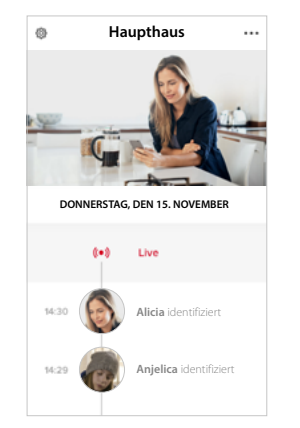

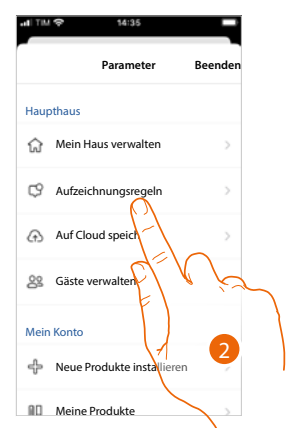

- 1. Berühren, um das Menü Einstellungen abzurufen.
- 2. Berühren, um die Regeln der Aufzeichnung zu definieren

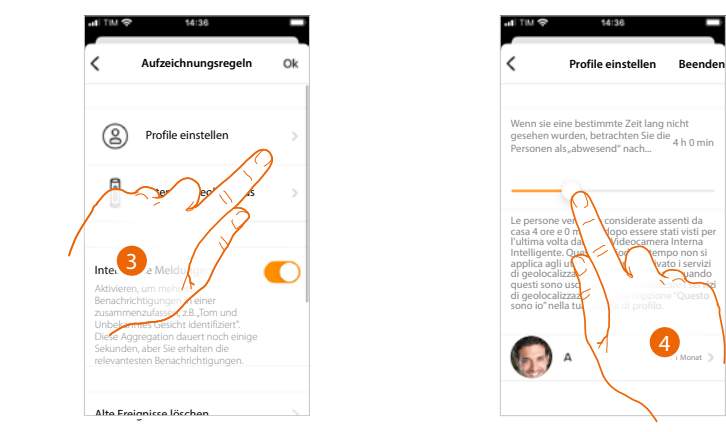

- 3. Berühren, um die Regeln der Profile einzustellen
- 4. Berühren, um um die Zeit einzustellen, nach welcher das Gesicht in den Abschnitt "Fort" verschoben wird.

Sie können auch ein Gesicht vom Abschnitt "Fort" ind den Abschnitt "Zu Hause" von Hand verschieben.

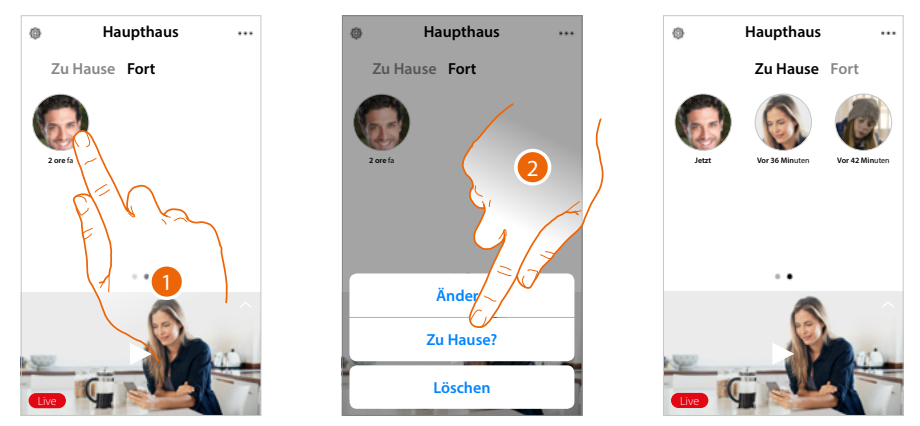

- 1. Berühren und gedrückt halten, um das Gesicht der Person in den Abschnitt "Zu Hause" zu verschieben.
- 2. Berühren, um es in Abschnitt "Zu Hause" zu verschieben.

#### **Haus anrufen: Ihr HOMETOUCH anrufen**

Durch diese Funktion können Sie mit Ihrem HOMETOUCH kommunizieren.

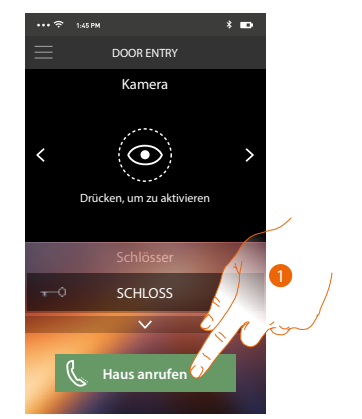

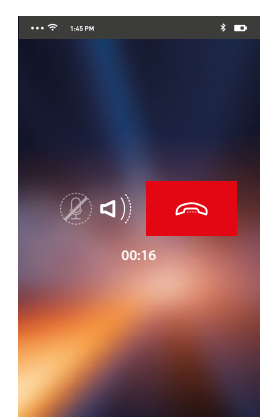

1. Berühren, um das HOMETOUCH anrufen;

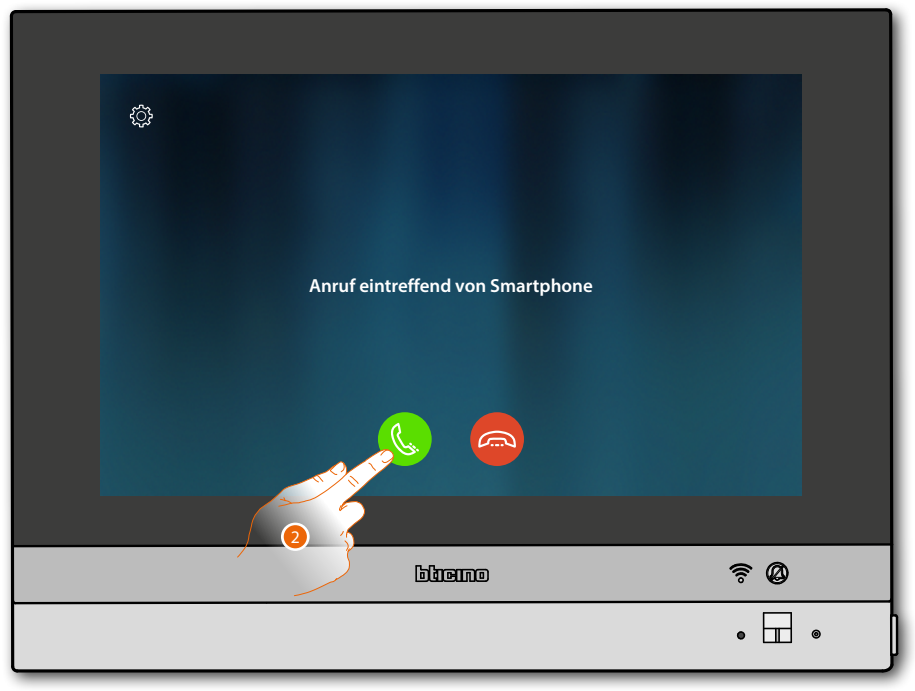

2. Wenn der Angerufene vom HOMETOUCH aus antwortet, wird die Audiokommunikation aktiviert.

*Installations- und Gebrauchsanweisungen*

 $\blacklozenge$ 

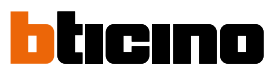

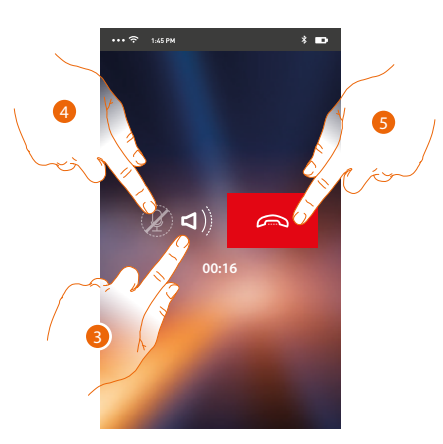

Die Kommunikation wird automatisch durch die Freisprechfunktion wiedergegeben.

- 3. Berühren, um von der Freisprechfunktion auf den Telefonmodus umzuschalten.
- 4. Berühren, um das Mikrophon auf Stumm zu schalten.
- 5. Berühren, um den Anruf zu beenden.

#### **Menü**

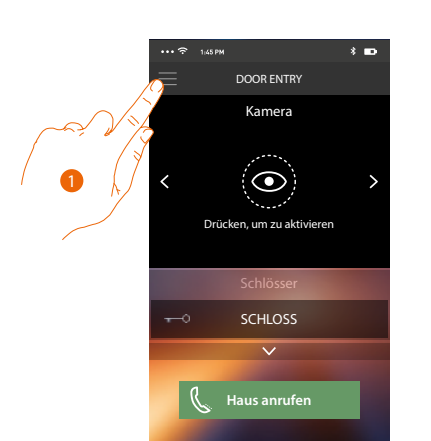

Über dieses Popup-Menü können Sie Nachrichten auf dem Anrufbeantworter anzeigen, Befehle senden, zugeordnete Benutzer verwalten und die Firmware Ihres HOMETOUCH aktualisieren, die Daten Ihres Kontos ändern und Informationen über die APP anzeigen lassen.

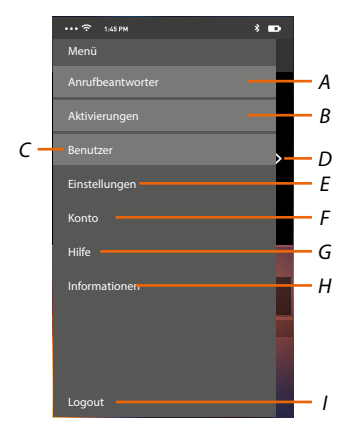

- 1. Berühren, um das Abrollmenü abzurufen.
- *A. Öffnen den Abschnitt Anrufbeantworter.*
- *B. Öffnen den Abschnitt Aktivierungen.*
- *C. Öffnen den Abschnitt Benutzer.*
- *D. Öffnen den Abschnitt Einstellungen.*
- *E. Abrollmenü schließen.*
- *F. Öffnen den Abschnitt Konten.*
- *G. Die Seite der Hilfskontakte abrufen.*
- *H. Öffnet ein Fenster mit einigen Informationen über die App (Version usw.).*
- *I. Logout*

#### **Anrufbeantworter**

In diesem Abschnitt können Sie die Funktion Anrufbeantworter aktivieren, um einen Audio/Video-Anruf von der Türstation aufnehmen zu lassen

Sie können auch die aufgenommenen Nachrichten anzeigen lassen.

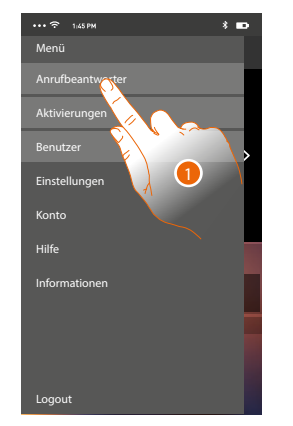

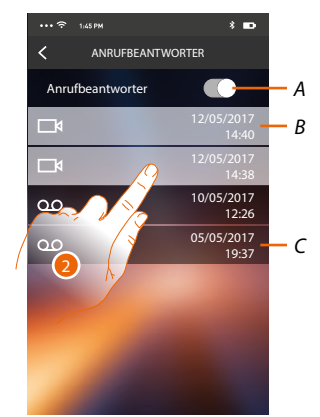

- 1. Berühren, um den Abschnitt Anrufbeantworter abzurufen.
- *A. Anrufbeantworter aktivieren/deaktivieren.*
- *B. Video-Nachricht nicht angesehen.*
- *C. Audio-Nachricht.*
- 2. Berühren, um die aufgenommene Nachricht anzuzeigen zu lassen.

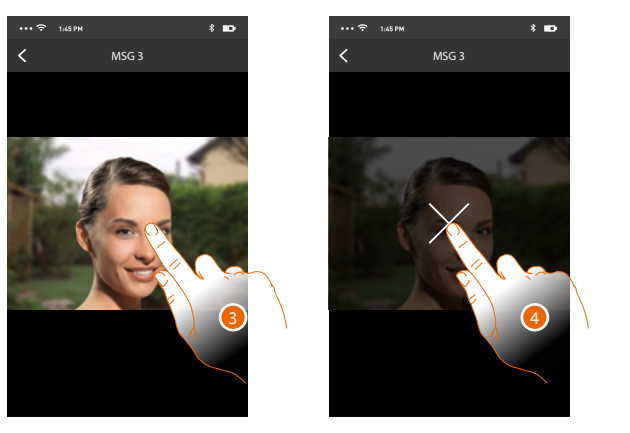

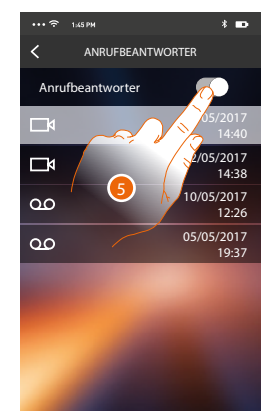

- Wenn auf Automatisch geschaltet, wird die Nachricht abgespielt
- 3. Berühren, um die Taste anzeigen zu lassen, die die Wiedergabe stoppt.
- 4. Berühren, um Wiedergabe zu beenden.
- 5. Berühren, um die Funktion Anrufbeantworter zu deaktivieren.

*Installations- und Gebrauchsanweisungen*

 $\blacktriangle$ 

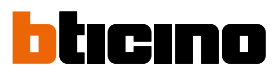

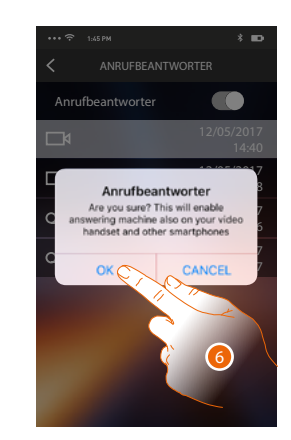

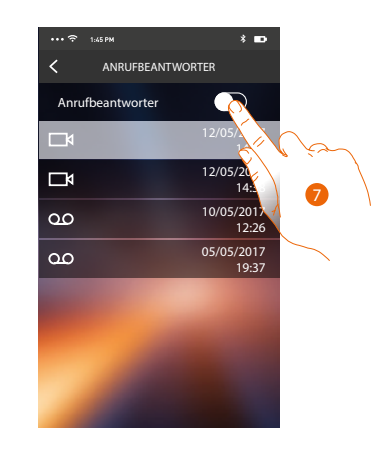

6. Berühren, um zu bestätigen

*Achtung: Wird der Vorgang bestätigt, wird die Funktion Anrufbeantworter auch am HOMETOUCH und an allen zugeordneten Smartphones deaktiviert*

7. Nun ist die Funktion Anrufbeantworter deaktiviert.

#### **Aktivierungen**

In dieser Seite können Sie einige Aktoren (z.B.: Schloss, Gartenlicht usw.) Ihrer Anlage aktivieren. Die zur Verfügung stehenden Aktivierungen sind im Abschnitt **[Erweiterte Einstellungen/](#page-215-0) [Videogegensprechanlage/Steuerungen](#page-215-0)** Ihres HOMETOUCH enthalten.

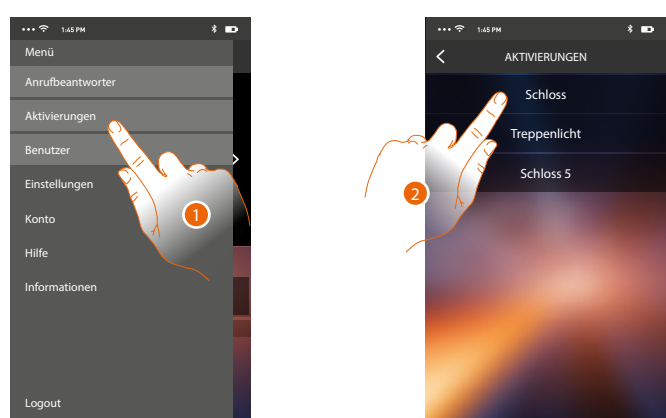

- 1. Berühren, um den Abschnitt Aktivierungen abzurufen.
- 2. Berühren, um das Schloss zu aktivieren.

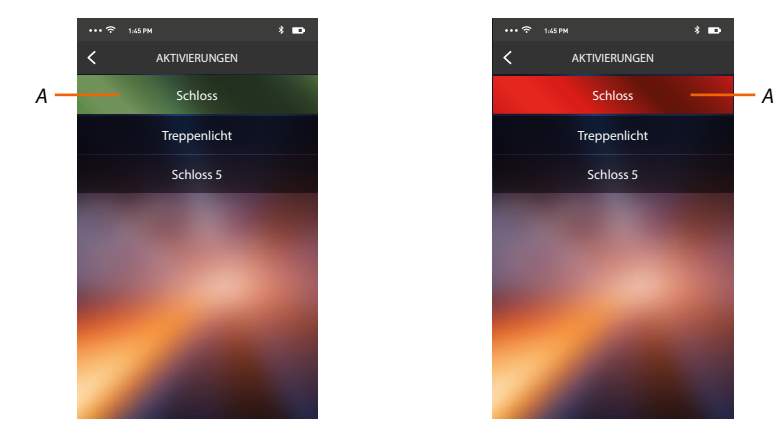

*A. Wenn die Taste grün wird, wird das Schloss aktiviert; wenn es rot bleibt, wurde der Befehl nicht richtig gesendet und das Schloss wird nicht aktiviert.*

*Installations- und Gebrauchsanweisungen*

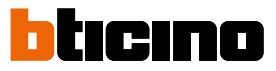

#### **Benutzer**

◢

In diesem Abschnitt können Sie einen Benutzer löschen und die mit ihm verbundenen Smartphones deaktivieren.

Sie können zudem andere Benutzer einladen und ihre Konten mit Ihrem HOMETOUCH verbinden, sodass sie die Funktionen des HOMETOUCH nutzen können.

Nachdem sich der von Ihnen eingeladene Benutzer im Portal angemeldet und eingeloggt hat, wird er in der Liste mit seinen Smartphones angezeigt.

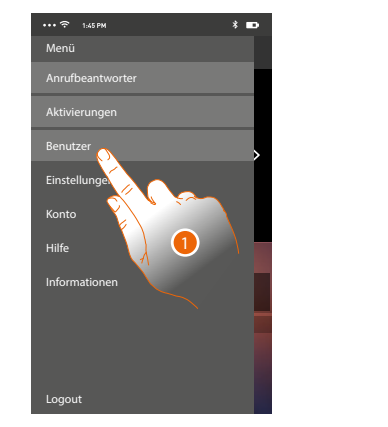

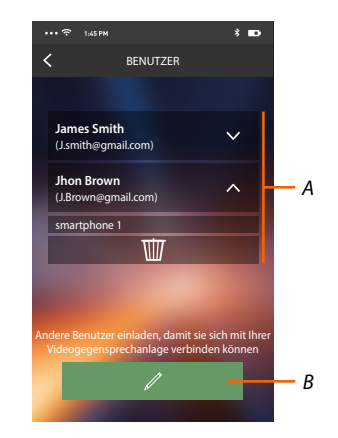

- 1. Berühren, um den Abschnitt Benutzer abzurufen
- *A. Verbundene Benutzer*
- *B. Die Prozedur starten.*

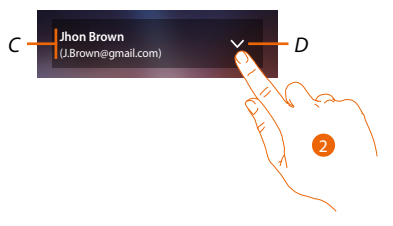

- *C. Name und Login des Benutzers.*
- *D. Die Liste der mit dem Benutzer verbundenen Smartphones abrufen.*
- 2. Berühren, um die mit dem Benutzer verbundenen Smartphones anzuzeigen.

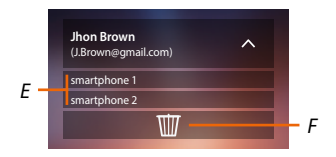

- *E. Verbundene Smartphones.*
- *F. Den Benutzer und folglich alle verbundenen Smartphones löschen Sie können die Verbindung mit dem HOMETOUCH eines einzelnen Smartphones in der Seite [verbundene Konten deaktivieren](#page-119-0).*

*Anmerkung: Um den Benutzer erneut zuzuordnen, lassen Sie sich von einem anderen Benutzer [einladen](#page-116-0) oder, wenn es keine anderen Benutzer gibt, wiederholen Sie die [Zuordnungsprozedur](#page-102-0).*

4

#### <span id="page-116-0"></span>**Einen Benutzer einladen**

Mit dieser Prozedur können Sie andere Benutzer einladen, die Funktionen Ihres HOMETOUCH zu verwenden.

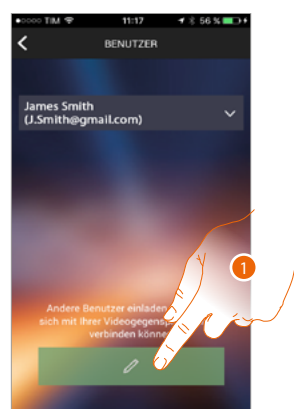

1. Berühren, um einen anderen Benutzer einzuladen.

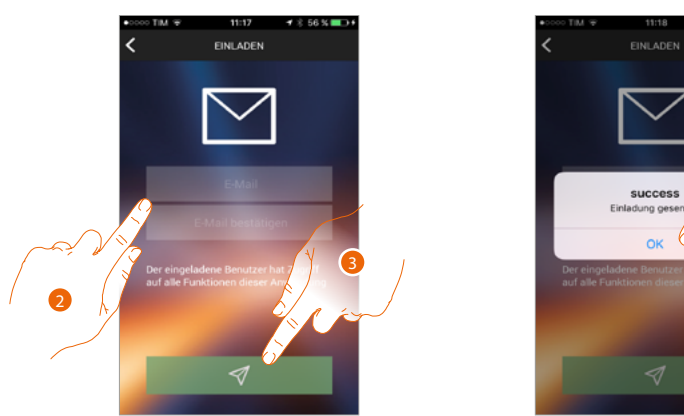

- 2. Die E-Mail des Benutzers eingeben und bestätigen.
- 3. Berühren, um die Einladung zu bestätigen.
- 4. Berühren, um zu bestätigen.

*Anmerkung: Der eingeladene Benutzer kann die Anlage steuern und die Funktionen des HOMETOUCH benutzen.*

Der eingeladene Benutzer erhält eine Mail mit der Einladung die Anlage zu kontrollieren und sich über die vorgesehene Prozedur anzumelden. Danach muss er

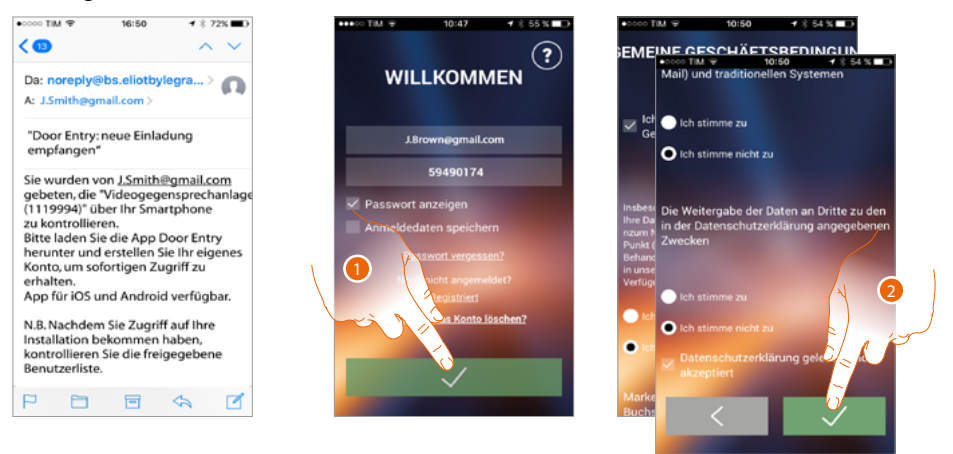

- 1. Anmelden
- 2. Die Gebrauchsbedingungen, die im verbundenen Text aufgeführt sind (obligatorisch) akzeptieren.

### *Installations- und Gebrauchsanweisungen*

 $\overline{\phantom{a}}$ 

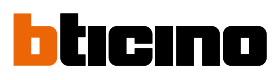

5

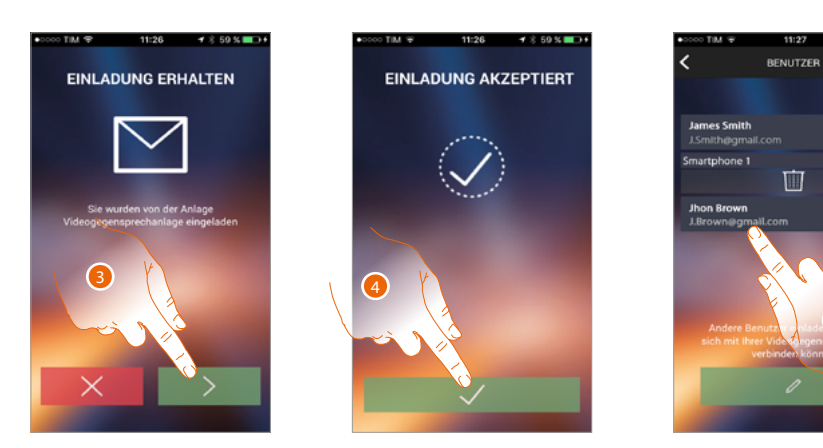

- 3. Die E-Mail des Benutzers eingeben und bestätigen.
- 4. Fortfahren.
- 5. Danach werden Sie ihn in der Liste der verbundenen Konten sehen

#### **Einstellungen**

In diesem Abschnitt können Sie die Firmware Ihres HOMETOUCH aktualisieren und die Videogegensprechanlage auswechseln. Letztere Funktion ermöglicht Ihnen die defekte Vorrichtung mit einer neuen zu ersetzen.

Die Konfigurationen gehen dadurch nicht verloren, außer die Verbindung der Vorrichtung mit dem Wi-Fi-Netz, die Sie vor der Verbindung mit der App wieder herstellen müssen.

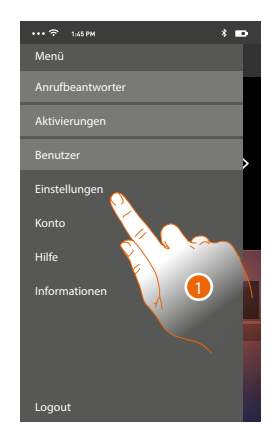

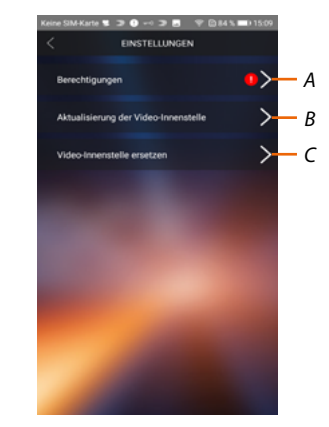

- 1. Berühren, um den Abschnitt Einstellungen abzurufen.
- *A. (Nur für Android®-Betriebssysteme) öffnet den Bereich Berechtigungen.* Das Symbol **O** ist nur sichtbar, wenn während der Installation einige für das optimale Funktionieren *der App Door Entry for HOMETOUCH notwendige Berechtigungen verweigert wurden.*
- *B. Führt die Aktualisierungsprozedur der Firmware des HOMETOUCH durch.*
- *C. Führt die Prozedur durch, die verwendet werden muss, wenn das HOMETOUCH ersetzt wird.*

#### **Berechtigungen (Nur für Android®-Betriebssysteme)**

In diesem Bereich können Sie einige Berechtigungen verwalten (verweigern oder zulassen), die für den optimalen Betrieb der App Door Entry for HOMETOUCH erforderlich sind.

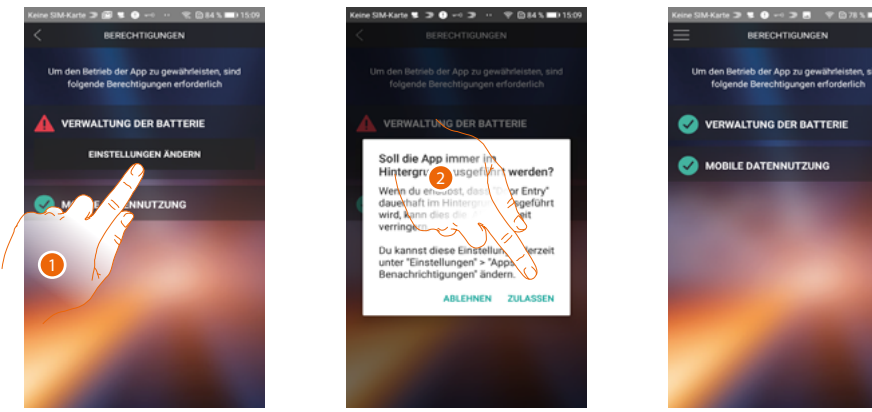

1. Berühren, um die Berechtigungen zu verwalten.

2. Berühren, um die App immer im Hintergrund laufen zu lassen.

*Anmerkung: Wenn Sie die Door Entry for HOMETOUCH-App im Hintergrund ausführen, kann sich die Akkulaufzeit verkürzen.*

#### **Aktualisierung der Firmware des HOMETOUCH (nur wenn mit demselben Wi-Fi-Netz des HOMETOUCH verbunden)**

Nach der Herausgabe der neuen Firmware, erhalten Sie eine Nachricht über Ihr Smartphone oder Sie können diesen Abschnitt jederzeit abrufen und die Aktualisierung der Firmware des HOMETOUCH vornehmen.

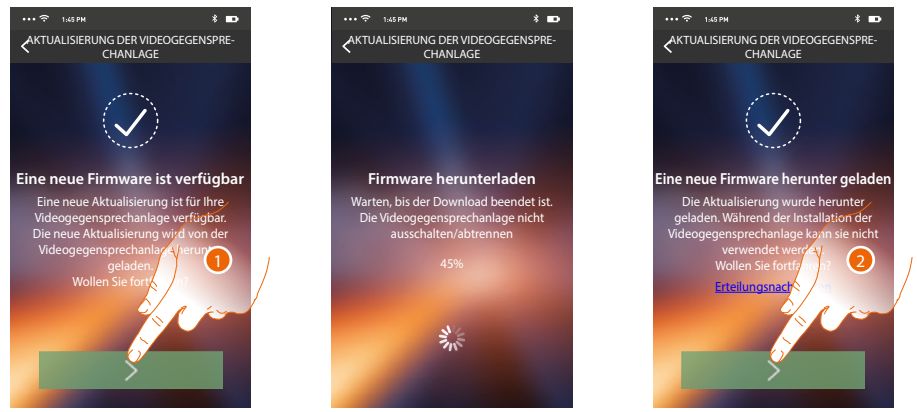

In diesem Abschnitt wird, wenn die Aktualisierung verfügbar ist, eine Taste angezeigt, durch sie heruntergeladen werden kann; anderenfalls wird die Version angezeigt, die noch für das HOMETOUCH gültig ist.

- 1. Berühren, um die Aktualisierung herunterzuladen.
- 2. Berühren, um sie zu installieren.

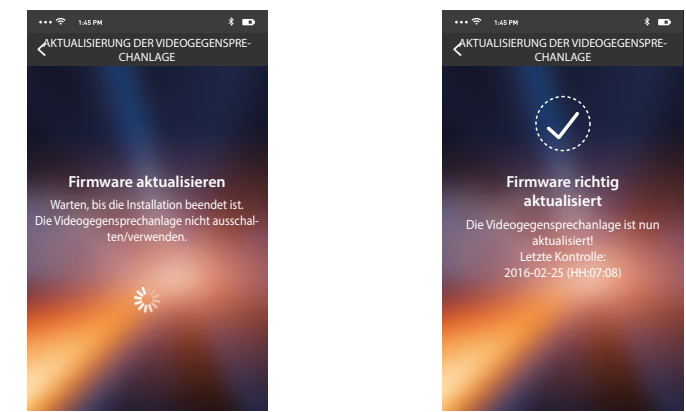

Nach beendeter Installation, können Sie die Version der Firmware anzeigen lassen, die auf Ihrem HOMETOUCH installiert ist.

*Installations- und Gebrauchsanweisungen*

 $\overline{\phantom{a}}$ 

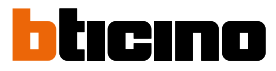

#### **Das HOMETOUCH ersetzen**

Sollten Sie das in Ihrer Anlage installierte HOMETOUCH ersetzen müssen, folgen Sie bitte folgender Prozedur:

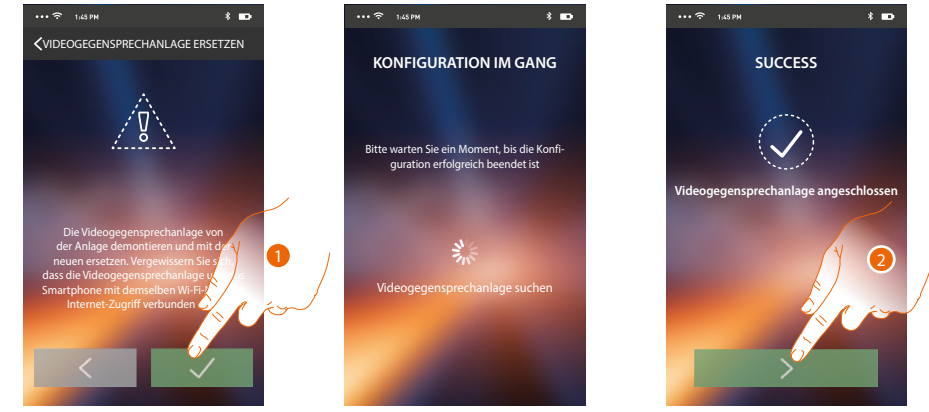

- Nach Abruf des Abschnitts, wird ein Fenster mit dem Hinweis angezeigt.
- 1. Trennen Sie das zu ersetzende HOMETOUCH ab und schließen Sie das neue an. Drücken Sie dann auf Fortsetzen.
- 2. Berühren, um die Prozedur zu beenden.

*Anmerkung: Durch diese Prozedur können Sie alle Einstellungen des ersetzten HOMETOUCH behalten mit Ausnahme der Verbindung mit dem Wi-Fi-Netz.*

#### <span id="page-119-0"></span>**Konto**

Das Konto ist für alle App angeschlossenen Legrand/Bticino-Vorrichtungen gleich. In diesem Abschnitt können Sie die Informationen über Ihr Konto anzeigen lassen und/oder löschen. Zudem können Sie das Passwort ändern, mit dem Sie sich authentifizieren.

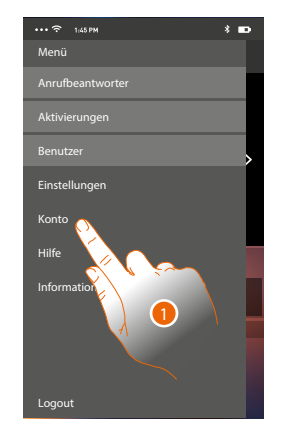

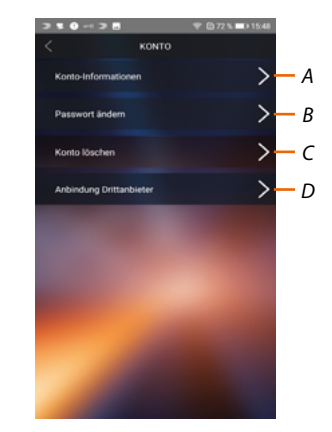

- 1. Berühren, um Ihr Konto zu verwalten.
- *A. Die [Daten](#page-120-0) Ihres Kontos anzeigen und ändern.*
- *B. Das Passwort Ihres Kontos ändern.*
- *C. Die Kontoführung für die Verwaltung durch Dritte aktivieren*
- *D. Ihr Konto löschen.*

#### <span id="page-120-0"></span>**Konto-Informationen**

In diesem Abschnitt können Sie die Daten Ihres Kontos ändern und die Nutzungsbedingungen anzeigen lassen.

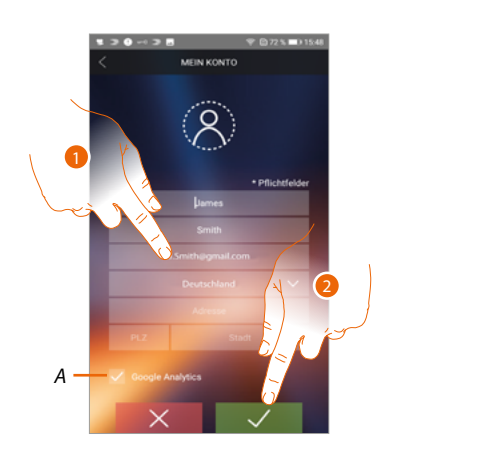

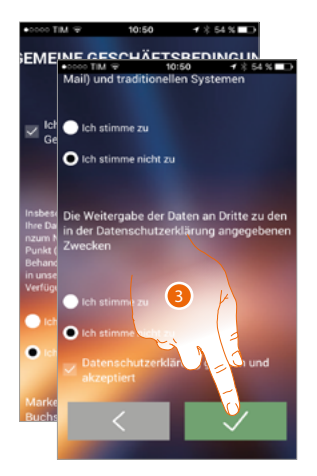

- *A. Erlauben oder verweigern Sie die Übermittlung von Daten an Google Analytics.*
- 1. Daten ändern.
- 2. Berühren, um zu bestätigen.
- 3. Die Gebrauchsbedingungen, die im verbundenen Text aufgeführt sind (obligatorisch) akzeptieren

#### **Passwort ändern**

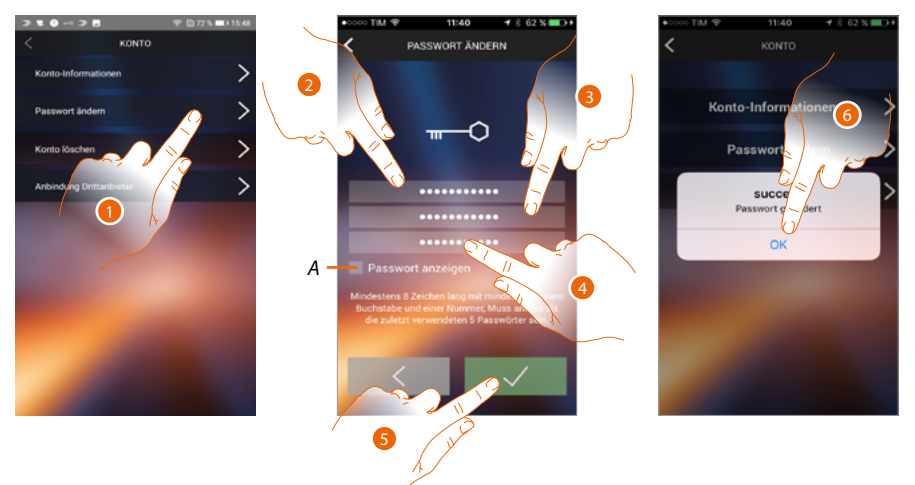

- 1. Berühren, um das Passwort zu ändern.
- *A. Passwort im Klartext anzeigen.*
- 2. Das aktuelles Passwort eingeben.
- 3. Das neue Passwort eingeben
- 4. Das neue Passwort bestätigen.
- 5. Berühren, um zu bestätigen.
- 6. Berühren, um die Prozedur zu beende.

*Installations- und Gebrauchsanweisungen*

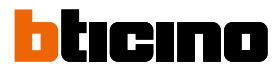

#### **Konto löschen**

 $\overline{\phantom{a}}$ 

In diesem Abschnitt können Sie Ihr Konto definitiv löschen.

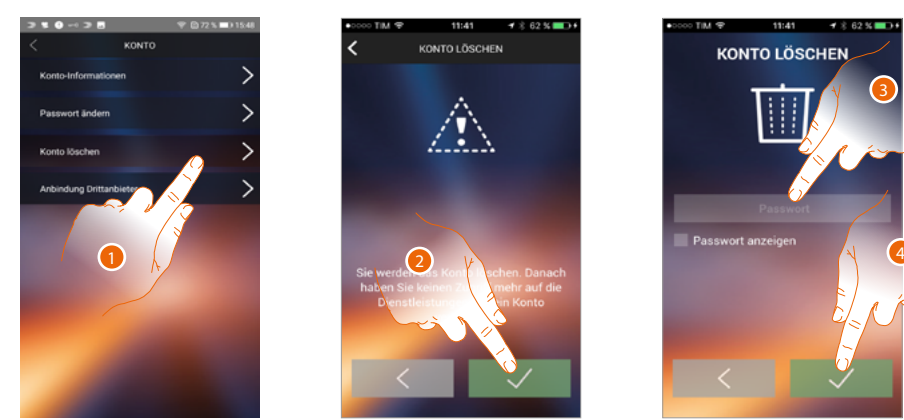

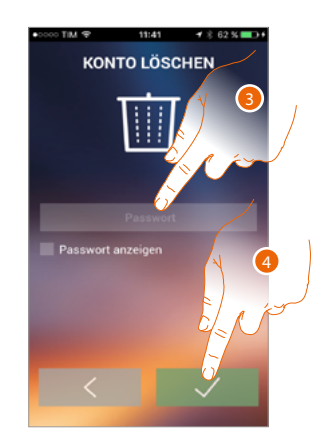

- 1. Berühren, um die Prozedur Konto löschen zu starten
- 2. Berühren, um fortzufahren.
- 3. Das Passwort Ihrer Authentifizierung eingeben.
- 4. Konto löschen.

*Anmerkung: Nachdem Sie das Konto gelöscht haben, können Sie die Funktionen der App nicht mehr verwenden. Um sie wieder verwenden zu können, müssen Sie sich erneut [anmelden](#page-95-0).*

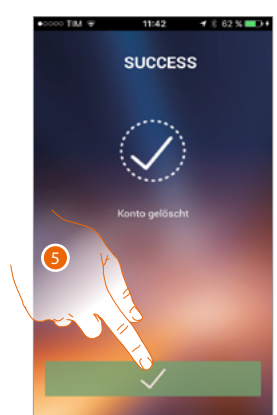

5. Berühren, um die Prozedur zu beenden.

#### **Zugriff durch Dritte**

In diesem Abschnitt können Sie die Verwaltung aller Geräte, die Ihr Konto verwenden, durch Apps von Drittanbietern aktivieren. Hierzu müssen Sie auf den Service WORKS WITH LEGRAND Zugriff haben oder sich anmelden.

WORKS WITH LEGRAND ein Programm für Innovation in Wohn- und Arbeitsräumen. Es handelt sich um eine offene, interoperable Plattform, ein strategischer Teil von Eliot, dem innovativen Programm von Legrand, das die Integration verbundenen Geräte in sein Angebot erleichtert.

Sie ist kompatibel mit den wichtigsten globalen IoT-Playern und ermöglicht es Ihnen, sich auf vielfältige Weise mit dem Legrand Ökosystem zu verbinden.

WORKS WITH LEGRAND durchbricht die Grenzen und ermöglicht es dank wichtiger

Partnerschaften kleinen und großen Entwicklern sowie Dritten, mit dem Angebot von Legrand zu interagieren und Produkte in ihre Systeme und Dienstleistungen zu integrieren.

#### **<https://developer.legrand.com/>**

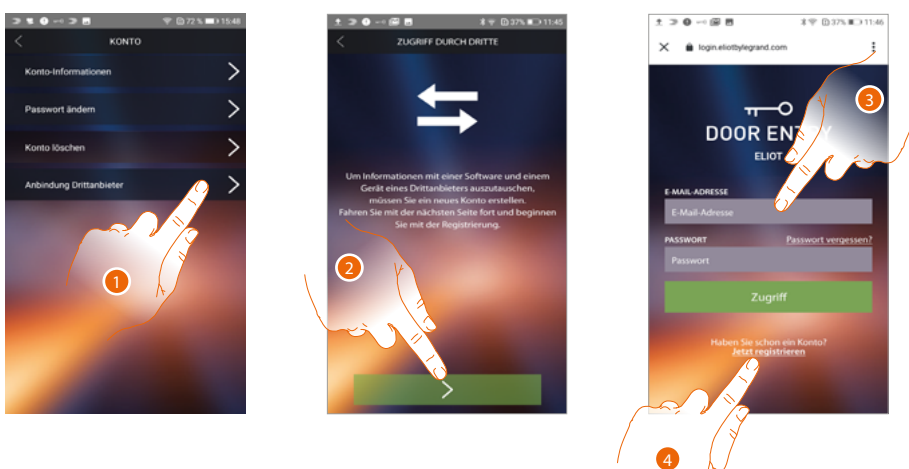

- 1. Berühren, um die Verwaltung Ihrer BTicino-Geräte durch Apps von Drittanbietern zu aktivieren.
- 2. Berühren, um fortzufahren
- 3. Wenn Sie bereits über einen Legrand-Konto verfügen, geben Sie bitte Ihre Zugangsdaten ein, um fortzufahren.
- 4. Falls Sie diese Daten nicht besitzen, berühren, um sich anzumelden

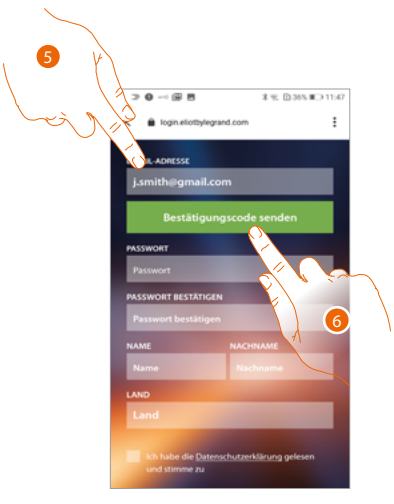

- 5. Geben Sie bitte Ihre IP-Adresse ein
- 6. Berühren, damit das System Ihnen einen Bestätigungscode per E-Mail zusenden kann.

*Installations- und Gebrauchsanweisungen*

 $\blacktriangle$ 

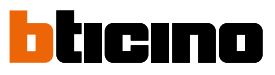

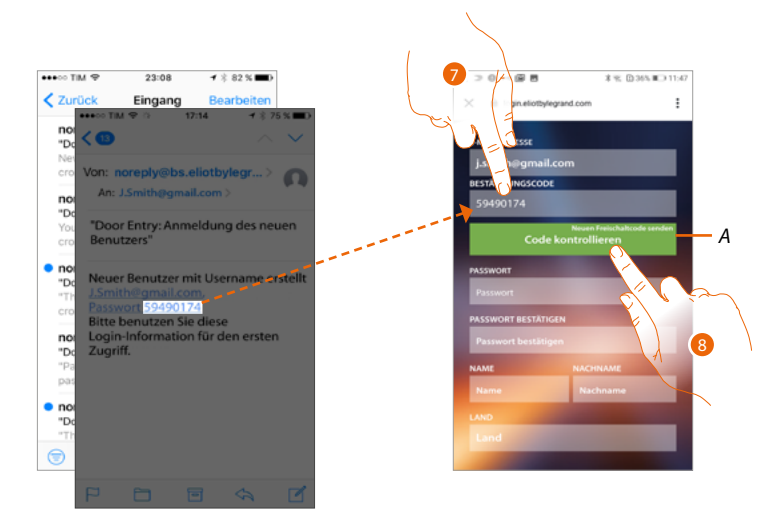

- *A. Senden Sie bitte den Code an die E-Mail zurück*
- 7. Geben Sie den Code ein, den Sie per E-Mail erhalten haben.
- 8. Berühren, um zu bestätigen.

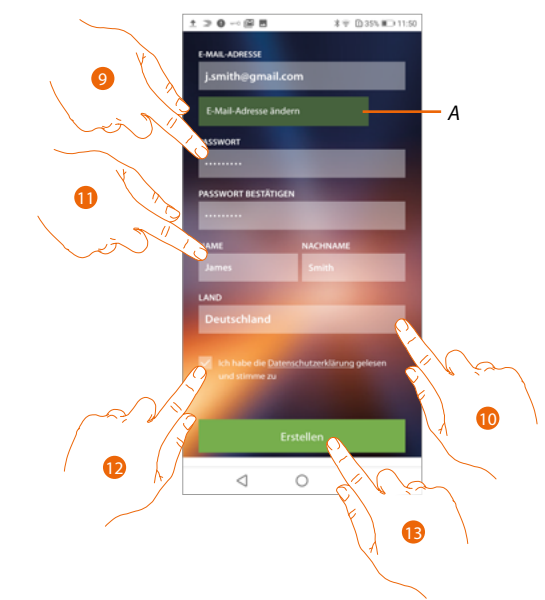

- *A. Wenn Sie während des Prozesses feststellen, dass Sie eine andere E-Mail verwenden möchten (z.B. Sie haben die Prozedur mit der Arbeits-E-Mail gestartet, möchten aber die private E-Mail aktivieren), können Sie dieses Feld verwenden, um sie zu ändern, ohne die Prozedur zu wiederholen.*
- 9. Geben Sie das neue Passwort ein erstes Mal und dann zur Bestätigung ein zweites Mal ein.
- 10. Geben Sie Ihre Daten ein (Vorname und Nachname)
- 11. Berühren, um das geografische Herkunftsgebiet auszuwählen.
- 12. Berühren, um das mit dem Gerät verknüpfte Konto zu autorisieren und die Verwaltung durch Dritte zu aktivieren
- 13. Berühren, um das Konto zu erstellen

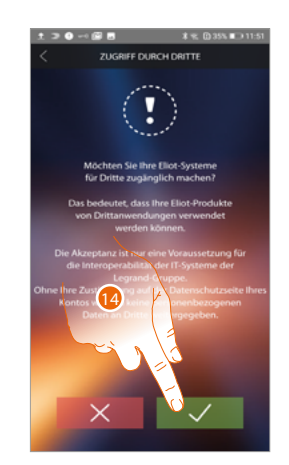

14. Berühren, um die Prozedur zu beenden.

 $\blacklozenge$ 

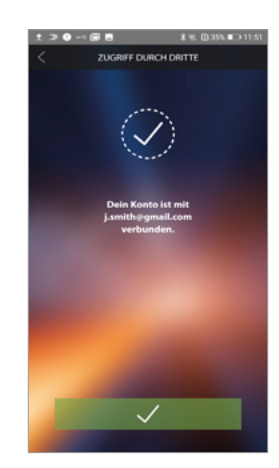

*Installations- und Gebrauchsanweisungen*

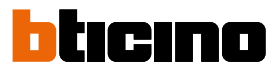

#### **Hilfe**

 $\overline{\phantom{a}}$ 

In diesem Abschnitt können Sie die Seite der Kundendienststelle abrufen und ein Problem melden.

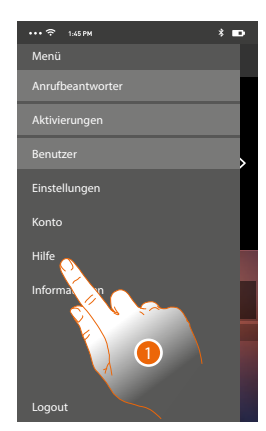

1. Berühren, um den Abschnitt Hilfe abzurufen.

#### **FAQ**

In diesem Abschnitt können Sie die Antworten zu den meist gestellten Fragen (FAQ) über die Verwendung der App Door Entry for HOMETOUCH.

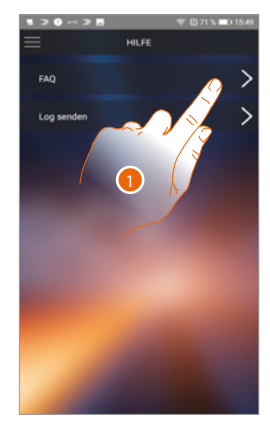

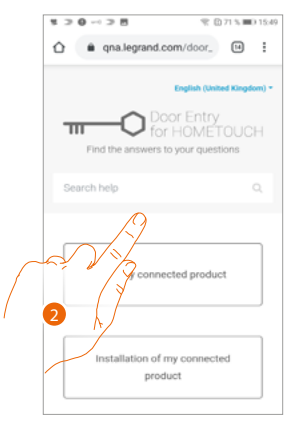

- 1. Berühren, um den FAQ-Abschnitt abzurufen
- 2. Wählen Sie das Thema, das sie geklärt haben möchten.

#### **Log senden**

In diesem Abschnitt können Sie ein Problem melden.

*Anmerkung: Sie werden keine direkte Antwort erhalten, doch wird Ihre Meldung von den Entwicklern zur Verbesserung der Dienstleistung verwendet.*

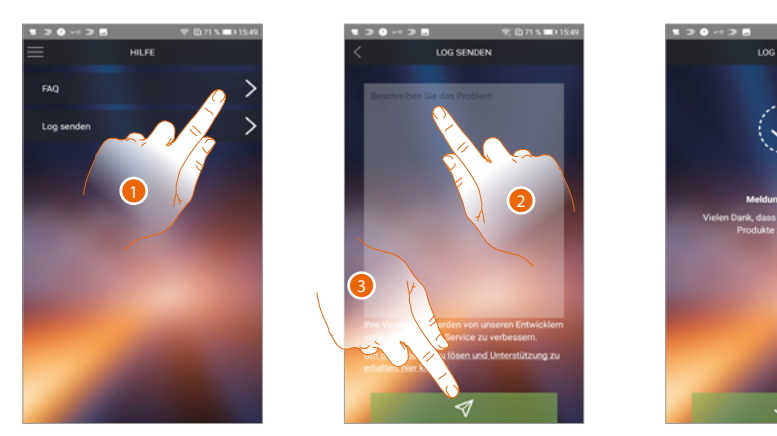

- 1. Berühren, um den Log senden-Abschnitt abzurufen
- 2. Im entsprechenden Feld das Problem beschreiben, das aufgetreten ist.
- 3. Berühren, um eine Nachricht an den Kundendienst zu schicken.

*Installations- und Gebrauchsanweisungen*

 $\blacklozenge$ 

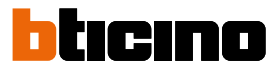

### **Funktionen der Hauselektronik (System MyHOME\_Up)**

Sie können Ihr Haus durch verschiedene Funktionen steuern: Beleuchtung, Rollläden, gesteuerte Steckdosen, Szenarien und einige Funktionen der Schalldiffusion, Alarmanlage und Thermoregulierung.

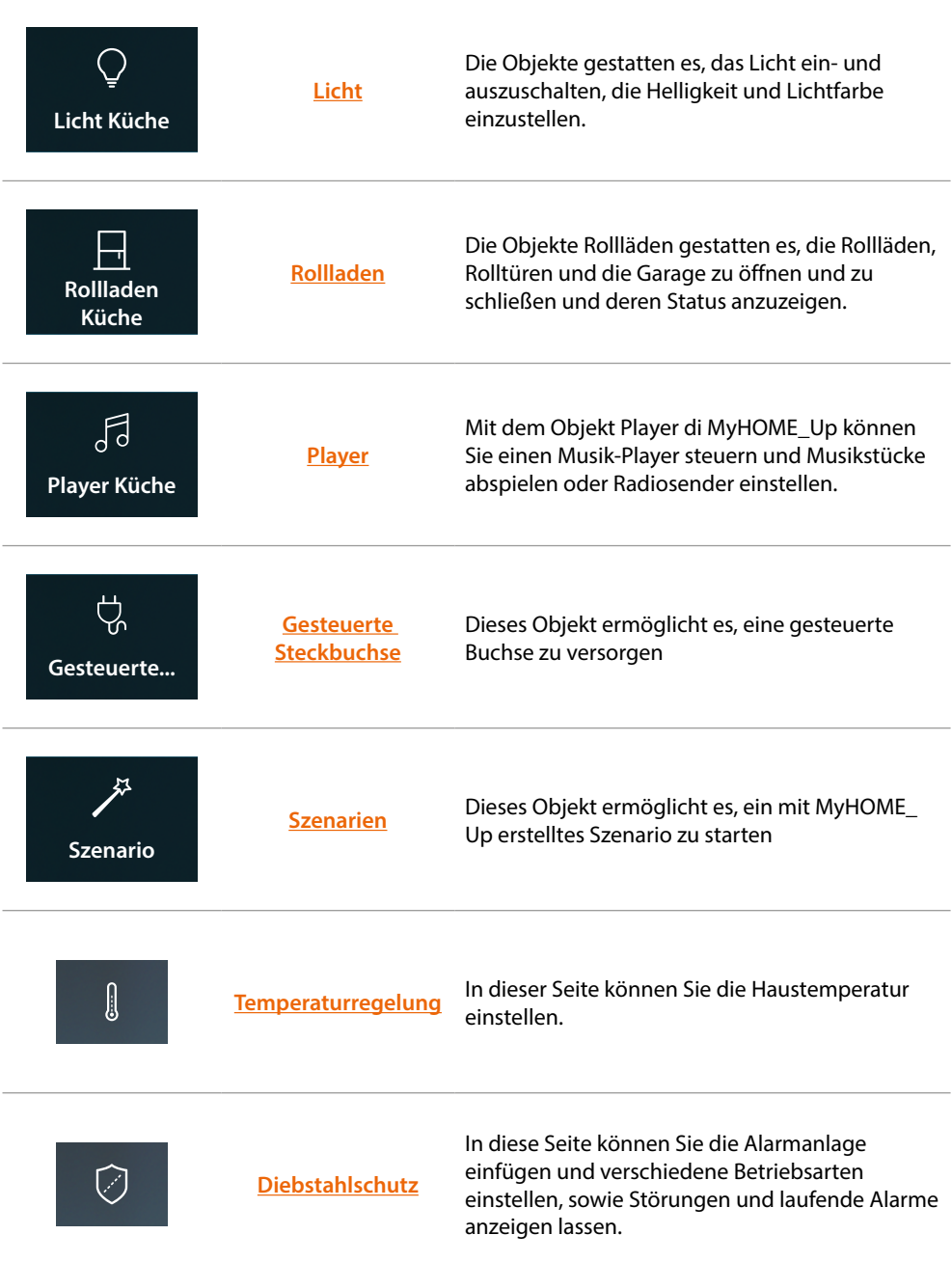

### **Gebrauch der Gerätefunktionen**

#### <span id="page-128-0"></span>**Licht**

Die Objekte Licht gestatten es, das Licht ein- und auszuschalten und einzustellen. Über das farbig beleuchtete Objekt besteht auch die Möglichkeit farbige LEDs der Marke Philips Hue\* und Lifx\* Enttec ODE\* zu steuern.

*Anmerkung: Die Vorrichtung könnte mit einigen Modellen oder Firmware-Versionen derselben nicht kompatibel sein.*

*BTicino haftet nicht für eventuelle Störungen oder gegenwärtige oder zukünftige Inkompatibilitäten mit Vorrichtungen von Drittanbietern.*

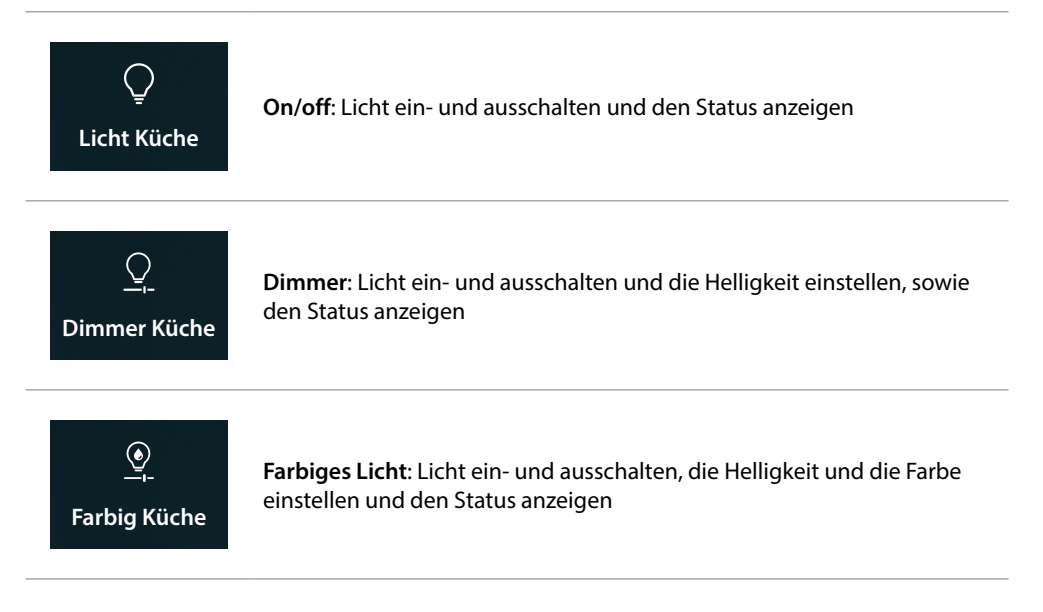

### **On/off**

**Steuert das Objekt [Favoriten](#page-58-0)**

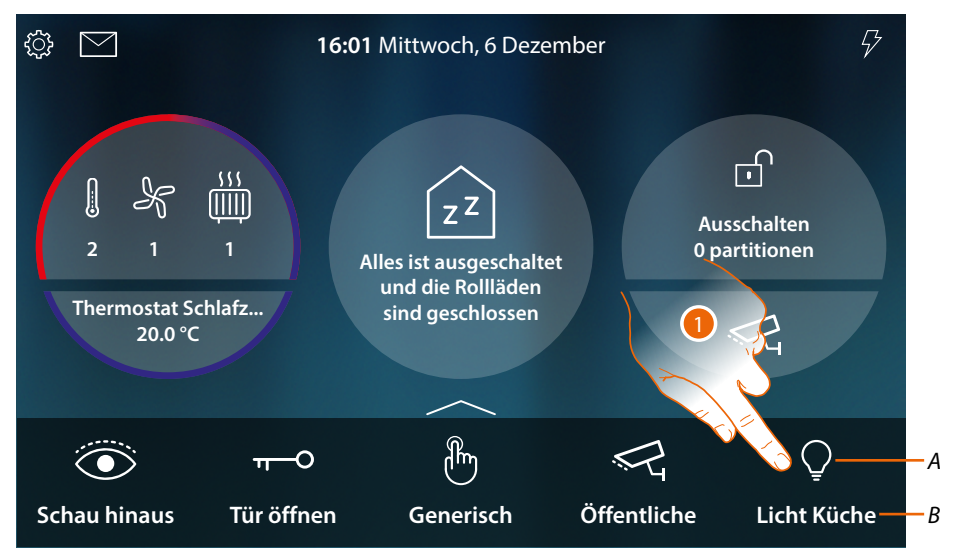

- *A Lichtstatus*
- *B Lichtname*
- 1. Berühren, um das Licht einzuschalten

*Installations- und Gebrauchsanweisungen*

 $\blacklozenge$ 

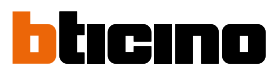

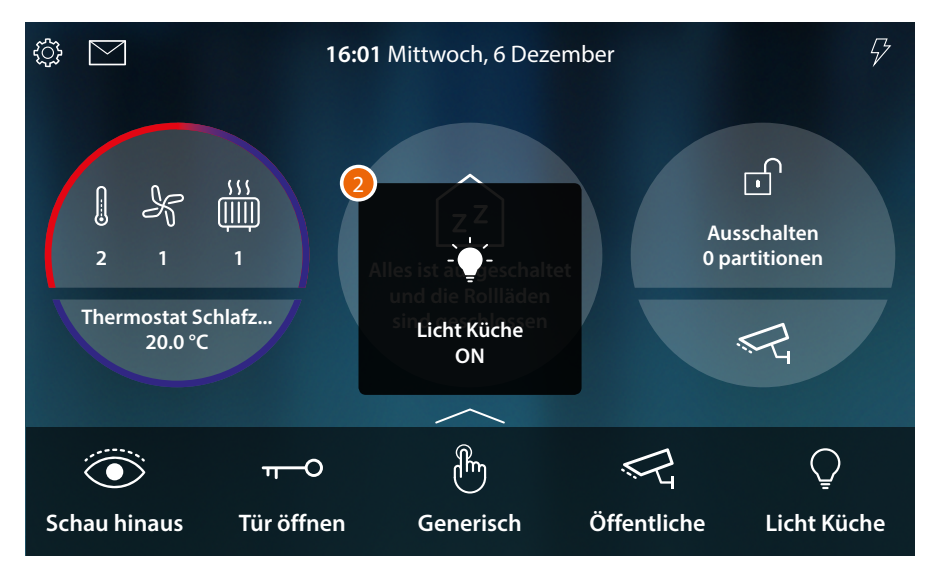

2. Eine Nachricht meldet, dass das Licht eingeschaltet wurde

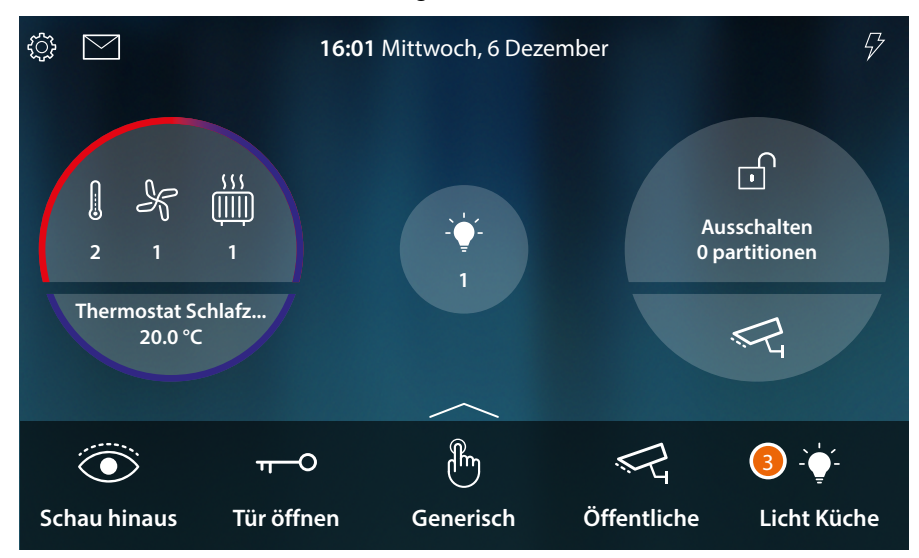

3. Das Symbol gibt den Zustand "eingeschaltet" an

#### **Steuert das Objekt [Haus-Status](#page-56-0)**

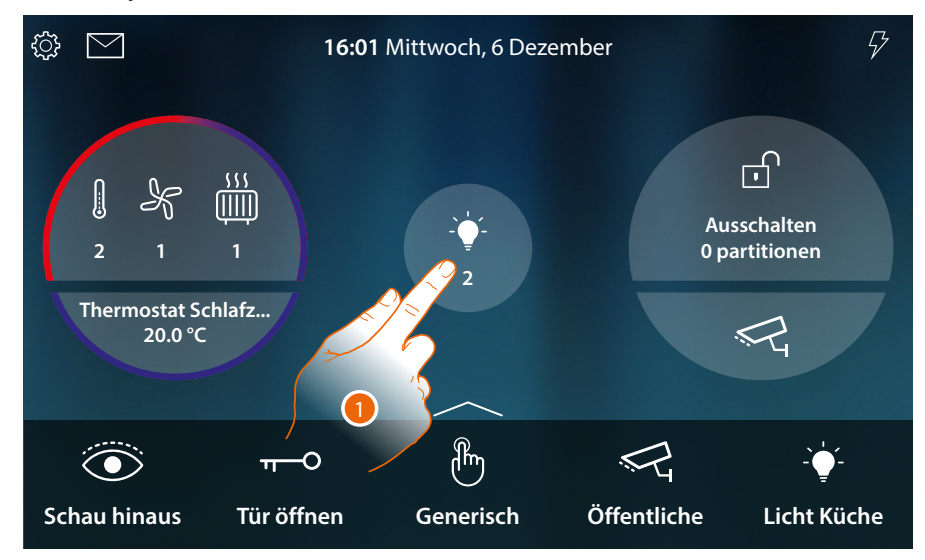

Wenn das Licht an ist, erscheint eine Anzeige in der Vorschau des Haus-Status.

1. Berühren, um die Seite abzurufen

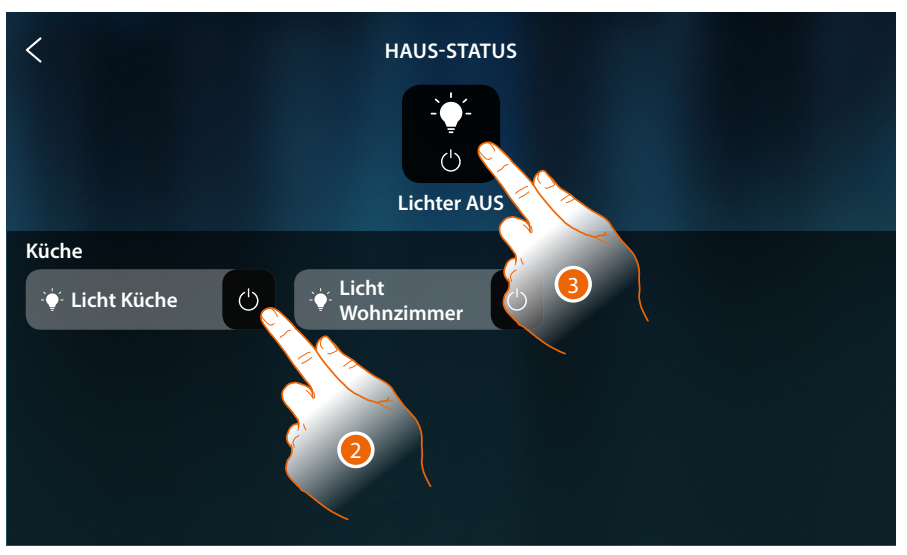

2. Berühren, um den Licht-Status zu ändern

Wenn das Licht ausgeschaltet wird, bleibt es in dieser Seite solange angezeigt, bis der Bildschirm ausschaltet. Für weitere Informationen siehe Abschnitt **[Haus-Status](#page-56-0)**

In dieser Seite können Sie alle Lichter der Anlage über die **allgemeine Licht-Steuerung** ausschalten Das Symbol der Steuerung wird angezeigt, wenn auch nur ein Licht eingeschaltet ist.

3. Berühren, um alle Lichter auszuschalten

*Installations- und Gebrauchsanweisungen*

 $\blacklozenge$ 

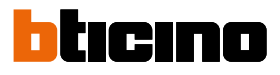

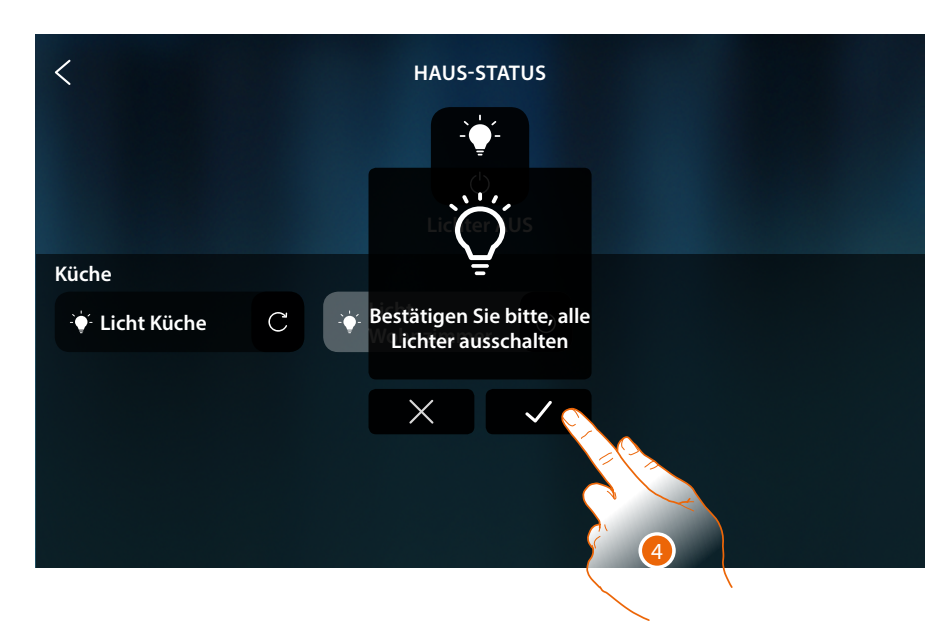

4. Berühren, um zu bestätigen

#### **Dimmer**

**Steuert das Objekt [Favoriten](#page-58-0)**

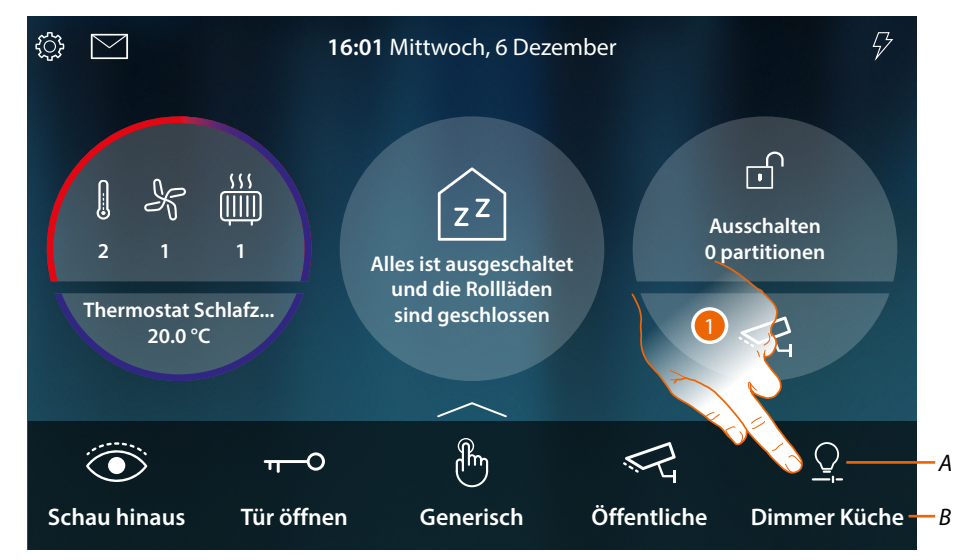

- *A Lichtstatus*
- *B Lichtname*
- 1. Berühren, um das Licht einzuschalten und die Helligkeit zu regeln

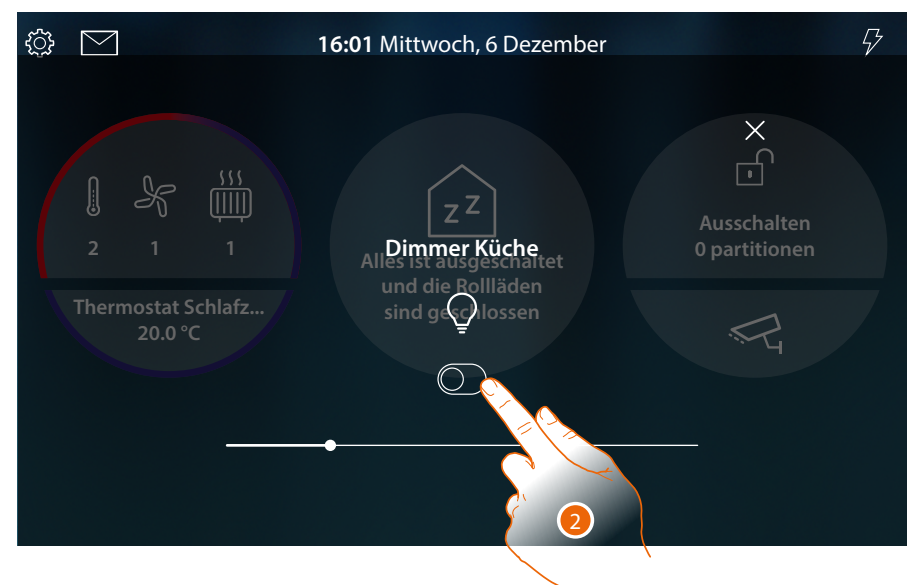

2. Berühren, um den Dimmer einzuschalten

*Installations- und Gebrauchsanweisungen*

 $\blacklozenge$ 

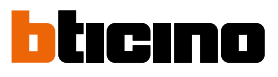

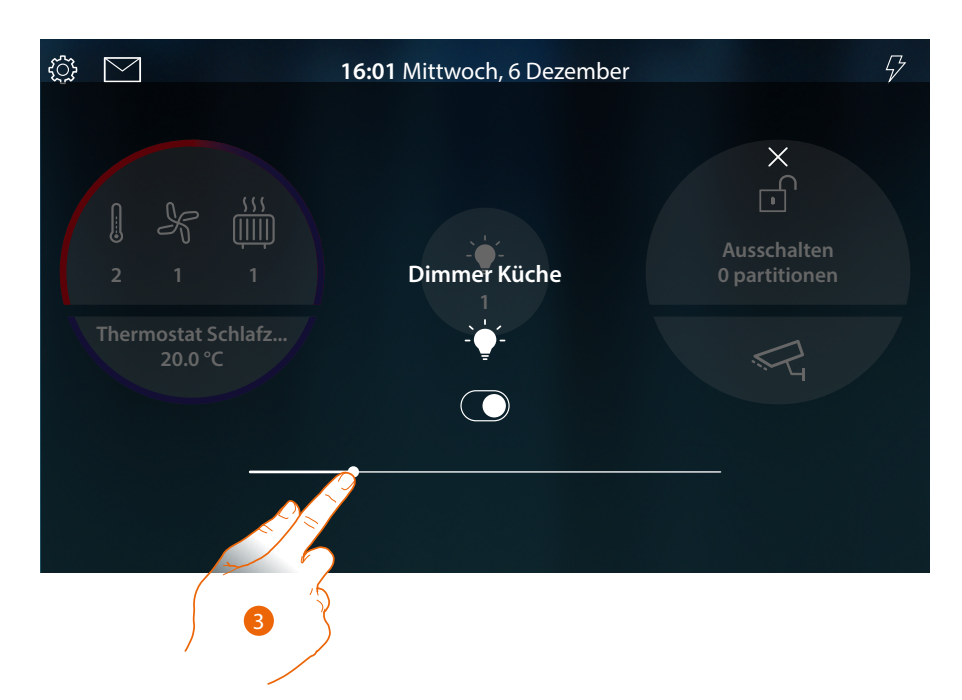

3. Berühren und nach rechts/links verschieben, um die Helligkeit zu erhöhen/verringern

**Steuert das Objekt [Haus-Status](#page-56-0)**

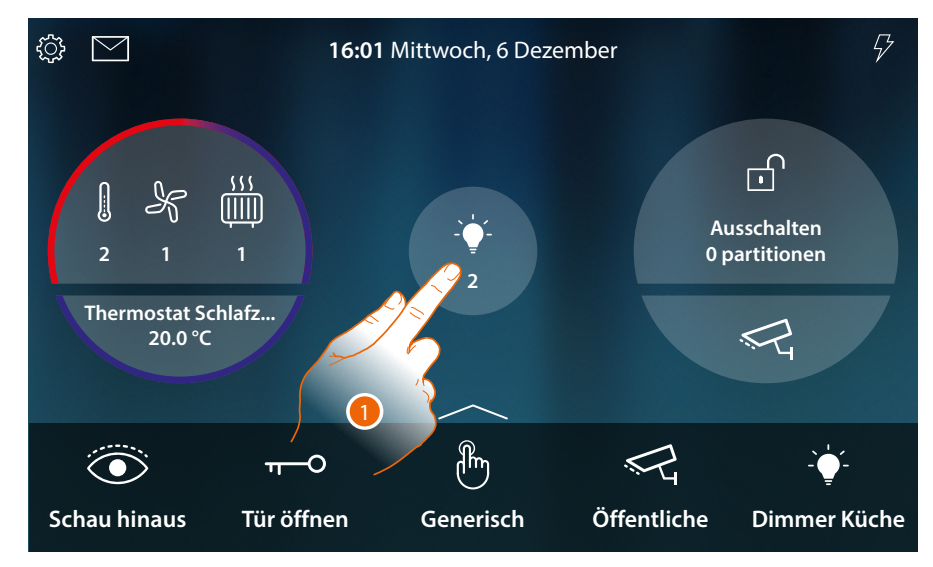

Wenn das Licht an ist, erscheint eine Anzeige in der Vorschau des Haus-Status.

1. Berühren, um die Seite abzurufen

*Installations- und Gebrauchsanweisungen*

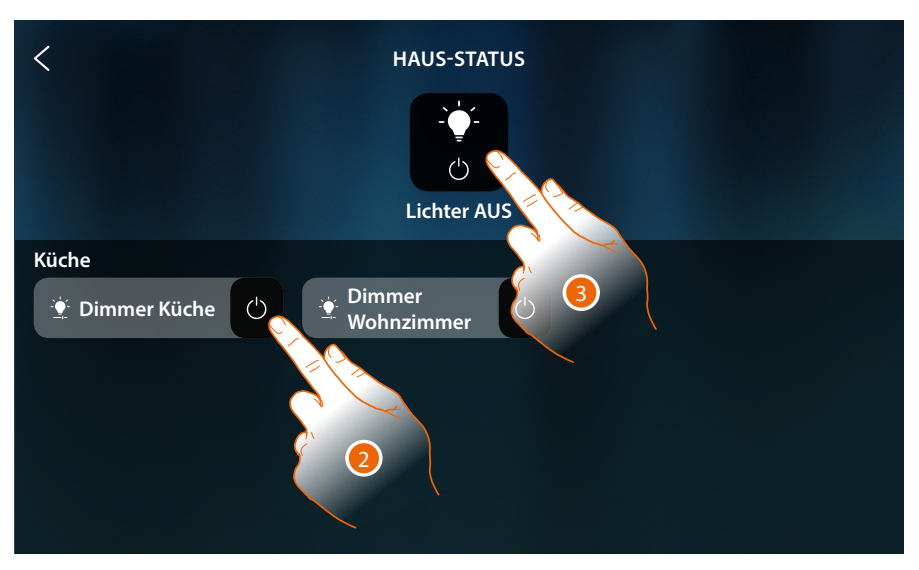

2. Berühren, um den Dimmer-Status zu ändern (von hier aus kann die Helligkeit nicht geregelt werden).

Wenn das Licht ausgeschaltet wird, bleibt es in dieser Seite solange angezeigt, bis der Bildschirm ausschaltet. Für weitere Informationen siehe Abschnitt **[Haus-Status](#page-56-0)**

In dieser Seite können Sie alle Lichter der Anlage über die **allgemeine Licht-Steuerung** ausschalten Das Symbol der Steuerung wird angezeigt, wenn auch nur ein Licht eingeschaltet ist.

3. Berühren, um alle Lichter auszuschalten

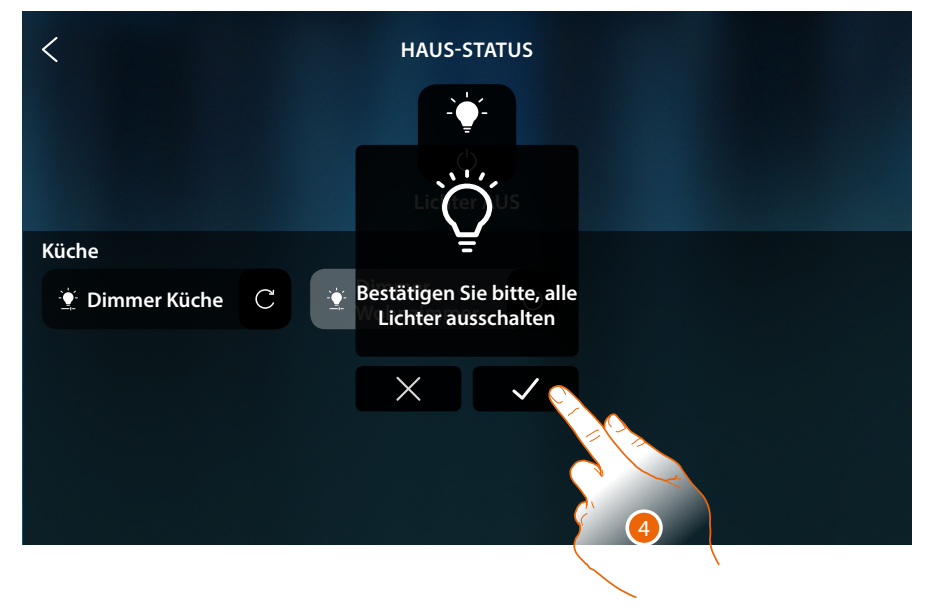

4. Berühren, um zu bestätigen

*Installations- und Gebrauchsanweisungen*

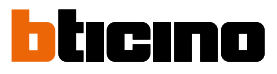

### **Farbiges Licht**

 $\triangleleft$ 

**Steuert das Objekt [Favoriten](#page-58-0)**

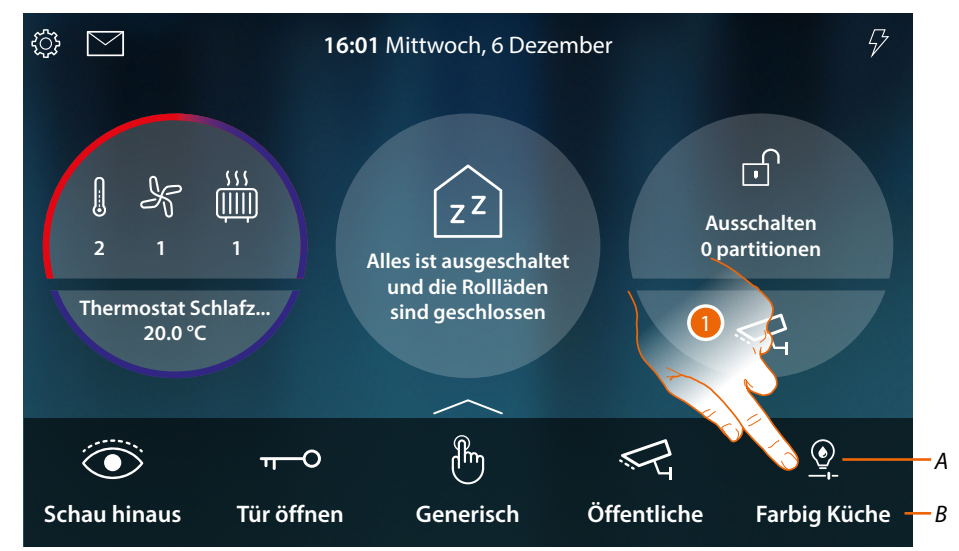

- *A Lichtstatus*
- *B Lichtname*
- 1. Berühren, um das Licht einzuschalten und die Helligkeit und Farbe zu regeln

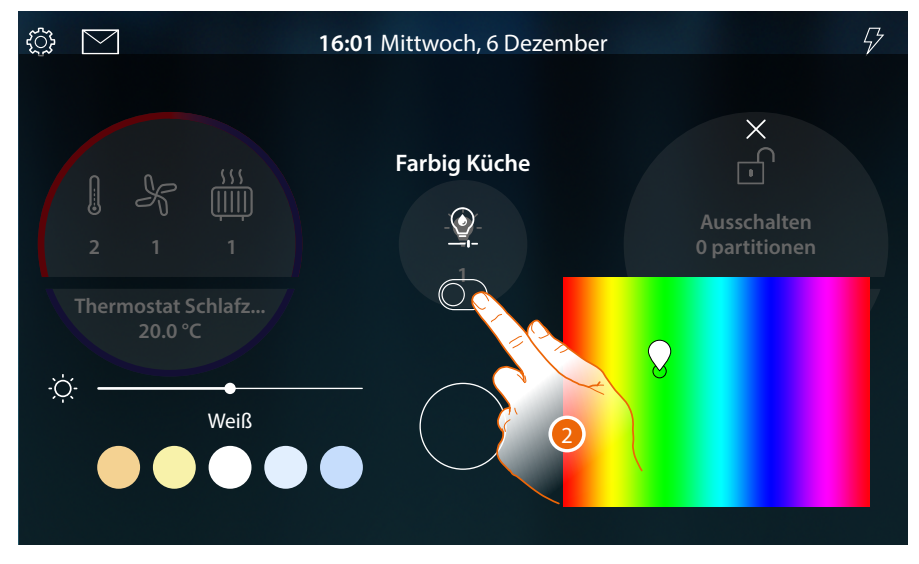

2. Berühren, um das farbige Licht einzuschalten

*Installations- und Gebrauchsanweisungen*

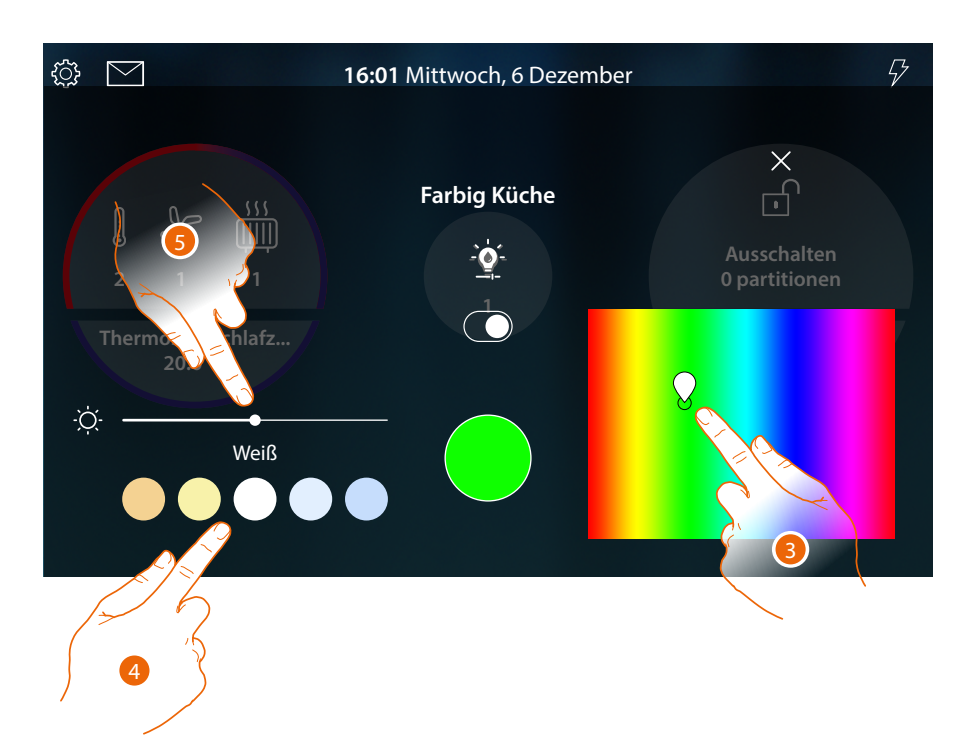

- 3. Berühren und nach rechts/links verschieben, um den Farbton des Lichts zu wählen
- 4 Berühren, um die Farbtemperatur des Lichts (warm oder kalt) zu wählen
- 5 Berühren und nach rechts/links verschieben, um die Helligkeit zu erhöhen/verringern

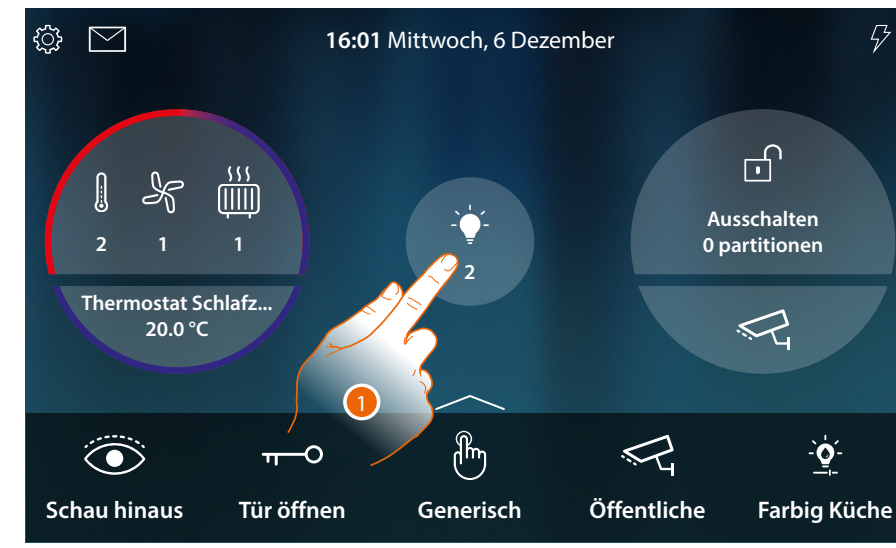

**Steuert das Objekt [Haus-Status](#page-56-0)**

Wenn das Licht an ist, erscheint eine Anzeige in der Vorschau des Haus-Status.

1. Berühren, um die Seite abzurufen

*Installations- und Gebrauchsanweisungen*

 $\blacklozenge$ 

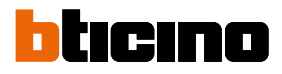

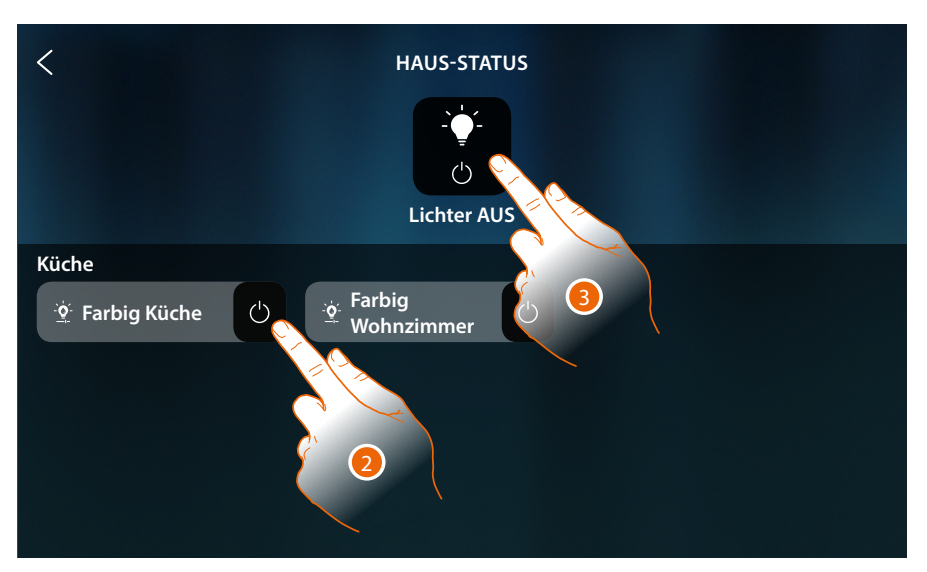

2. Berühren, um den Licht-Status zu ändern (von hier aus kann die Helligkeit und die Farbe nicht geregelt werden).

Wenn das Licht ausgeschaltet wird, bleibt es in dieser Seite solange angezeigt, bis der Bildschirm ausschaltet. Für weitere Informationen siehe Abschnitt **[Haus-Status](#page-56-0)**

In dieser Seite können Sie alle Lichter der Anlage über die **allgemeine Licht-Steuerung** ausschalten Das Symbol der Steuerung wird angezeigt, wenn auch nur ein Licht eingeschaltet ist.

3. Berühren, um alle Lichter auszuschalten

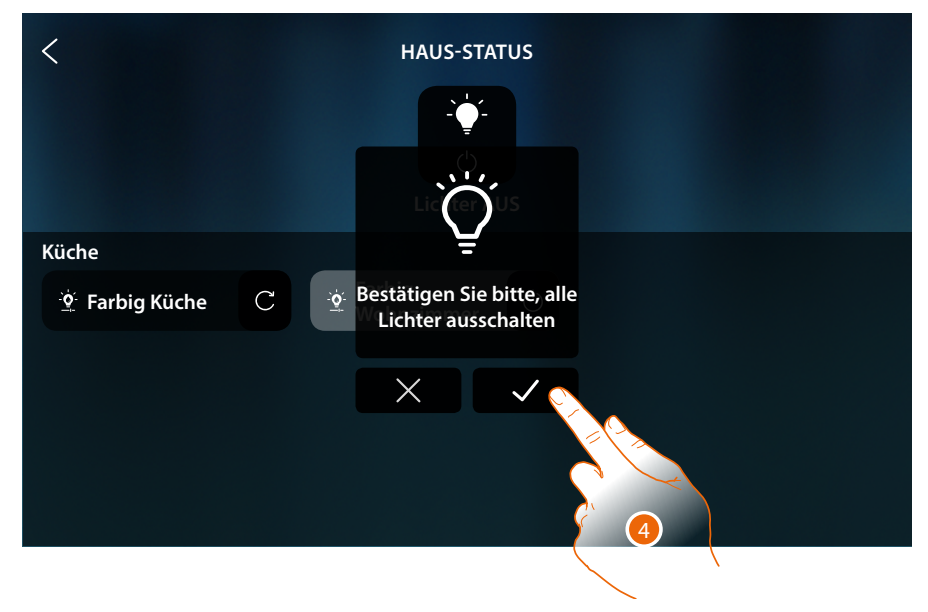

4. Berühren, um zu bestätigen

### <span id="page-138-0"></span>**Rollladen**

Die Objekte Rollläden gestatten es, die Rollläden, Rolltüren und die Garage zu öffnen und zu schließen.

Die Öffnungsweite kann ebenfalls eingestellt werden (nur Rollläden mit der Funktion Öffnungsweite).

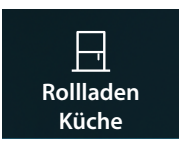

**Rollläden ohne Funktion Öffnungsweite**: öffnen, schließen und anhalten aber ohne Anzeige des Status

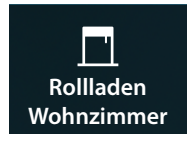

**Rollläden mit Funktion Öffnungsweite**: öffnen, schließen und allmählich anhalten und Statusanzeige

**Rollladen ohne Einstellung der Öffnungsweite**

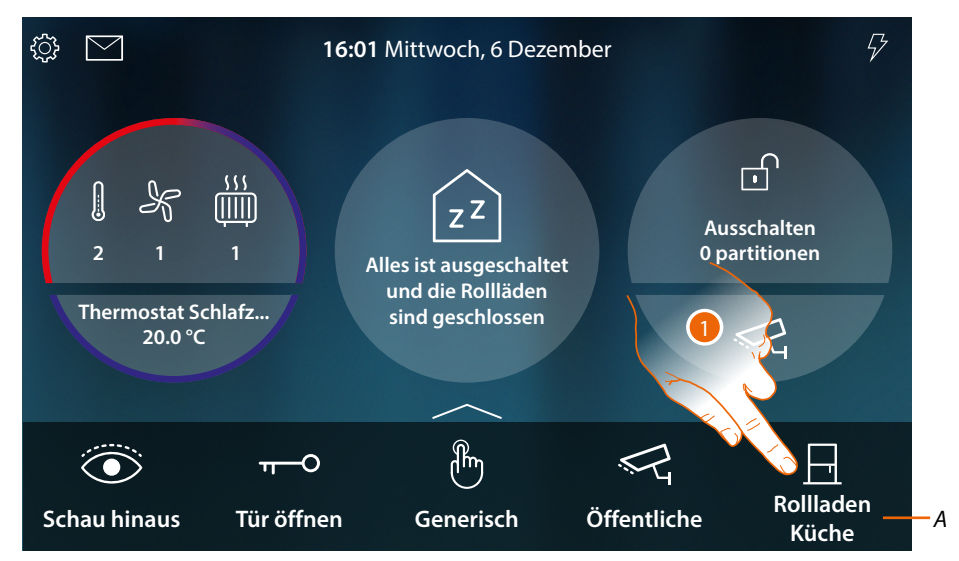

- *A Name des Rollladens*
- 1. Berühren, um den Rollladen zu schließen oder zu öffnen

*Installations- und Gebrauchsanweisungen*

 $\blacklozenge$ 

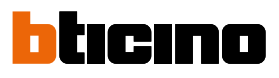

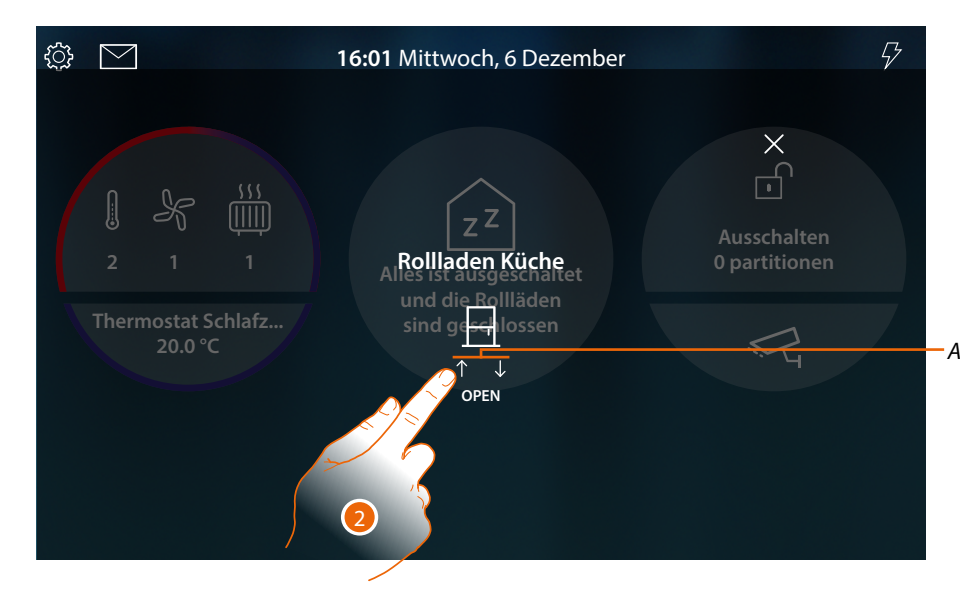

*A Rollladenbewegung*

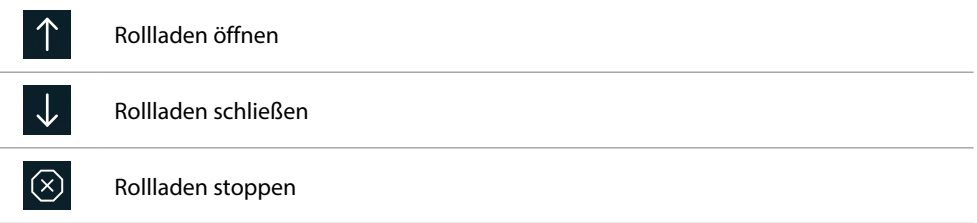

2. Berühren, um den Rollladen zu öffnen

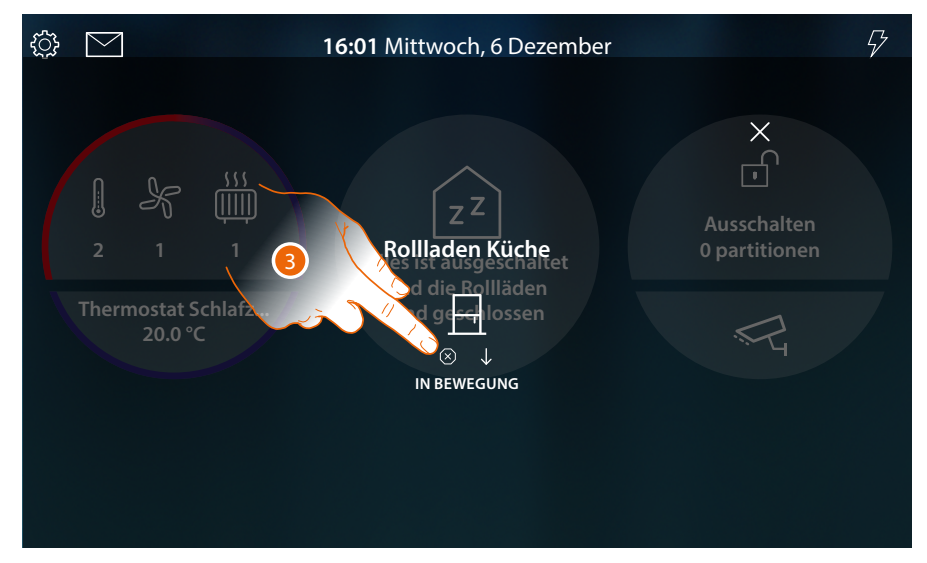

3. Berühren, um den Rollladen zu stoppen

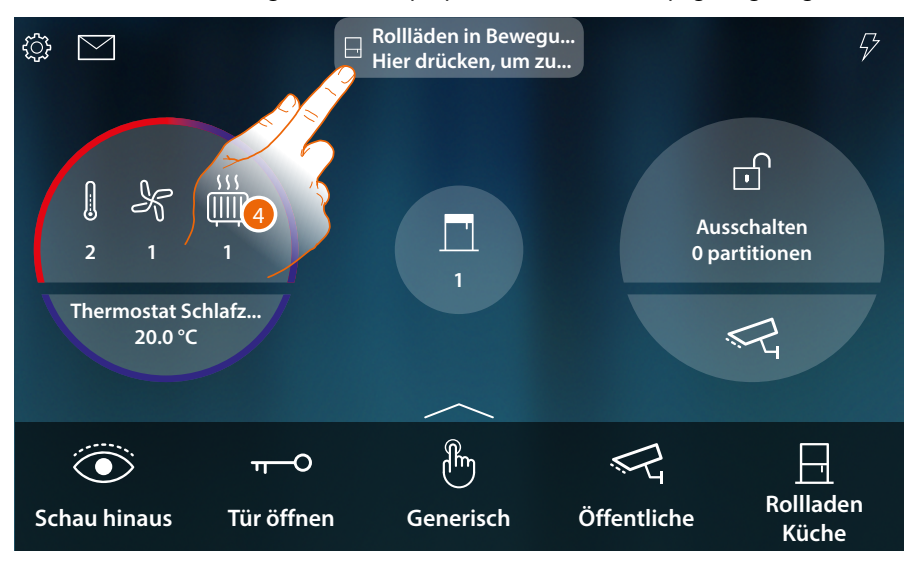

Wenn sich der Rollladen bewegt, wird ein Pop-up-Fenster in der Homepage angezeigt

4. Berühren, um den Rollladen zu stoppen

*Anmerkung: Rollläden ohne Voreinstellungen erscheinen nicht im Haus-Status und werden daher nicht über die allgemeine Steuerung "Rollläden Off" aus gesteuert.*

#### **Rollladen mit Einstellung der Öffnungsweite**

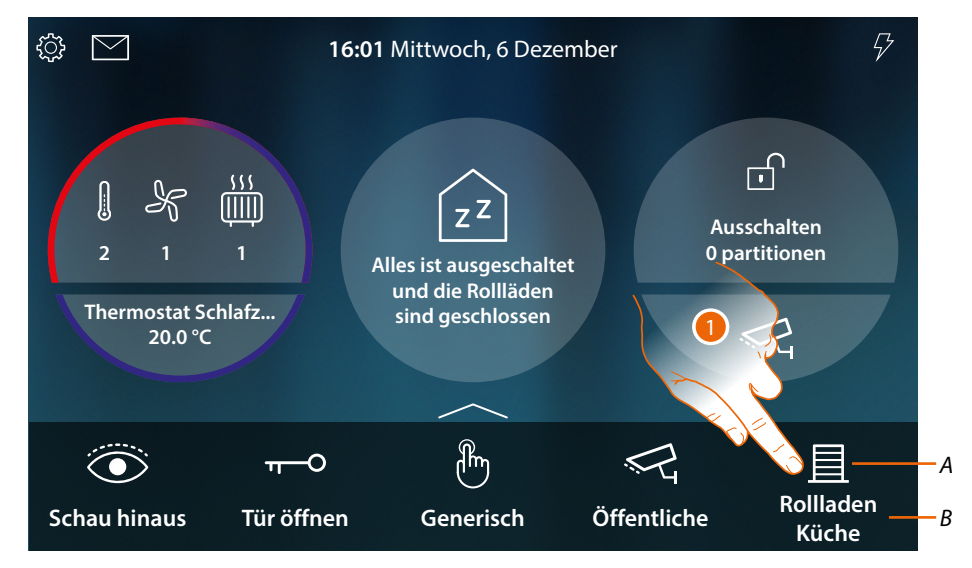

- *A Rollladen-Status*
- *B Name des Rollladens*

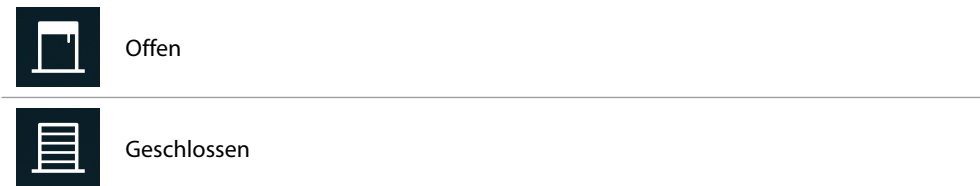

1. Berühren, um den Rollladen zu schließen oder zu öffnen

*Installations- und Gebrauchsanweisungen*

 $\blacklozenge$ 

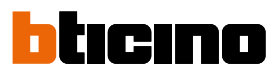

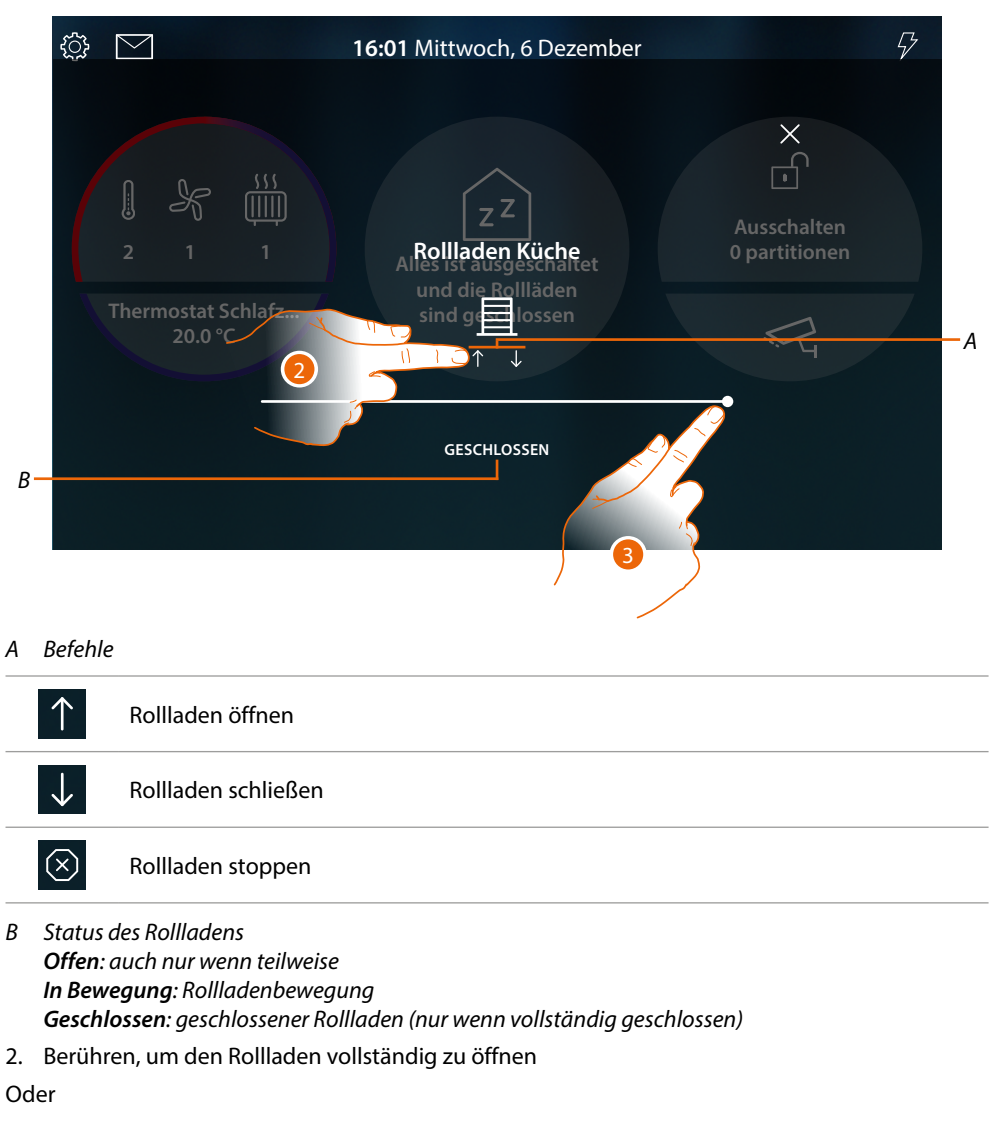

3. Berühren und nach links verschieben, um den Rollladen so weit wie gewünscht zu öffnen. Nach beendetem Druck, wird die Steuerung durchgeführt

*Installations- und Gebrauchsanweisungen*

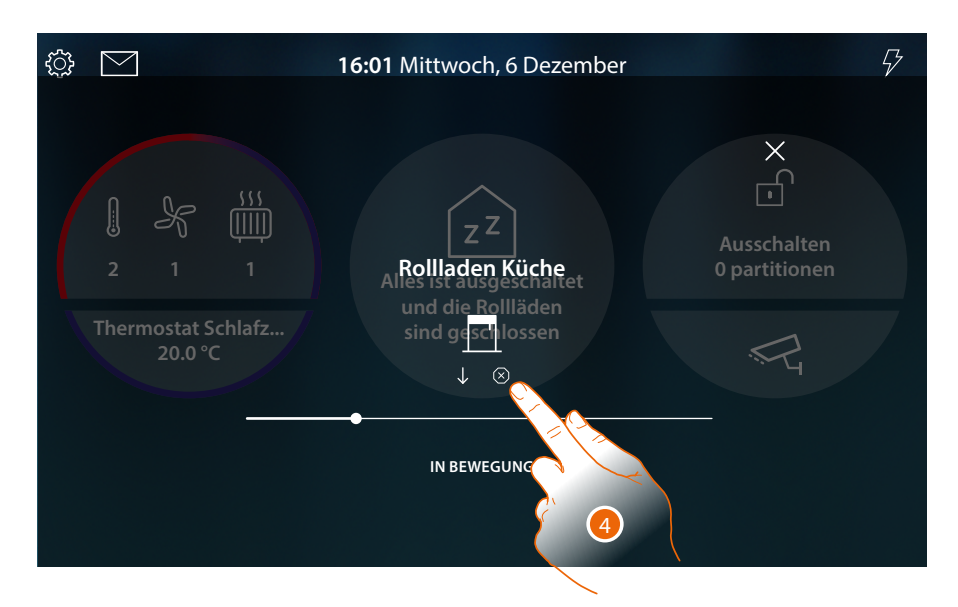

4. Berühren, um den Rollladen zu stoppen

Wenn sich der Rollladen bewegt, wird ein Pop-up-Fenster in der Homepage angezeigt

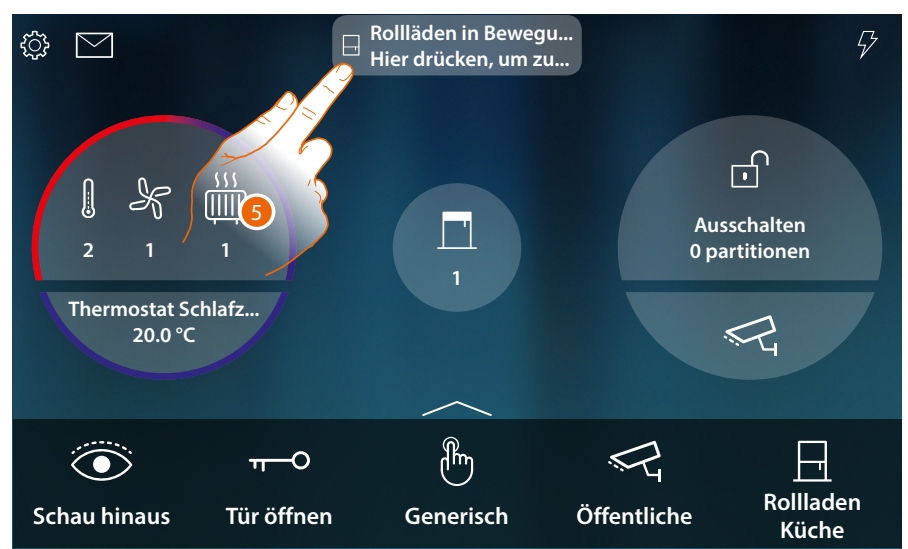

5. Berühren, um den Rollladen zu stoppen

*Installations- und Gebrauchsanweisungen*

 $\triangleleft$ 

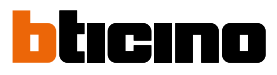

#### **Steuert das Objekt [Haus-Status](#page-56-0)**

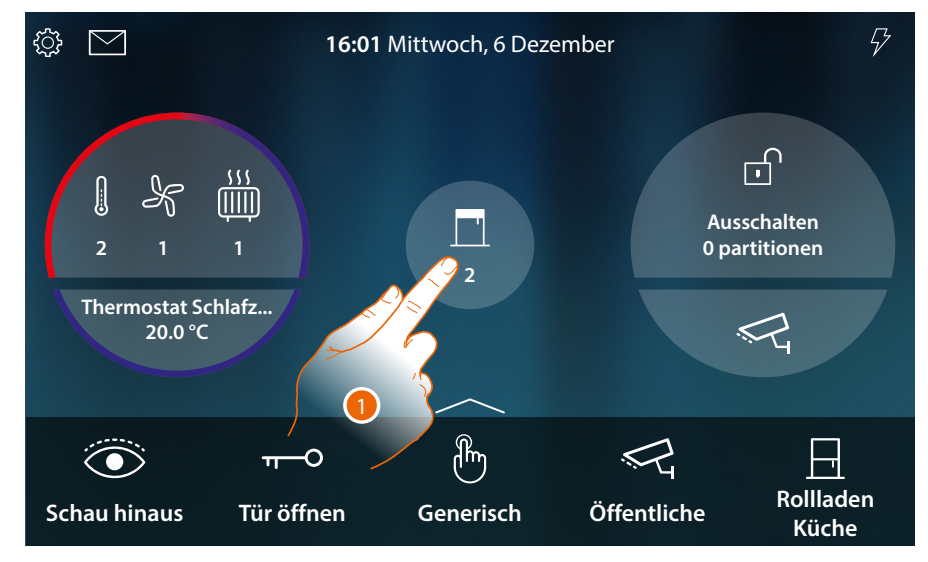

Wenn ein Rollladen offen ist, erscheint eine Anzeige in der Vorschau des Haus-Status. 1. Berühren, um die Seite abzurufen

- $\overline{\left\langle \right\rangle }$ **HAUS-STATUS**  $\mathbf{I}$ **Rollläden ZU Küche** 3 **Rollladen Küche Rollladen Wohnzimmer** 2
- 2. Berühren, um den Rollladen-Status zu ändern (von hier aus kann die Öffnungsweite des Rollladens nicht geregelt werden). Wenn der Rollläden geschlossen wird, bleibt er in dieser Seite solange angezeigt, bis der

Bildschirm ausschaltet. Für weitere Informationen siehe Abschnitt **[Haus-Status](#page-56-0)**

In dieser Seite können Sie alle Rollläden der Anlage über die **allgemeine Licht-Steuerung** schließen Das Symbol der Steuerung wird angezeigt, wenn auch nur ein Rollladen geöffnet ist.

3. Berühren, um alle Rollläden zu schließen
*Installations- und Gebrauchsanweisungen*

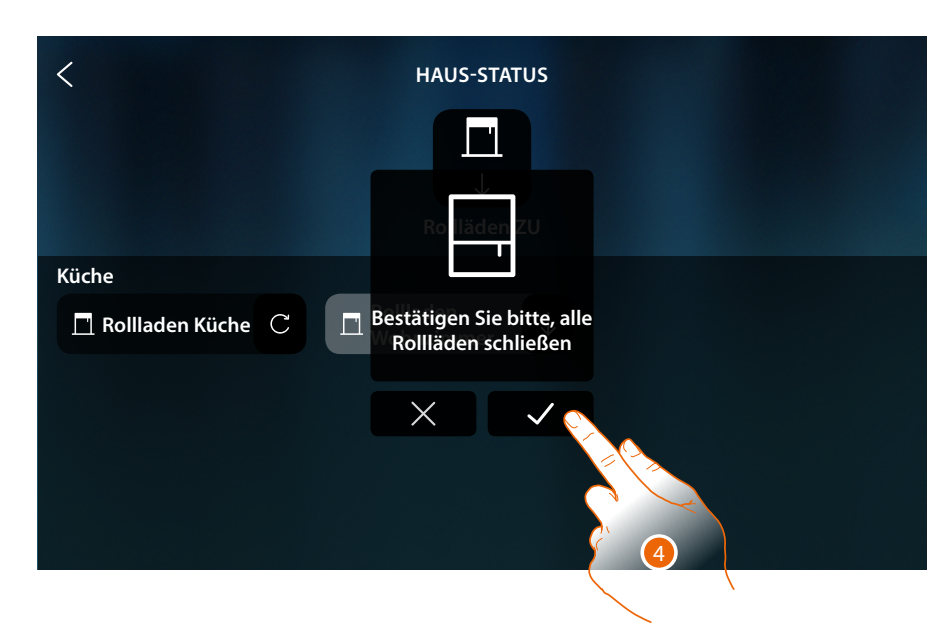

4. Berühren, um zu bestätigen

 $\blacklozenge$ 

*Installations- und Gebrauchsanweisungen*

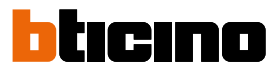

#### **Player**

Mit dem Objekt Player di MyHOME\_Up Nuvo oder Sonos\* können Sie einen Musik-Player steuern, Musikstücke abspielen oder Radio hören.

*\*Anmerkung: Die Vorrichtung könnte mit einigen Modellen oder Firmware-Versionen derselben nicht kompatibel sein.*

*BTicino haftet nicht für eventuelle Störungen oder gegenwärtige oder zukünftige Inkompatibilitäten mit Vorrichtungen von Drittanbietern.*

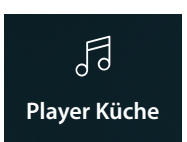

Mit dem Objekt Player di MyHOME\_Up können Sie einen Musik-Player steuern und Musikstücke abspielen oder Radiosender einstellen.

#### **Steuert das Objekt [Favoriten](#page-58-0)**

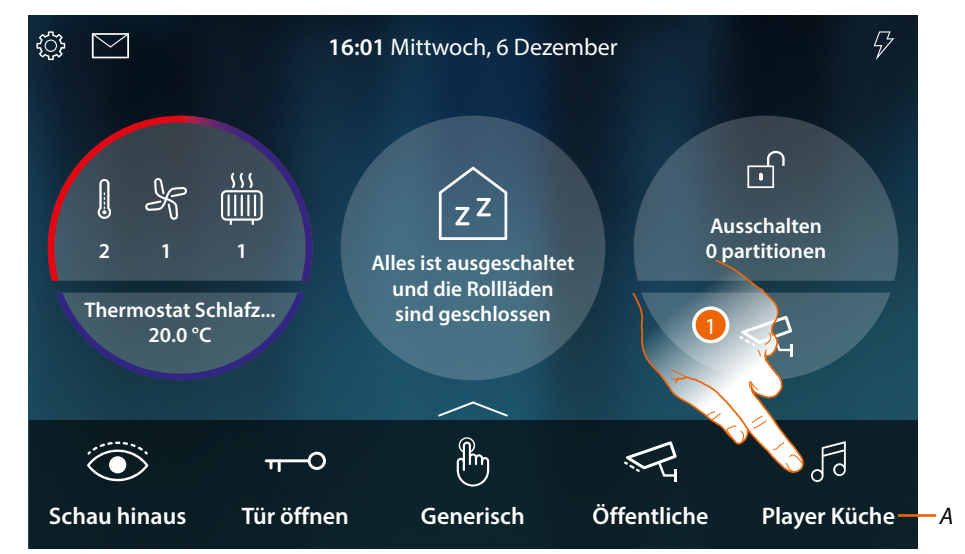

- *A Name des Players*
- 1. Berühren, um das Musikstück abzuspielen oder Radio hören

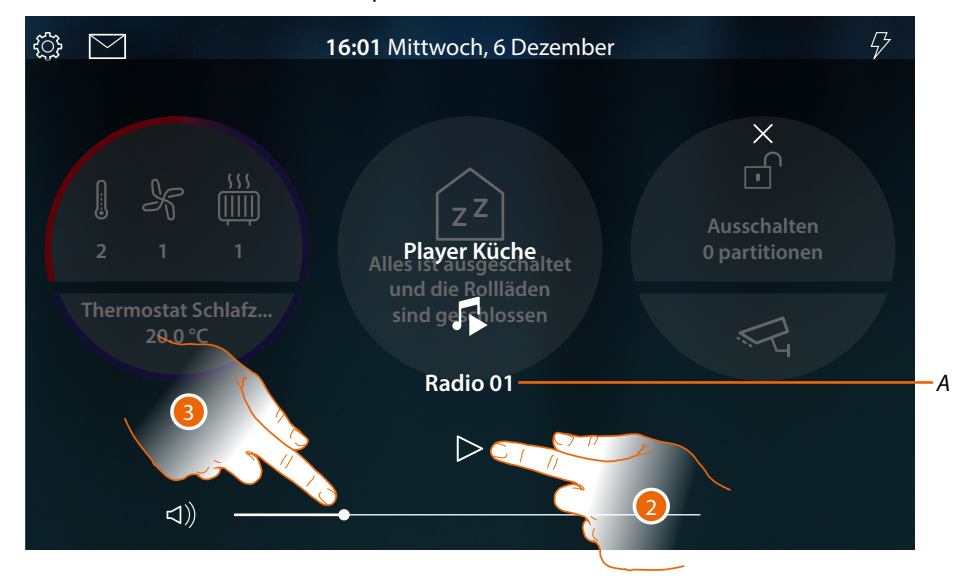

- *A Zeigt das Musikstück oder Radiosender an, der im Objekt Player des MyHOME\_UP gewählt wurde*
- 2. Berühren, um die Wiedergabe zu starten
- 3. Berühren und nach rechts/links verschieben, um die Lautstärke zu erhöhen/verringern

#### **Steuert das Objekt [Haus-Status](#page-56-0)**

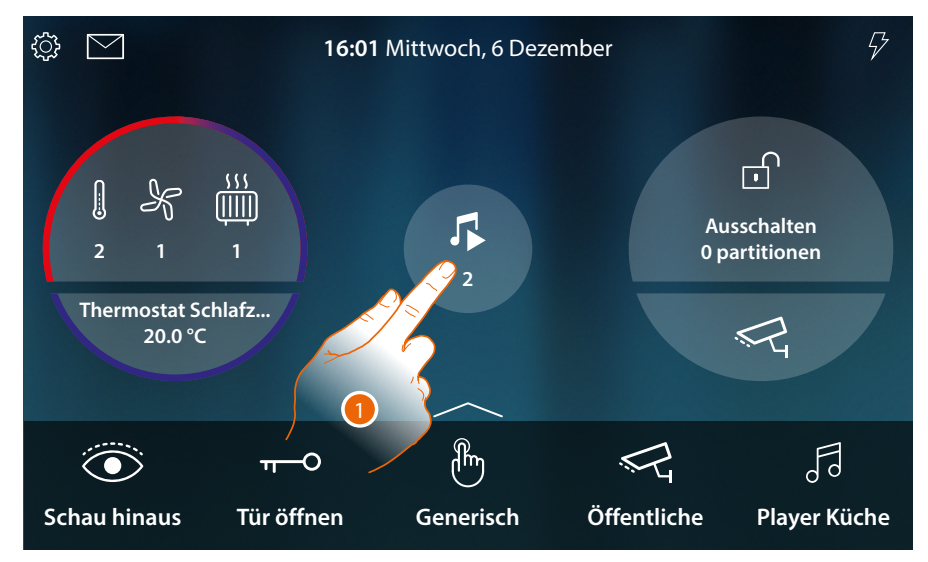

Wenn ein Musikstück abgespielt wird, erscheint eine Anzeige in der Vorschau des Haus-Status. 1. Berühren, um die Seite abzurufen

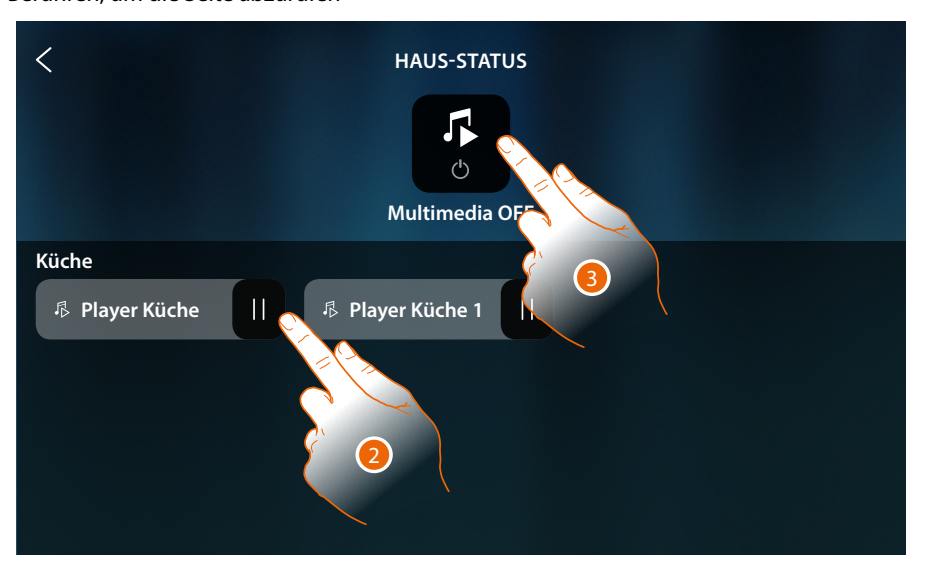

2. Berühren, um das Musikstück auf Pause zu schalten (von hier aus kann die Wiedergabe nicht gestartet und die Lautstärke nicht eingestellt werden). Wenn der Player auf Pause geschaltet wird, bleibt er in dieser Seite solange angezeigt, bis der Bildschirm ausschaltet. Für weitere Informationen siehe Abschnitt **[Haus-Status](#page-56-0)**

In dieser Seite können Sie alle Player der Anlage über die **Steuerung OFF Multimedia** ausschalten. Das Symbol der Steuerung wird angezeigt, wenn auch nur ein Player Musikstücke abspielt.

3. Berühren, um alle Player der Anlage auszuschalten

*Installations- und Gebrauchsanweisungen*

 $\blacklozenge$ 

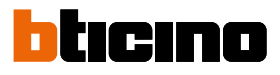

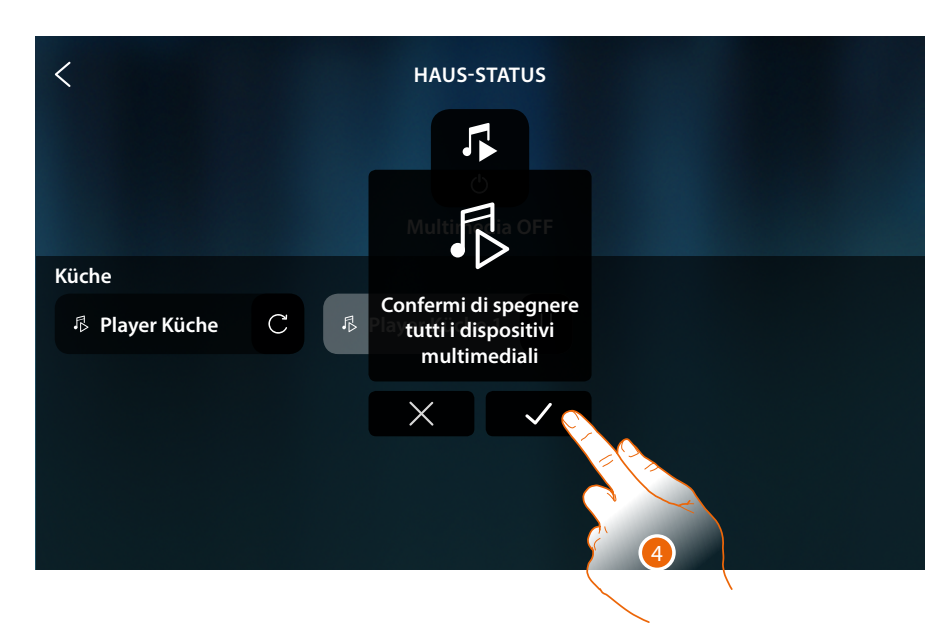

4. Berühren, um zu bestätigen

*Installations- und Gebrauchsanweisungen*

#### **Gesteuerte Steckbuchse**

Dieses Objekt ermöglicht es, eine gesteuerte Buchse zu versorgen

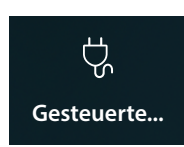

**ON/OFF**: Versorgung einer gesteuerten Steckdose

#### **ON/OFF**

**Steuert das Objekt [Favoriten](#page-58-0)**

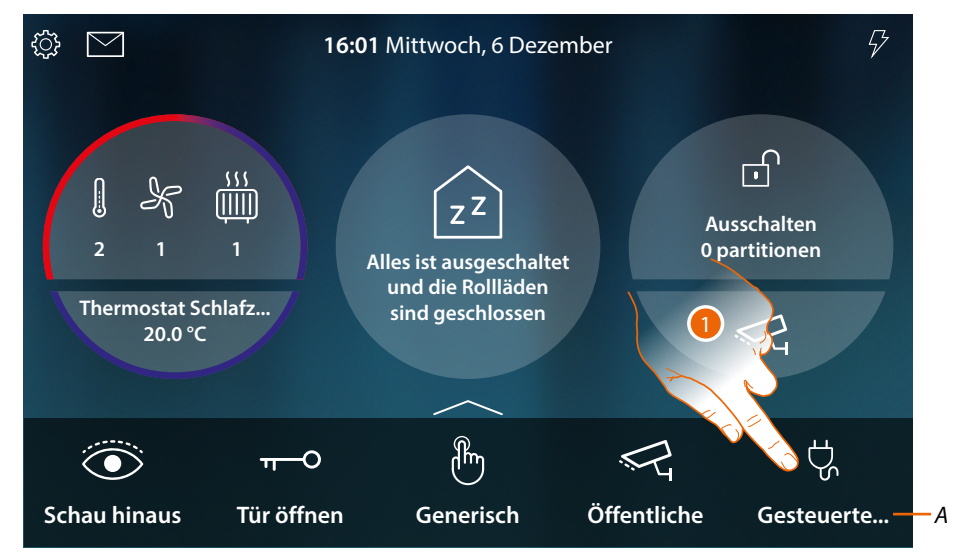

- *A Name der gesteuerten Steckdose*
- 1. Berühren, um die Steckdose zu versorgen

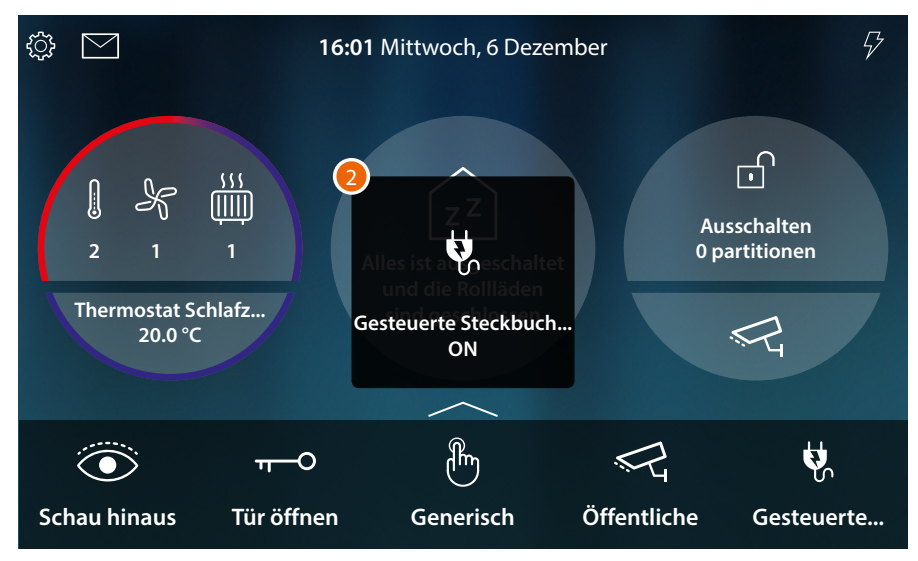

2. Eine Nachricht meldet, dass die Steckdose versorgt wird

*Installations- und Gebrauchsanweisungen*

 $\triangleleft$ 

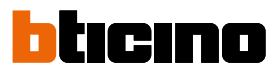

#### **Steuert das Objekt [Haus-Status](#page-56-0)**

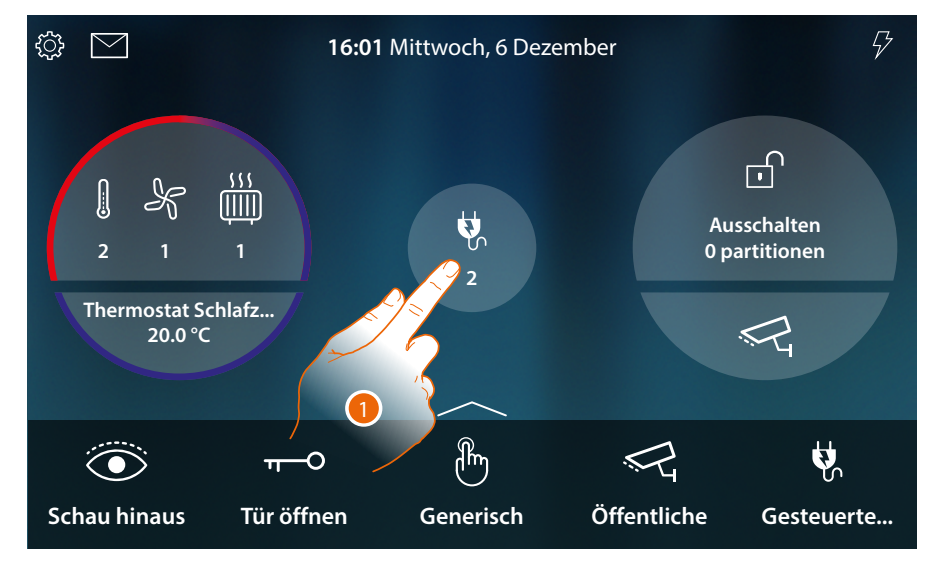

Wenn eine Steckdose versorgt wird, erscheint eine Anzeige in der Vorschau des Haus-Status.

1. Berühren, um die Seite abzurufen

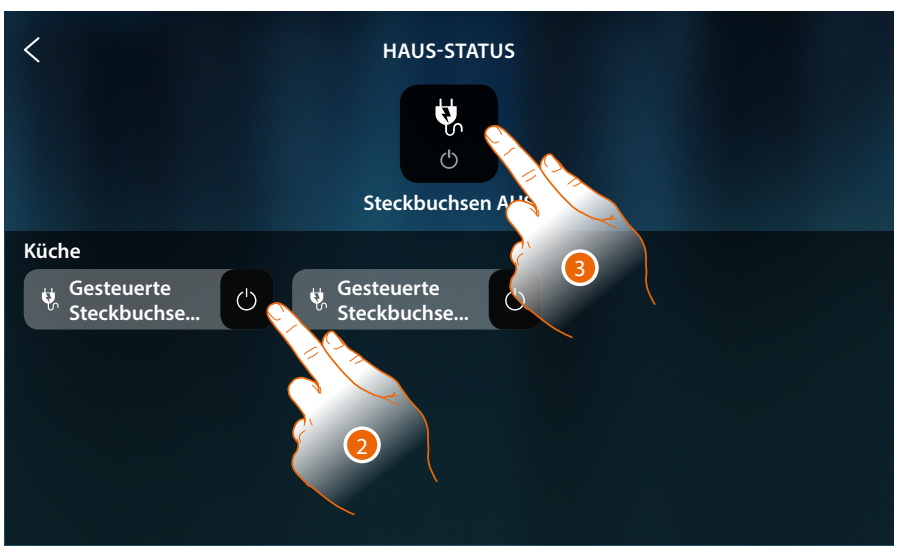

2. Berühren, um den Status der gesteuerten Steckdose zu ändern Wenn die Steckdose ausgeschaltet wird, bleibt es in dieser Seite solange angezeigt, bis der Bildschirm ausschaltet. Für weitere Informationen siehe Abschnitt **[Haus-Status](#page-56-0)**

In dieser Seite können Sie alle gesteuerten Steckdosen der Anlage über die **Steuerung Steckdosen OFF** ausschalten.

Das Symbol der Steuerung wird angezeigt, wenn auch nur eine Steckdose versorgt wird.

3. Berühren, um alle Steckdosen auszuschalten

*Installations- und Gebrauchsanweisungen*

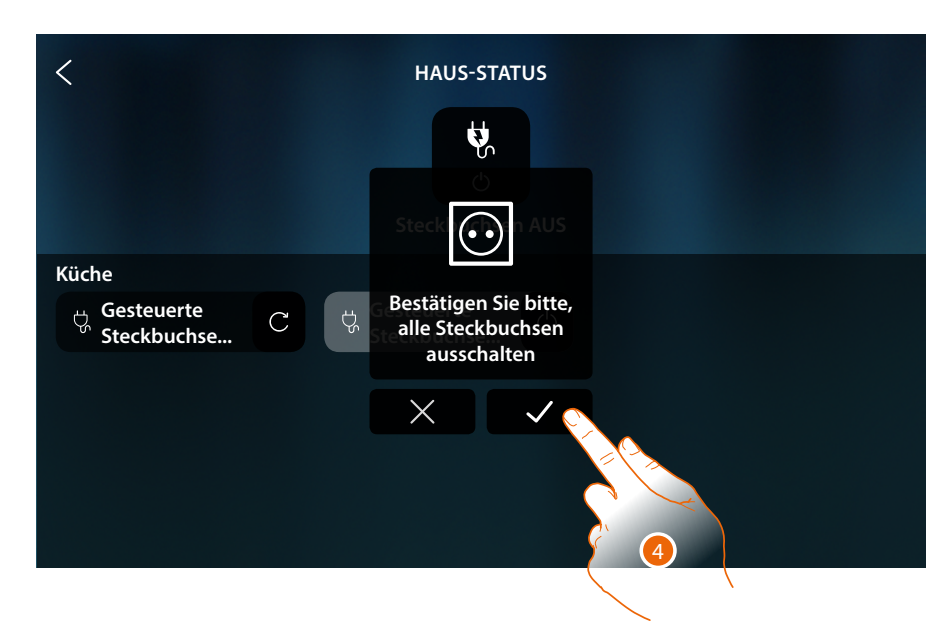

4. Berühren, um zu bestätigen

 $\blacklozenge$ 

*Installations- und Gebrauchsanweisungen*

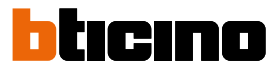

#### **Szenarien**

 $\boldsymbol{\lambda}$ 

Dieses Objekt ermöglicht es, ein mit MyHOMME\_Up erstelltes Szenario zu starten

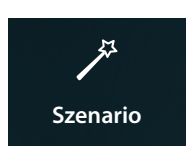

Ein mit MyHOMME\_Up erstelltes Szenario starten

#### **Steuert das Objekt [Favoriten](#page-58-0)**

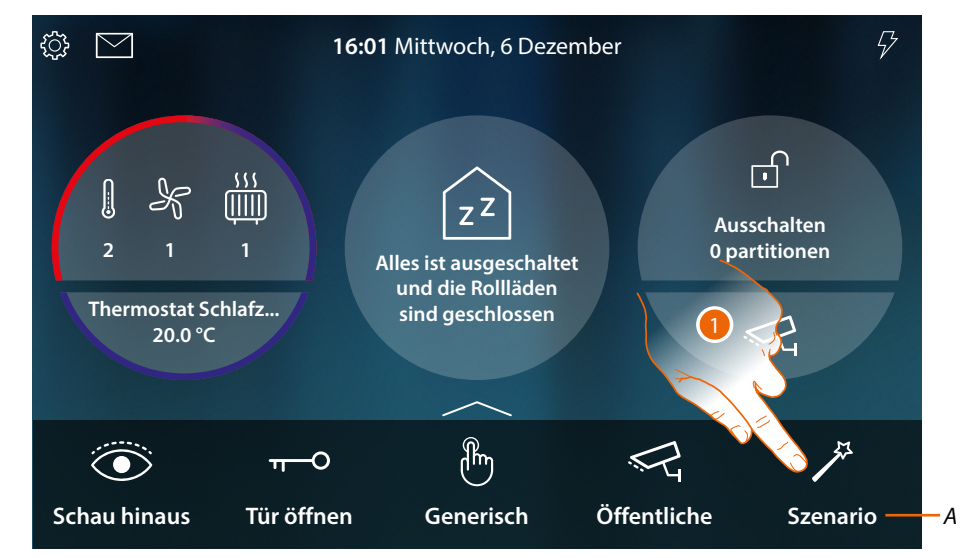

- *A Name des Szenarios*
- 1. Berühren, um das Szenario zu starten

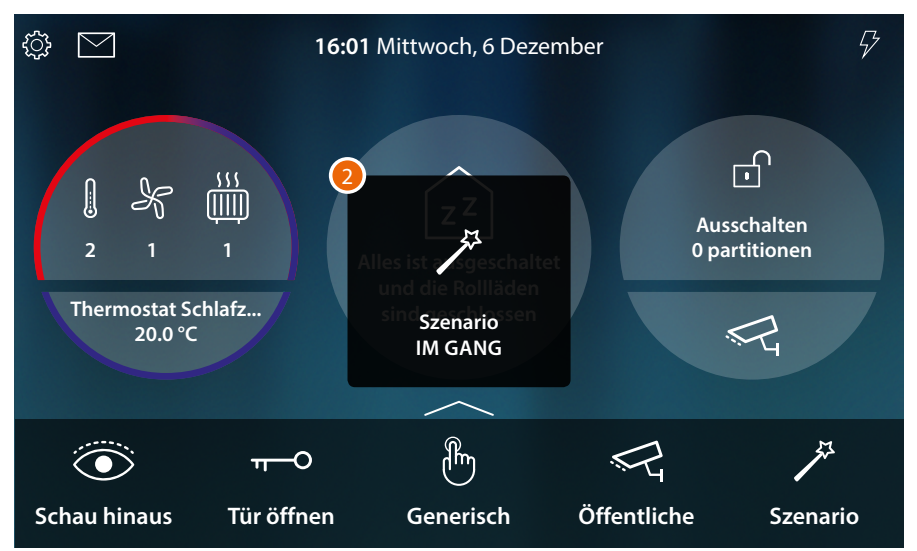

2. Eine Nachricht meldet, dass das Szenario gestartet worden ist

#### **Temperaturregelung**

In diesem Abschnitt können Sie den Status der Geräte des Temperaturregelsystems (Thermostate, Handtuchwärmer und Fancoil) einsehen.

Je nach Gerätetyp können Sie die Temperatur (Thermostat) einstellen, ein- oder ausschalten (Handtuchwärmer) und den Lüfter (Fancoil) entweder direkt oder über eine einfache oder wöchentliche Programmierung ein- oder ausschalten und einstellen.

Im entsprechenden Abschnitt können Sie auch Befehle gleichzeitig an alle Geräte der Temperaturregelungsanlage senden.

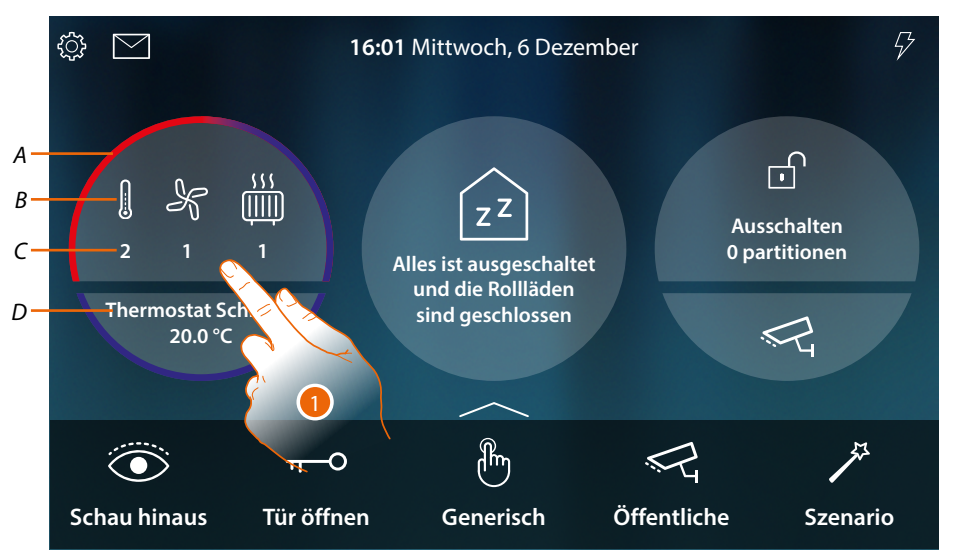

- *A Zeigt durch eine Farbe an (rot für Heizen, hellblau für Kühlen), dass mindestens eine der Vorrichtungen aktiv ist*
- *B Anzeige des aktiven Gerätetyps*

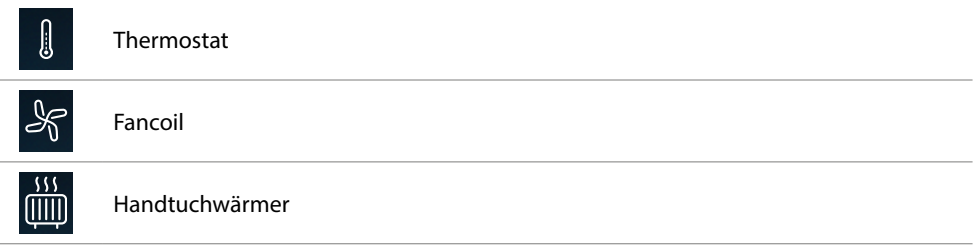

*C Zeigt die Anzahl der aktiven Zonen an*

*D Bevorzugter Thermostat. Sie können einen der Thermostate als bevorzugter Thermostat einstellen, so werden auf der Homepage direkt einige Daten wie Name, gemessene Temperatur und ob die Zone aktiv ist oder nicht (rot = Heizen, hellblau = Kühlen) angezeigt.*

1. Berühren, um die Temperaturregelungsanlage zu verwalten

*Installations- und Gebrauchsanweisungen*

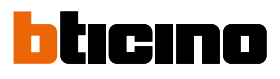

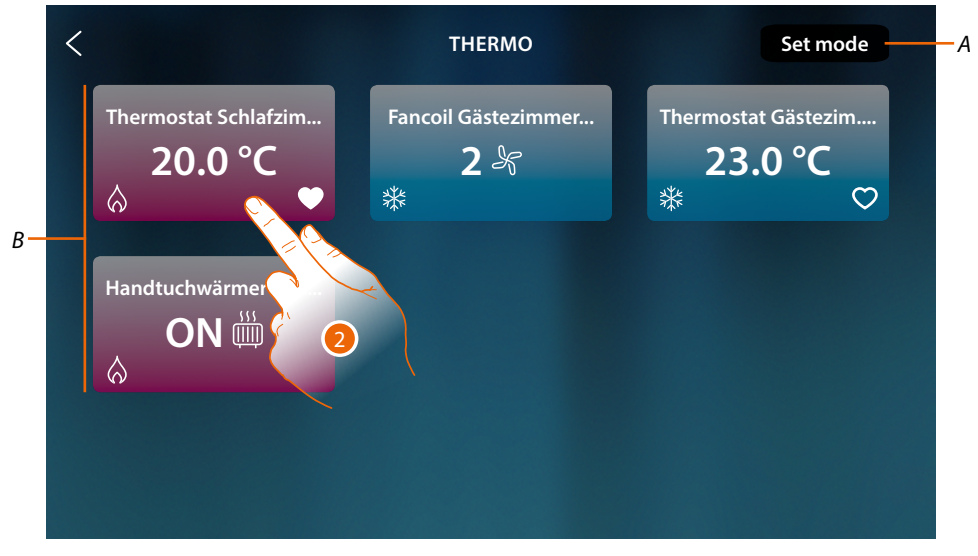

- *A Öffnet das Fenster Allgemeine Einstellungen, in dem Sie Temperaturregelungsbefehle an alle Geräte der Anlage senden können.*
- *B Vorrichtungen der Temperaturregelungsanlage*

Auf dieser Seite befinden sich die Thermostate, Handtuchwärmer und Fancoils Ihres Hauses, deren Status durch die Hintergrundfarbe des Objekts angezeigt wird.

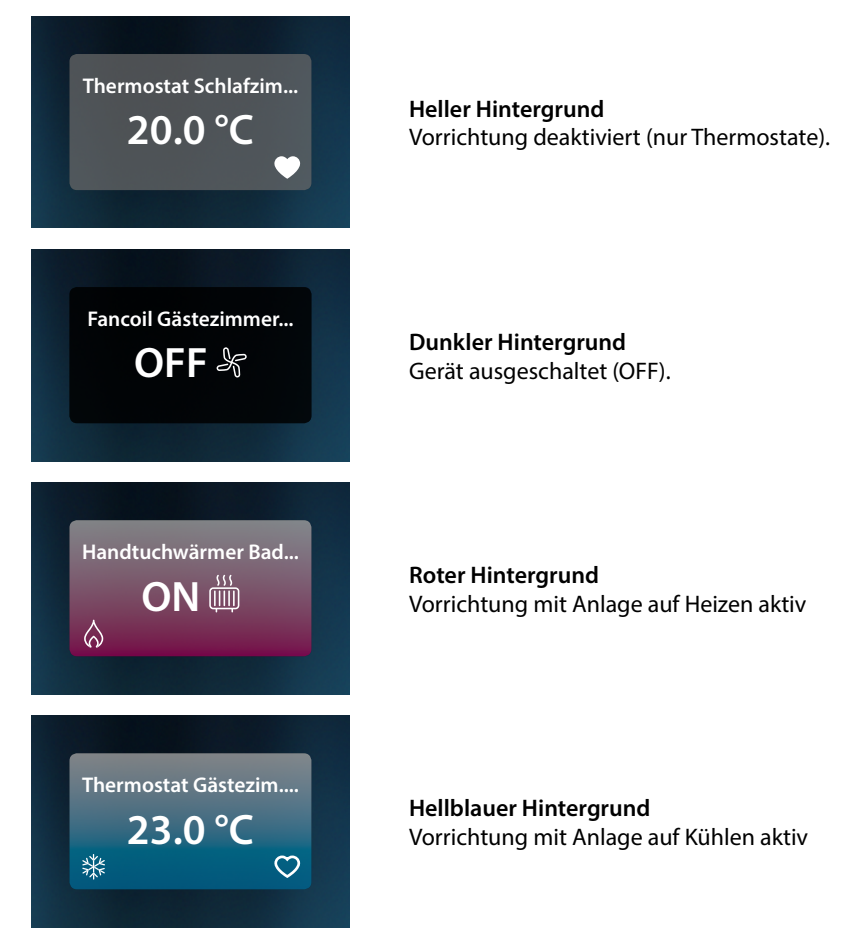

2. Berühren, um die Steuertafel der Vorrichtung abzurufen

#### **Thermostat**

Über das Bedienfeld des im System vorhandenen und in MyHOME\_Up konfigurierten Thermostaten können Sie Ihren Thermostat direkt oder über einen einfachen oder wöchentlichen Zeitplan ein- und ausschalten.

Sie haben auch die Möglichkeit, die Boost-Funktion unabhängig von der erfassten Temperatur zu nutzen, um die Anlage einzuschalten.

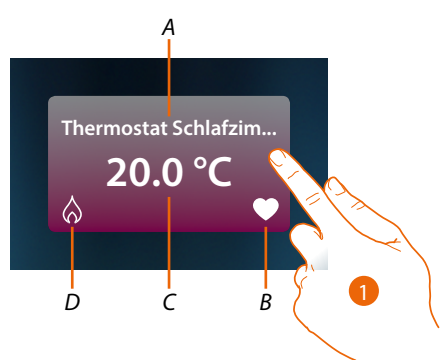

*A Name des Thermostats*

```
B Bevorzugter Thermostat
Sie können einen der Thermostate als bevorzugter (<sup>1</sup>0) Thermostat einstellen, so werden auf der
Homepage direkt einige Daten wie Name, gemessene Temperatur und ob die Zone aktiv ist oder 
nicht (rot = Heizen, hellblau = Kühlen) angezeigt.
```
- *C Gemessene Temperatur*
- *D Anzeige Thermostatbetriebs:*
	- *kein Symbol = Anlage auf Standby;*

$$
-\bigotimes_{i=1}^{\infty} = Heizanlage;
$$

- *= Kühlanlage*
- 1. Berühren, um die Steuertafel des Thermostats abzurufen

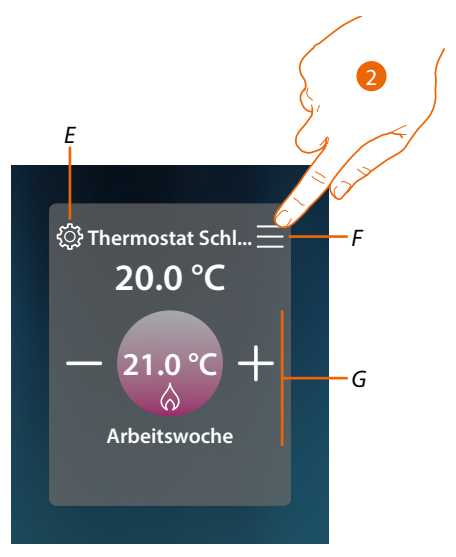

- *E Stellt, falls vorhanden, die Betriebsart des Thermostaten ein (Heizen oder Kühlen).*
- *F Öffnet das Bedienfeld zur Auswahl der Betriebsart.*
- *G Thermostat-Managementbereich, variiert je nach gewählter Betriebsart.*
- 2. Berühren, um die Betriebsart des Thermostats zu ändern

*Installations- und Gebrauchsanweisungen*

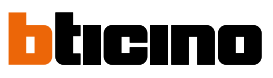

*Betriebsmodus*

 $\overline{\mathbf{A}}$ 

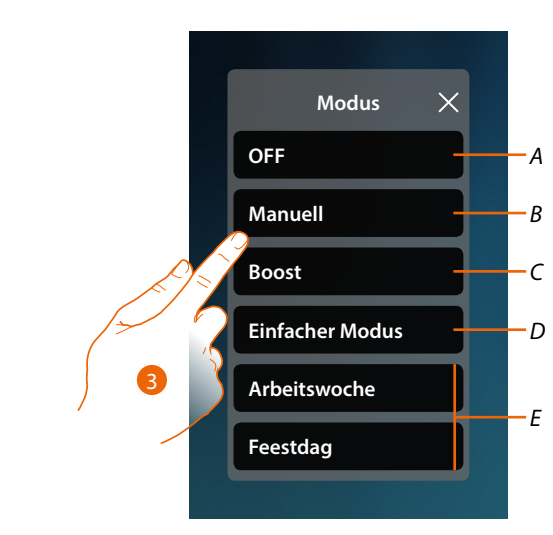

- *A Thermostat auf OFF schalten*
- *B Thermostat auf manuellen Betrieb schalten*
- *C Thermostat auf die Boost-Funktion schalten*
- *D Die einfache Programmierung aktivieren*
- *E Eines der mit MyHOME\_Up erstelltes Wochenprogramme aktivieren*
- 3. Berühren, um die Betriebsart zu wählen

#### *OFF-Modus*

Mit dieser Funktion können Sie den Thermostat ausschalten

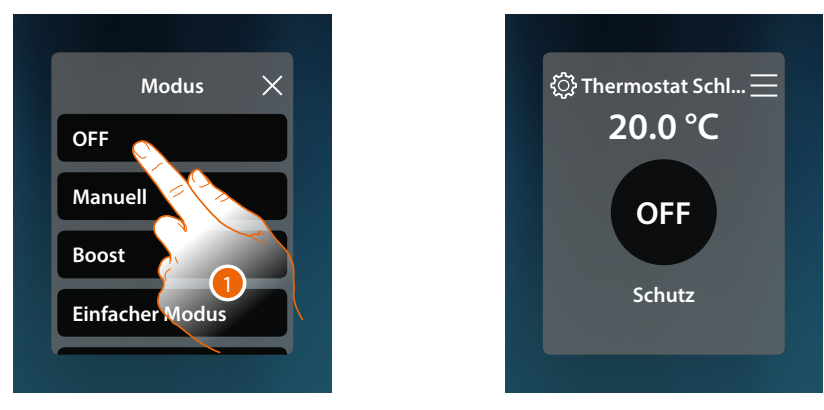

1. Berühren, um den gewünschten Modus zu aktivieren Nun ist der Thermostat auf Schutzmodus geschaltet

#### *Manueller Modus*

Mit dieser Funktion können Sie die Temperatur des Thermostaten einstellen und ihn entsprechend ein- oder ausschalten.

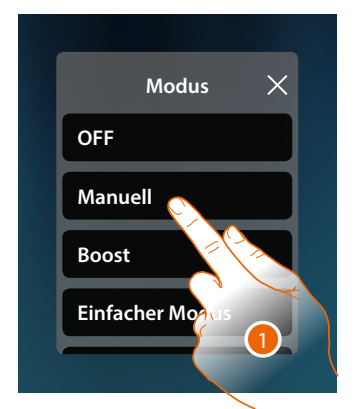

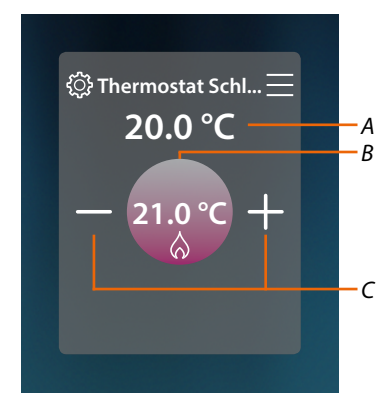

- 1. Berühren, um den gewünschten Modus zu aktivieren
- *A Gemessene Temperatur*
- *B Programmierte Temperatur*
- *C Die Temperatur erhöhen/verringern*

#### *Boost-Modus*

Über die Boost-Funktion kann das Einschalten der Anlage für eine begrenzte Zeit (30, 60 oder 90 Minuten) unabhängig von der gemessenen und der eingestellten Temperatur erzwungen werden. Wenn die für die eingestellte Zeit abgelaufen ist, schaltet der Thermostat auf die zuletzt eingerichtete Programmierung zurück.

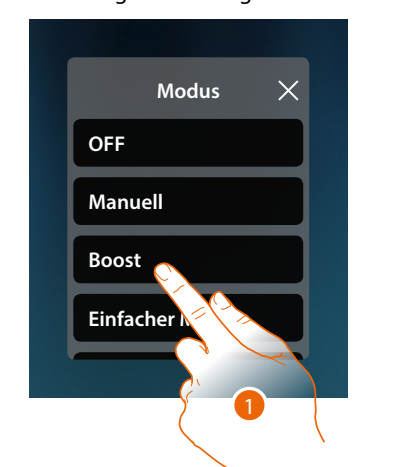

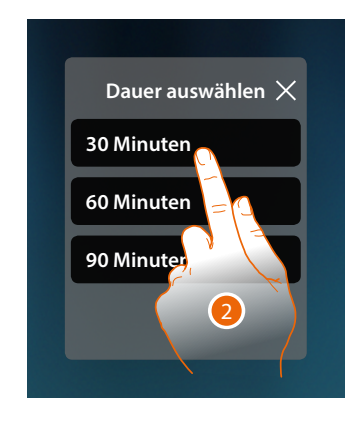

- 1. Berühren, um den gewünschten Modus zu aktivieren
- 2. Berühren, um die Betriebsdauer des Thermostaten einzustellen.

*Installations- und Gebrauchsanweisungen*

 $\triangleleft$ 

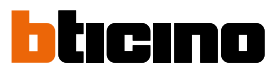

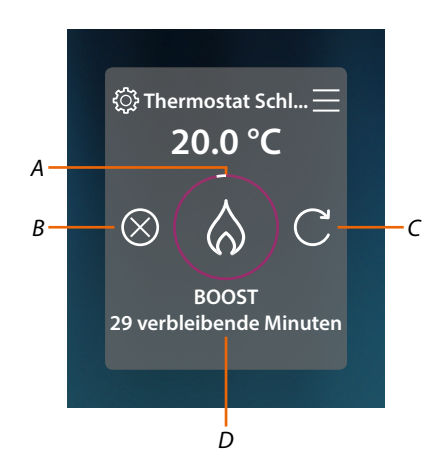

- *A Anzeige der restlichen Zeit*
- *B Die Funktion beenden*
- *C Den unter Punkt 2 gewählten Parameter neu einstellen*
- *D Nummerische Anzeige der restlichen Zeit*

#### *Einfacher Modus*

Mit dieser Funktion können Sie den Thermostat im einfachen Modus einstellen, der zwei Betriebszeitbereiche (Tag und Nacht) mit den relativen Betriebstemperaturen bereitstellt. Um die Parameter dieses Modus zu ändern, lesen Sie den entsprechenden Abschnitt in der Bedienanleitung MyHOMEServer1 oder siehe den **[allgemeinen einfachen Modus](#page-172-0)**

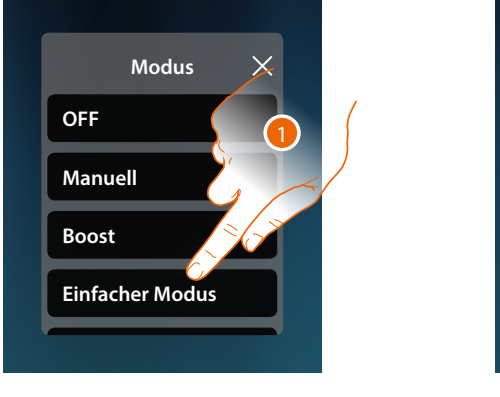

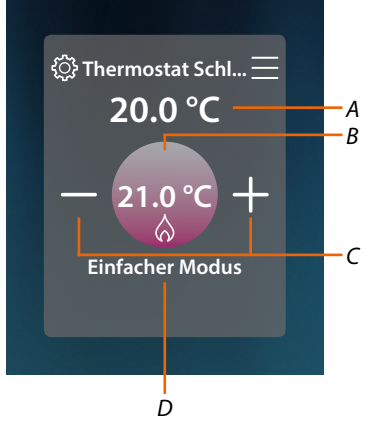

- 1. Berühren, um den gewünschten Modus zu aktivieren
- *A Gemessene Temperatur*
- *B Programmierte Temperatur*
- *C Die Temperatur erhöhen/verringern*
- *D Anzeige des aktiven Modus*

*Anmerkung: Wenn Sie die Temperatur nach der Einstellung des einfachen Modus manuell anpassen, bleibt die Steuerung bis zum Beginn des neuen Zeitraums aktiv und kehrt dann in den einfachen Modus zurück.*

#### *Wöchentlicher Modus*

Mit dieser Funktion können Sie den Thermostat auf den Wochenmodus einstellen, mit dem Sie den Thermostat zu einer bestimmten Zeit und am bestimmten Wochentag einschalten können, indem Sie das Wochenprogramm aus den verfügbaren auswählen.

Zur Änderung der Programmparameter siehe den entsprechenden Abschnitt in der Bedienanleitung MyHOMEServer1.

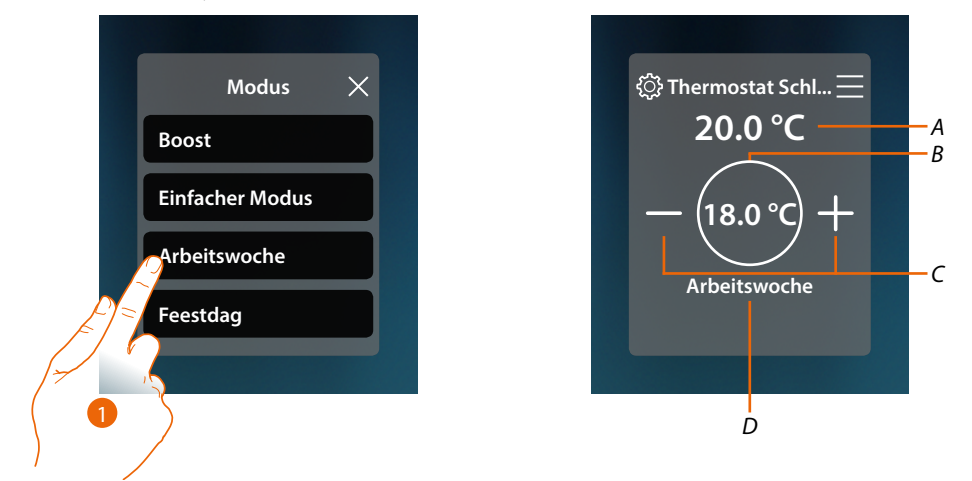

- 1. Das Wochenprogramm unter den verfügbaren wählen
- *A Gemessene Temperatur*
- *B Programmierte Temperatur*
- *C Die Temperatur erhöhen/verringern*
- *D Anzeige des aktiven Modus*

*Anmerkung: Wenn Sie die Temperatur nach der Einstellung des Wochenmodus manuell anpassen, bleibt die Steuerung bis zum Beginn des neuen Zeitraums aktiv und kehrt dann in den einfachen Modus zurück.*

*Installations- und Gebrauchsanweisungen*

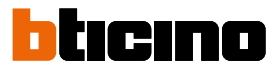

#### **Handtuchwärmer**

 $\triangleleft$ 

Über das Bedienfeld des im System vorhandenen und in MyHOME\_Up konfigurierten Handtuchwärmer können Sie den Handtuchwärmer direkt oder über einen einfachen oder wöchentlichen Zeitplan ein- und ausschalten.

Sie haben auch die Möglichkeit, den Handtuchwärmer über die Boost-Funktion für einen bestimmten Zeitraum einzuschalten.

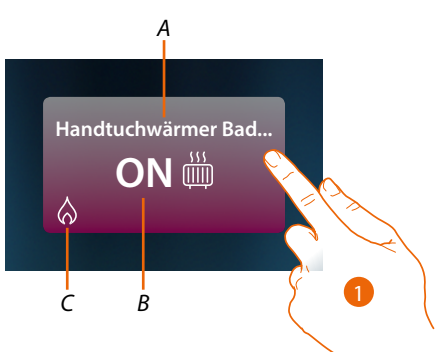

- *A Name des Handtuchwärmers*
- *B Status des Handtuchwärmers*
- *C Anzeige Handtuchwärmer-Betrieb*
- 1. Berühren, um die Steuertafel des Handtuchwärmers abzurufen

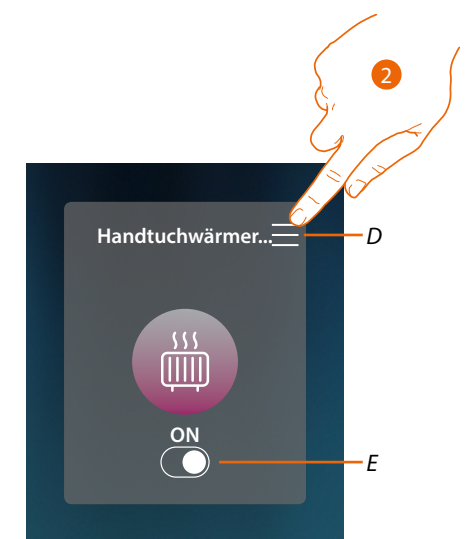

- *D Öffnet das Bedienfeld zur Auswahl der Betriebsart.*
- *E Handtuchwärmer ein- und ausschalten*
- 2. Berühren, um die Betriebsart des Handtuchwärmers zu ändern

*Installations- und Gebrauchsanweisungen*

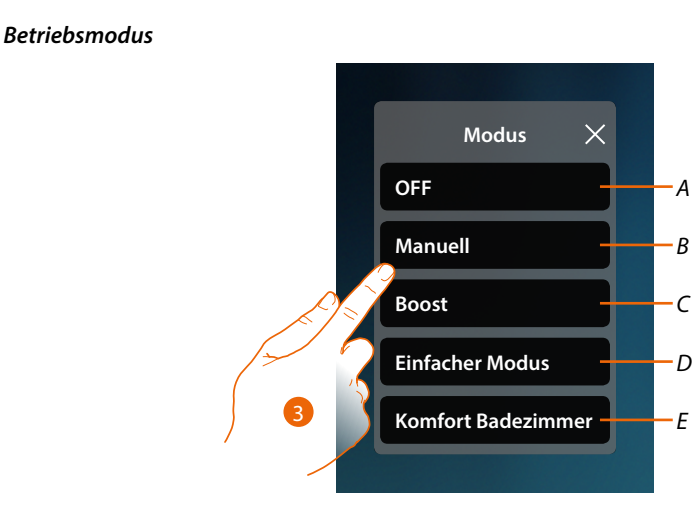

- *A Handtuchwärmer auf OFF schalten*
- *B Handtuchwärmer auf manuellen Betrieb schalten*
- *C Handtuchwärmer auf die Boost-Funktion schalten*
- *D Aktiviert die einfache Programmierung, die mit MyHOME\_Up erstellt wurde*
- *E Eines der mit MyHOME\_Up erstelltes Wochenprogramme aktivieren*
- 3. Berühren, um die Betriebsart zu wählen

#### *OFF-Modus*

Mit dieser Funktion können Sie den Handtuchwärmer ausschalten

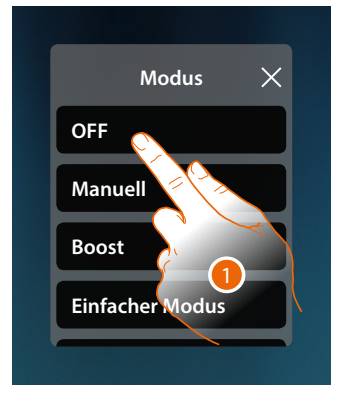

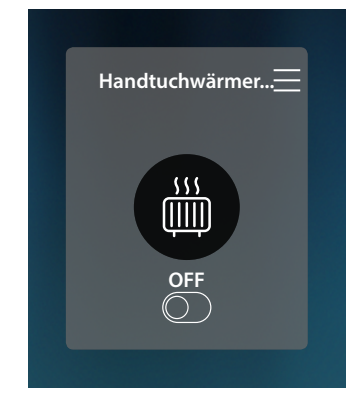

1. Berühren, um den gewünschten Modus zu aktivieren Nun ist der Thermostat auf Schutzmodus geschaltet

*Installations- und Gebrauchsanweisungen*

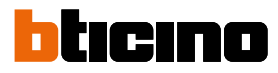

#### *Manueller Modus*

◢

Mit dieser Funktion können Sie den Handtuchwärmer ein- und auszuschalten

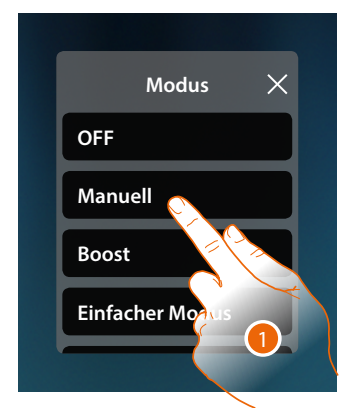

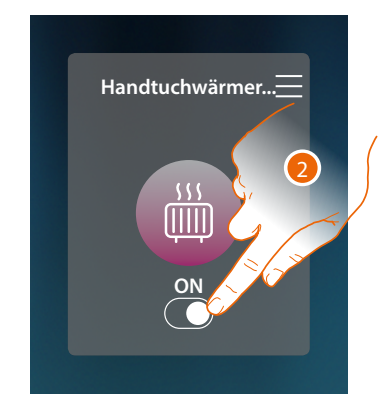

- 1. Berühren, um den gewünschten Modus zu aktivieren
- 2. Berühren, um den Handtuchwärmer ein- und auszuschalten

#### *Boost-Modus*

Mit dieser Funktion können Sie das System für einen Zeitraum von 30, 60, 90 Minuten einschalten. Wenn die für die eingestellte Zeit abgelaufen ist, schaltet der Handtuchwärmer auf die zuletzt eingerichtete Programmierung zurück.

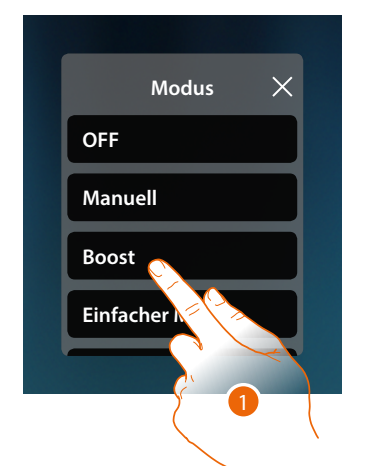

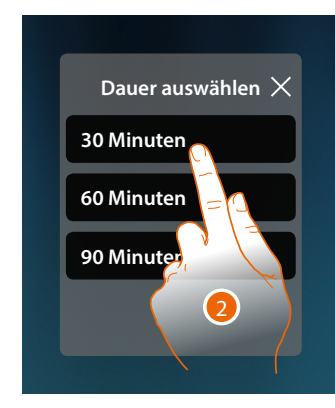

- 1. Berühren, um den gewünschten Modus zu aktivieren
- 2. Berühren, um die Betriebsdauer des Handtuchwärmers einzustellen.

### **HOMETOUCH** *Installations- und Gebrauchsanweisungen*

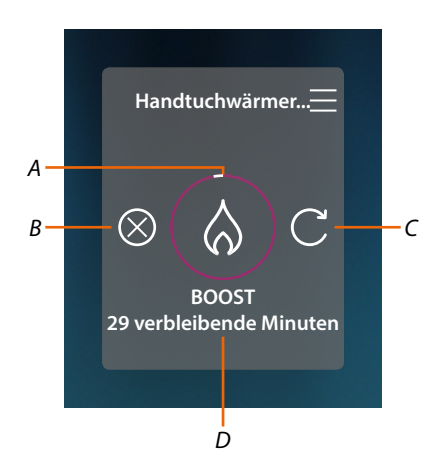

- *A Anzeige der restlichen Zeit*
- *B Die Funktion beenden*
- *C Den unter Punkt 2 gewählten Parameter neu einstellen*
- *D Nummerische Anzeige der restlichen Zeit*

#### *Einfacher Modus*

Mit dieser Funktion können Sie den Handtuchwärmer im einfachen Modus einstellen, der zwei Betriebszeitbereiche (Tag und Nacht) mit den relativen Betriebstemperaturen bereitstellt. Zur Änderung des Modus siehe den entsprechenden Abschnitt in der Bedienanleitung MyHOMEServer1.

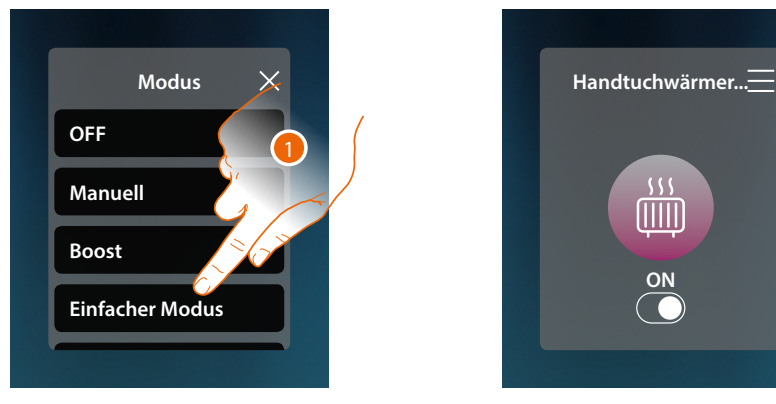

1. Berühren, um den gewünschten Modus zu aktivieren

Der Handtuchwärmer schaltet sich nun entsprechend dem in der einfachen Programmierung eingestellten Zeitfenster ein oder aus.

*Anmerkung: Wenn Sie den Handtuchwärmer nach der Einrichtung eines einfachen Modus manuell einund ausschalten, bleibt er bis zum Beginn des neuen Zeitraums eingeschaltet und kehrt dann in den einfachen Modus zurück.*

*Installations- und Gebrauchsanweisungen*

 $\triangleleft$ 

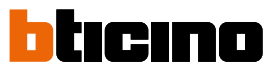

#### *Wöchentlicher Modus*

Mit dieser Funktion können Sie den Thermostat auf den Wochenmodus einstellen, mit dem Sie den Thermostat zu einer bestimmten Zeit und am bestimmten Wochentag einschalten können, indem Sie das Wochenprogramm aus den verfügbaren auswählen.

Zur Änderung der Programmparameter siehe den entsprechenden Abschnitt in der Bedienanleitung MyHOMEServer1.

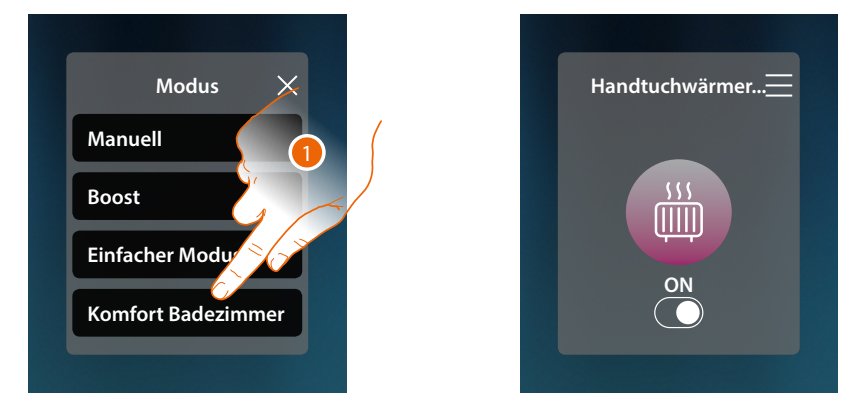

1. Das Wochenprogramm unter den verfügbaren wählen

Der Handtuchwärmer schaltet sich nun entsprechend dem in der Wochenprogrammierung eingestellten Zeitfenster und Wochentag ein oder aus.

*Anmerkung: Wenn Sie den Handtuchwärmer nach der Einrichtung eines Wochentag-Modus manuell ein- und ausschalten, bleibt er bis zum Beginn des neuen Zeitraums eingeschaltet und kehrt dann in den Wochentag-Modus zurück.*

#### **Fancoil**

Über das Bedienfeld des im System vorhandenen und in MyHOME\_Up konfigurierten Fancoils können Sie Lüfterdrehzahl des Fancoils direkt oder über einen einfachen oder wöchentlichen Zeitplan ein- und ausschalten.

Sie haben auch die Möglichkeit, den Fancoil über die Boost-Funktion für einen bestimmten Zeitraum einzuschalten.

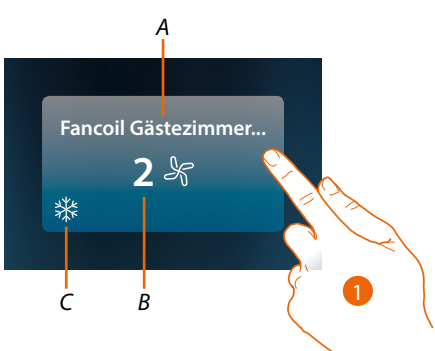

- *A Name des Fancoils*
- *B Eingestellte Lüfterdrehzahl*
- *C Anzeige Handtuchwärmer-Betrieb*
- 1. Berühren, um die Steuertafel des Fancoils abzurufen

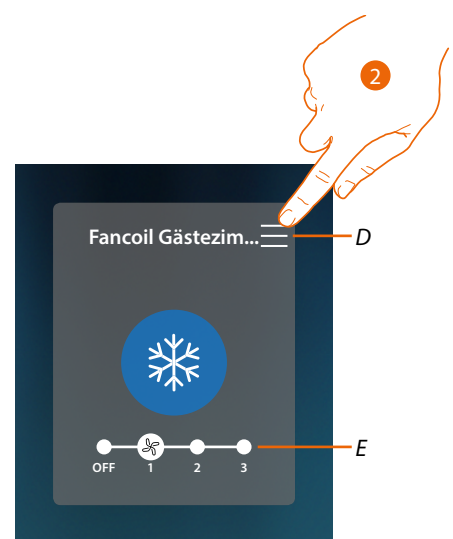

- *D Öffnet das Bedienfeld zur Auswahl der Betriebsart.*
- *E Lüfterdrehzahl ausschalten/wählen*
- 2. Berühren, um die Betriebsart des Fancoils zu ändern

*Installations- und Gebrauchsanweisungen*

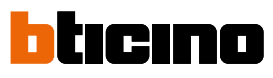

*Betriebsmodus*

 $\overline{\phantom{a}}$ 

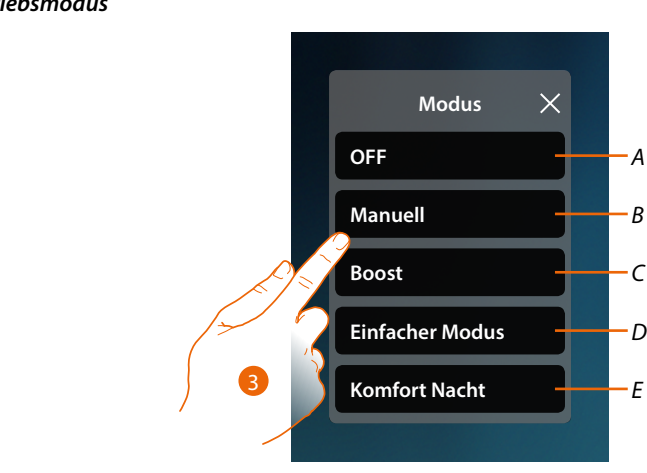

- *A Fancoil auf OFF schalten*
- *B Fancoil auf manuellen Betrieb schalten*
- *C Fancoil auf die Boost-Funktion schalten*
- *D Aktiviert die einfache Programmierung, die mit MyHOME\_Up erstellt wurde*
- *E Eines der mit MyHOME\_Up erstelltes Wochenprogramme aktivieren*
- 3. Berühren, um die Betriebsart zu wählen

#### *OFF-Modus*

Mit dieser Funktion können Sie den Fancoil ausschalten

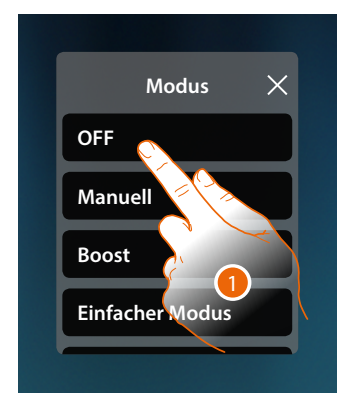

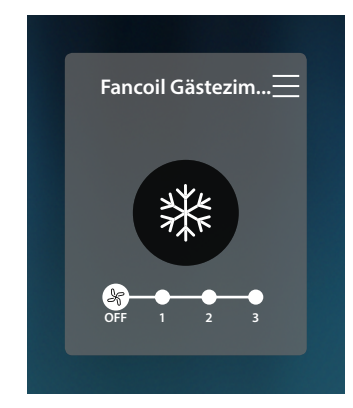

1. Berühren, um den gewünschten Modus zu aktivieren Nun ist der Fancoil auf Schutzmodus geschaltet

#### *Manueller Modus*

Mit dieser Funktion können Sie den Fancoil ein- und auszuschalten und die Lüfterdrehzahl des Fancoils regeln

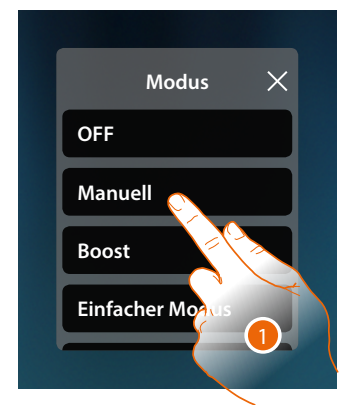

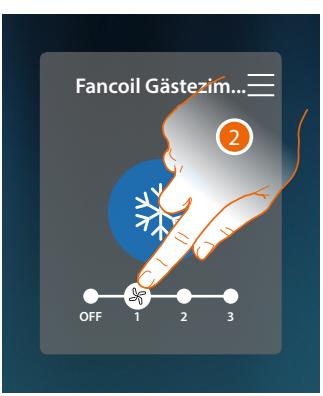

- 1. Berühren, um den gewünschten Modus zu aktivieren
- 2. Berühren, um die Lüfterdrehzahl des Fancoils einzustellen

#### *Boost-Modus*

Mit dieser Funktion können Sie das System für einen Zeitraum von 30, 60, 90 Minuten einschalten. Wenn die für die eingestellte Zeit abgelaufen ist, schaltet der Fancoil auf die zuletzt eingerichtete Programmierung zurück.

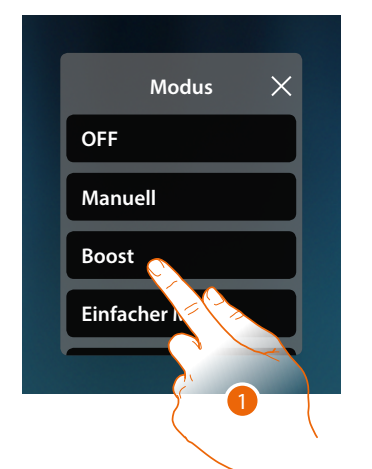

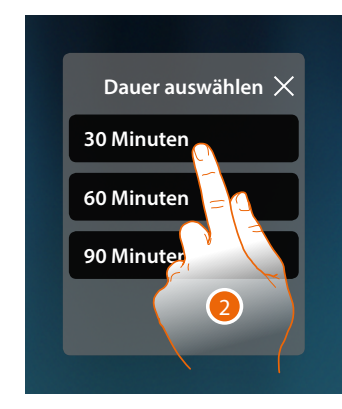

- 1. Berühren, um den gewünschten Modus zu aktivieren
- 2. Berühren, um die Betriebsdauer des Fancoils einzustellen.

*Installations- und Gebrauchsanweisungen*

 $\triangleleft$ 

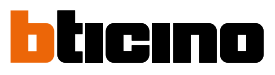

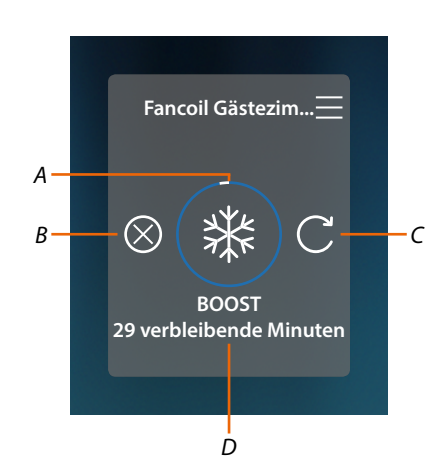

- *A Anzeige der restlichen Zeit*
- *B Die Funktion beenden*
- *C Den unter Punkt 2 gewählten Parameter neu einstellen*
- *D Nummerische Anzeige der restlichen Zeit*

#### *Einfacher Modus*

Mit dieser Funktion können Sie den Fancoil im einfachen Modus einstellen, der zwei Betriebszeitbereiche (Tag und Nacht) mit den relativen Betriebstemperaturen bereitstellt. Sie können auch die Lüfterdrehzahl für jeden Zeitabschnitt einstellen.

Zur Änderung des Modus siehe den entsprechenden Abschnitt in der Bedienanleitung MyHOMEServer1.

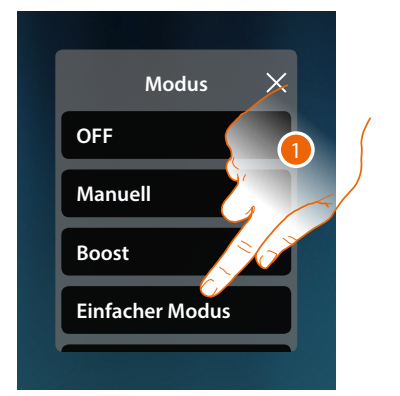

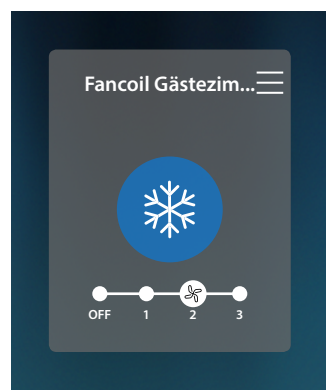

1. Berühren, um den gewünschten Modus zu aktivieren

Der Handtuchwärmer schaltet sich nun mit einer bestimmten Lüfterdrehzahl entsprechend dem in der einfachen Programmierung eingestellten Zeitfenster ein oder aus.

*Anmerkung: Wenn Sie den Fancoil nach der Einrichtung eines einfachen Modus manuell ein- und ausschalten, bleibt er bis zum Beginn des neuen Zeitraums eingeschaltet und kehrt dann in den einfachen Modus zurück.*

#### *Wöchentlicher Modus*

Mit dieser Funktion können Sie den Thermostat auf den Wochenmodus einstellen, mit dem Sie den Thermostat und die Lüfterdrehzahl zu einer bestimmten Zeit und am bestimmten Wochentag einschalten können, indem Sie das Wochenprogramm aus den verfügbaren auswählen. Zur Änderung der Programmparameter siehe den entsprechenden Abschnitt in der Bedienanleitung MyHOMEServer1.

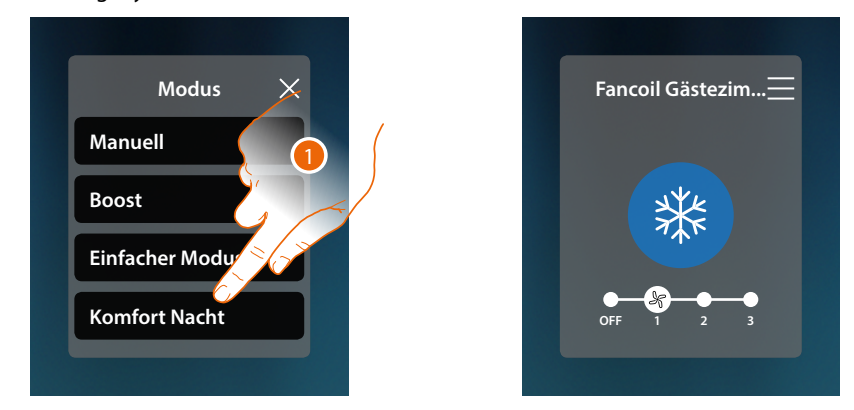

1. Das Wochenprogramm unter den verfügbaren wählen

Der Fancoil schaltet sich nun mit einer bestimmten Lüfterdrehzahl entsprechend dem in der einfachen Programmierung eingestellten Zeitfenster und Wochentag ein oder aus.

*Anmerkung: Wenn Sie den Fancoil nach der Einrichtung eines Wochentag-Modus manuell ein- und ausschalten, bleibt er bis zum Beginn des neuen Zeitraums eingeschaltet und kehrt dann in den einfachen Modus zurück.*

*Installations- und Gebrauchsanweisungen*

 $\triangleleft$ 

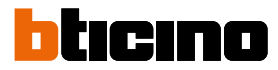

#### **Allgemeine Einstellungen**

In diesem Abschnitt können Sie auch Befehle gleichzeitig an alle Geräte der Temperaturregelungsanlage senden.

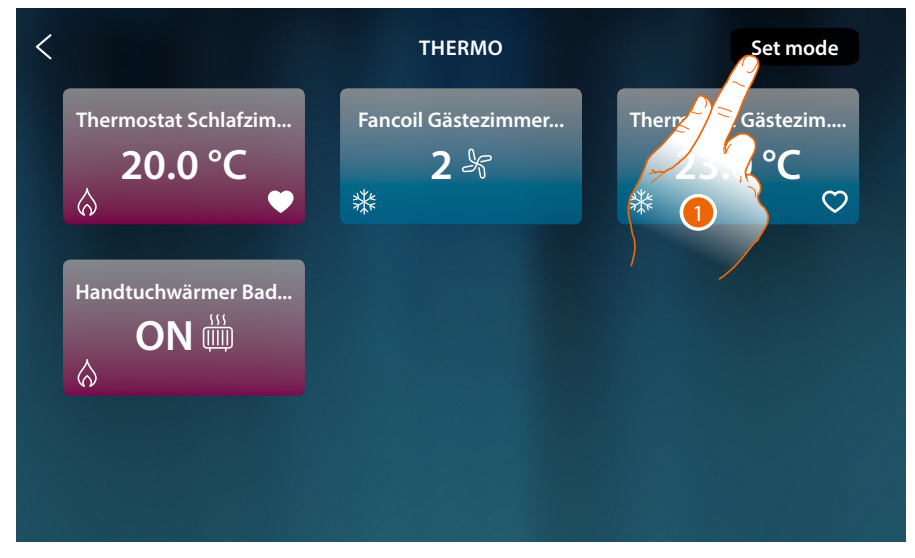

1. Berühren, um das Fenster der allgemeinen Einstellungen abzurufen

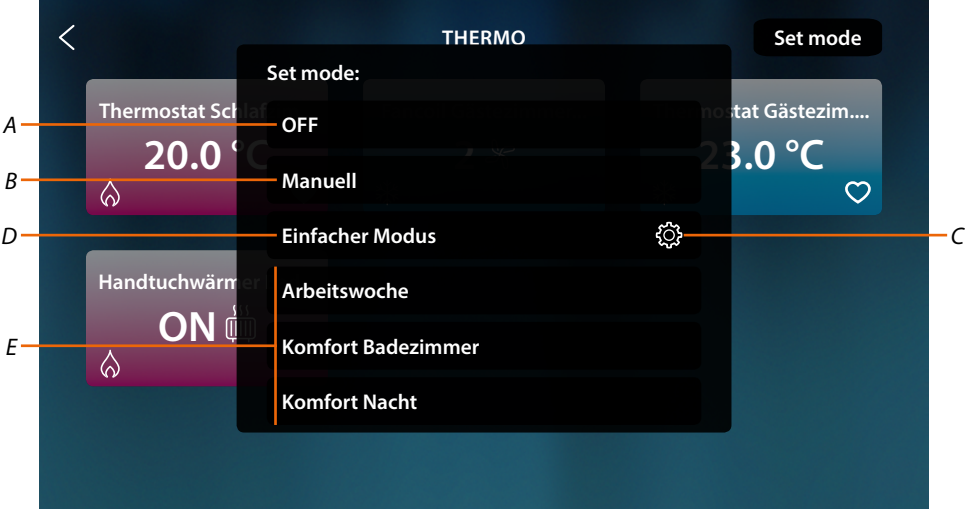

- *A Alle Vorrichtungen ausschalten*
- *B Alle Vorrichtungen einschalten*
- *C Die Parameter des einfachen Modus der Thermostaten ändern*
- *D Aktiviert den einfachen Modus an allen Vorrichtungen*
- *E Aktiviert die Wochenprogramme an allen Vorrichtungen*

### **HOMETOUCH** *Installations- und Gebrauchsanweisungen*

#### *Allgemeiner Modus OFF*

Mit dieser Funktion können Sie alle Vorrichtungen ausschalten

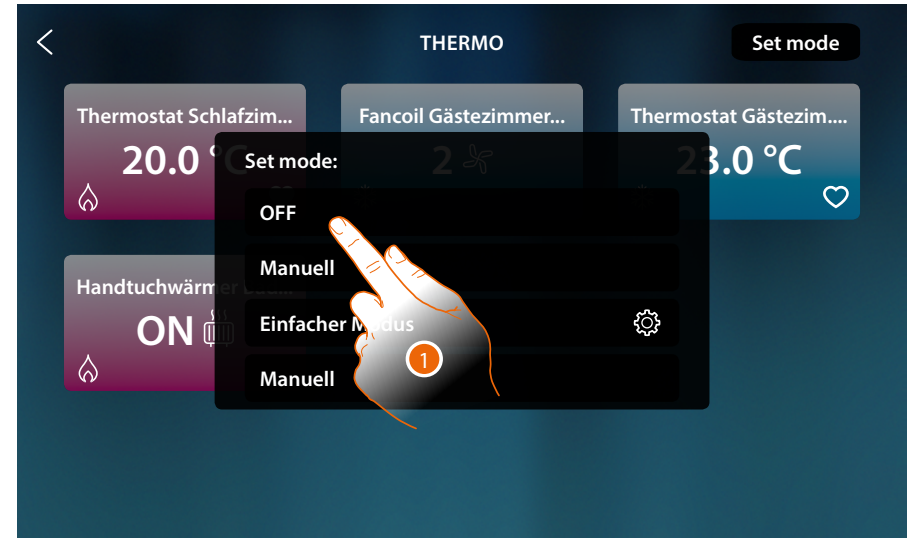

#### 1. Den gewünschten Modus wählen

Nun sind die Thermostate auf Schutzmodus und der Handtuchwärmer und der Fancoil auf OFF geschaltet

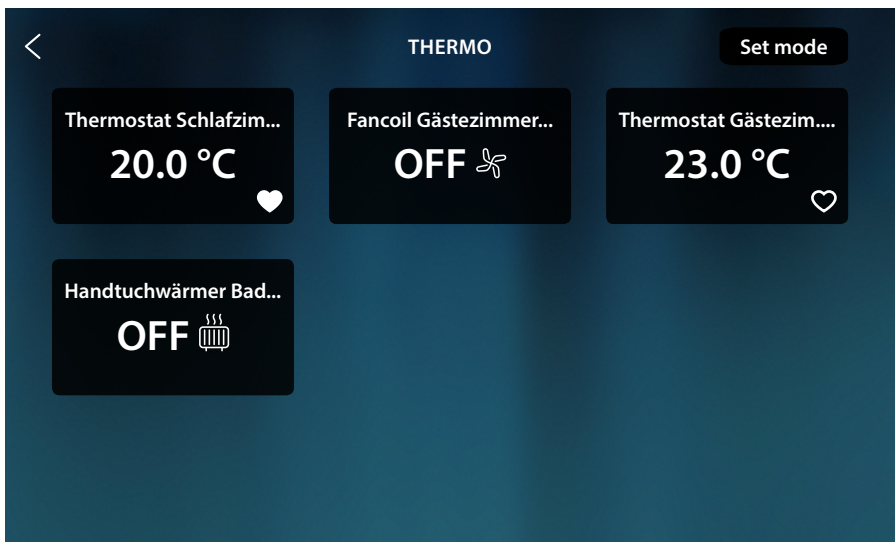

*Installations- und Gebrauchsanweisungen*

◢

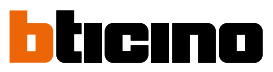

#### *Allgemeiner manueller Modus*

Mit dieser Funktion können Sie die Temperatur aller Thermostate einstellen und sie entsprechend ein- oder ausschalten, während Handtuchwärmer und Fancoil eingeschaltet sind.

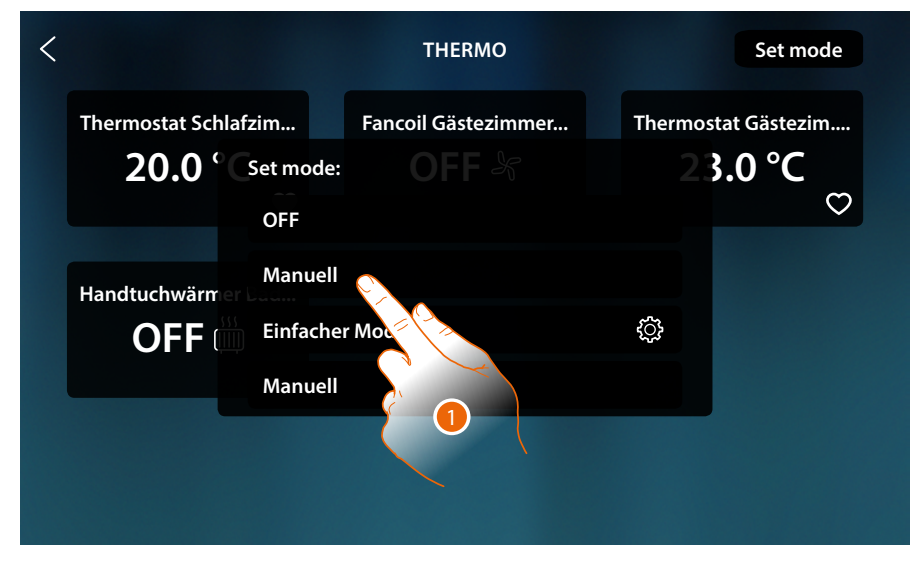

1. Den gewünschten Modus wählen

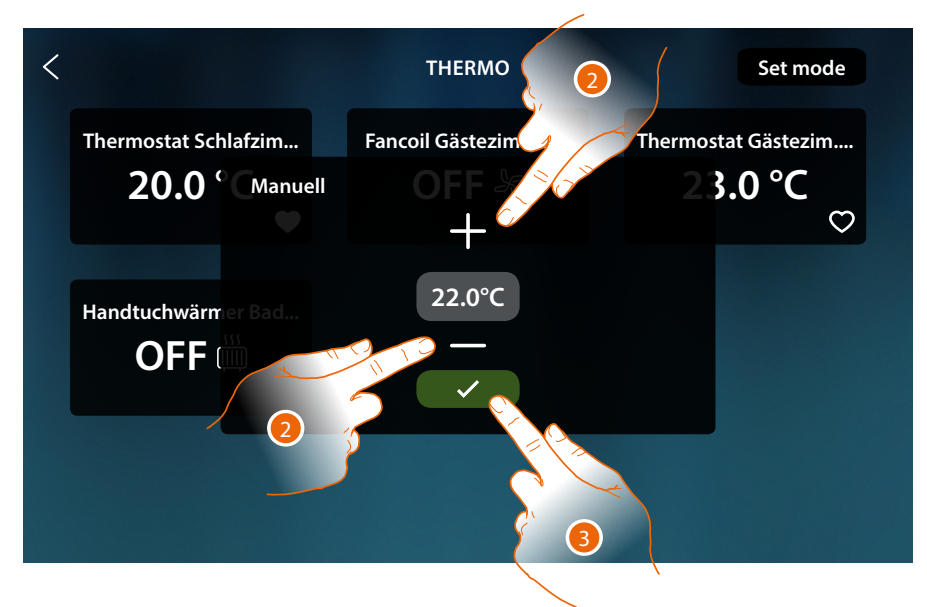

- 2. Berühren, um die Temperatur einzustellen (nur Thermostate)
- 3. Berühren, um zu bestätigen.

*Installations- und Gebrauchsanweisungen*

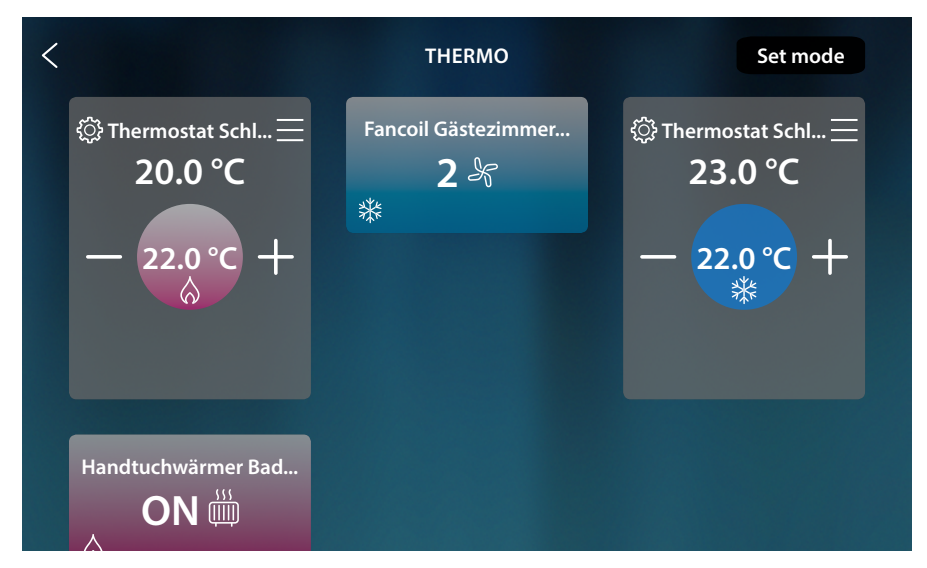

Die programmierte Temperatur wurde für die Thermostate eingestellt (wenn sie von der gemessenen Temperatur abweicht, wird das System aktiviert).

Es werden die Handtuchwärmer und die Fancoils mit der aktuellen Lüfterdrehzahl eingeschaltet.

#### <span id="page-172-0"></span>*Allgemeiner einfacher Modus*

Mit dieser Funktion können Sie den einfachen Modus für alle Geräte aktivieren. Jeder Typ (Thermostate, Handtuchwärmer und Fancoil) verfügt über einen bestimmten einfachen Modus. Nur für die Thermostate ist es möglich, die Parameter des einfachen Modus über HOMETOUCH und die Parameter der anderen Typen zu ändern, siehe den entsprechenden Abschnitt in der Bedienanleitung MyHOMEServer1.

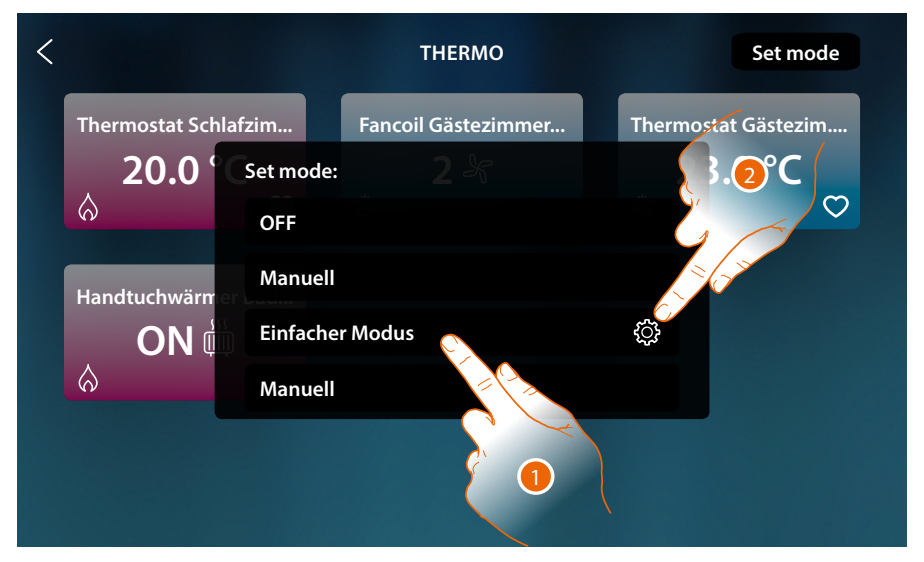

- 1. Berühren, um den entsprechenden einfachen Modus für jede Vorrichtung zu aktivieren.
- 2. Berühren, wenn Sie den einfachen Modus der Thermostaten ändern möchten

*Installations- und Gebrauchsanweisungen*

 $\blacklozenge$ 

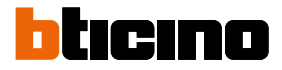

Mit dieser Programmierung können Sie einen Sollwert für den Tag und einen für die Nacht einstellen.

Auf diese Weise können Sie die Temperatur Ihres Hauses während aller 24 Stunden automatisch anpassen.

Im unten stehenden Beispiel möchten wir eine Temperatur von 20 °C für den Tag und 18 °C für die Nacht einstellen.

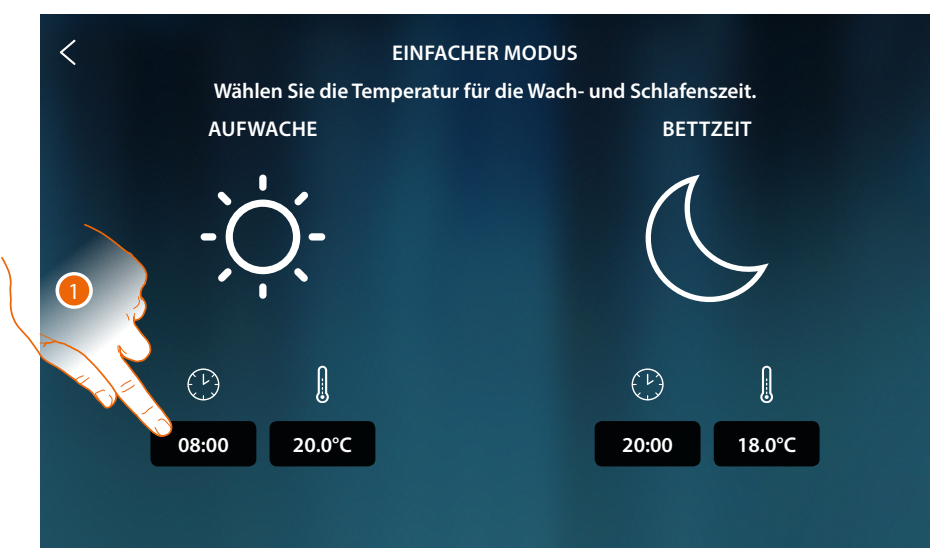

1. Berühren, um die Startzeit des Tageszeitfensters einzugeben.

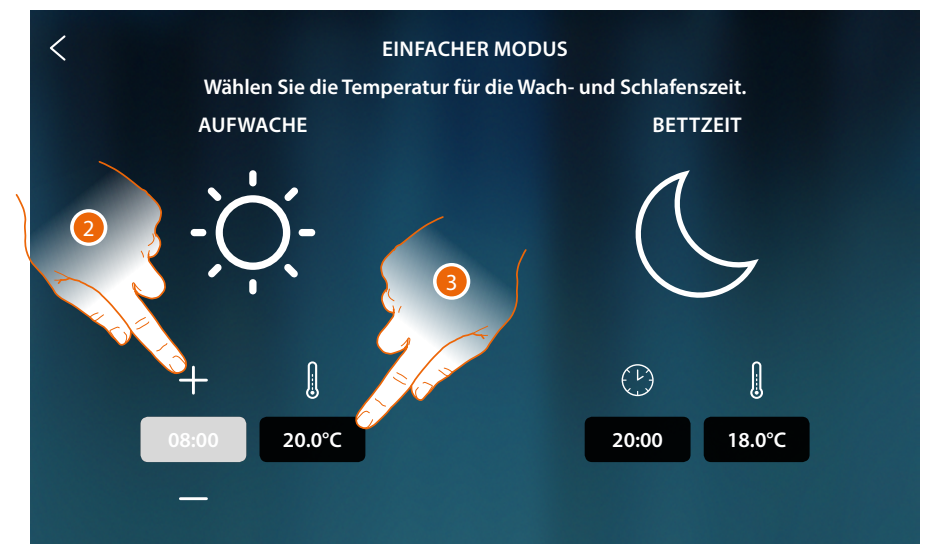

- 2. Berühren, um die Uhrzeit zu wählen
- 3. Berühren, um die Temperatur des gewählten Tageszeitfensters einzustellen

*Installations- und Gebrauchsanweisungen*

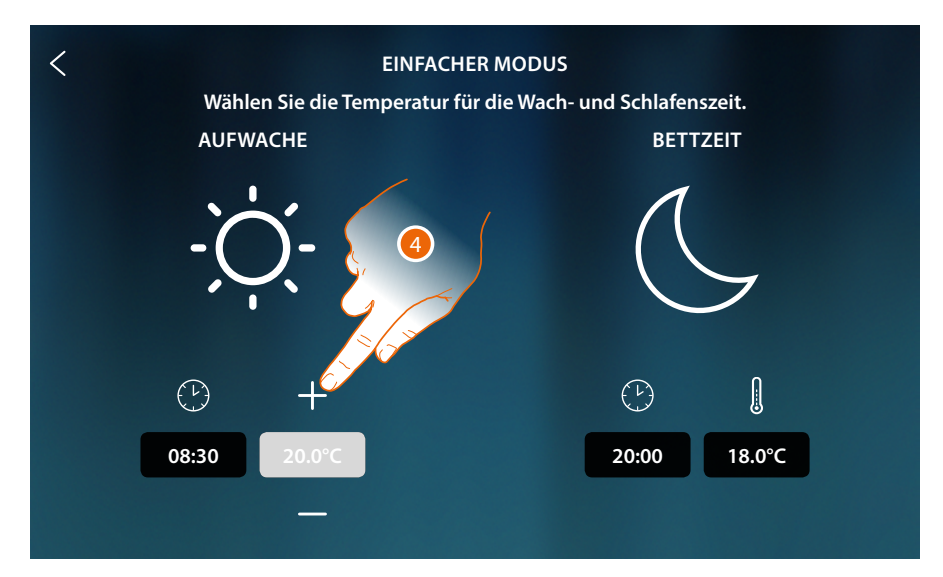

4. Berühren, um die Temperatur zu wählen

◢

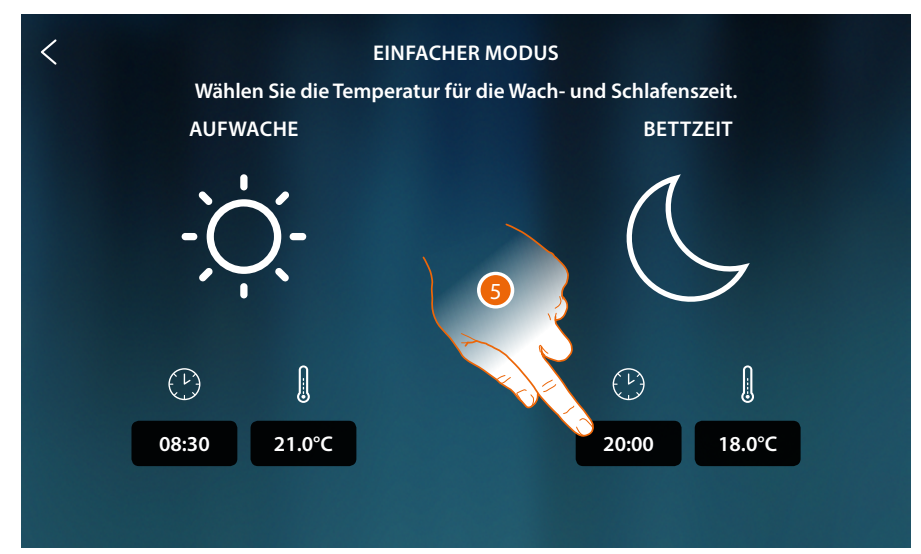

5. Wiederholen Sie den Vorgang für das Nachtzeitfenster und berühren, um den Vorgang zu speichern

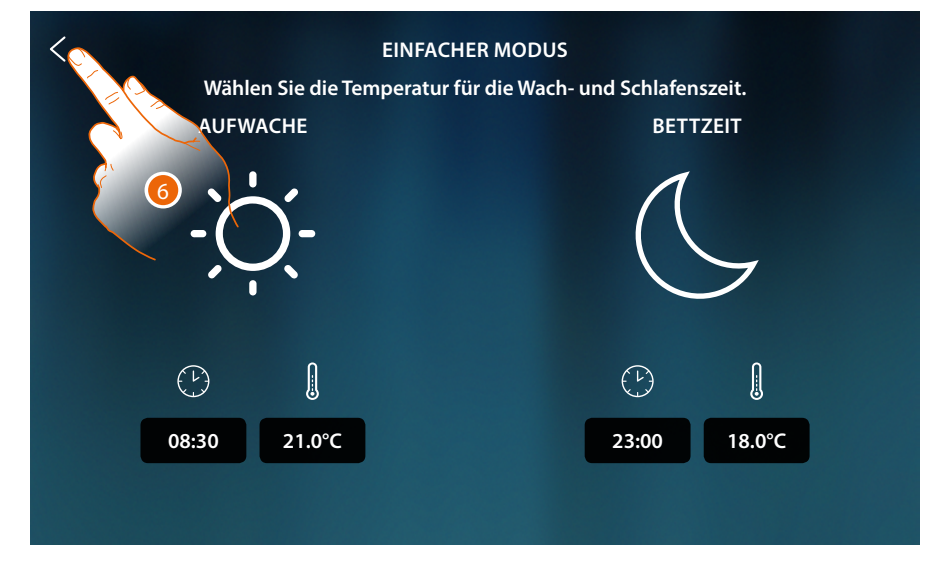

6. Berühren, um die Einstellung zu speichern

*Installations- und Gebrauchsanweisungen*

 $\triangleleft$ 

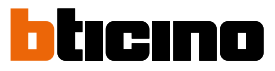

#### *Wöchentlicher Modus*

Mit dieser Funktion können Sie alle Wochenprogramme der einzelnen Vorrichtungen einschalten. Zur Änderung der Programmparameter siehe den entsprechenden Abschnitt in der Bedienanleitung MyHOMEServer1.

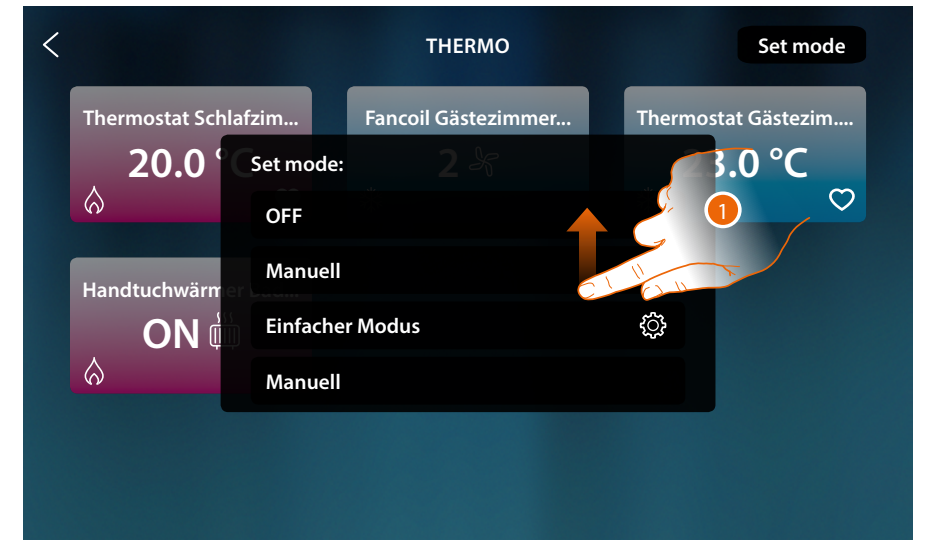

1. Abrollen, um alle Wochenprogramme anzeigen zu lassen.

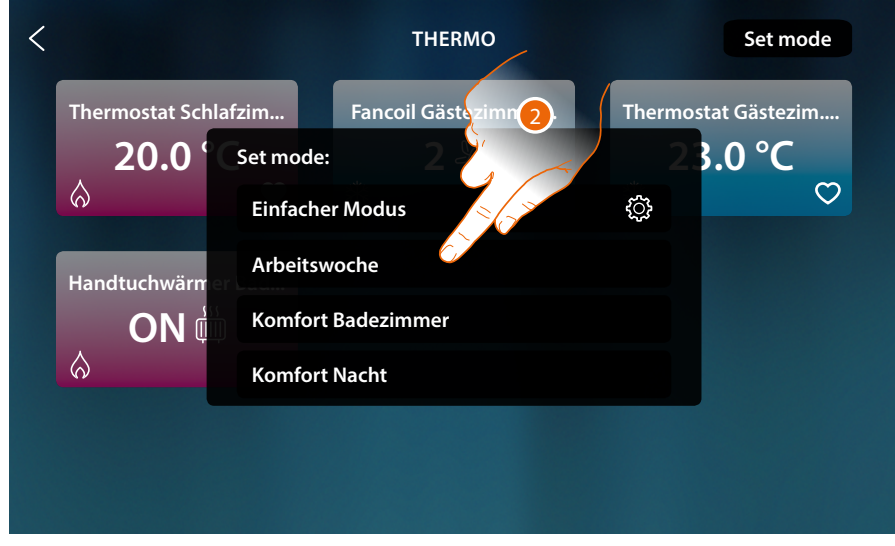

2. Berühren, um eines der unter den verfügbaren Wochenprogramme zu aktivieren

#### **Diebstahlschutz**

In diesem Abschnitt können Sie den Zustand der Alarmanlage, die aufgetretenen Störungen, den Zustand anzeigen lassen, Bereiche und die Alarmanlage durch die Schaltszenarien einschalten.

*Anmerkung: diese Funktion ist nur vorhanden, wenn Sie eine Alarmanlage BTicino (Alarmzentrale 4200, 4201, 4203) besitzen, und wenn die Verbindung mit der Zentrale durch die vorgesehene Prozedur in MyHOME\_Up von Ihrem Installateur hergestellt worden ist.*

*Achtung: die in diesem Handbuch beschriebenen Funktionen sind nicht alle in jedem Land verfügbar. Prüfen Sie mit Ihrem Händler, welche Funktionen in Ihrem Land verfügbar sind*

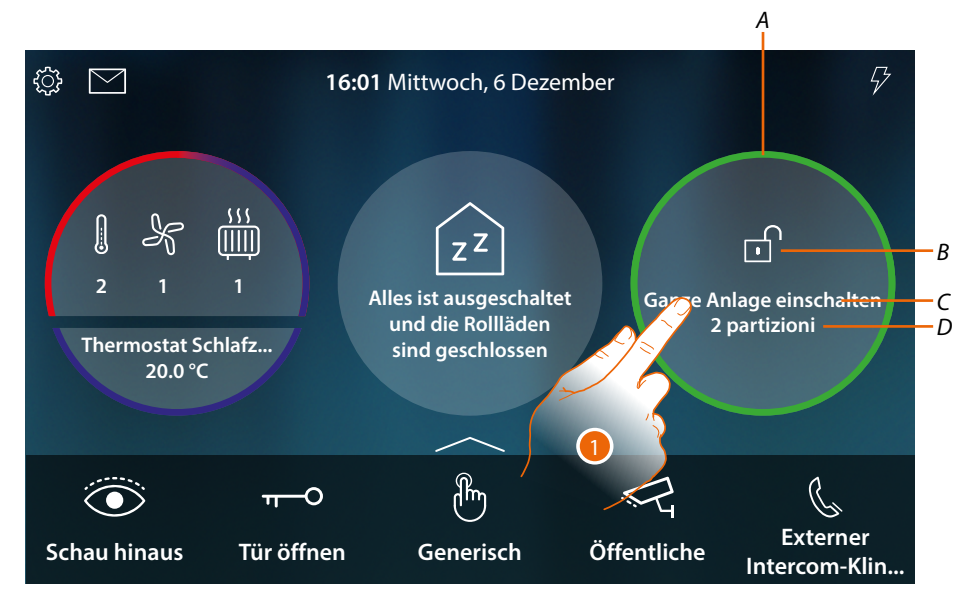

*A Zeigt durch die Farbe den Status des Systems an: Keine Farbe = Alarmanlage ausgeschaltet*

*Grün = Alarmanlage eingeschaltet (mindestens ein Szenario oder Partition eingeschaltet) Rot fest leuchtend = Alarm aufgetreten und übernommen (d.h. gesehen, aber nicht gelöst durch Trennen des Systems und Beseitigung der Alarmursache) Rot blinkend = Alarm im Gang*

- *B Zeigt durch das Symbol den Status des Systems an:*
	- *Alarmanlage eingeschaltet*
	- *Alarmanlage ausgeschaltet*
	- *Alarmanlage auf Alarm (mindestens ein Bereich auf Alarm)*  $\overline{\mathbb{A}}$
- *C Schaltszenario aktiv*

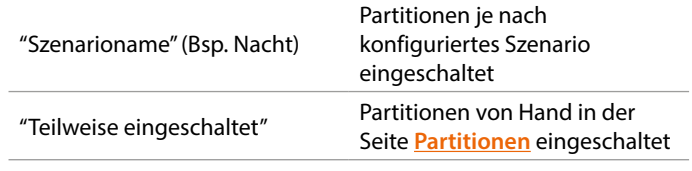

*D Anzahl der eingeschalteten Partitionen*

1. Berühren, um die Seite der Alarmanlage abzurufen

*Installations- und Gebrauchsanweisungen*

 $\blacklozenge$ 

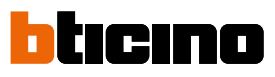

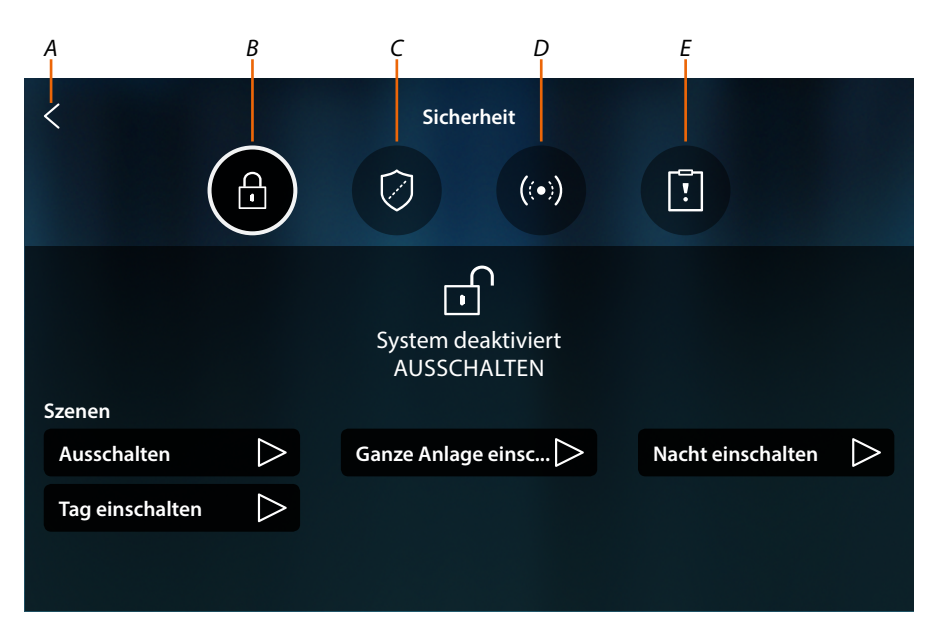

- *A Zurück auf die Homepage*
- *B Schaltszenarien*
- *C Bereiche*
- *D Zonen*
- *E Alarme/Störungen*

#### **Grundlegende Konzepte**

In diesem Abschnitt werden Begriffe verwendet, um Konzepte und Funktionen der Alarmanlage zu identifizieren.

#### *Partitionen:*

Partitionen sind Bereiche, in denen Ihr Haus nach einer logischen oder funktionalen Aggregation aufgeteilt ist.

Zum Beispiel umfasst die Partition "Volumetrisch Nacht" die Badezimmer und das Doppelzimmer.

#### *Zonen:*

Die Zonen sind die Einbruchmeldegeräte, aus denen sich die Alarmanlage zusammensetzt. Zum Beispiel der Kontakt der gepanzerten Tür, der Küchen-IR-Detektor, usw.

#### *Schaltszenarien:*

Die Schaltungen sind Szenarien zur Aktivierung Ihres Alarmsystems.

Beispielsweise fügt das Szenario "Nachtschaltung" den Alarm in die internen Perimeter-Partitionen, die externen Perimeter-Partitionen, die volumetrischen Tag-Partitionen und die externen volumetrischen Partitionen ein, nicht aber in die volumetrischen Nachtpartitionen. Auf diese Weise wird das System im ganzen Haus und im Freien eingeschaltet, außer im Zimmer und Badezimmer (volumetrische Partition Nacht), wo Sie sich frei bewegen können.

### **HOMETOUCH** *Installations- und Gebrauchsanweisungen*

#### **Schaltszenarien**

In dieser Seite können Sie die Alarmanlage über Schaltszenarien einzuschalten

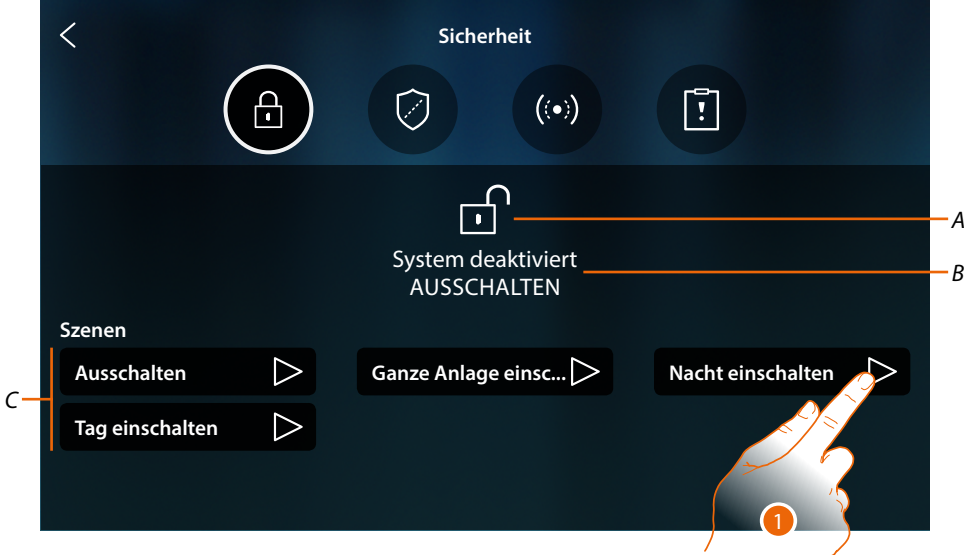

- *A Zeigt den Status des Systems an*
- *B Zeigt an, dass das Schaltszenario aktiv ist*
- *C Schaltszenarien des Systems*
- 1. Das unter den angezeigten Einfügeszenarios berühren

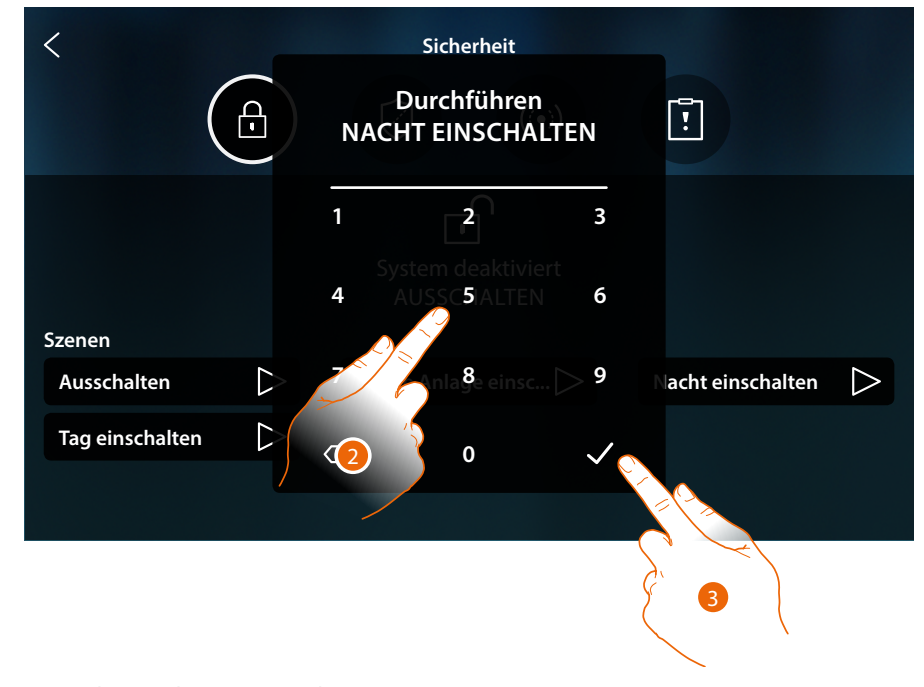

- 2. Den Code eingeben, wenn verlangt
- 3. Berühren, um zu bestätigen

*Installations- und Gebrauchsanweisungen*

 $\blacklozenge$ 

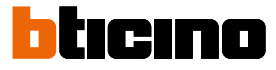

Eine Meldung teilt Ihnen mit, dass das Einfügeszenario ausgeführt wurde und dass die Anlage auf Partitionen geschaltet ist, die Teil des Szenarios sind.

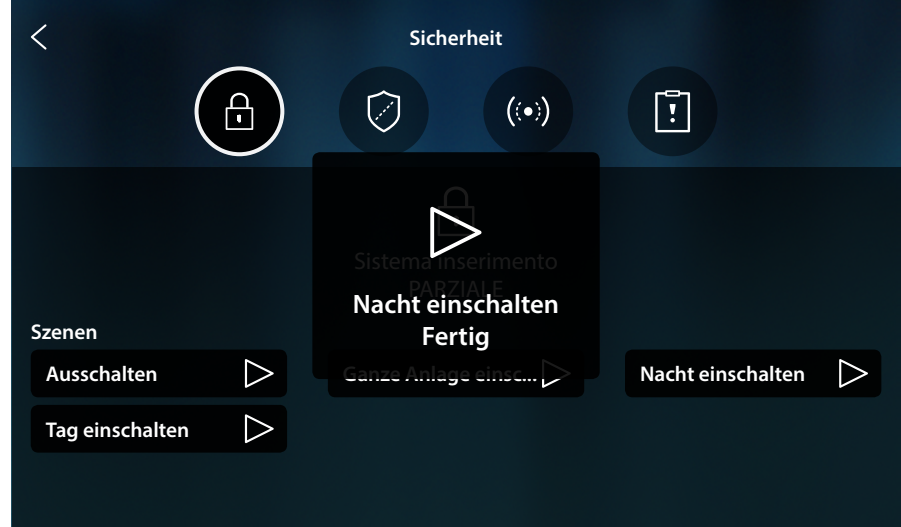

#### <span id="page-179-0"></span>**Bereiche**

In dieser Seite können Sie die Bereich Ihrer Alarmanlage anzeigen lassen und einschaltet, ohne Schaltszenarien zu verwenden.

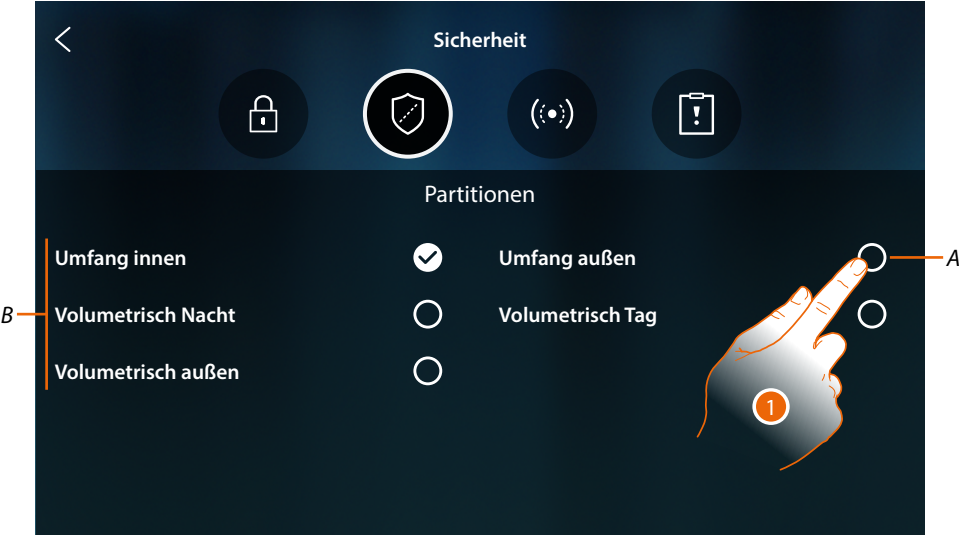

*A Zeigt den Status der Partition an:*

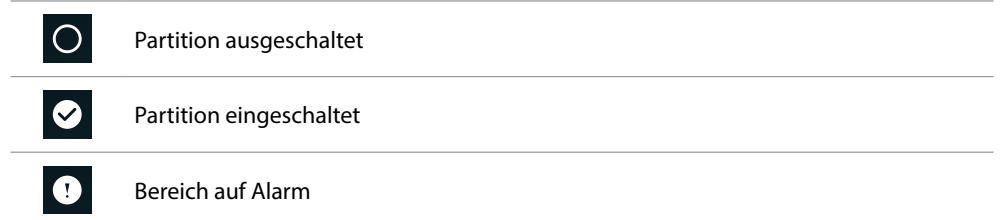

- *B Zeigt die Partitionen Ihrer Anlage an:*
- 1. Berühren, um die Partition einzufügen
*Installations- und Gebrauchsanweisungen*

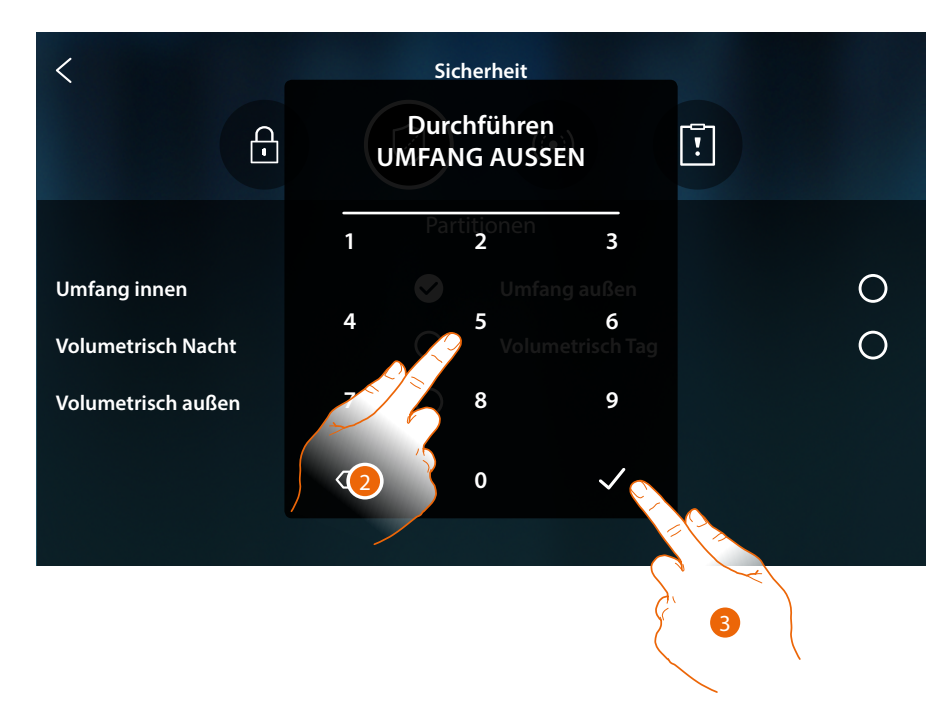

- 2. Den Code eingeben, wenn verlangt
- 3. Berühren, um zu bestätigen.

◢

Eine Nachricht meldet, dass die Anlage in der angegebenen Partition eingeschaltet worden ist

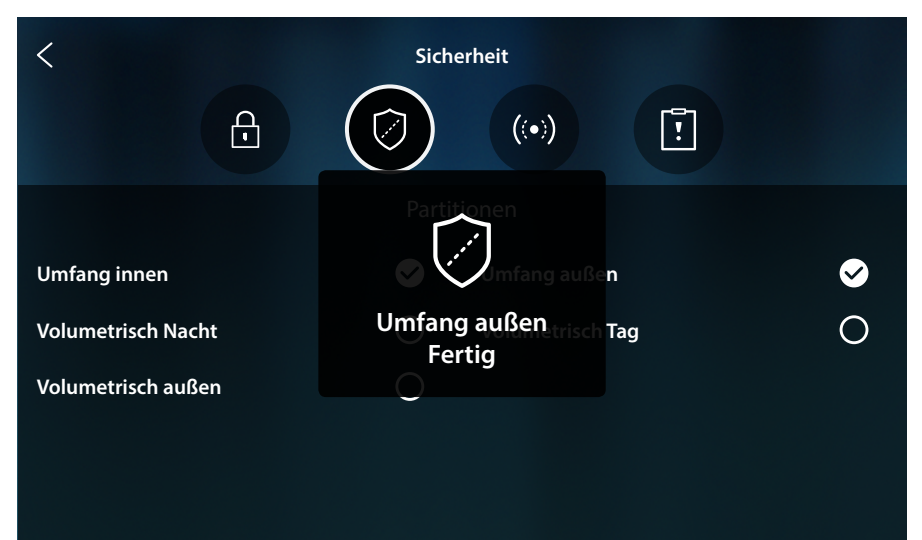

*Installations- und Gebrauchsanweisungen*

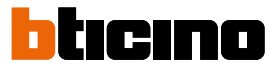

### **Zonen**

 $\boldsymbol{\lambda}$ 

Auf dieser Seite können Sie die Liste der Systemzonen einsehen und ggf. deaktivieren, um z.B. einen Sensor eines Fensters auszuschließen, das Sie nicht schützen möchten.

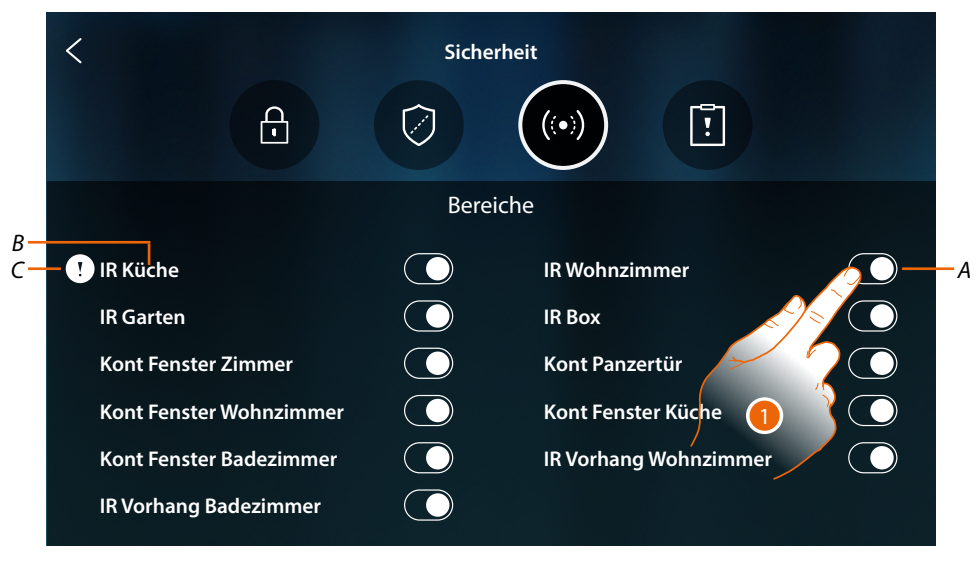

- *A Anlagezone ein-/ausschließen*
- *B Name der Zone*
- *C Zone auf Alarm*
- 1. Die Zone berühren, die Sie ausschließen möchten

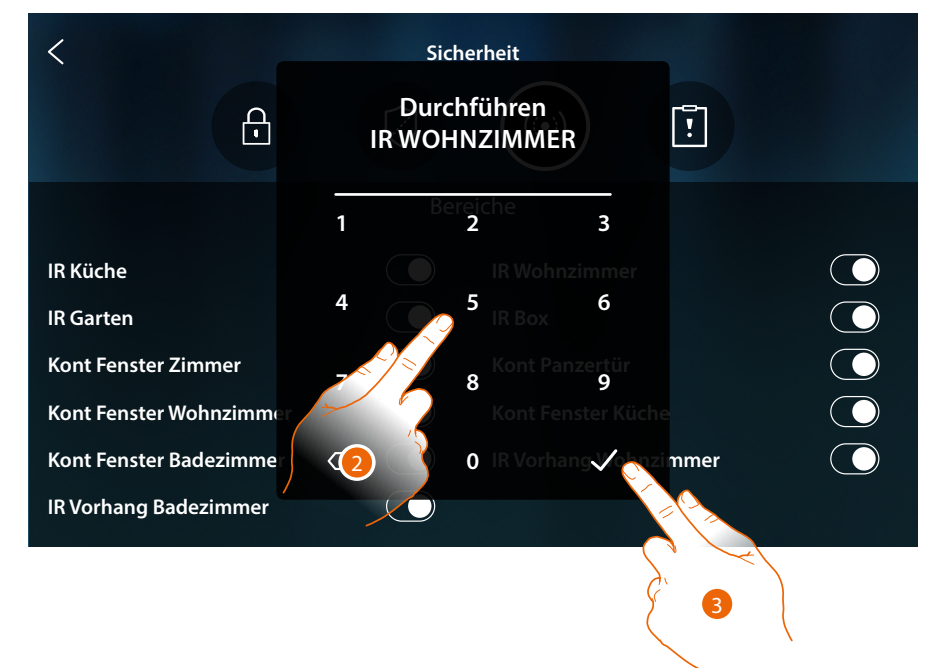

- 2. Den Code eingeben, wenn verlangt
- 3. Berühren, um zu bestätigen

*Installations- und Gebrauchsanweisungen*

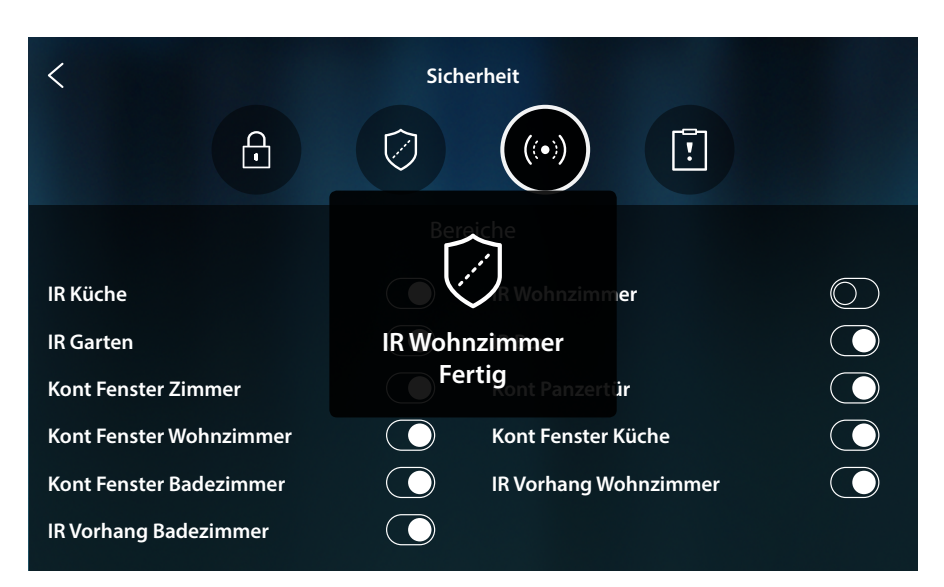

Eine Meldung zeigt an, dass die Zone nun aus dem System ausgeschlossen ist und nicht automatisch wieder aufgenommen wird. Nochmals berühren, um sie wieder einzuschließen *Anmerkung: Für einen korrekten Betrieb muss Ihr Installateur den Ausschluss der Zone richtig konfigurieren.*

#### **Alarme und Störungen**

In dieser Seite können Sie die im System aufgetretenen Störungen und Alarme anzeigen lassen.

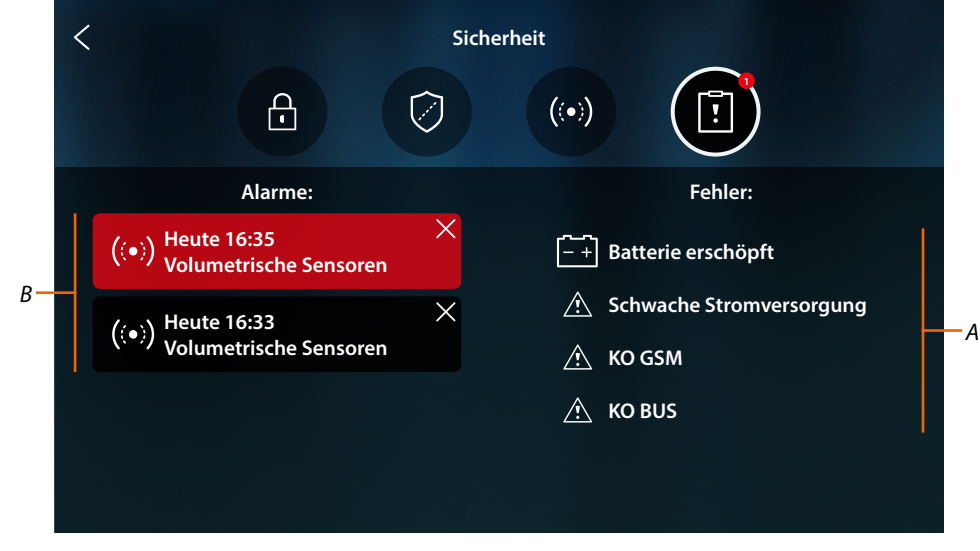

- *A Störungsliste im Gang*
- *B Alarmliste*

*Installations- und Gebrauchsanweisungen*

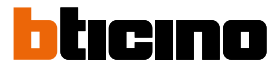

### **Alarme**

 $\overline{\phantom{a}}$ 

Wenn ein Alarm im Alarmsystem auftritt, erscheint eine Meldung auf der Homepage (rot blinkende Leiste).

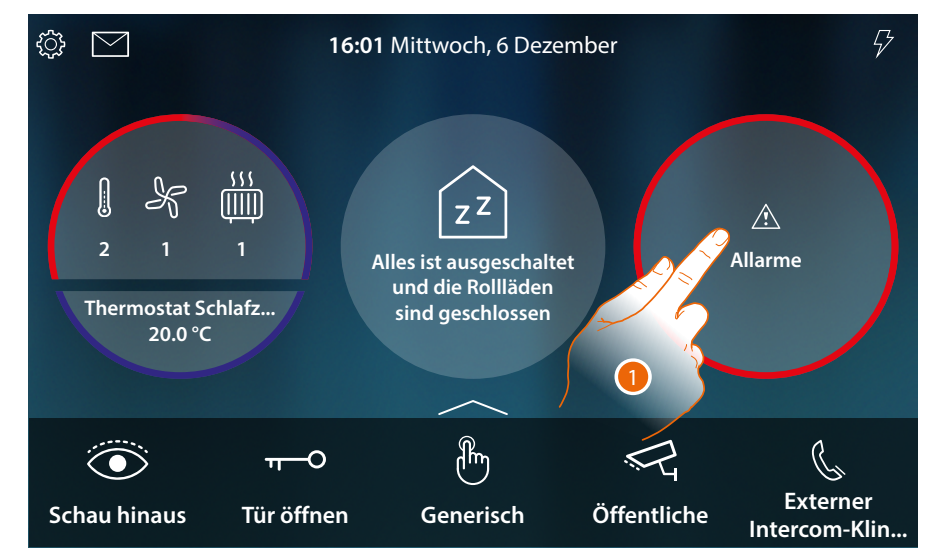

1. Berühren, um den Alarm anzuzeigen

![](_page_183_Figure_7.jpeg)

- *A Anzahl der laufenden Alarme*
- *B Alarmseite*

![](_page_183_Picture_10.jpeg)

- *a Datum/Uhrzeit des Alarms*
- *b Alarmanzeige löschen*
- *c Partition, in der der Alarm aufgetreten ist*
- *d Hintergrundfarbe: Rot = Alarm im Gang Dunkel = Alarm quittiert (schon angezeigt)*

### **Störungen**

 $\blacklozenge$ 

In dieser Seite können Sie die im System aufgetretenen Störungen anzeigen lassen.

![](_page_184_Picture_102.jpeg)

*Installations- und Gebrauchsanweisungen*

 $\triangleleft$ 

![](_page_185_Picture_2.jpeg)

### **Lastmanagement**

Um die Funktion Lastmanagement verwenden zu können, muss Ihr Installateur den HOMETOUCH korrekt konfiguriert haben.

![](_page_185_Figure_5.jpeg)

1. Berühren, um den Abschnitt Lastmanagement abzurufen

![](_page_185_Picture_176.jpeg)

In dieser Seite können Sie die Stromlasten der Anlage und den jeweiligen Zustand kontrollieren: Stromlast aktiv;

Stromlasten nicht aktiv.

Um den Verbrauch Ihrer Lasten zu sehen, verwenden Sie die MyHOME\_Up App.

2. Berühren, um die Seite zu schließen

Wenn die Lastkontrolleinheit eine oder mehrere Lasten aufgrund einer Überlastung deaktiviert, um ein Abschalten des Zählers zu vermeiden, erscheint eine Pop-up-Warnung/Verwaltung der Lasten auf dem Gerät. Wenn vom Installateur konfiguriert, erzeugt das Gerät auch ein akustisches Signal.

![](_page_186_Figure_2.jpeg)

- *A Anzeige der Anzahl der deaktivierten Stromlasten*
- *B Zustand der deaktivierten Stromlast*
- *C Taste für den Zwangsbetrieb der Stromlast*
- 1. Berühren, um den Zwangsbetrieb der Last für 4 Stunden erneut zu aktivieren. Wenn Sie die Last reaktivieren, bleibt diese (wenn Sie die eingestellte maximale Absorptionsschwelle nicht überschreiten) für einen Zeitraum von 4 Stunden mit höherer Priorität eingeschaltet als die von Ihrem Installateur vorgenommene Konfiguration (um Ihnen beispielsweise die Zeit zu geben, das Waschprogramm Ihrer Waschmaschine abzuschließen), dann schaltet das System auf die ursprüngliche Konfiguration zurück.

Nachdem die Last erneut aktiviert worden ist, erlischt die Anzeige.

![](_page_186_Figure_8.jpeg)

2. Berühren, um das Pop-up-Fenster zu schließen.

*Installations- und Gebrauchsanweisungen*

 $\blacklozenge$ 

![](_page_187_Picture_2.jpeg)

![](_page_187_Figure_3.jpeg)

3. Die Anzeige bleibt so lange bestehen, bis auch nur eine Last deaktiviert ist. Berühren, um sie zu verwalten.

![](_page_187_Figure_5.jpeg)

4. Den Zwangsbetrieb der Last vorübergehend aktivieren.

![](_page_187_Figure_7.jpeg)

*A Nun sind alle Stromlasten aktiv*

### **Gebrauch der Funktionen MyHOME\_Up**

Die Heimautomatisierungsfunktionen können lokal über die Symbole auf der Homepage und den dedizierten Seiten, die in den vorherigen Absätzen erläutert wurden, oder über die Objekte und Funktionen, die in der App MyHOME\_Up verfügbar sind, verwendet werden.

**Laden Sie die App von den Stores herunter...**

![](_page_188_Picture_4.jpeg)

**...und verwenden Sie sie zur Fernsteuerung Ihres Hauses**

Weitere Informationen entnehmen Sie bitte dem Handbuch MyHOME\_Up, das Sie von folgender Website herunterladen können:

**www.homesystems-legrandgroup.com**

![](_page_188_Picture_8.jpeg)

*Installations- und Gebrauchsanweisungen*

 $\triangleleft$ 

![](_page_189_Picture_2.jpeg)

### **Einstellungen**

Nachdem Sie Ihren HOMETOUCH installiert und angeschlossen haben, müssen Sie die Grundeinstellungen vornehmen, um ihn in Betrieb nehmen zu können.

*Anmerkung: Die verfügbaren Funktionen und Einstellungen hängen von der anfänglich getroffenen Auswahl (Video-Gegensprechanlage, Heimelektronik oder beides) und von den im MyHOMEServer1 enthaltenen Funktionen ab.*

![](_page_189_Figure_6.jpeg)

1. Berühren, um das Abrollmenü Einstellungen abzurufen

![](_page_189_Figure_8.jpeg)

- *A Abrollmenü schließen*
- *B Die Funktion [Anrufbeantworter](#page-204-0) aktivieren/deaktivieren*
- *C Liste der Einstellungen*
- 2. Abrollen, um andere Einstellungen anzeigen zu lassen

*Installations- und Gebrauchsanweisungen*

![](_page_190_Picture_115.jpeg)

 $\blacklozenge$ 

*Installations- und Gebrauchsanweisungen*

![](_page_191_Picture_2.jpeg)

### <span id="page-191-0"></span>**Allgemein**

 $\triangleleft$ 

In diesem Abschnitt sind die allgemeinen Einstellungen enthalten.

![](_page_191_Picture_5.jpeg)

### <span id="page-191-1"></span>**Datum und Uhrzeit**

Aktuelle Zeit und Datum einstellen

![](_page_191_Picture_8.jpeg)

*A Anzeige der lokalen Zeitzone*

Standardmäßig werden Datum und Uhrzeit automatisch über einen NTP-Server aktualisiert. Das Network Time Protocol (abgekürzt NTP) ist ein Protokoll zur automatischen Synchronisierung der Uhren über Internet.

1. Berühren, um die Zeitzone zu ändern

*Installations- und Gebrauchsanweisungen*

![](_page_192_Figure_2.jpeg)

- 2. Wählen Sie Ihre Zeitzone
- 3. Berühren, um zu bestätigen

![](_page_192_Picture_5.jpeg)

4. Wenn die Zeitzone geändert wird, muss das Gerät aus- und wieder eingeschaltet werden; berühren, um fortzufahren

*Installations- und Gebrauchsanweisungen*

 $\blacklozenge$ 

![](_page_193_Picture_2.jpeg)

![](_page_193_Picture_3.jpeg)

5. Berühren, um die automatischen Funktionen Uhrzeit und Datum zu deaktivieren und die Uhrzeit und das Datum von Hand einzugeben.

![](_page_193_Picture_5.jpeg)

- *A Datum und Uhrzeit*
- 1. Berühren, um Datum und Uhrzeit manuell zu ändern

*Installations- und Gebrauchsanweisungen*

![](_page_194_Picture_2.jpeg)

- 7. Durchsuchen, um die Uhrzeit einzustellen
- 8. Durchsuchen, um das Datum einzustellen
- 9. Berühren, um zu beenden

 $\blacklozenge$ 

*Installations- und Gebrauchsanweisungen*

![](_page_195_Picture_2.jpeg)

### <span id="page-195-0"></span>**Sprache**

◢

Die Sprache der Vorrichtung einstellen

![](_page_195_Picture_5.jpeg)

1. Berühren Sie das Symbol der einzustellenden Sprache

#### <span id="page-195-1"></span>**Informationen**

In diesem Abschnitt können Sie einige Informationen über die Konfiguration der Vorrichtung anzeigen lassen

![](_page_195_Picture_187.jpeg)

- *A Zeigt den Wert des Konfigurators N (Geräteadresse) und den Wert des Konfigurators P (TS-Adresse, bei der das Schloss an der HS im Standby-Modus geöffnet wird und an die das automatische Einschalten adressiert ist).*
- *B Zeigt an, ob es sich um das Haupt- oder um ein Nebengerät (Sekundär) handelt Das Hauptgerät ist das einzige, das in der Lage ist, eingehende Anrufe an die App weiterzuleiten, und den Anrufbeantworter zu verwalten. Es kann nur ein Hauptgerät pro Haus geben*
- *C Zeigt an, ob die Funktion Anrufbeantworter aktiviert/deaktiviert.*
- *D Installierte Firmware-Version*

*A*

### <span id="page-196-0"></span>**Netz**

In diesem Fenster können Sie wählen mit welcher Technologie Ihr Gerät mit dem Heimnetzwerk verbunden ist (WiFi, Ethernet) und ggf. ändern oder die Parameter einstellen

*Anmerkung: Die eine Technologie schließt die andere aus, kann jedoch jederzeit geändert werden.*

![](_page_196_Picture_152.jpeg)

*A Anzeige des Status und der Art der Verbindung*

![](_page_196_Figure_6.jpeg)

*B Verbindungs-Typ aktiv*

1. Berühren, um den Verbindungs-Typ zu wählen

*Installations- und Gebrauchsanweisungen*

 $\triangleleft$ 

![](_page_197_Picture_2.jpeg)

### **Netzwerkverbindung über WiFi-Technologie**

![](_page_197_Picture_253.jpeg)

- *A Öffnet die Seite der verborgenen Netzwerke*
- 2. Wählen Sie Ihr Hausnetz, an das Sie die Vorrichtung anschließen wollen

*Anmerkung: Ihr Hausnetz muss folgende Eigenschaften aufweisen:*

- *– IEEE 802.11 b/g/n (2,4 GHz) 13 Kanäle*
- *– Unterstützte Authentifizierungs- und Verschlüsselungsmethode – OPEN WPA-PSK Netze*
	- *inkl. TKIP WPA2-PSK*
	- *inkl. AES WEP 64 bits (5-stelliger ASCII-Code oder 10-stelliger Hexadezimalschlüssel)*
	- *WEP 128 bits (13-stelliger ASCII-Code oder 26-stelliger Hexadezimalschlüssel)*
	- *Authentifizierung WPS (mit WPA2-PSK verwendbar)*

![](_page_197_Figure_14.jpeg)

- 3. Das Passwort eingeben (falls verlangt)
- 4. Berühren, um das Passwort im Klartext anzeigen zu lassen
- 5. Berühren, um zu bestätigen.

*Installations- und Gebrauchsanweisungen*

![](_page_198_Picture_2.jpeg)

#### *A Alle Wi-Fi-Einstellungen löschen*

*Anmerkung: nachdem die Daten gelöscht worden sind, nochmals das Passwort des WiFi eingeben, mit dem Sie sich verbinden möchten.*

6. Berühren, um die Parameter der Netzverbindung anzuzeigen oder zu ändern oder das Netzwerk zu lösen

![](_page_198_Picture_6.jpeg)

Standardmäßig ist der DHCP-Modus aktiviert.

Einmal verbunden, wird das Netzwerk vom Gerät gespeichert, und selbst wenn Sie sich mit einem anderen Netzwerk verbinden und dann zu diesem zurückkehren, müssen Sie das Passwort nicht erneut eingeben.

7. Berühren, um das Netzwerk zu lösen; wenn Sie sich nochmals mit diesen Netzwerk verbinden, müssen Sie das Passwort erneut eingeben

*Achtung: Wenn Sie diese Taste berühren, wird die Funktion sofort durchgeführt, ohne dass eine Bestätigungsmeldung angezeigt wird.*

8. Berühren, um den Modus DHCP zu deaktivierten und die Parameter von Hand zu ändern.

*Installations- und Gebrauchsanweisungen*

 $\blacklozenge$ 

![](_page_199_Picture_2.jpeg)

![](_page_199_Picture_125.jpeg)

- 9. Geben Sie die neuen Netzparameter ein
	- **IP-Adresse, Netzwerk Maske und DNS**: das sind die für Netzwerke mit dem Protokoll TCP/ IP typischen Parameter; sie dienen dazu die Vorrichtung innerhalb des lokalen Netzwerkes zu identifizieren.
	- **Gateway**: IP-Adresse des Routers/Access Point.

*Anmerkung: bevor die Standard-Werte geändert werden, erkundigen Sie sich bitte beim Netzverwalter. Falsch eingefügte Werte verhindern nicht nur die Aktivierung, sondern stören möglicherweise auch die Kommunikation mit anderen Netzgeräten.*

10. Berühren, um zu bestätigen

*Installations- und Gebrauchsanweisungen*

### **Netzwerkverbindung über Ethernet-Technologie**

 $\blacklozenge$ 

![](_page_200_Picture_127.jpeg)

1. Berühren, um die Netzparameter anzuzeigen oder zu ändern

![](_page_200_Picture_128.jpeg)

Standardmäßig ist der DHCP-Modus aktiviert.

2. Berühren, um den Modus DHCP zu deaktivierten und die Parameter von Hand einzustellen.

*Installations- und Gebrauchsanweisungen*

 $\blacklozenge$ 

![](_page_201_Picture_2.jpeg)

![](_page_201_Picture_157.jpeg)

- 3. Geben Sie die neuen Netzparameter ein
	- **IP-Adresse, Netzwerk Maske und DNS**: das sind die für Netzwerke mit dem Protokoll TCP/ IP typischen Parameter; sie dienen dazu die Vorrichtung innerhalb des lokalen Netzwerkes zu identifizieren.
	- **Gateway**: IP-Adresse des Routers/Access Point.

*Anmerkung: bevor die Standard-Werte geändert werden, erkundigen Sie sich bitte beim Netzverwalter. Falsch eingefügte Werte verhindern nicht nur die Aktivierung, sondern stören möglicherweise auch die Kommunikation mit anderen Netzgeräten.*

4. Berühren, um zu bestätigen.

![](_page_201_Picture_158.jpeg)

Das Gerät ist nun mit dem Ethernet-Netzwerk verbunden

### <span id="page-202-0"></span>**Bildschirm (Display)**

In dieser Seite können Sie die Helligkeit einstellen und das Hintergrundbild des Displays ändern, den Betrieb des Näherungssensors ein./ausschalten.

![](_page_202_Picture_174.jpeg)

- *A Regelt die Helligkeit des Displays. Verschieben Sie den Cursor, um die Helligkeit zu erhöhen/ verringern*
- *B Ändert den Hintergrund. Einen der angezeigten wählen*
- *C Aktuelles Hintergrundbild*
- *D Aktiviert/deaktiviert die Funktion des Näherungsschalters*

*Anmerkung: Die Detektionseffizienz des Sensors hängt nicht nur von der Entfernung ab, sondern auch von anderen Faktoren wie Temperatur und/oder dem Reflexionsvermögen des Materials, aus dem das Objekt vor dem Sensor besteht.*

1. Berühren, um den Hintergrund zu ändern

![](_page_202_Picture_10.jpeg)

- 2. Berühren, um den neuen Hintergrund zu wählen
- 3. Berühren, um zu beenden

*Installations- und Gebrauchsanweisungen*

![](_page_203_Picture_2.jpeg)

### <span id="page-203-0"></span>**Audio**

In diesem Abschnitt können Sie Klingeltöne mit einigen Ereignissen verbinden und die Lautstärke einstellen

![](_page_203_Picture_215.jpeg)

- *A Zeigt die Lautstärke des Klingeltons an und regelt sie*
- *B Ändert den Klingelton der Haupttürstation*
- *C Nummer des eingestellten Klingeltons der Haupttürstation*
- *D Ändert den Klingelton der Nebentürstation*
- *E Nummer des eingestellten Klingeltons der Nebentürstation*
- *F Öffnet die Seite in der die Klingeltöne mit anderen Ereignissen verbunden werden können*
- 1. Berühren, um das Läutwerk zu ändern

Unter "Andere Klingeltöne" können Sie die Klingeltöne mit folgenden Ereignissen verbinden: **Türstation S2, S3**: Anruf von der NEBEN-Türstation (S2; S3)

**Etagenruf**: Anruf, der von der Taste in der Nähe Ihrer Haustür ausgegangen ist **Intercom extern**: Anruf von der Gegensprechanlage Ihrer Wohnung. **Intercom extern**: Anruf von der Gegensprechanlage einer anderen Wohnung

![](_page_203_Figure_15.jpeg)

- 2. Die verfügbaren Klingeltöne (16) abrollen und berühren; sie werden als Vorschau abgespielt
- 3. Berühren, um zurück zu springen und die Einstellungen zu speichern

#### <span id="page-204-0"></span>**Anrufbeantworter**

In diesem Fenster können Sie die Anrufbeantworterfunktion aktivieren/deaktivieren, die Qualität des aufgenommenen Videos regeln und eine Begrüßungsnachricht aktivieren/deaktivieren und aufnehmen.

![](_page_204_Picture_167.jpeg)

- *A Anrufbeantworter aktivieren/deaktivieren*
- *B Wählen Sie, ob die Videonachrichten mit hoher Auflösung (maximal 15 Videonachrichten zu 15 sec.) oder mit niedriger Auflösung (maximal 150 Videonachrichten zu 15 sec.) aufgezeichnet werden sollen.*
- *C Willkommen-Nachricht aktivieren/deaktivieren*
- *D Begrüßungsnachricht aufnehmen*

*Anmerkung: Die Begrüßungsnachricht ist eine Nachricht, die der Besucher an der Türstation hört, wenn der Anrufbeantworter der Gegensprechanlage aktiviert ist. Wenn Sie keine Begrüßungsnachricht aufnehmen oder deaktivieren, wird sie nicht abgespielt.*

1. Berühren, um die Willkommen-Nachricht aufzunehmen

![](_page_204_Picture_10.jpeg)

2. Berühren, um die Aufnahme zu starten

*Installations- und Gebrauchsanweisungen*

 $\triangleleft$ 

![](_page_205_Picture_2.jpeg)

### Begrüßungsnachricht aufnehmen

![](_page_205_Picture_4.jpeg)

#### 3. Berühren, um die Aufnahme zu beenden

![](_page_205_Picture_6.jpeg)

- 4. Berühren, um die Aufnahme abzuhören
- 5. Berühren, um sie nochmals aufzunehmen
- 6. Berühren, um zu speichern

*Anmerkung: die älteste Nachricht wird von der neusten überschrieben und kann nicht wieder hergestellt werden*

#### <span id="page-206-0"></span>**Konto**

◢

In diesem Fenster können Sie die Liste der Benutzer abrufen, die Ihrem Gerät zugeordnet sind und die verbundenen Smartphones anzeigen lassen.

Sie können zudem die einzelnen Smartphones abtrennen oder den Benutzer löschen.

*Achtung: Das Fenster der Benutzer wird nur angezeigt, wenn Sie das Gerät der App zugeordnet haben*

![](_page_206_Picture_192.jpeg)

- *A Liste der zugeordneten Benutzer*
- *B Alle Benutzer löschen*
- 1. Berühren, um den Benutzer zu verwalten

![](_page_206_Picture_193.jpeg)

- *C Einen einzelnen Benutzer löschen*
- *D Liste der mit dem Benutzer verbundenen Smartphones*
- 2. Berühren, um das Smartphone abzutrennen

*Installations- und Gebrauchsanweisungen*

 $\triangleleft$ 

![](_page_207_Picture_2.jpeg)

![](_page_207_Picture_3.jpeg)

3. Berühren, um zu bestätigen.

Um das Smartphone wieder mit dem Gerät zu verbinden, genügt es, sich über die App DOOR ENTRY for HOMETOUCH zu authentifizieren

![](_page_207_Figure_6.jpeg)

4. Berühren, um den Benutzer und folglich alle verbundenen Smartphone zu löschen

*Installations- und Gebrauchsanweisungen*

![](_page_208_Figure_2.jpeg)

#### 5. Berühren, um zu bestätigen

Um den Benutzer erneut zuzuordnen, lassen Sie sich von einem anderen Benutzer einladen oder, wenn es keine anderen Benutzer gibt, wiederholen Sie die Zuordnungsprozedur Anmerkung

*Anmerkung: Wenn mit dem Benutzer nur ein Smartphone verbunden ist und dieses ausgeschaltet wird, wird auch der Benutzer automatisch abgetrennt.*

*Installations- und Gebrauchsanweisungen*

 $\triangleleft$ 

![](_page_209_Picture_2.jpeg)

### <span id="page-209-0"></span>**Aktualisierungen kontrollieren**

In diesem Fenster können Sie die Verfügbarkeit eines Firmware-Updates anzeigen lassen und ggf. herunterladen und installieren.

![](_page_209_Picture_5.jpeg)

1. Wenn vorhanden, berühren, um die Aktualisierung herunterzuladen.

![](_page_209_Picture_116.jpeg)

HOMETOUCH nicht ausschalten, bis die Prozedur beendet ist

*Installations- und Gebrauchsanweisungen*

![](_page_210_Picture_2.jpeg)

2. Am Ende berühren, um die Aktualisierung zu installieren. HOMETOUCH nicht ausschalten, bis die Prozedur beendet ist

![](_page_210_Picture_4.jpeg)

Nach beendeter Prozedur, wird das Gerät neu gestartet

*Installations- und Gebrauchsanweisungen*

◢

![](_page_211_Picture_2.jpeg)

### <span id="page-211-0"></span>**NETATMO-Sicherheit**

In diesem Abschnitt können Sie, indem Sie Ihr NETATMO-Konto mit Ihrem HOMETOUCH verbinden, die NETATMO-Kameras, die Sie in Ihrem Haus installiert haben, mit Ihrem HOMETOUCH verknüpfen.

Die Verbindung mit NETATMO-Kameras ermöglicht es Ihnen, die Gesichtserkennungsfunktion ("Zu Hause" Funktion der NETATMO Security App) zu nutzen, wenn ein Anruf von einer Türstation eintrifft, und zeigt Ihnen, ob es in Ihrem Haus jemanden gibt, der den gerade erhaltenen Anruf bearbeiten kann (nur mit dem NETATMO-Kameramodell "Welcome").

*Anmerkung: Bilder von NETATMO-kompatiblen Kameras können nur angezeigt werden, wenn die Überwachungsfunktion in der NETATMO Security App aktiv ist.*

![](_page_211_Picture_164.jpeg)

2

### 1. Geben Sie die Zugangsdaten Ihres Kontos NETATMO ein

2. Berühren, um fortzufahren

![](_page_211_Picture_10.jpeg)

- 3. SWählen Sie das Haus aus, für das Sie Informationen über die Anwesenheit von Personen im Haus anzeigen möchten.
- 4. Berühren, um zu bestätigen.

Jetzt, da Ihr NETATMO-Konto verbunden ist, können Sie die NETATMO-Kameras auf der Startseite im Bereich Videokontrolle, im Bereich Favoriten und im App Door Entry für HOMETOUCH anzeigen

![](_page_212_Picture_2.jpeg)

5. Berühren, um das NETATMO-Konto abzutrennen..

*Achtung : Wenn Sie die Verbindung zu Ihrem NETATMO-Konto trennen, können Sie Ihre NETATMO-Kameras nicht mehr weder von Ihrem Gerät (Bereich Videokontrolle und Favoriten) noch von der App aus verwalten.*

### <span id="page-212-0"></span>**Ein Problem melden**

In diesem Fenster können Sie dem Kundendienst ein Problem melden.

![](_page_212_Picture_7.jpeg)

- 1. Im entsprechenden Feld das Problem beschreiben, das aufgetreten ist.
- 2. Berühren, um eine Nachricht an den Kundendienst zu schicken.

Die Meldung bestätigt die erfolgte Sendung. Im Falle eines Fehlers, die Sendung wiederholen

*Installations- und Gebrauchsanweisungen*

 $\triangleleft$ 

![](_page_213_Picture_2.jpeg)

### <span id="page-213-0"></span>**Fortgeschrittene Einstellungen**

In diesem Abschnitt:

- können Sie fortgeschrittene Einstellungen für das Video-Gegensprechsystem vornehmen, indem Sie Befehle, Intercom und Kameras erstellen. Nach der Erstellung, stehen sie dem Benutzer zur Verfügung, um unter den Favoriten gespeichert und verwendet zu werden;
- Lastmanagement aktivieren, damit der Benutzer den Status der Lasten einsehen und im Falle einer Trennung diese zwangsweise reaktivieren kann;
- können Sie die Synchronisation mit MyHOMEServer1 in Ihrem System vornehmen und Hauselektronik-Funktionen einrichten.

![](_page_213_Picture_8.jpeg)

1. Berühren, um die fortgeschrittenen Einstellungen zu ändern

*Achtung: Änderungen an den fortgeschrittenen Einstellungen müssen von erfahrenem Personal vorgenommen werden. Eine Fehlbedienung kann den Betrieb des Gerätes beeinträchtigen*

*Installations- und Gebrauchsanweisungen*

![](_page_214_Picture_131.jpeg)

 $\blacklozenge$ 

2. Berühren, um die fortgeschrittenen Einstellungen der Videogegensprechanlage, das Lastmanagement, MyHomeserver1 zu ändern, zurückstellen oder das Gerät erneut starten *Installations- und Gebrauchsanweisungen*

![](_page_215_Picture_2.jpeg)

### <span id="page-215-0"></span>**Videogegensprechanlagen**

### <span id="page-215-1"></span>**Allgemeines**

 $\triangleleft$ 

![](_page_215_Figure_5.jpeg)

- 1. Berühren, um den Abschnitt Einstellungen Videogegensprechanlage abzurufen.
- 2. Geben Sie die Werte des Konfigurators N ein, um die Adresse der Vorrichtung einzustellen und den Wert des Konfigurators P, um die Adresse der TS einzustellen, deren Schloss bei HS im Ruhestand, der die Selbstschaltung bestimmt ist, geöffnet werden soll
- 3. Wählen Sie aus, ob das Gerät dem App DOOR ENTRY for HOMETOUCH zugeordnet ist und das einzige ist, das eingehende Anrufe an die App weiterleiten, und den Anrufbeantworter verwalten kann.

Einer Anlage können Sie eine einzige Vorrichtung der App zuordnen.

Die Seite nach unten abrollen, um andere Parameter anzuzeigen

![](_page_215_Figure_11.jpeg)

- 4. Aktiviert die Funktion "Treppenlicht"
- 5. Aktiviert die Funktion "Teleloop"
#### **Befehle (Steuerungen)**

In diesem Abschnitt können Sie die Befehle einrichten, um einige Aktoren (z.B.: Schloss, Gartenlicht usw.) Ihrer Anlage zu kontrollieren.

Nach der Erstellung, stehen sie dem Benutzer zur Verfügung, um unter den Favoriten in der Homepage gespeichert und verwendet zu werden.

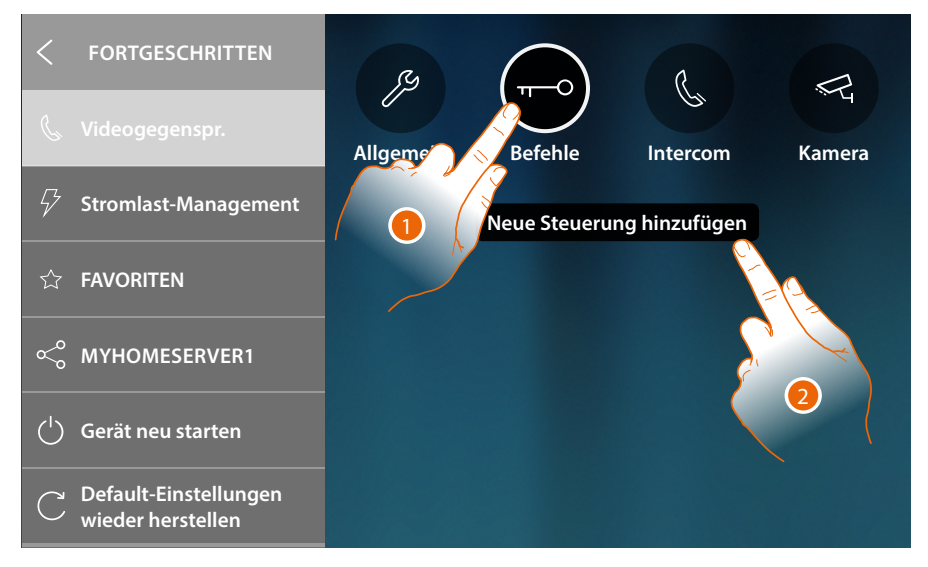

- 1. Berühren, um das Fenster der Befehle abzurufen.
- 2. Berühren, um einen Befehl hinzuzufügen

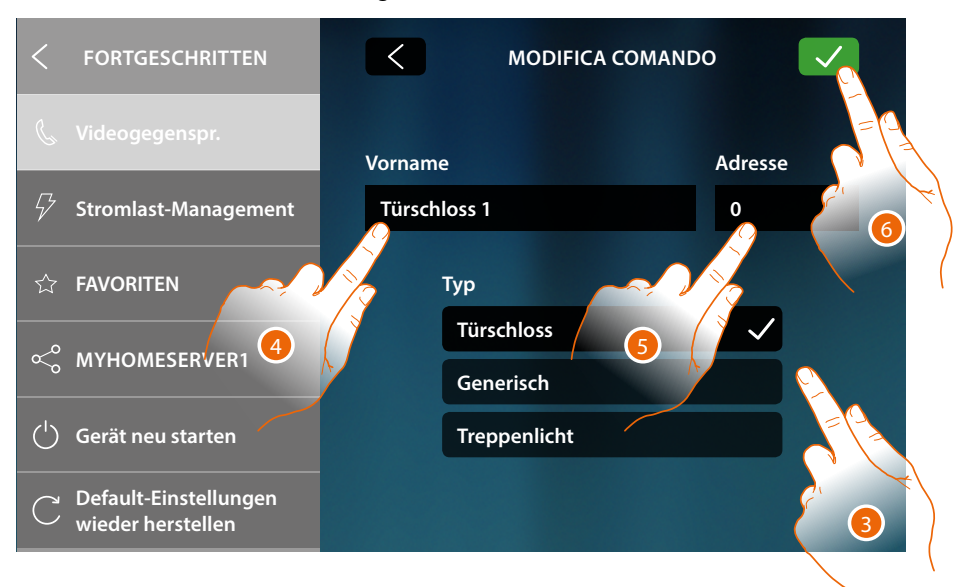

3. Wählen Sie den Befehltyp zwischen:

**Türschloss**: Hiermit kann ein Schlossaktor aktiviert werden **Generisch**: Hiermit kann ein allgemeiner Befehl an einen Aktor gesendet werden **Treppenlicht\***: Hiermit kann ein Befehl für das Treppenlicht an einen Aktor gesendet werden *\*Dieser Befehl wird nur angezeigt, wenn er in den allgemeinen Einstellungen aktiviert worden ist*

- 4. Geben Sie eine Beschreibung ein
- 5. Geben Sie die Adresse des Aktors ein (nur Türschloss und Generisch)
- 6. Berühren, um zu speichern

*Installations- und Gebrauchsanweisungen*

 $\triangleleft$ 

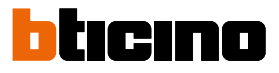

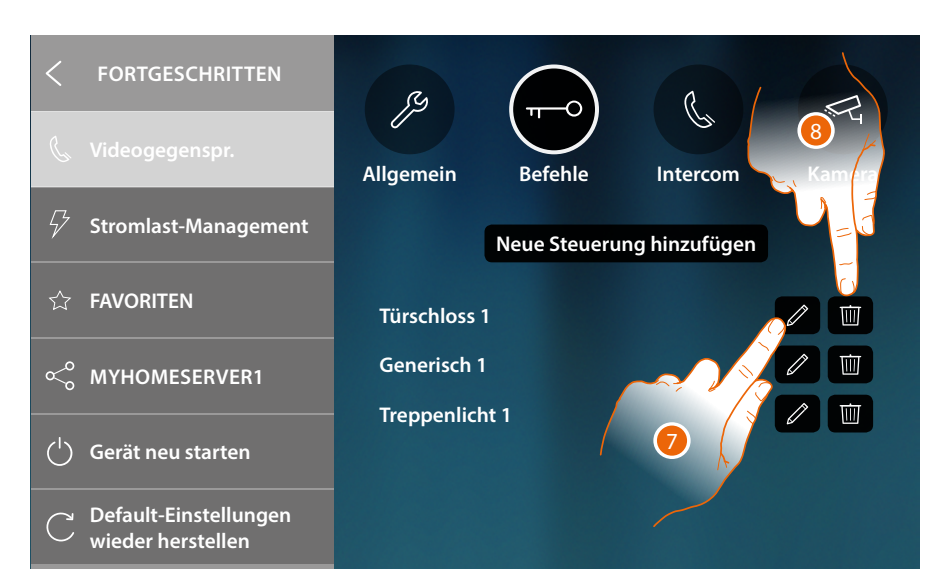

- 7. Berühren, um die Beschreibung und/oder die Adresse des Aktors zu ändern
- 8. Berühren, um den Befehl zu löschen

#### **Intercom**

In diesem Abschnitt können Sie die Intercom konfigurieren, die dem Benutzer die Kommunikation mit anderen Video-/Gegensprechanlagen der Wohnung oder anderer Wohnungen gestattet. Nach der Konfiguration, stehen sie dem Benutzer zur Verfügung, um unter den Favoriten in der Homepage gespeichert und verwendet zu werden.

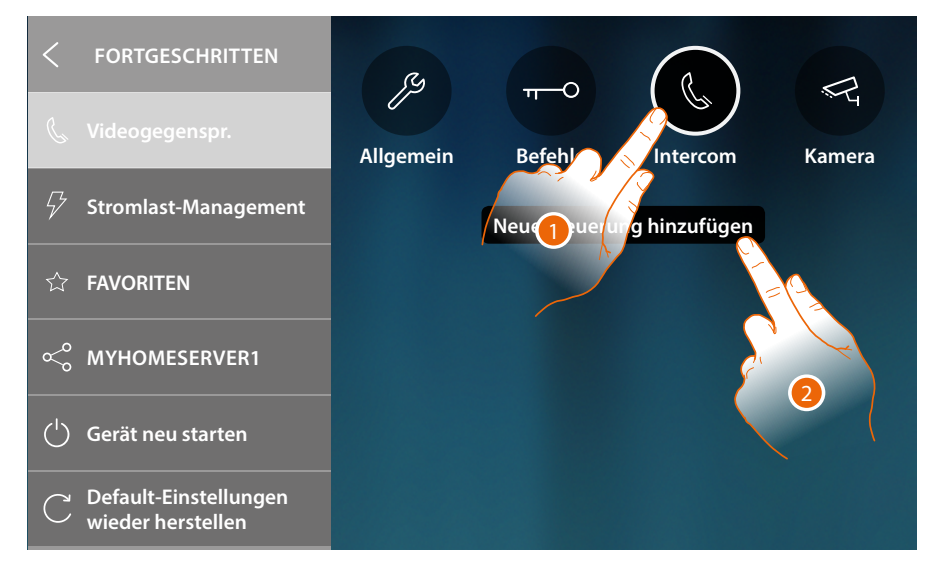

- 1. Berühren, um den Abschnitt Intercom abzurufen
- 2. Berühren, um ein Intercom hinzuzufügen

*Installations- und Gebrauchsanweisungen*

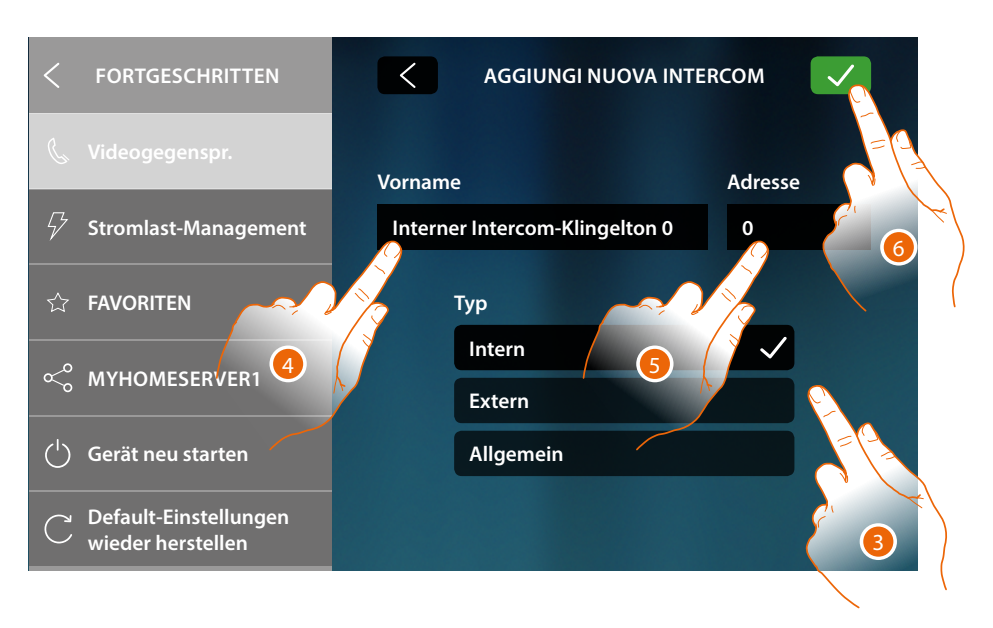

3. Den Intercom-Typ unter folgenden wählen:

**Intern**: Ermöglicht die Kommunikation zwischen den Zimmern derselben Wohnung (oder zwischen Vorrichtungen verschiedener Wohnungen, wenn Wohnungsschnittstellen vorhanden sind) **Extern**: Ermöglicht die Kommunikation zwischen den Zimmern verschiedener Wohnungen (wenn Wohnungsschnittstellen vorhanden sind)

**Allgemein**: Ermöglicht die Kommunikation mit allen Hausstationen (alle Hausstationen der Wohnung, wenn HOMETOUCH der Schnittstelle der Wohnung nachgeschaltet ist oder alle Hausstationen aller Wohnungen, wenn keine Wohnungsschnittelle vorhanden ist)

- 4. Geben Sie eine Beschreibung ein
- 5. Geben Sie die Adresse ein: **Intern**: Adresse der Vorrichtung, die in derselben Wohnung angeschlossen ist, die angerufen werden soll

**Extern**: Adresse einer anderen Wohnung, die angerufen werden soll

5. Berühren, um zu speichern:

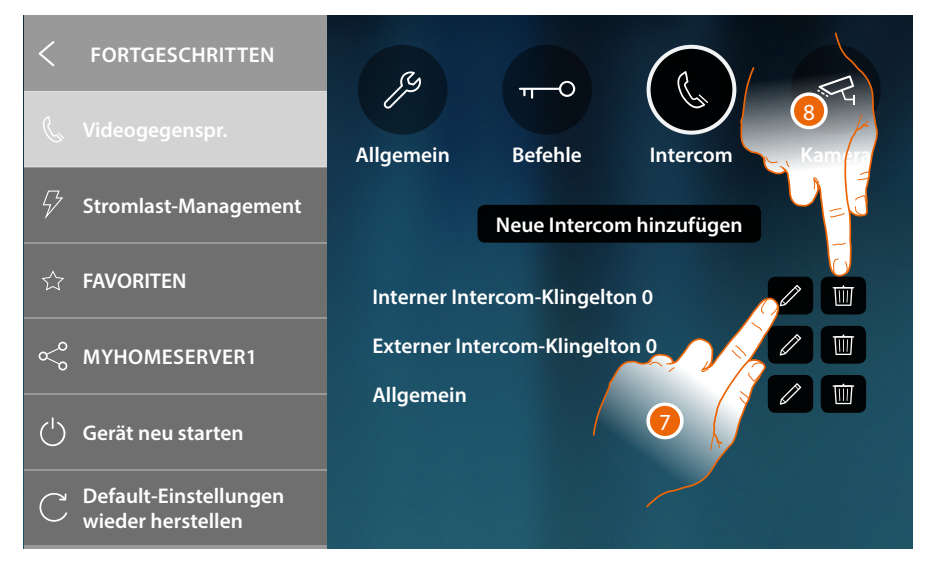

- 7. Berühren, um die Beschreibung und/oder die Adresse zu ändern
- 8. Berühren, um Intercom zu löschen

*Installations- und Gebrauchsanweisungen*

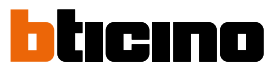

#### **Kamera**

 $\triangleleft$ 

In diesem Abschnitt können Sie die Kameras konfigurieren, so dass der Benutzer die Aufnahmen seiner eigenen Wohnung, des gemeinschaftlichen Bereichs oder der Videoüberwachungsanlage anzeigen lassen kann.

Nach der Konfiguration, stehen sie dem Benutzer zur Verfügung, um unter den Favoriten in der Homepage gespeichert zu werden.

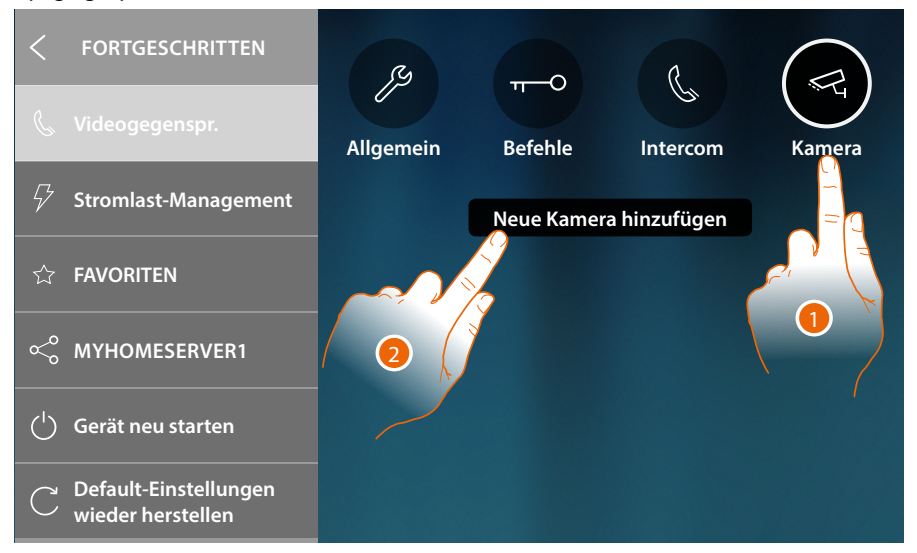

- 1. Berühren, um den Abschnitt Kameras abzurufen
- 2. Berühren, um eine Kamera/Türstation hinzuzufügen

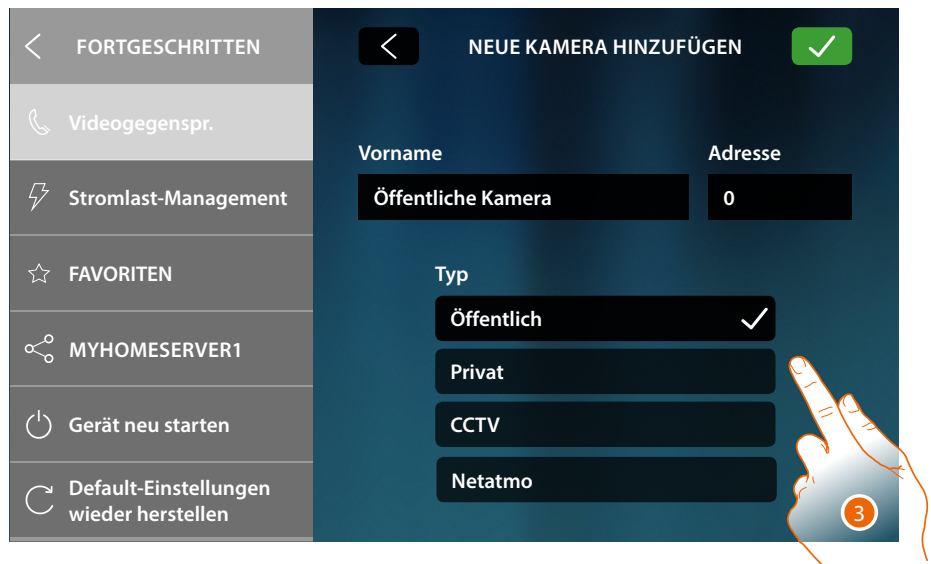

3. Zwischen folgenden Kameras/Türstationen wählen:

**Öffentlich**: Hiermit können die Aufnahmen einer externen und im gemeinschaftlichen Bereich installierten und allen Mitbewohnern sichtbaren Kamera/Türstation angezeigt werden lassen (wenn eine Wohnungsschnittstelle vorhanden ist)

**Privat**: Hiermit können die Aufnahmen einer außerhalb der eigenen Wohnung installierten Kamera/Türstation angezeigt werden lassen (wenn eine Wohnungsschnittstelle vorhanden ist) \* **CCTV**: Hiermit können die Aufnahmen einer Kamera einer Videoüberwachungsanlage angezeigt werden lassen, die mit dem System SCS der Videogegensprechanlagen integriert ist. Das Bild wird drei Minuten lang angezeigt und die Kameras können nicht Taktieren. Wenn die Kameras taktieren sollen oder die Multivision-Funktion gewünscht wird, die Schnittstelle 347400 an den Ausgang einer Vorrichtung (z.B. Digital Video Recorder) anschließen, die die Funktion übernehmen kann. \*\*

**NETATMO**: Dieser Typ ist nicht auswählbar, da alle NETATMO-Kameras nach der Zuordnung des NETATMO-Kontos automatisch hinzugefügt werden (siehe **[Einstellungen/NETATMO-](#page-211-0)[Sicherheit](#page-211-0)**).

*Anmerkung : Sie können die Kameras mehrerer Häuser (Strandhaus, Berghaus) mit demselben Konto verknüpfen, um sowohl von App als auch von HOMETOUCH aus über einen zentralen Videokontrollpunkt zu verfügen.*

*\* Anmerkung : Sie können die Kameras mehrerer Häuser (Strandhaus, Berghaus) mit demselben Konto verknüpfen, um sowohl von App als auch von HOMETOUCH aus über einen zentralen Videokontrollpunkt zu verfügen. Anmerkung: in gemeinschaftlichen Anlagen ohne Wohnungsschnittstelle und in Einfamilienhäuser, werden die Kameras als PRIVATE Kameras betrachtet*

*\*\* Anmerkung: Zur Integration beziehen Sie sich bitte auf die Anweisungen und Pläne der Schnittstelle SCS/koaxial 347400*

*Installations- und Gebrauchsanweisungen*

 $\triangleleft$ 

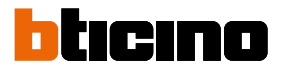

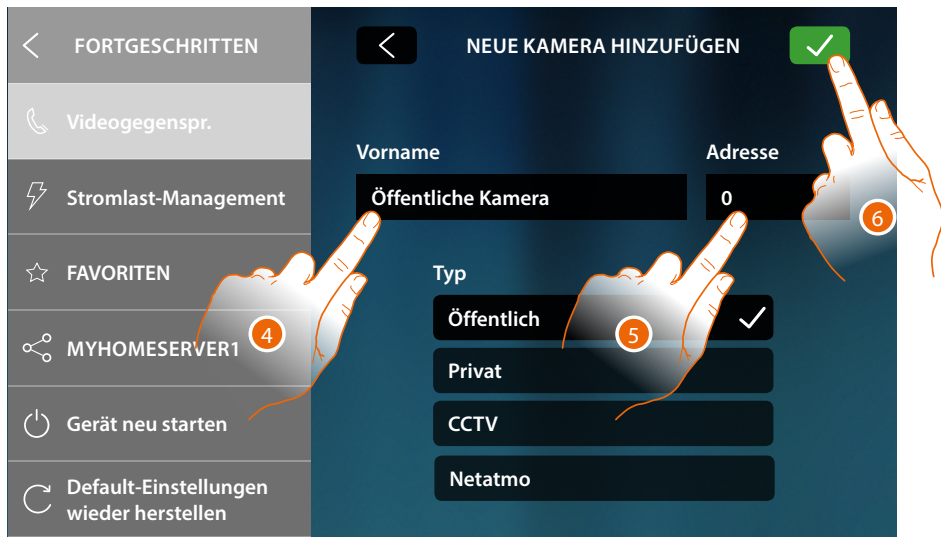

- 4. Geben Sie eine Beschreibung ein
- 5. Geben Sie die Adresse der externen Kamera/Türstation ein
- 6. Berühren, um zu speichern

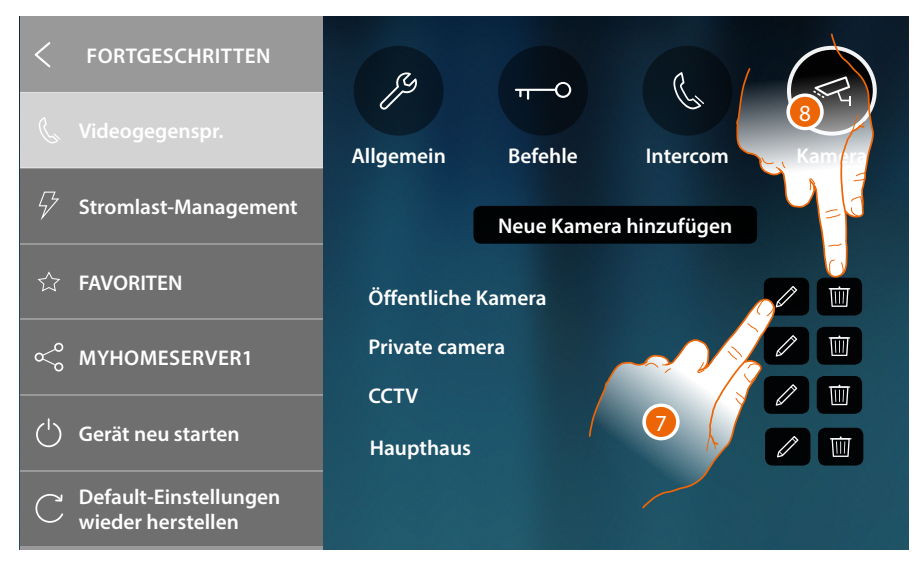

- 7. Berühren, um die Beschreibung und/oder die Adresse zu ändern
- 8. Berühren, um die Kamera/Türstation zu löschen

*Anmerkung: im Falle von NETATMO-Kameras können Sie nur die Beschreibung ändern*

#### **Lastmanagement**

In diesem Abschnitt können Sie die vom Lastzentrale Ihrer Anlage verwalteten Lasten synchronisieren, anzeigen und verwalten.

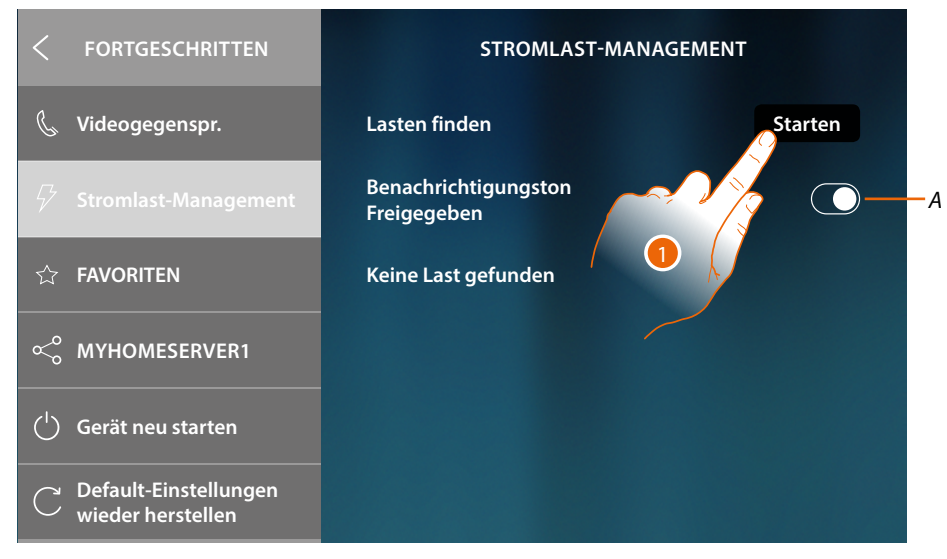

- *A Aktiviert den Empfang einer akustischen Benachrichtigung, wenn die Steuereinheit eine Last trennt.*
- 1. Berühren, um die Suche nach Geräten des Lastmanagementsystems in Ihrem System zu starten.

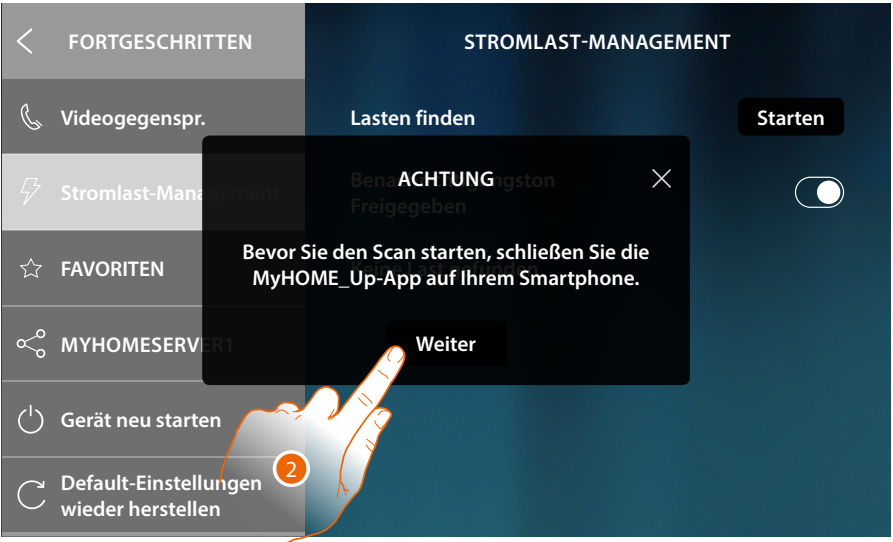

2. Die App MyHOME\_Up auf Ihrem Smartphone beenden (falls sie aktiviert worden ist) und berühren, um fortzufahren.

*Installations- und Gebrauchsanweisungen*

 $\triangleleft$ 

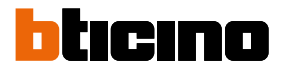

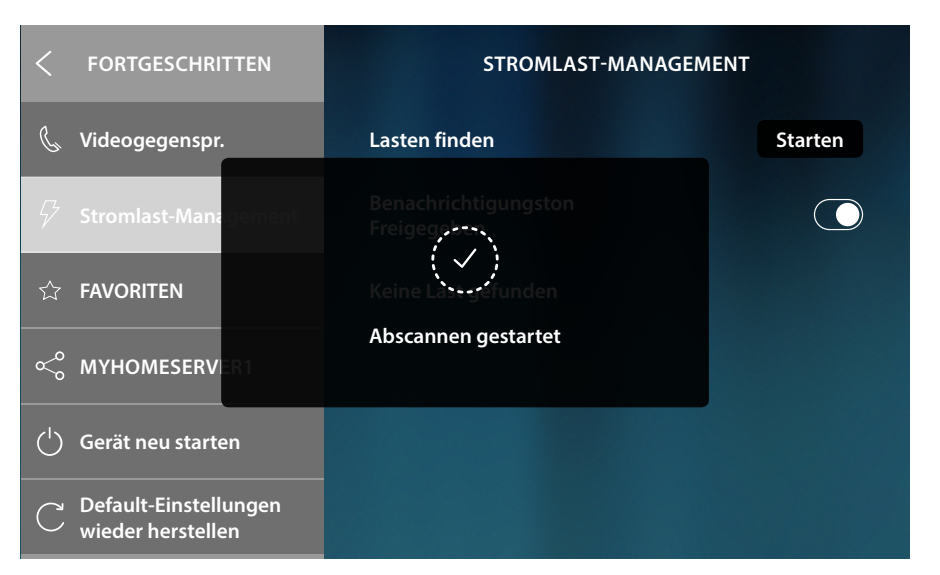

Eine Nachricht meldet, dass das Abscannen begonnen hat. Bitte warten, bis der Vorgang beendet ist. *Anmerkung: Dieser Vorgang kann einige Minuten dauern.*

Am Ende des Scans werden die während des Scans erkannten Aktoren (mit dem Artikelcode bezeichnet) in der Reihenfolge ihrer Priorität angezeigt.

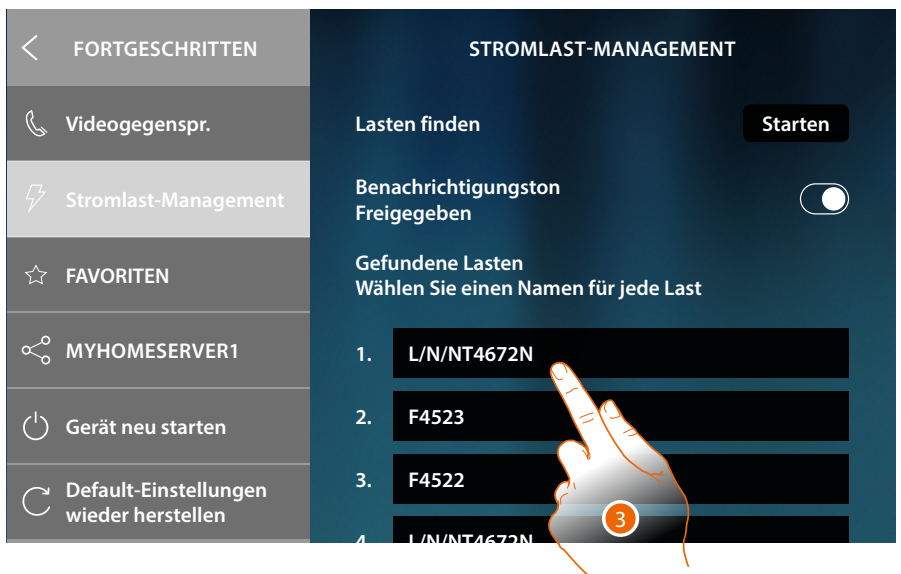

3. Berühren, wenn Sie den Namen der mit dem Aktor verbundenen Last ändern möchten. Überprüfen Sie mit MyHOME\_Suite oder direkt am Aktor die Priorität des Aktors (nur bei physischer Konfiguration desselben).

*Installations- und Gebrauchsanweisungen*

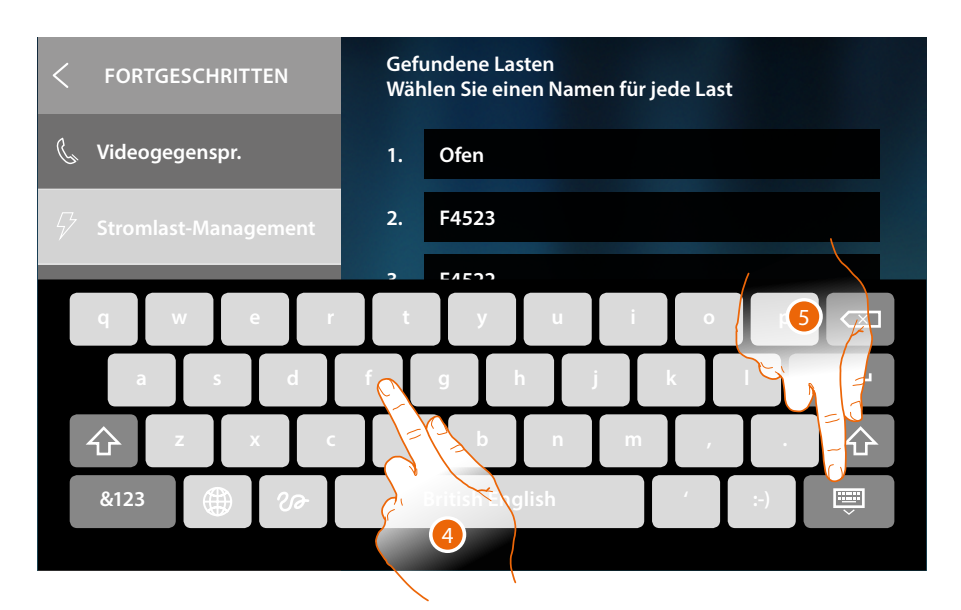

4. Namen eingeben

 $\blacklozenge$ 

5. Berühren, um zu beenden

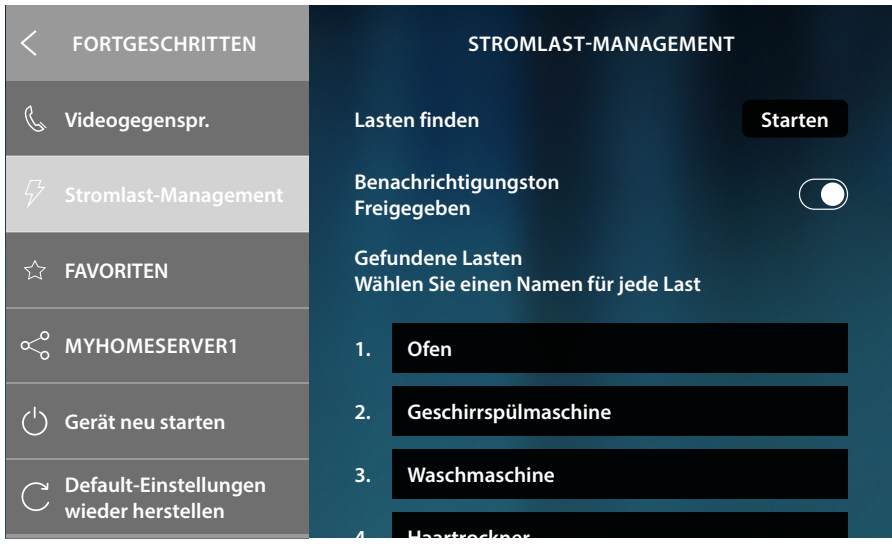

6. Berühren, um auf die Homepage zurück zu schalten

*Installations- und Gebrauchsanweisungen*

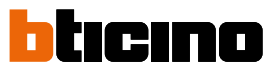

#### **Favoriten**

 $\overline{\mathbf{A}}$ 

In dieser Seite können Sie die in der Homepage vorhandenen Objekte sperren/entsperren Die Sperre verhindert, dass ein Objekt aus den Favoriten verschoben oder gelöscht wird. Sie können die Favoritenleiste auch in den Default-Zustand zurücksetzen, d.h. es sind nur die Originalobjekte ("Ansehen" und "Tür Öffnen") vorhanden.

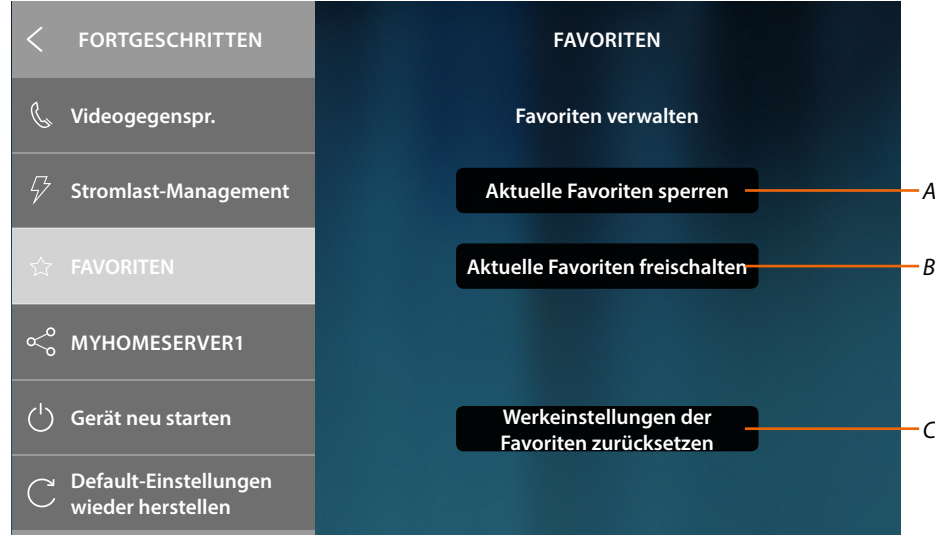

*A Sperren/Entsperren Ihrer Favoriten auf der Startseite Danach können sie nicht mehr verschoben oder gelöscht werden.*

*Anmerkung: Die hinzugefügten Objekte werden standardmäßig entsperrt; zum Sperren wiederholen Sie den Befehl "Eingestellte Favoriten sperren".*

*B Entsperren/Entsperren Ihrer Favoriten auf der Startseite*

*C Favoritenleiste mit den Originalobjekten zurücksetzen ("Ansehen" und "Tür Öffnen") vorhanden.*

*Achtung: Wenn zusätzlich zu den Originalobjekten weitere hinzugefügt wurden, werden diese mit dieser Funktion aus der Favoritenleiste entfernt.*

1. Berühren, um die Einstellung zu aktivieren

*Anmerkung: Die Einstellung erfolgt sofort ohne Bestätigungsnachricht.*

#### <span id="page-226-0"></span>**MyHOMEServer1**

In diesem Abschnitt können Sie sehen, mit welchem MyHOMEServer1 Ihr Gerät verbunden ist und, falls es mit keinem verbunden ist, die Verbindung und Synchronisation durchführen. Mit der Synchronisation erwirbt das Gerät alle bereits im MyHOMEServer1 vorhandenen Funktionen der Heimelektronik

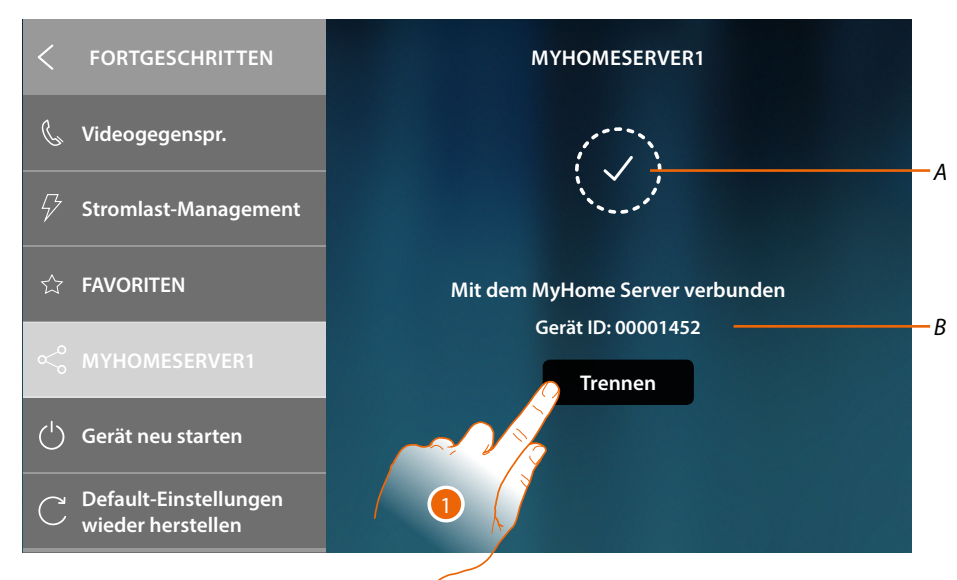

- *A Status der Verbindung*
- *B ID des mit dem Gerät verbundenen MyHOMEServer1*
- 1. Berühren, um es abzutrennen

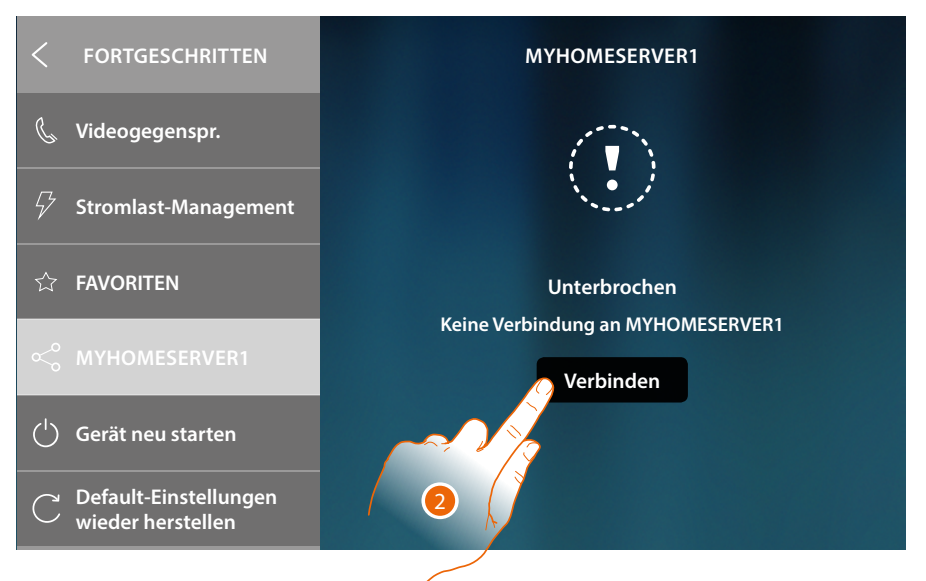

2. Berühren, um **[die Verbindungsprozedur und die Synchronisation des MyHOMEServer1](#page-49-0)** zu starten

*Installations- und Gebrauchsanweisungen*

◢

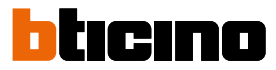

#### **Gerät neu starten**

Mit dieser Funktion kann das Gerät erneut gestartet werden, ohne die Konfigurationen zu verlieren

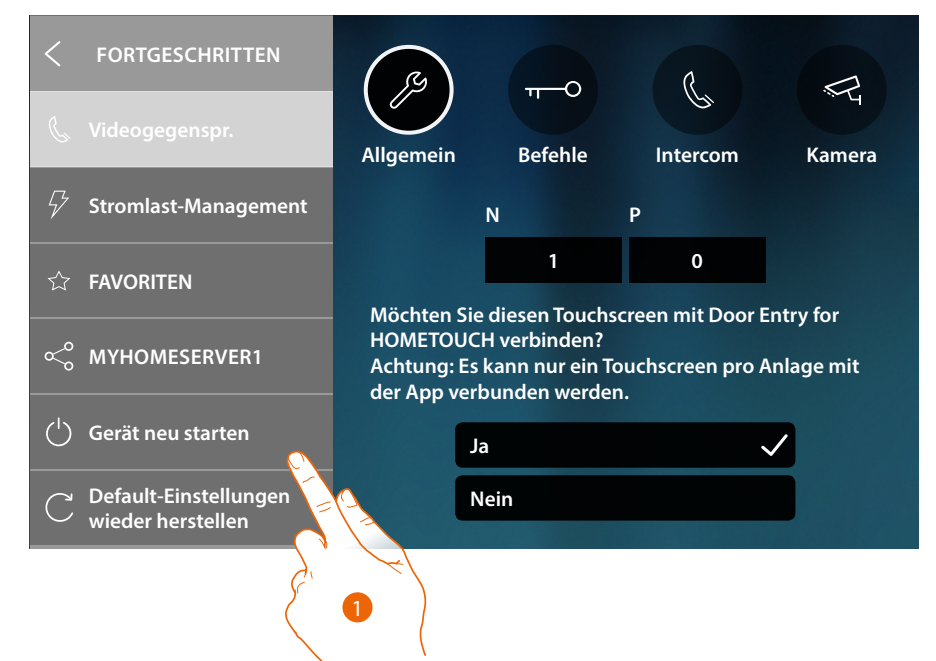

1. Berühren, um das Gerät erneut zu starten

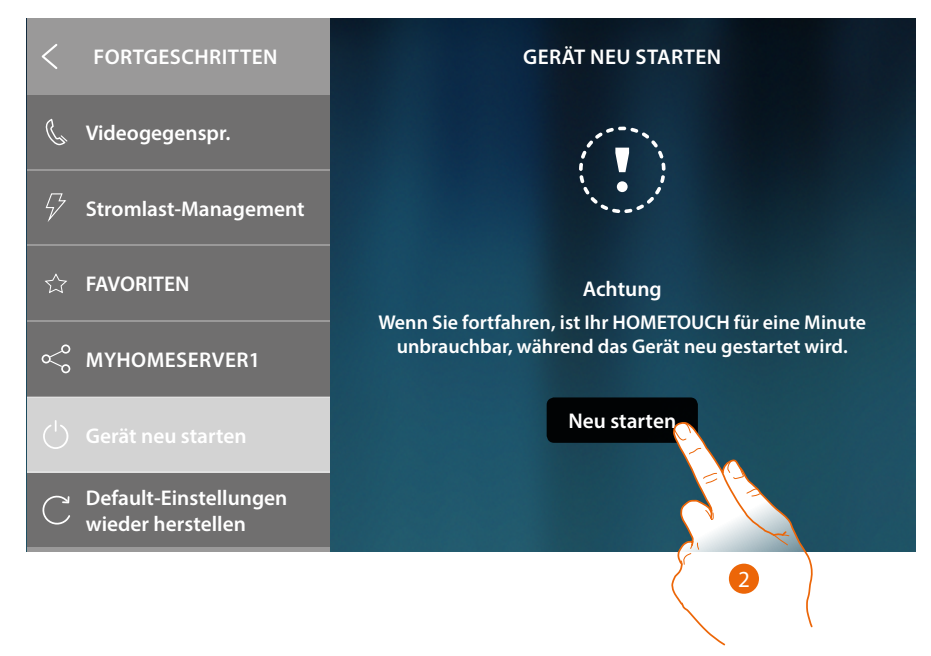

2. Berühren, um zu bestätigen, dass das Gerät bleibt für einige Zeit nicht verfügbar

### **Default-Einstellungen wieder herstellen**

Mit dieser Funktion kann das Gerät auf die werkseitigen Einstellungen zurückgesetzt werden *Achtung: Es werden alle Konfigurationen gelöscht*

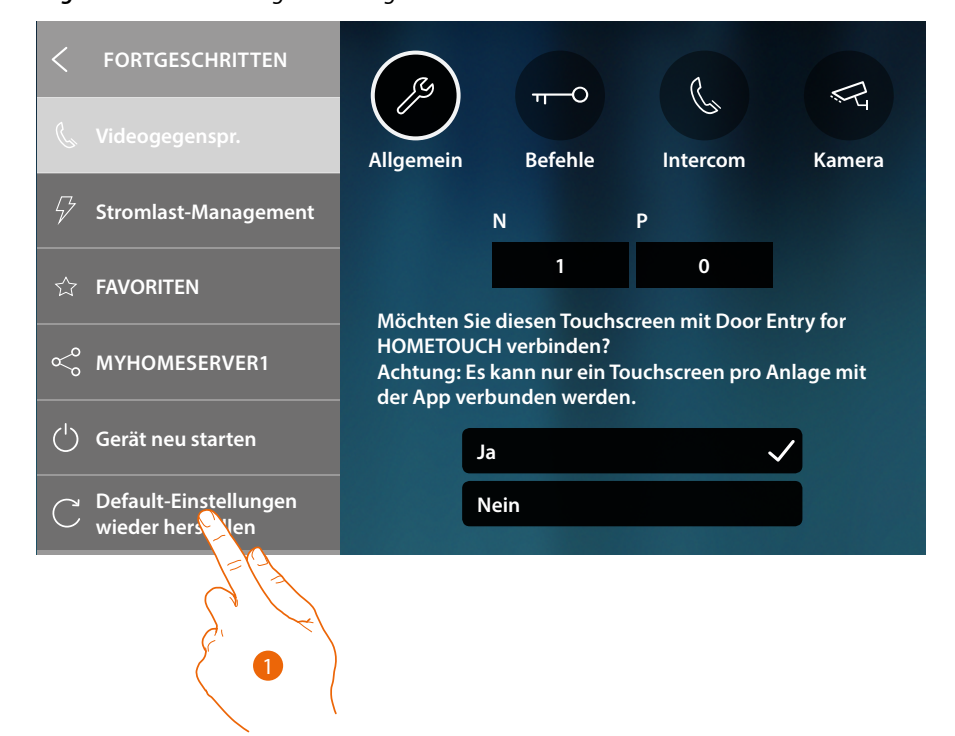

1. Berühren, um die Prozedur der Rückstellung auf die werkseitigen Einstellungen zu starten

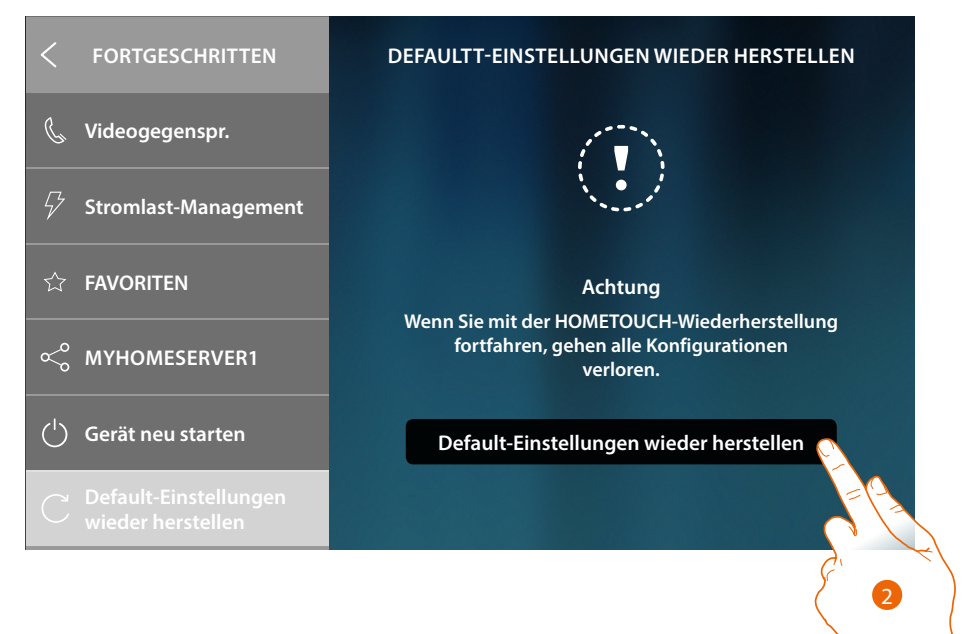

2. Berühren, um fortzufahren

*Achtung: Es werden alle Konfigurationen gelöscht*

*Installations- und Gebrauchsanweisungen*

 $\blacklozenge$ 

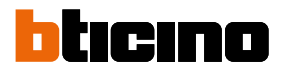

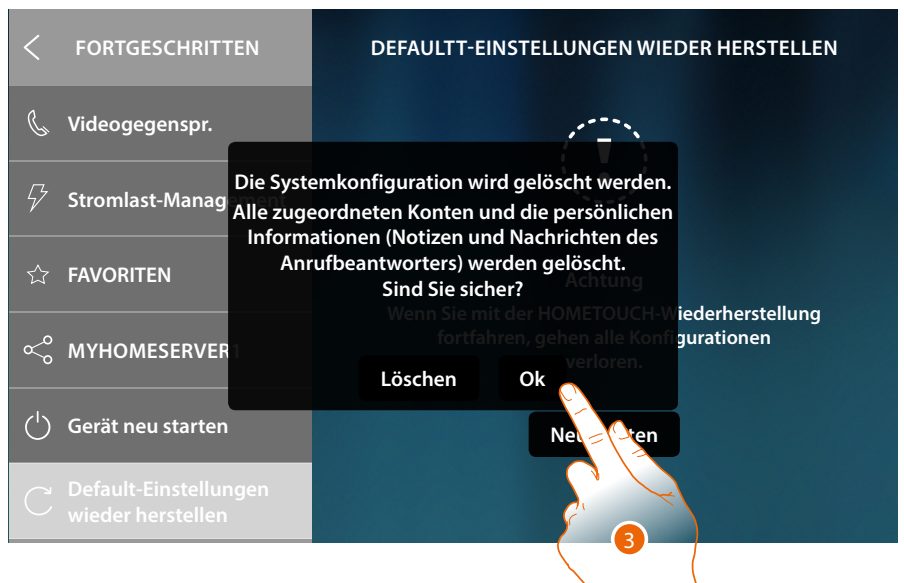

1. Berühren, um alle zugeordneten Konten, die Nachrichten des Anrufbeantworters und die Anmerkungen zu bestätigen und zu löschen.

Nach einiger Zeit wird das Gerät erneut gestartet und es wird das erste Fenster der **[Konfiguration](#page-46-0)** angezeigt

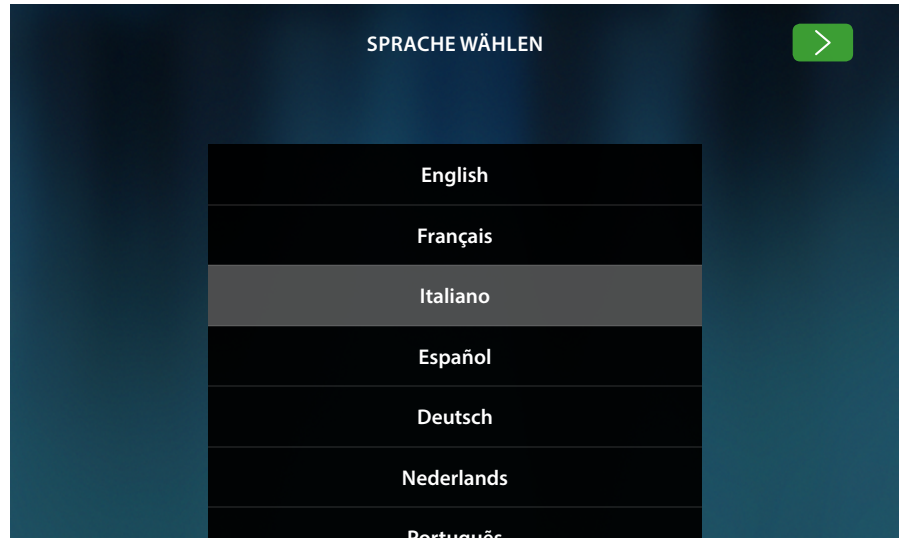

## **btMore**

### **01 – Schnelle Prozedur (Überspringen), um die Konfiguration der Videogegensprechanlage zu verschieben oder nicht durchzuführen**

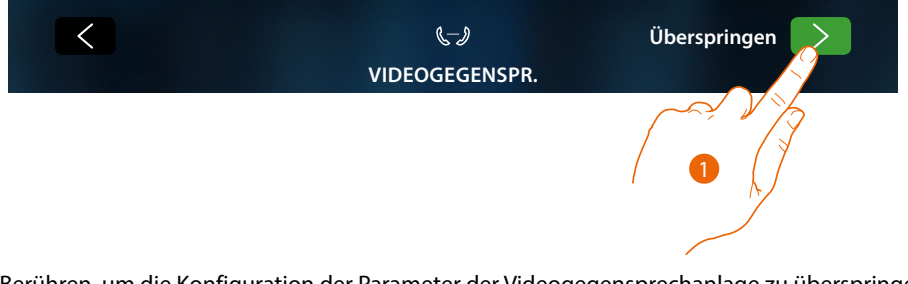

1. Berühren, um die Konfiguration der Parameter der Videogegensprechanlage zu überspringen oder zu verschieben

Es wird folgendes Fenster angezeigt:

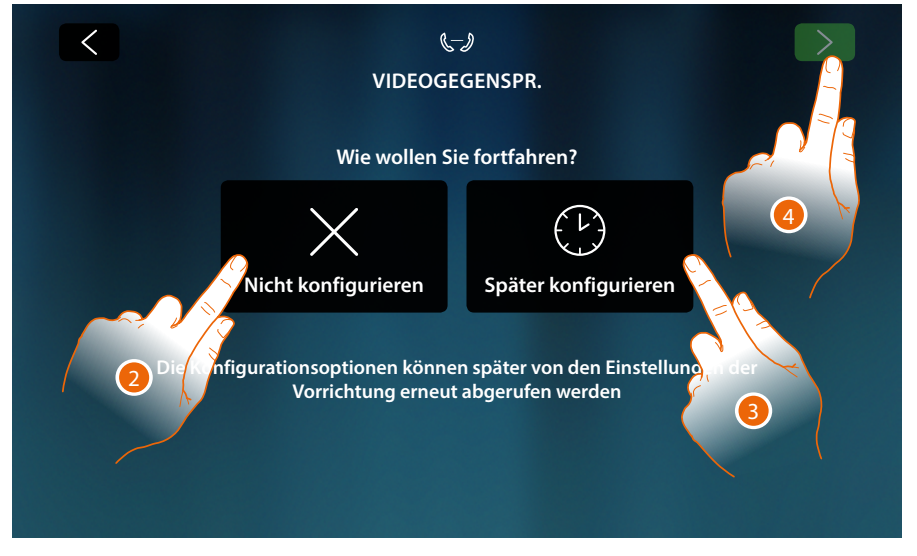

2. Berühren, um die Videogegensprechanlage nicht zu konfigurieren

*Achtung: Wenn Sie diese Option wählen, können Sie die Videogegensprechanlage nur konfigurieren, wenn Sie das Gerät zurücksetzen und die gesamte Konfiguration wiederholen.*

#### oder

- 3. Berühren, um die Konfiguration der Videogegensprechanlage zu einem späteren Zeitpunkt **[im](#page-215-0)  [Abschnitt fortgeschrittene Einstellungen der Videogegensprechanlage](#page-215-0)** vorzunehmen
- 4. Berühren, um fortzufahren

*Installations- und Gebrauchsanweisungen*

 $\triangleleft$ 

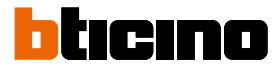

### **02 – Schnelle Prozedur (Überspringen), um die Synchronisation mit MyHOMEServer1 zu verschieden oder zu überspringen**

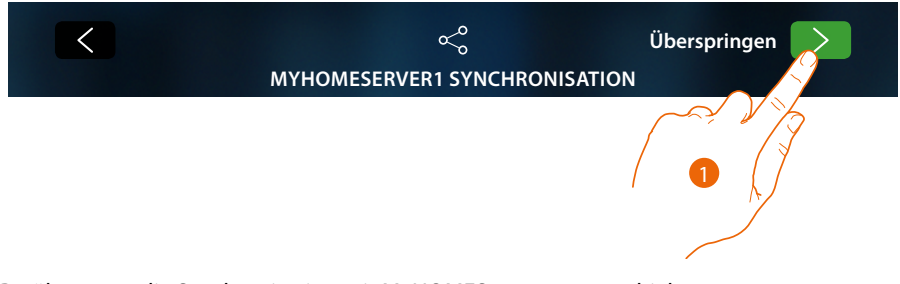

1. Berühren, um die Synchronisation mit MyHOMEServer1 zu verschieben Es wird folgendes Fenster angezeigt:

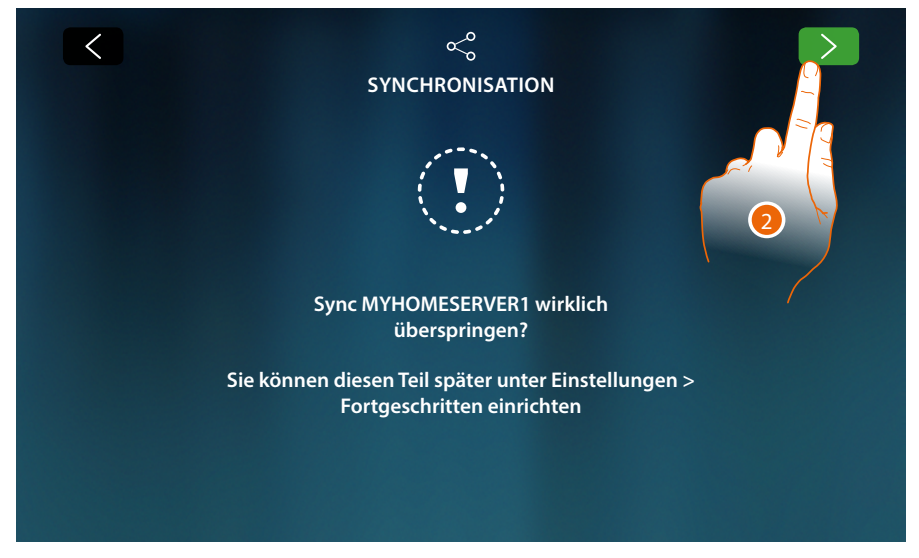

2. Berühren, um die Synchronisation mit MyHOMEServer1 nicht zu starten

Es wird die Homepage angezeigt

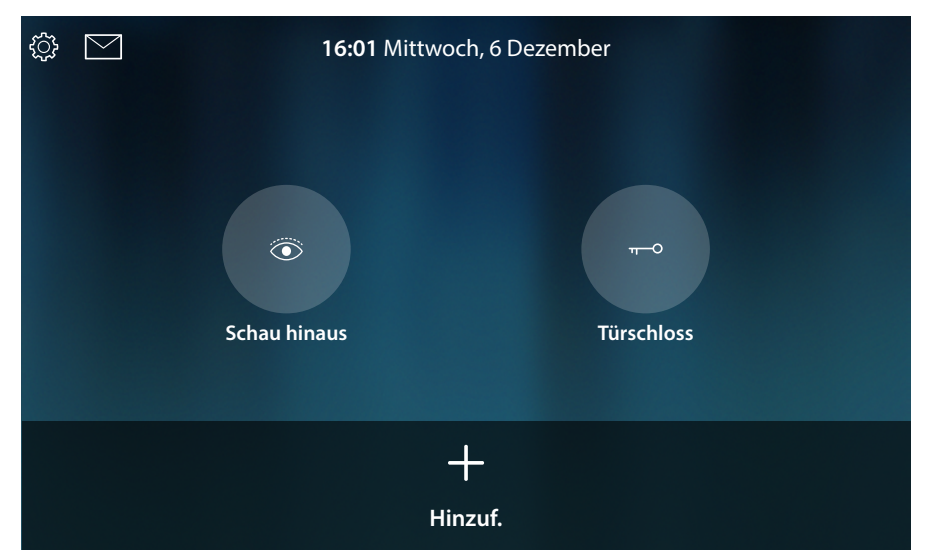

Jetzt ist Ihr Gerät so konfiguriert, dass es nur im Teil des Videogegensprechanlage funktioniert, um auch den Teil der Heimelektronik zu verwenden, müssen Sie es mit MyHOMEServer1 **[im Abschnitt](#page-226-0)  [fortgeschrittene MyHOMEServer1-Einstellungen](#page-226-0)**, synchronisieren. Wenn Sie es aber nur den Teil der Videogegensprechanlage verwenden und mit der App interagieren wollen, müssen Sie das Gerät über Kabel oder WiFi mit dem Heimnetzwerk verbinden.

*Installations- und Gebrauchsanweisungen*

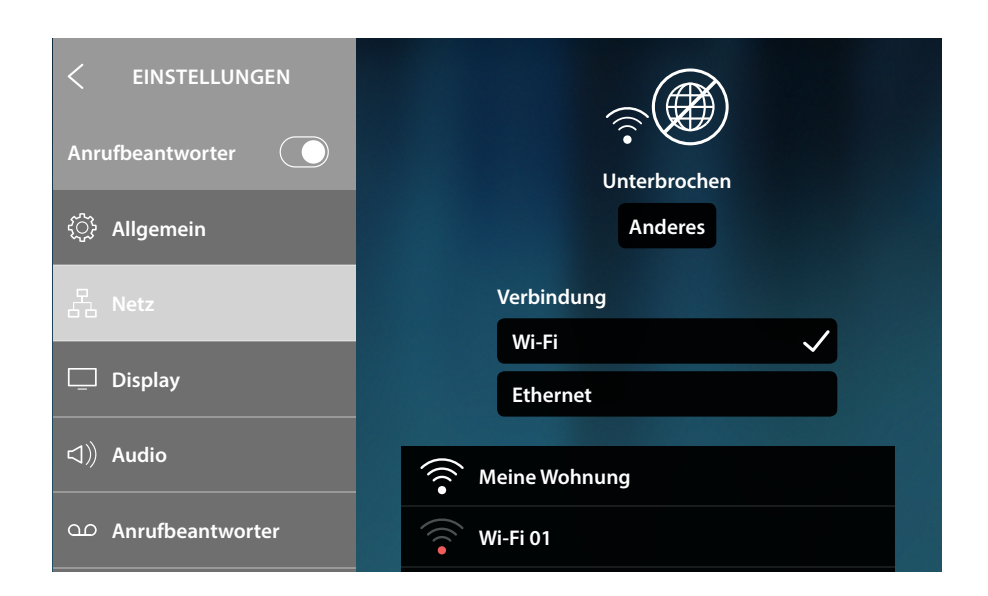

 $\blacklozenge$ 

Wählen Sie im Abschnitt Einstellungen/Netzwerk die Art der Technologie aus, die Sie für die **Verbindung mit Ihrem Heimnetzwerk** verwenden möchten.

*Anmerkung: stellen Sie dann sicher, dass Ihr Smartphone, das die App enthält, mit demselben Netzwerk Ihres Geräts verbunden ist.*

*Installations- und Gebrauchsanweisungen*

 $\blacktriangle$ 

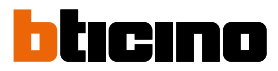

## **03 – Die IP-Adresse des MyHOMEServer1 von Hand eingeben**

Wenn kein MyHOMEServer1 im Netzwerk vorhanden ist, wird folgendes Fenster angezeigt:

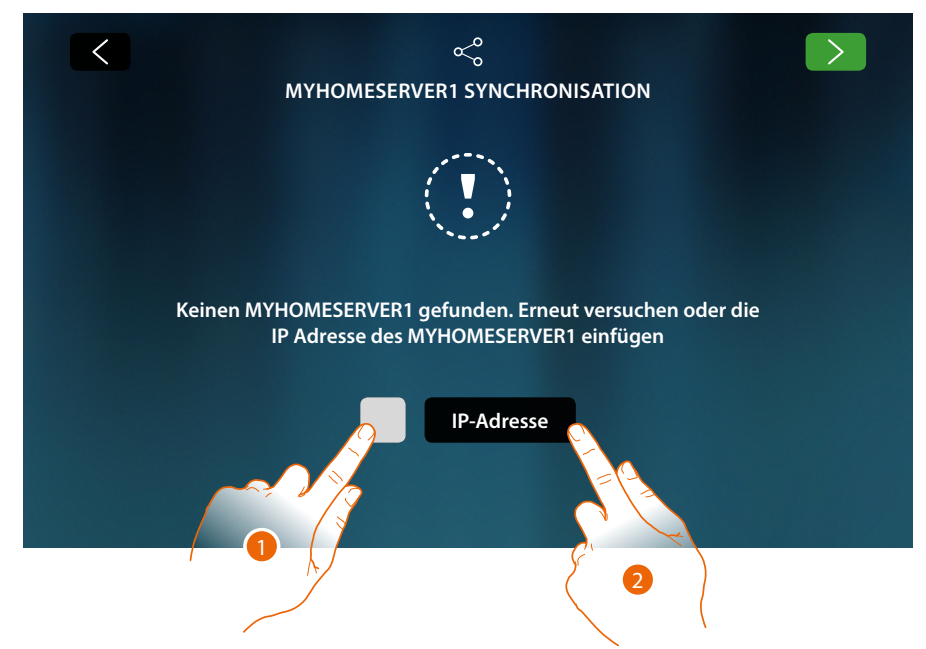

- 1. Berühren, um die Sucher zu wiederholen oder
- 2. Berühren, um die IP-Adresse von Hand einzugeben

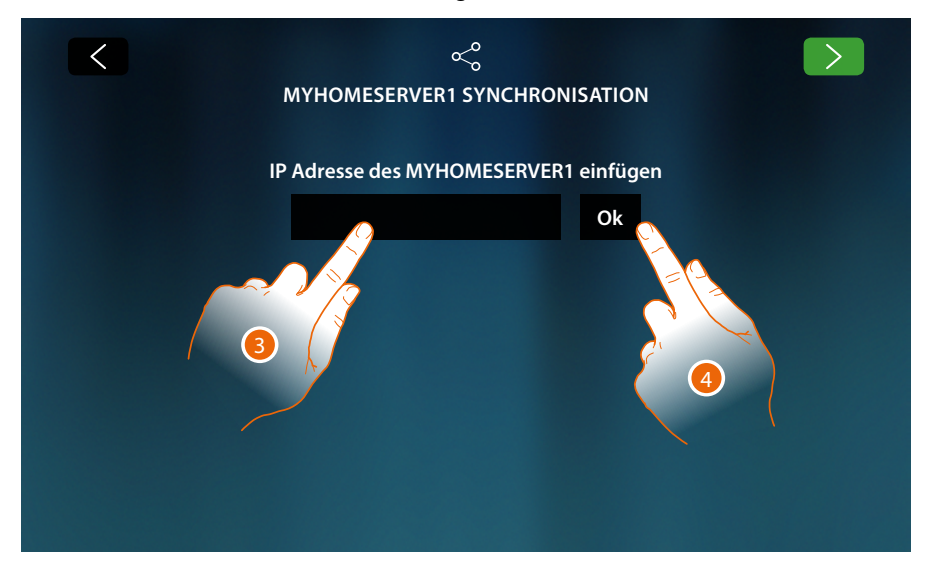

- 3. Geben Sie die IP-Adresse ein
- 4. Berühren, um die Suche zu starten

Wenn Sie die IP-Adresse Ihres MyHOMEServer1 nicht kennen, können Sie sie über die App Myhome\_up finden.

Um die Funktionen des MyHOME\_Up zu benutzen, sehen Sie bitte die Installationshandbücher, die Sie von folgender Website herunterladen können:

**[www.homesystems-legrandgroup.com](http://www.homesystems-legrandgroup.com)**

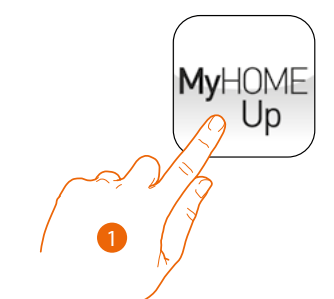

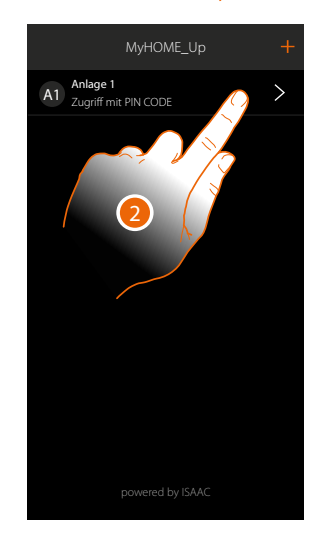

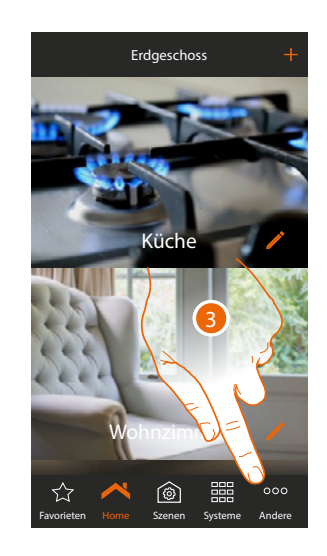

- 1. App MyHOME\_Up öffnen
- 2. Zugriff auf die Anlage über eine Installateur-Verbindung
- 3. Berühren, um die Seite der Einstellungen abzurufen

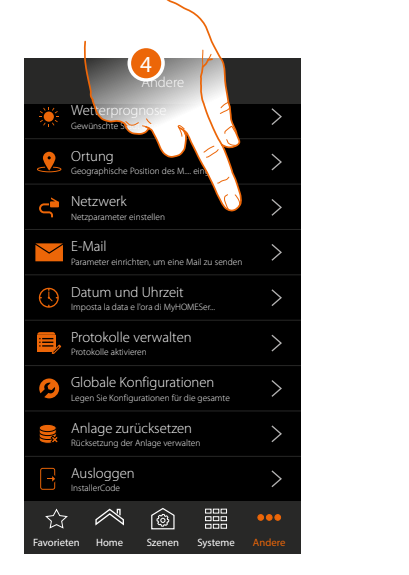

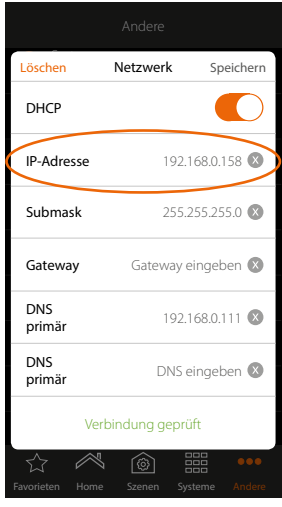

4. Berühren, um die Parameter des Netzwerks des MyHOMEServer1 anzuzeigen oder zu ändern

**BTicino SpA Viale Borri, 231 21100 Varese www.bticino.com**